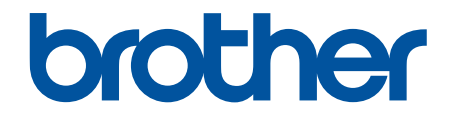

# **Panduan Pengguna Online**

**DCP-B7600DB DCP-B7620DW DCP-B7620DWB DCP-B7640DW DCP-B7640DWB MFC-B7810DW MFC-B7810DWB** 

#### <span id="page-1-0"></span>▲ Halaman Utama > Daftar Isi

## **Daftar Isi**

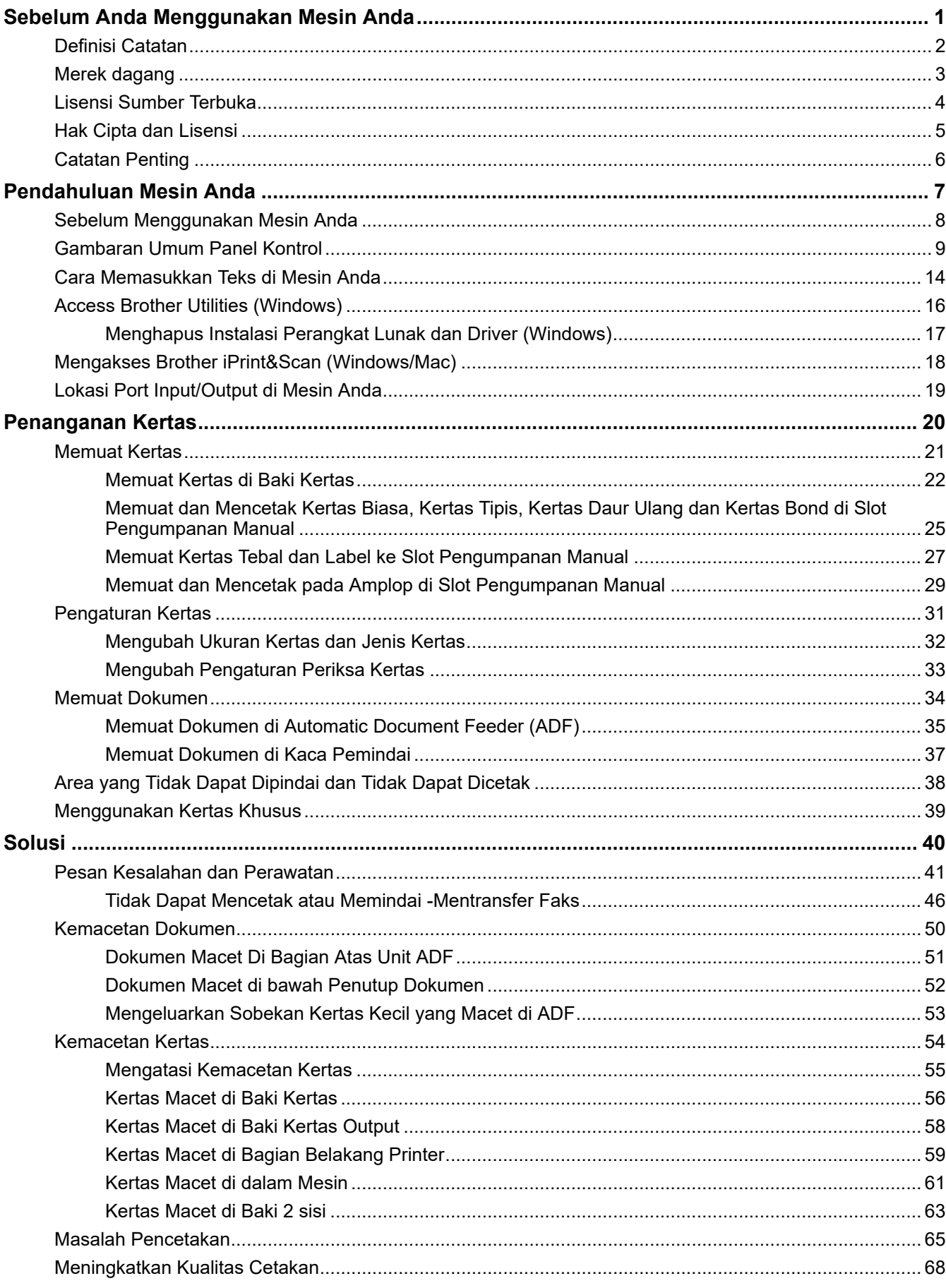

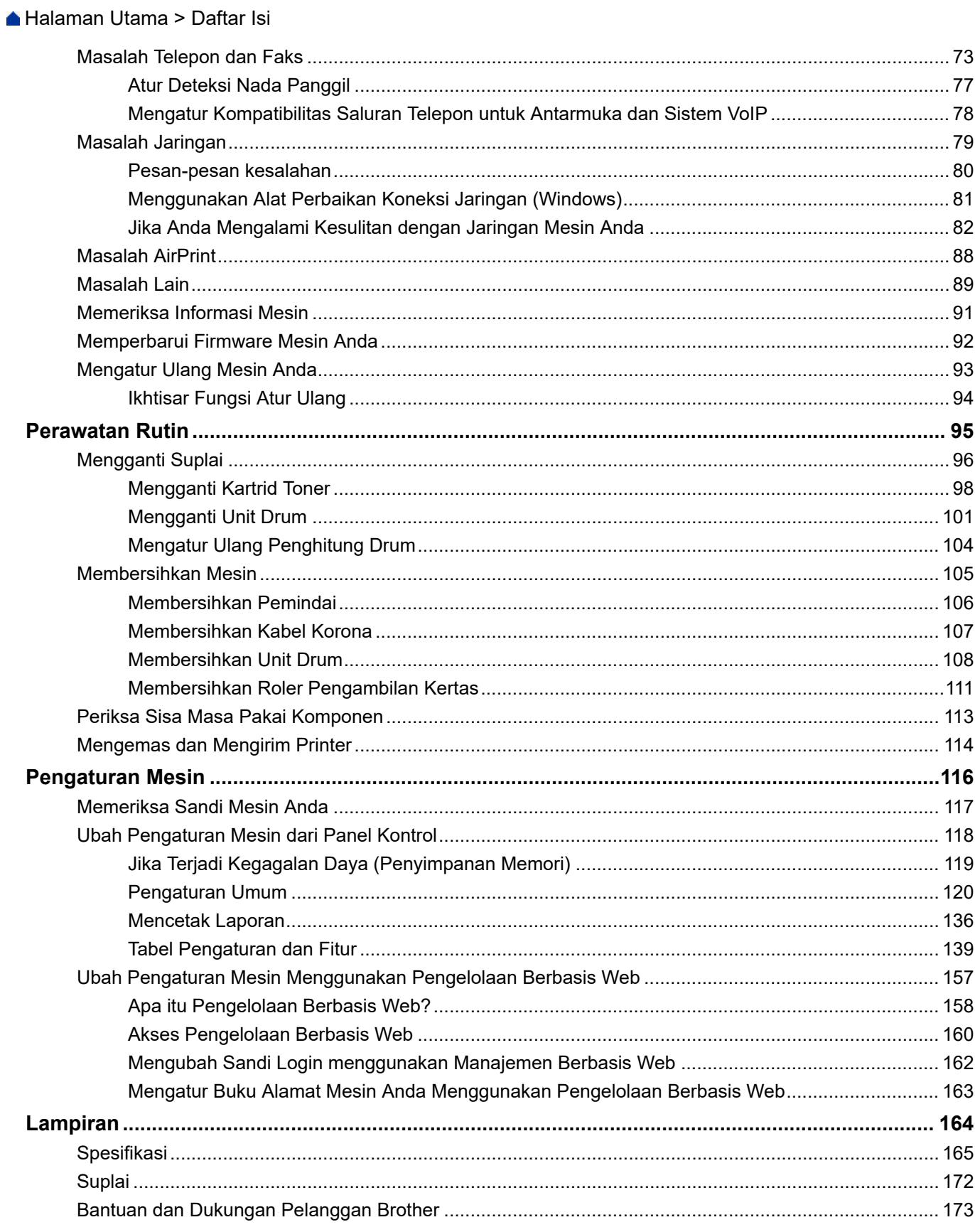

<span id="page-3-0"></span> [Halaman Utama](#page-1-0) > Sebelum Anda Menggunakan Mesin Anda

- [Definisi Catatan](#page-4-0)
- [Merek dagang](#page-5-0)
- [Lisensi Sumber Terbuka](#page-6-0)
- [Hak Cipta dan Lisensi](#page-7-0)
- [Catatan Penting](#page-8-0)

<span id="page-4-0"></span> [Halaman Utama](#page-1-0) > [Sebelum Anda Menggunakan Mesin Anda](#page-3-0) > Definisi Catatan

# **Definisi Catatan**

Kami menggunakan simbol dan konvensi berikut di seluruh Panduan Pengguna ini:

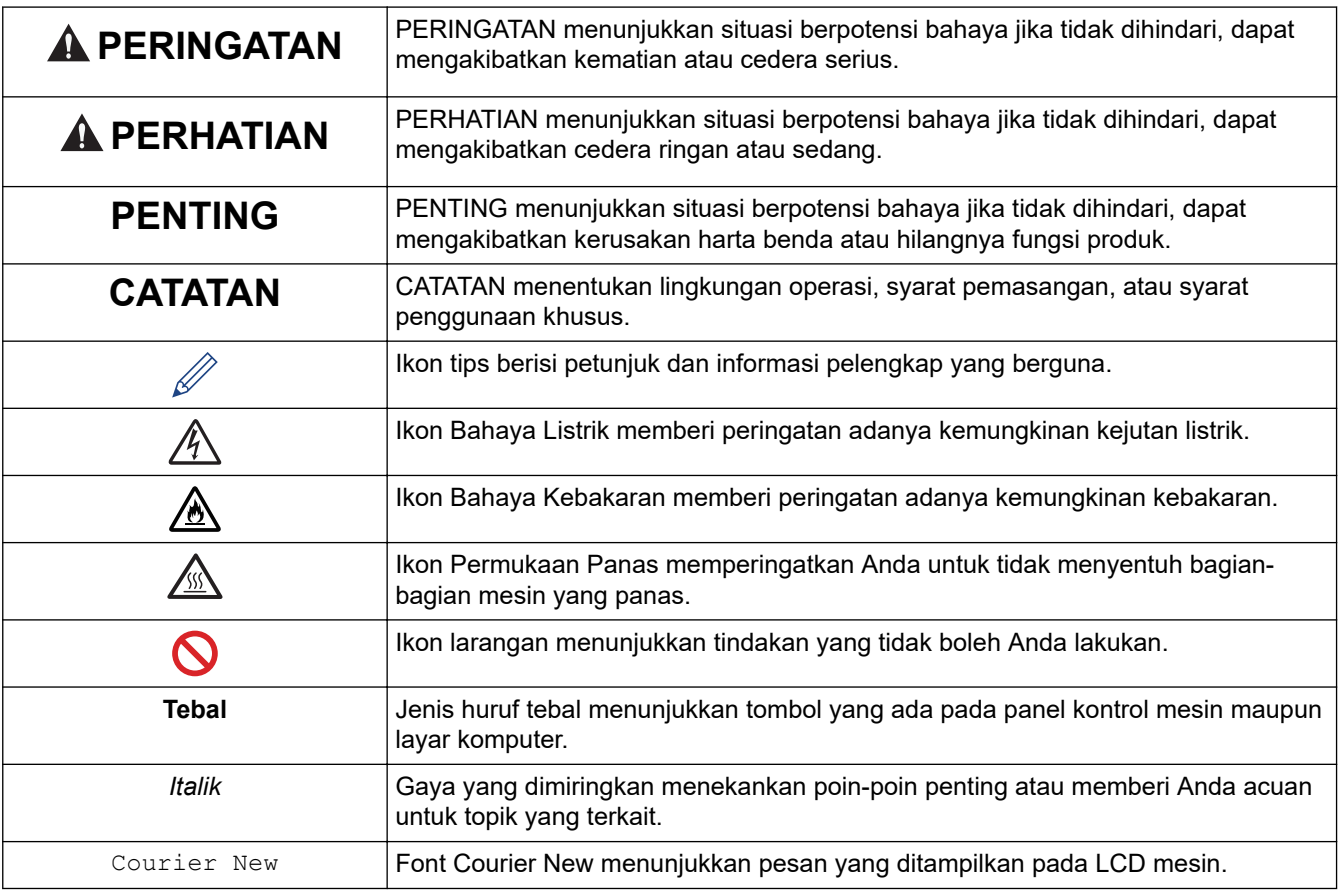

## **Informasi terkait**

<span id="page-5-0"></span> [Halaman Utama](#page-1-0) > [Sebelum Anda Menggunakan Mesin Anda](#page-3-0) > Merek dagang

# **Merek dagang**

Apple, App Store, AirPrint, logo AirPrint, Mac, macOS, iPadOS, iPad, iPhone, iPod touch dan Safari adalah merek dagang milik Apple Inc., yang terdaftar di Amerika Serikat dan negara-negara lain.

Nuance dan PaperPort adalah merek dagang atau merek dagang terdaftar dari Nuance Communications, Inc. atau afiliasinya di Amerika Serikat dan/atau negara-negara lainnya.

Adobe®, Reader®, PostScript dan PostScript 3 adalah merek dagang terdaftar atau merek dagang dari Adobe Systems Incorporated di Amerika Serikat dan/atau negara-negara lain.

Wi-Fi<sup>®</sup>, Wi-Fi Alliance<sup>®</sup>, dan Wi-Fi Direct<sup>®</sup> adalah merek dagang milik Wi-Fi Alliance<sup>®</sup>.

WPA™, WPA2™, WPA3™, Wi-Fi CERTIFIED, dan Wi-Fi Protected Setup adalah merek dagang dari Wi-Fi Alliance®.

Android, Google Drive dan Google Play adalah merek dagang milik Google LLC. Penggunaan merek dagang ini tunduk pada Izin Google.

Mopria™ dan Logo Mopria™ adalah merek dagang dan merek layanan terdaftar dan/atau tidak terdaftar dari Mopria Alliance, Inc. di Amerika Serikat dan negara-negara lain. Dilarang keras menggunakannya tanpa izin.

EVERNOTE adalah merek dagang dari Evernote Corporation dan digunakan berdasarkan lisensi.

Tanda kata Bluetooth® adalah merek dagang terdaftar yang dimiliki oleh Bluetooth SIG, Inc. dan penggunaan merek tersebut oleh Brother Industries, Ltd. berdasarkan lisensi. Merek dagang dan nama dagang lainnya adalah milik masing-masing pemiliknya.

Masing-masing perusahaan yang memiliki nama perangkat lunak yang disebutkan dalam manual ini memiliki Perjanjian Lisensi Perangkat Lunak dengan program sumber tertutupnya.

#### **Merek Dagang Perangkat Lunak**

FlashFX® adalah merek dagang terdaftar dari Datalight, Inc.

FlashFX® Pro™ adalah merek dagang dari Datalight, Inc.

FlashFX® Tera™ adalah merek dagang dari Datalight, Inc.

Reliance™ adalah merek dagang dari Datalight, Inc.

Reliance Nitro™ adalah merek dagang dari Datalight, Inc.

Datalight® adalah merek dagang terdaftar dari Datalight, Inc.

**Semua nama dagang dan nama produk yang disebutkan di produk Brother, dokumen terkait, dan semua materi lainnya adalah merek dagang atau merek dagang terdaftar dari perusahaan yang bersangkutan.** 

#### **Informasi terkait**

<span id="page-6-0"></span> [Halaman Utama](#page-1-0) > [Sebelum Anda Menggunakan Mesin Anda](#page-3-0) > Lisensi Sumber Terbuka

## **Lisensi Sumber Terbuka**

Termasuk di dalam produk ini adalah perangkat lunak opensource.

Untuk melihat Pernyataan Lisensi Sumber Terbuka dan Informasi Hak Cipta, buka halaman **Manuals (Manual)** model Anda di [support.brother.com/manuals.](https://support.brother.com/g/b/midlink.aspx?content=ml)

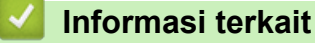

<span id="page-7-0"></span> [Halaman Utama](#page-1-0) > [Sebelum Anda Menggunakan Mesin Anda](#page-3-0) > Hak Cipta dan Lisensi

# **Hak Cipta dan Lisensi**

©2023 Brother Industries, Ltd. Semua hak dilindungi undang-undang.

Termasuk di dalam produk ini adalah perangkat lunak yang dikembangkan oleh vendor berikut:

Termasuk di dalam produk ini adalah perangkat lunak "KASAGO TCP/IP" yang dikembangkan oleh ZUKEN ELMIC, Inc.

Hak Cipta 1989-2020 Datalight, Inc., Semua Hak Dilindungi Undang-undang.

FlashFX® Hak cipta 1998-2020 Datalight, Inc.

## **Informasi terkait**

<span id="page-8-0"></span> [Halaman Utama](#page-1-0) > [Sebelum Anda Menggunakan Mesin Anda](#page-3-0) > Catatan Penting

# **Catatan Penting**

- Periksa [support.brother.com/downloads](https://support.brother.com/g/b/midlink.aspx?content=dl) apakah ada pembaruan driver dan perangkat lunak Brother.
- Untuk terus memutakhirkan kinerja mesin Anda, periksa [support.brother.com/downloads](https://support.brother.com/g/b/midlink.aspx?content=dl) apakah ada peningkatan firmware terbaru. Jika tidak, beberapa fungsi mesin Anda mungkin tidak tersedia.
- Jangan menggunakan produk ini di luar negara tempat Anda membeli karena bisa melanggar peraturan telekomunikasi nirkabel dan daya di negara tersebut.
- Tidak semua model tersedia di semua negara.
- Sebelum memberikan mesin anda kepada orang lain, menggantinya, atau membuangnya, kami sangat menyarankan untuk mengatur ulang ke pengaturan pabrik untuk menghapus semua informasi pribadi.
- Windows 10 dalam dokumen ini mewakili Windows 10 Home, Windows 10 Pro, Windows 10 Education, dan Windows 10 Enterprise.
- Windows 11 dalam dokumen ini mewakili Windows 11 Home, Windows 11 Pro, Windows 11 Education, dan Windows 11 Enterprise.
- Layar atau gambar dalam Panduan Pengguna ini hanya untuk tujuan ilustrasi dan mungkin berbeda dari produk sebenarnya.
- Kecuali ditentukan lain, layar dalam manual ini berasal dari Windows 10. Layar di komputer Anda mungkin berbeda tergantung sistem operasi yang Anda gunakan.
- Isi dokumen ini dan spesifikasi produk ini dapat berubah tanpa pemberitahuan.
- Tidak semua fitur tersedia di negara-negara yang tunduk pada batasan ekspor yang berlaku

## **Informasi terkait**

<span id="page-9-0"></span> [Halaman Utama](#page-1-0) > Pendahuluan Mesin Anda

# **Pendahuluan Mesin Anda**

- [Sebelum Menggunakan Mesin Anda](#page-10-0)
- [Gambaran Umum Panel Kontrol](#page-11-0)
- [Cara Memasukkan Teks di Mesin Anda](#page-16-0)
- [Access Brother Utilities \(Windows\)](#page-18-0)
- [Mengakses Brother iPrint&Scan \(Windows/Mac\)](#page-20-0)
- [Lokasi Port Input/Output di Mesin Anda](#page-21-0)

<span id="page-10-0"></span> [Halaman Utama](#page-1-0) > [Pendahuluan Mesin Anda](#page-9-0) > Sebelum Menggunakan Mesin Anda

# **Sebelum Menggunakan Mesin Anda**

Sebelum melakukan pencetakan, pastikan hal-hal berikut ini:

- Pastikan Anda telah menginstal perangkat lunak dan driver yang benar untuk mesin Anda.
- Untuk pengguna USB atau kabel jaringan: Pastikan kabel antarmuka aman secara fisik.

## **Firewall (Windows)**

Jika komputer Anda dilindungi oleh firewall dan Anda tidak dapat mencetak melalui jaringan, memindai melalui jaringan, atau mengirim PC-FAX, Anda mungkin perlu mengonfigurasi pengaturan firewall. Jika Anda menggunakan Firewall Windows dan Anda telah menginstal driver menggunakan langkah-langkah di penginstal, pengaturan firewall yang diperlukan telah diatur. Jika Anda menggunakan perangkat lunak firewall pribadi lainnya, baca Panduan Pengguna untuk perangkat lunak Anda atau hubungi pabrikan perangkat lunak.

## **Informasi terkait**

• [Pendahuluan Mesin Anda](#page-9-0)

<span id="page-11-0"></span> [Halaman Utama](#page-1-0) > [Pendahuluan Mesin Anda](#page-9-0) > Gambaran Umum Panel Kontrol

# **Gambaran Umum Panel Kontrol**

Panel kontrol mungkin berbeda tergantung pada model Anda.

- >> MFC-B7810DW/MFC-B7810DWB
- [>> DCP-B7600DB/DCP-B7620DW/DCP-B7620DWB/DCP-B7640DW/DCP-B7640DWB](#page-13-0)

## **MFC-B7810DW/MFC-B7810DWB**

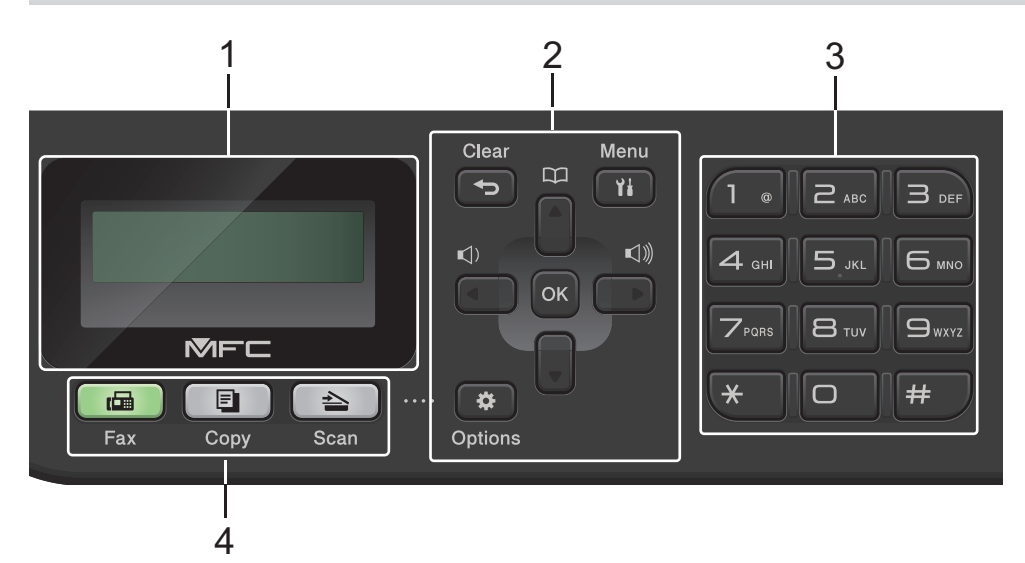

#### **1. Liquid Crystal Display (LCD)**

Menampilkan pesan untuk membantu Anda mengatur dan menggunakan mesin. Jika mesin berada dalam Mode Faks, LCD menampilkan:

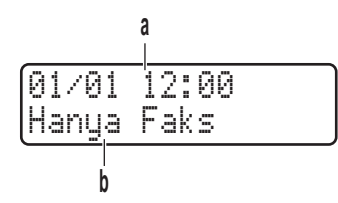

- a. Tanggal & Waktu
- b. Mode Terima

Jika Anda menekan **COPY (FOTOKOPI)**, LCD menampilkan:

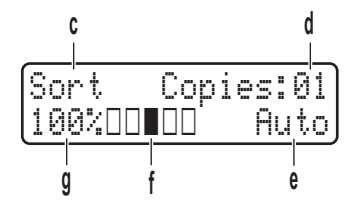

- c. Jenis fotokopi
- d. Jumlah fotokopi
- e. Kualitas
- f. Kontras
- g. Rasio fotokopi

#### **2. Tombol Menu**

#### **Clear (Hapus)**

Tekan untuk menghapus data yang dimasukkan atau membatalkan pengaturan saat ini.

#### **Menu**

Tekan untuk mengakses Menu untuk memprogram pengaturan mesin Anda.

#### **OK**

Tekan untuk menyimpan pengaturan mesin Anda.

#### **d atau c**

Tekan untuk bergulir di antara pilihan menu ke belakang atau ke depan.

#### **a atau b**

- Tekan untuk bergulir di antara menu dan opsi-opsi ke atas atau ke bawah.
- Tekan untuk mengubah resolusi di Mode Faks.

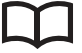

 $T$ ekan  $\prod$ untuk mengakses nomor panggilan cepat.

#### **Options (Opsi)**

Tekan untuk mengakses pengaturan sementara untuk pengiriman faks, pemindaian, atau pemfotokopian.

#### **3. Papan Tombol**

- Gunakan untuk memasukkan nomor faks dan telepon.
- Gunakan sebagai papan ketik untuk memasukkan teks atau karakter.

#### **4. Tombol Mode**

#### **FAX (FAKS)**

Tekan untuk mengalihkan mesin ke Mode Faks.

#### **COPY (FOTOKOPI)**

Tekan untuk mengalihkan mesin ke Mode Fotokopi.

#### **SCAN (PINDAI)**

Tekan untuk mengalihkan mesin ke Mode Pemindaian.

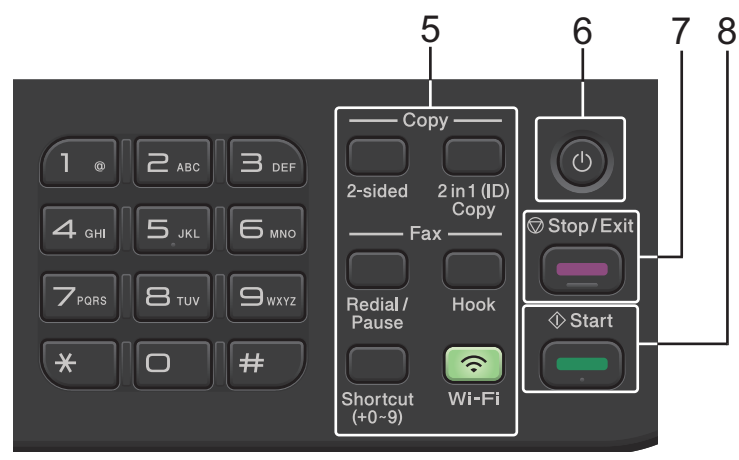

#### **5. Tombol Fungsi**

#### **Redial/Pause (Panggil Ulang/Jeda)**

Tekan untuk menghubungi nomor terakhir yang Anda panggil. Tombol ini juga memasukkan jeda ketika memprogram nomor panggilan cepat atau ketika memasukkan nomor secara manual.

#### **Hook (Bebas genggam)**

Tekan **Hook (Bebas genggam)** sebelum melakukan panggilan untuk memastikan mesin faks menjawab, lalu tekan **Start (Mulai)**.

Jika mesin berada di Mode Faks/Telp (F/T) dan Anda mengangkat handset telepon eksternal selama dering F/T (dering-ganda pseudo), tekan **Hook (Bebas genggam)** untuk berbicara.

#### <span id="page-13-0"></span>**Wi-Fi (untuk model nirkabel)**

Tekan dan tahan tombol **Wi-Fi** dan jalankan penginstal nirkabel di komputer Anda. Ikuti petunjuk di layar untuk mengatur sambungan nirkabel antara mesin dan jaringan Anda.

Jika lampu **Wi-Fi** menyala, berarti printer Anda terhubung ke akses point nirkabel. Jika lampu **Wi-Fi** berkedip, berarti sambungan nirkabel terputus, atau mesin Anda sedang menghubung ke akses point.

#### **Resolution (Resolusi) (untuk model-model tertentu saja)**

Tekan untuk mengubah resolusi Faks.

#### **2 in 1 (ID) Copy (Fotokopi 2 pada 1 (ID))**

Tekan untuk memfotokopi kedua sisi kartu identitas ke satu halaman.

#### **2-sided (2-sisi)**

Tekan untuk memfotokopi kedua sisi pada selembar kertas.

#### **Tombol Shortcut (Pintasan)**

Simpan dan panggil ulang hingga sepuluh nomor faks dan telepon.

Untuk mengakses nomor faks dan telepon Pintasan yang disimpan, pegang tombol **Shortcut (Pintasan)** lalu tekan nomor Pintasan yang Anda tetapkan ke nomor faks atau telepon tersebut, dengan papan tombol.

## **6.**  $\left(\circlearrowleft\right)$  Daya Aktif/Nonaktif

- Nyalakan mesin dengan menekan  $(\circlearrowright)$
- Matikan mesin dengan menekan dan menahan  $(\circlearrowright)$ . LCD menampilkan [Mematikan] dan tetap menyala selama beberapa detik sebelum mati. Jika Anda memiliki telepon eksternal atau TAD yang terhubung, telepon eksternal atau TAD tersebut selalu tersedia.

#### **7. Stop/Exit (Hentikan/Keluar)**

- Tekan untuk menghentikan pengoperasian.
- Tekan untuk keluar dari menu.

#### **8. Start (Mulai)**

- Tekan untuk mulai mengirim faks.
- Tekan untuk mulai memfotokopi.
- Tekan untuk mulai memindai dokumen.

## **DCP-B7600DB/DCP-B7620DW/DCP-B7620DWB/DCP-B7640DW/DCP-B7640DWB**

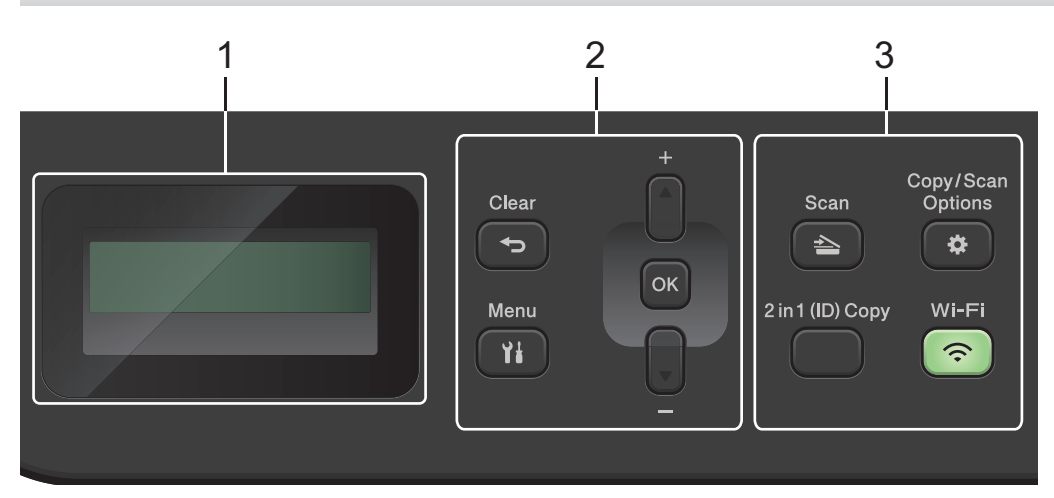

#### **1. Liquid Crystal Display (LCD)**

Menampilkan pesan untuk membantu Anda mengatur dan menggunakan mesin.

Jika mesin berada dalam Mode Siap atau Mode Fotokopi, LCD menampilkan:

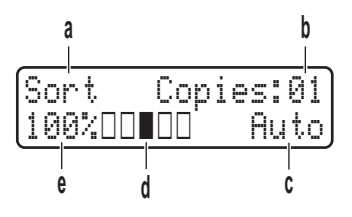

- a. Jenis fotokopi
- b. Jumlah fotokopi
- c. Kualitas
- d. Kontras
- e. Rasio fotokopi

#### **2. Tombol Menu**

#### **Menu**

Tekan untuk mengakses menu untuk memprogram pengaturan mesin Anda.

#### **Clear (Hapus)**

- Tekan untuk menghapus data yang dimasukkan.
- Tekan untuk membatalkan pengaturan saat ini.

#### **OK**

Tekan untuk menyimpan pengaturan mesin Anda.

#### **a atau b**

Tekan untuk bergulir di antara menu dan opsi-opsi ke atas dan ke bawah.

#### **3. Tombol Fungsi**

#### **Copy/Scan Options(Fotokopi/Pindai Opsi)**

Tekan untuk mengakses pengaturan sementara untuk pemindaian atau pemfotokopian.

#### **Wi-Fi (untuk model nirkabel)**

Tekan dan tahan tombol **Wi-Fi** dan jalankan penginstal nirkabel di komputer Anda. Ikuti petunjuk di layar untuk mengatur sambungan nirkabel antara mesin dan jaringan Anda.

Jika lampu **Wi-Fi** menyala, berarti printer Anda terhubung ke akses point nirkabel. Jika lampu **Wi-Fi** berkedip, berarti sambungan nirkabel terputus, atau mesin Anda sedang menghubung ke akses point.

#### **Scan (Pindai)**

Tekan untuk mengalihkan mesin ke Mode Pemindaian.

#### **2 in 1 (ID) Copy (Fotokopi 2 pada 1 (ID))**

Tekan untuk memfotokopi kedua sisi kartu identitas ke satu halaman.

#### **2-sided (2-sisi) (untuk model-model tertentu saja)**

Tekan untuk memfotokopi kedua sisi pada selembar kertas.

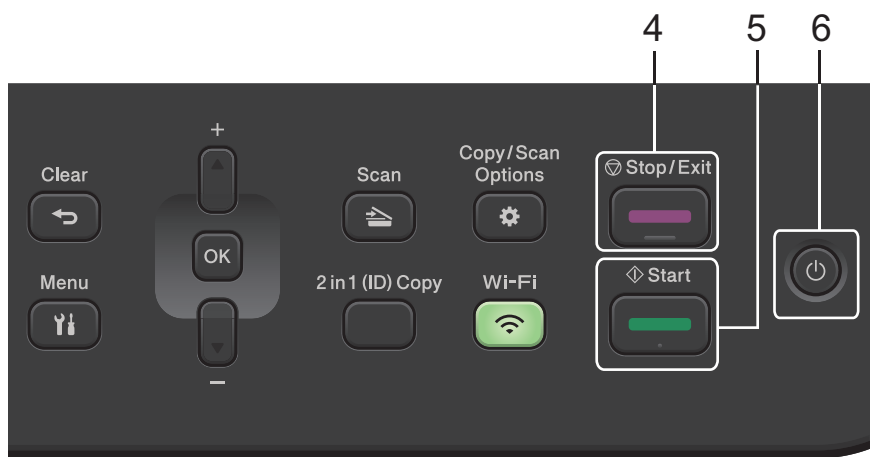

#### **4. Stop/Exit (Hentikan/Keluar)**

- Tekan untuk menghentikan pengoperasian.
- Tekan untuk keluar dari menu.

#### **5. Start (Mulai)**

- Tekan untuk mulai memfotokopi.
- Tekan untuk mulai memindai dokumen.

## **6.**  $(\circlearrowleft)$  Daya Aktif/Nonaktif

- Nyalakan mesin dengan menekan  $(\circlearrowright)$
- Matikan mesin dengan menekan dan menahan  $(\circledcirc)$ . LCD menampilkan [Mematikan] dan tetap menyala selama beberapa detik sebelum mati.

## **Informasi terkait**

• [Pendahuluan Mesin Anda](#page-9-0)

# <span id="page-16-0"></span>**Cara Memasukkan Teks di Mesin Anda**

>> DCP-B7600DB/DCP-B7620DW/DCP-B7620DWB/DCP-B7640DW/DCP-B7640DWB >> MFC-B7810DW/MFC-B7810DWB

## **DCP-B7600DB/DCP-B7620DW/DCP-B7620DWB/DCP-B7640DW/DCP-B7640DWB**

Jika teks perlu dimasukkan, masukkan karakter pada mesin. Karakter yang tersedia mungkin berbeda tergantung pada operasi yang Anda lakukan.

Tahan atau tekan berulang-ulang ▲ atau ▼ untuk memilih karakter dari daftar ini:

0123456789abcdefghijklmnopqrstuvwxyzABCDEFGHIJKLMNOPQRSTUVWXYZ(space)!"#\$%&'()\*+,-./:;<=>? @[\]^\_'{|}~

- Tekan **OK** jika karakter atau simbol yang Anda inginkan ditampilkan, lalu masukkan karakter berikutnya.
- Tekan **Clear (Hapus)** untuk menghapus karakter yang dimasukkan secara keliru.

## **MFC-B7810DW/MFC-B7810DWB**

Jika teks perlu dimasukkan, masukkan karakter pada mesin. Karakter yang tersedia mungkin berbeda tergantung pada operasi yang Anda lakukan.

Tombol 0, # dan \* digunakan untuk karakter-karakter khusus.

(Untuk huruf Cryillic) Tombol # dan \* digunakan untuk karakter khusus.

• Tekan tombol pada papan tombol yang sesuai dengan pengulangan sebanyak yang ditampilkan dalam tabel referensi ini untuk mengakses karakter yang Anda inginkan.

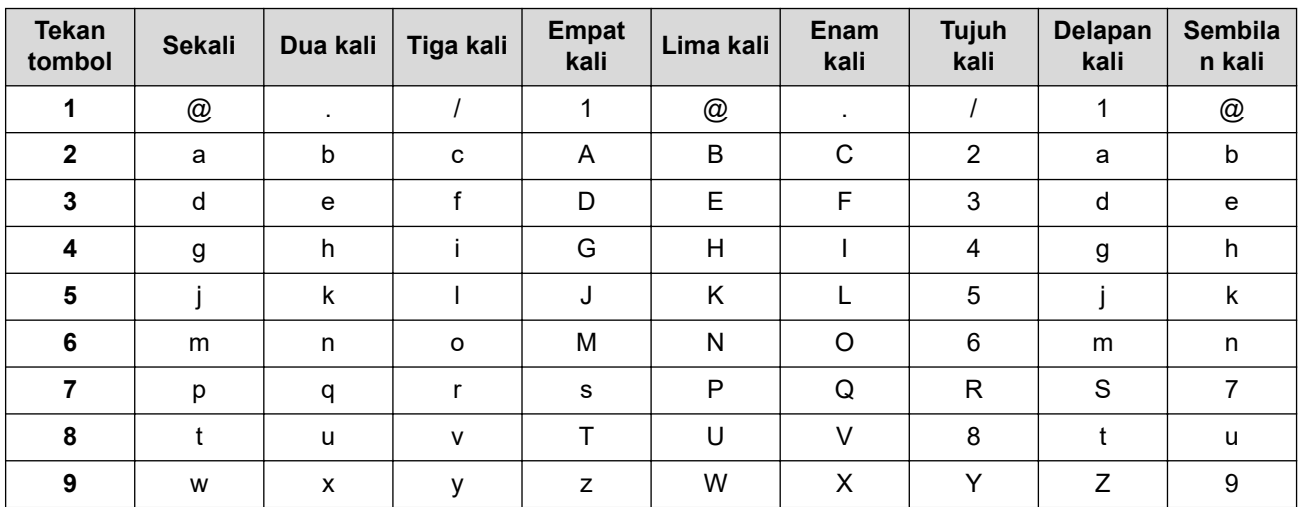

## **(Untuk huruf Cyrillic)**

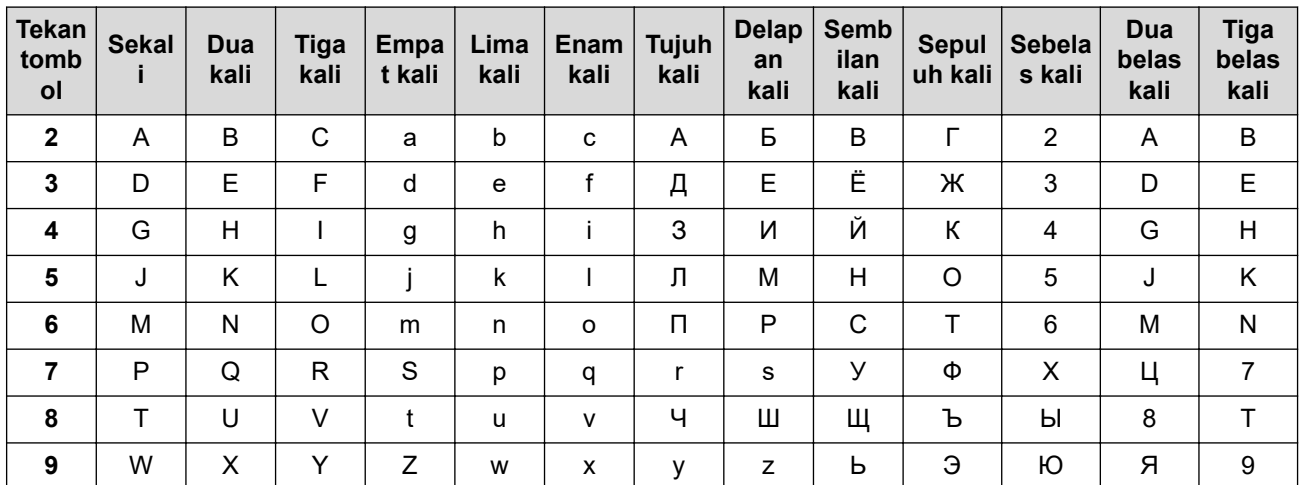

• Menyisipkan spasi

Untuk memasukkan spasi ke dalam sebuah nomor faks, tekan ▶ sekali di antara angka-angkanya. Untuk memasukkan spasi ke dalam sebuah nama, tekan ▶ dua kali di antara karakter-karakternya.

• Membuat koreksi

Jika Anda salah memasukkan karakter dan ingin menggantinya, tekan ◀ atau ▶ untuk memindahkan kursor ke karakter yang salah, kemudian tekan **Clear (Hapus)**.

• Huruf pengulangan

Untuk memasukkan huruf yang ada pada tombol yang sama dengan huruf sebelumnya, tekan ▶ untuk memindahkan kursor sesaat sebelum menekan tombol itu lagi.

• Simbol dan karakter khusus

Tekan \*, # atau 0, lalu tekan ◀ atau ▶ untuk menggerakkan kursor ke simbol atau karakter yang Anda inginkan. Tekan **OK** untuk memilihnya. Simbol dan karakter yang ada pada tombol di papan tombol ditunjukkan dalam tabel.

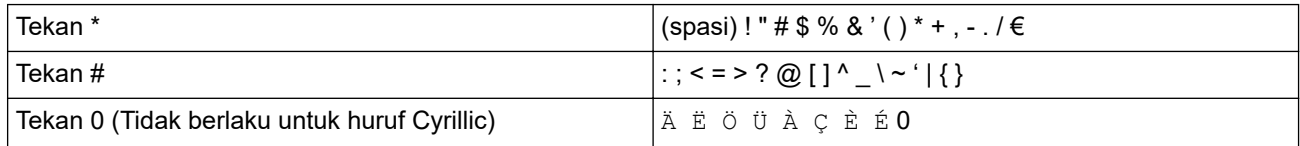

## **Informasi terkait**

• [Pendahuluan Mesin Anda](#page-9-0)

#### **Topik Terkait:**

• [Mengatur ID Stasiun Anda](#page-131-0)

<span id="page-18-0"></span>▲ [Halaman Utama](#page-1-0) > [Pendahuluan Mesin Anda](#page-9-0) > Access Brother Utilities (Windows)

## **Access Brother Utilities (Windows)**

**Brother Utilities** adalah peluncur aplikasi yang menawarkan akses mudah ke semua aplikasi Brother yang terinstal di komputer Anda.

- 1. Lakukan salah satu tindakan berikut ini:
	- (Windows 11)

Klik > **Semua aplikasi** > **Brother** > **Brother Utilities**.

• (Windows 10)

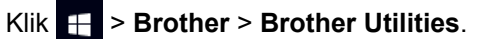

2. Pilih printer Anda.

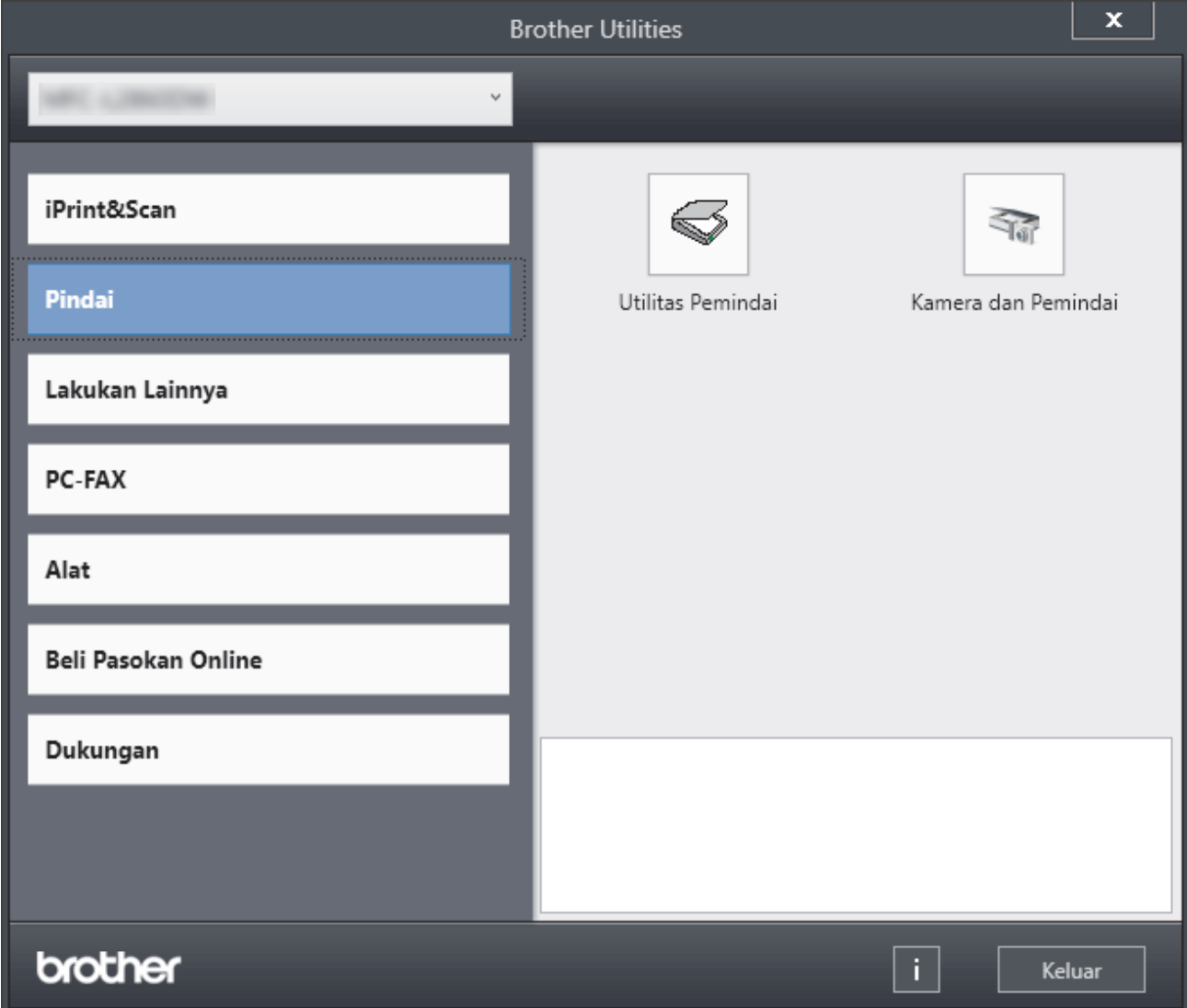

3. Pilih opsi yang Anda inginkan.

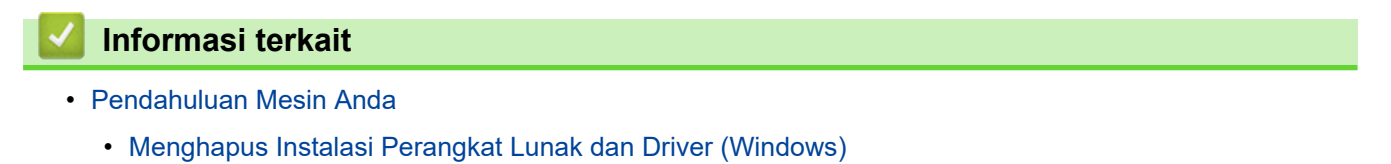

<span id="page-19-0"></span> [Halaman Utama](#page-1-0) > [Pendahuluan Mesin Anda](#page-9-0) > [Access Brother Utilities \(Windows\)](#page-18-0) > Menghapus Instalasi Perangkat Lunak dan Driver (Windows)

# **Menghapus Instalasi Perangkat Lunak dan Driver (Windows)**

- 1. Lakukan salah satu tindakan berikut ini:
	- Windows 11
		- Klik > **Semua aplikasi** > **Brother** > **Brother Utilities**.
	- Windows 10

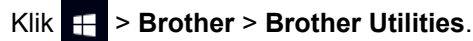

- 2. Pilih model Anda mulai dari daftar buka-bawah (jika belum dipilih).
- 3. Klik **Alat** di kiri bilah navigasi.
	- Jika ikon **Notifikasi Pembaruan Perangkat Lunak** dapat dilihat, pilih ikon tersebut, lalu klik **Periksa sekarang** > **Periksa Pembaruan Perangkat Lunak** > **Perbarui**. Ikuti petunjuk di layar.
	- Jika ikon **Notifikasi Pembaruan Perangkat Lunak** tidak terlihat, coba langkah berikutnya.
- 4. Klik **Penghapusan Instalasi** di bagian **Alat** pada **Brother Utilities**.

Ikuti petunjuk di kotak dialog untuk menghapus instalasi perangkat lunak dan driver.

## **Informasi terkait**

• [Access Brother Utilities \(Windows\)](#page-18-0)

<span id="page-20-0"></span> [Halaman Utama](#page-1-0) > [Pendahuluan Mesin Anda](#page-9-0) > Mengakses Brother iPrint&Scan (Windows/Mac)

# **Mengakses Brother iPrint&Scan (Windows/Mac)**

Menggunakan Brother iPrint&Scan untuk Windows dan Mac untuk mencetak dan memindai dari komputer Anda.

- Fungsi ini tidak tersedia di negara-negara yang tunduk pada aturan ekspor yang berlaku.
- **Untuk mengunduh versi terbaru:**
	- Untuk Windows:

Buka halaman **Downloads (Unduhan)** model Anda di [support.brother.com/downloads,](https://support.brother.com/g/b/midlink.aspx?content=dl) lalu unduh dan instal Brother iPrint&Scan.

- Untuk Mac: (DCP-B7620DW/DCP-B7620DWB/DCP-B7640DW/DCP-B7640DWB/MFC-B7810DW/ MFC-B7810DWB)

Unduh dan instal Brother iPrint&Scan dari Apple App Store.

Jika diminta, instal driver dan perangkat lunak yang diperlukan untuk menggunakan mesin Anda. Unduh driver dan perangkat lunak terbaru untuk mesin Anda dari halaman **Downloads (Unduhan)** model Anda di [support.brother.com/downloads.](https://support.brother.com/g/b/midlink.aspx?content=dl)

- 1. Lakukan salah satu tindakan berikut ini:
	- Windows 11

Klik > **Semua aplikasi** > **Brother** > **Brother iPrint&Scan**.

Windows 10

Klik > **Brother** > **Brother iPrint&Scan**.

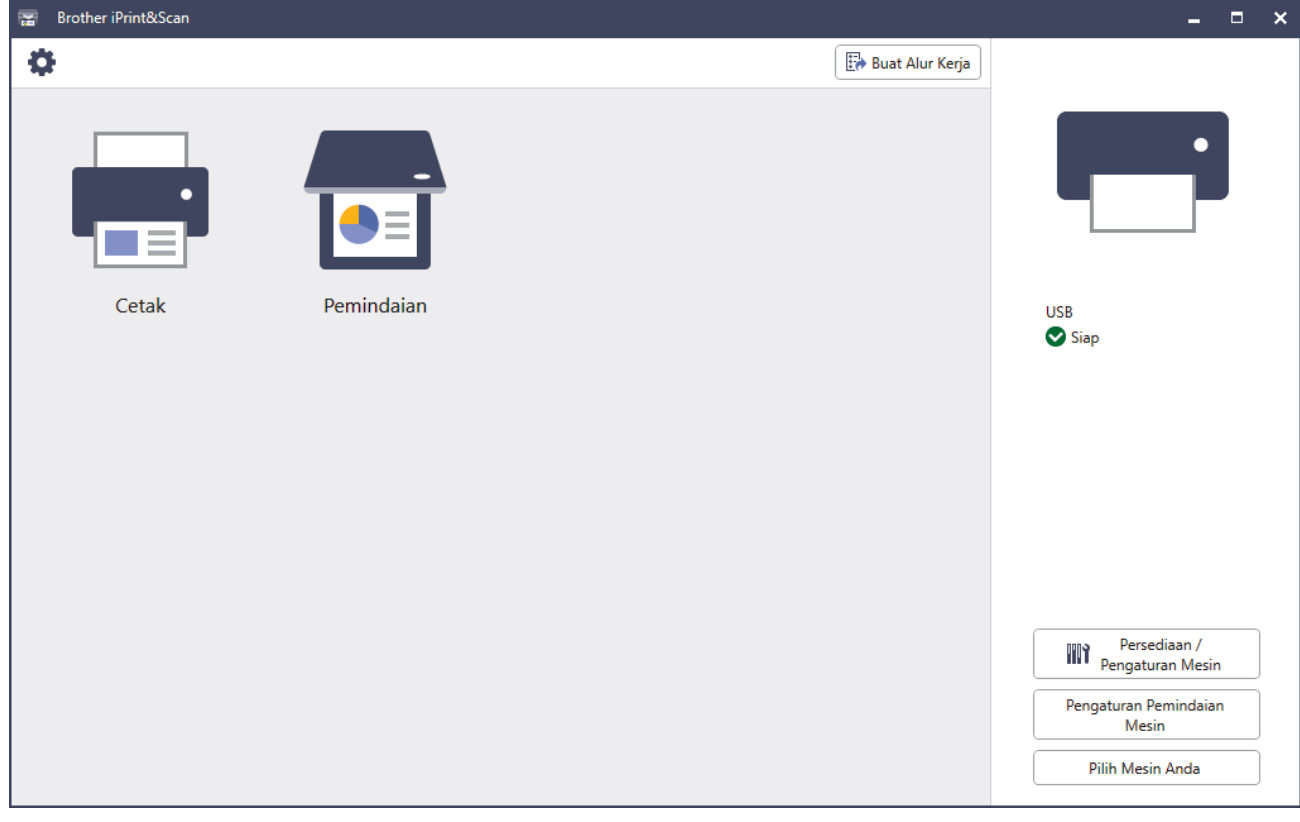

Layar sebenarnya mungkin berbeda tergantung pada versi aplikasi.

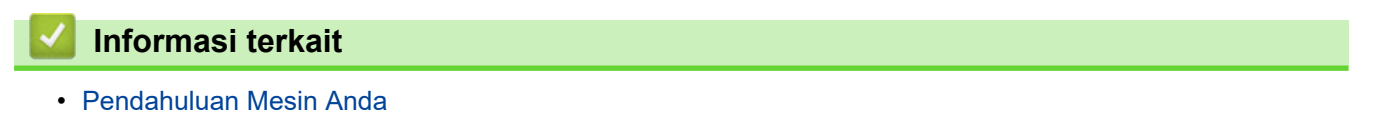

<span id="page-21-0"></span> [Halaman Utama](#page-1-0) > [Pendahuluan Mesin Anda](#page-9-0) > Lokasi Port Input/Output di Mesin Anda

# **Lokasi Port Input/Output di Mesin Anda**

Port input/output terletak di bagian depan dan belakang mesin.

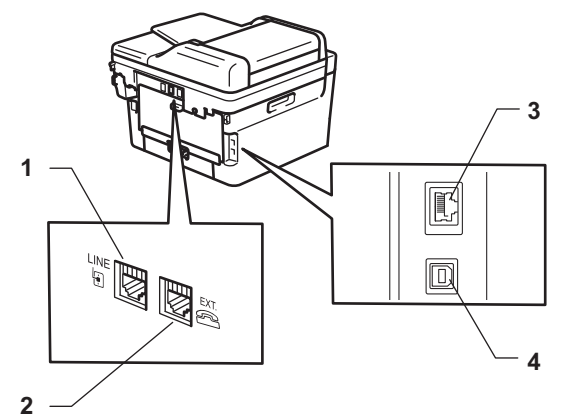

- 1. Soket LINE(Untuk model MFC)
- 2. Soket EXT.(Untuk model MFC)
- 3. Port 10BASE-T / 100BASE-TX (Untuk model jaringan)
- 4. Port USB

Ketika menghubungkan kabel USB atau jaringan, ikuti petunjuk dalam penginstal perangkat lunak/driver.

Untuk menginstal driver dan perangkat lunak yang diperlukan untuk mengoperasikan mesin Anda, buka halaman **Downloads (Unduhan)** model Anda di [support.brother.com/downloads.](https://support.brother.com/g/b/midlink.aspx?content=dl)

#### **Informasi terkait**

• [Pendahuluan Mesin Anda](#page-9-0)

<span id="page-22-0"></span> [Halaman Utama](#page-1-0) > Penanganan Kertas

# **Penanganan Kertas**

- [Memuat Kertas](#page-23-0)
- [Pengaturan Kertas](#page-33-0)
- [Memuat Dokumen](#page-36-0)
- [Area yang Tidak Dapat Dipindai dan Tidak Dapat Dicetak](#page-40-0)
- [Menggunakan Kertas Khusus](#page-41-0)

<span id="page-23-0"></span> [Halaman Utama](#page-1-0) > [Penanganan Kertas](#page-22-0) > Memuat Kertas

## **Memuat Kertas**

- [Memuat Kertas di Baki Kertas](#page-24-0)
- [Memuat dan Mencetak Kertas Biasa, Kertas Tipis, Kertas Daur Ulang dan Kertas Bond](#page-27-0) [di Slot Pengumpanan Manual](#page-27-0)
- [Memuat Kertas Tebal dan Label ke Slot Pengumpanan Manual](#page-29-0)
- [Memuat dan Mencetak pada Amplop di Slot Pengumpanan Manual](#page-31-0)

<span id="page-24-0"></span> [Halaman Utama](#page-1-0) > [Penanganan Kertas](#page-22-0) > [Memuat Kertas](#page-23-0) > Memuat Kertas di Baki Kertas

# **Memuat Kertas di Baki Kertas**

- Jika, saat pengaturan Periksa Kertas diatur ke Aktif dan Anda menarik baki kertas keluar dari mesin, pesan akan muncul di LCD yang bertanya apakah Anda ingin mengganti ukuran dan jenis kertas, mengubah pengaturan ini, jika perlu, dengan mengikuti petunjuk di LCD.
- Jika memasukkan kertas yang ukuran dan jenisnya berbeda ke baki, Anda juga harus mengubah pengaturan Ukuran Kertas dan Jenis Kertas di mesin, atau pada komputer Anda.
- 1. Tarik baki kertas sepenuhnya sampai terlepas dari mesin.

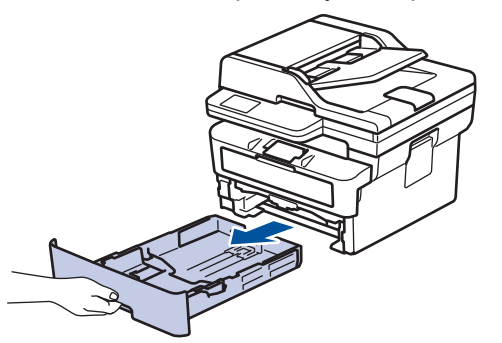

2. Tekan dan geser pemandu kertas agar pas dengan kertas. Tekan tuas pelepas hijau untuk menggeser pemandu kertas.

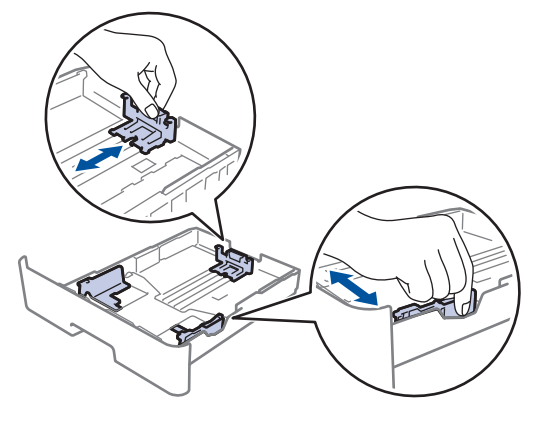

Untuk kertas ukuran Legal atau Folio, tekan tombol pelepas (1) di bagian bawah baki kertas, lalu tarik keluar bagian belakang baki kertas. (Kertas ukuran Legal dan Folio tidak tersedia di beberapa wilayah.)

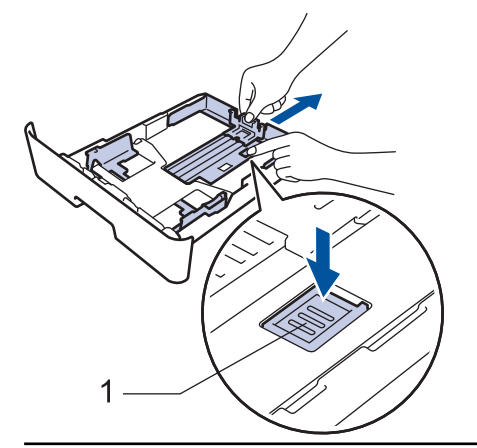

- 3. Kipas-kipaskan tumpukan kertas dengan baik.
- 4. Masukkan kertas pada baki kertas dengan permukaan pencetakaan *menghadap ke bawah*.

5. Pastikan tumpukan kertas berada di bawah tanda kertas maksimal ( $\triangledown \triangledown \triangledown$ ). Jika baki kertas diisi terlalu penuh, akan terjadi kemacetan kertas.

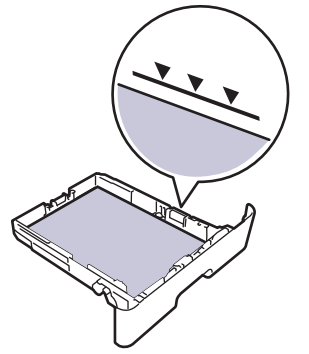

- 6. Dorong perlahan baki kertas sepenuhnya ke dalam mesin.
- 7. Angkat kelepak penopang agar kertas tidak meluncur lepas dari baki output.

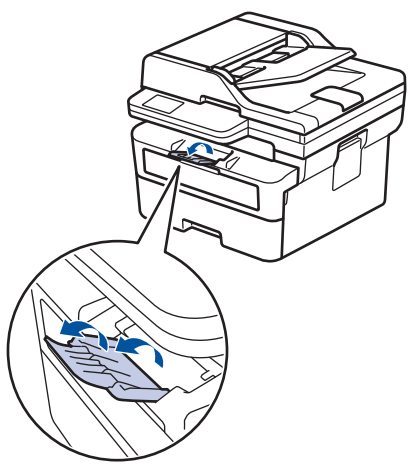

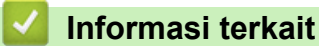

- [Memuat Kertas](#page-23-0)
	- [Mengubah Pengaturan Mesin untuk Mencetak di Kertas Pracetak Menggunakan Baki Kertas](#page-26-0)

<span id="page-26-0"></span> [Halaman Utama](#page-1-0) > [Penanganan Kertas](#page-22-0) > [Memuat Kertas](#page-23-0) > [Memuat Kertas di Baki Kertas](#page-24-0) > Mengubah Pengaturan Mesin untuk Mencetak di Kertas Pracetak Menggunakan Baki Kertas

# **Mengubah Pengaturan Mesin untuk Mencetak di Kertas Pracetak Menggunakan Baki Kertas**

Saat Anda menggunakan kertas pracetak untuk pencetakan 2 sisi, ubah pengaturan mesin ini.

- JANGAN masukkan berbagai ukuran dan jenis kertas di baki kertas secara bersamaan. Kertas bisa macet atau salah masuk.
- Jika posisi pencetakan tidak sejajar dengan objek pracetak, posisi pencetakan dapat disesuaikan menggunakan pengaturan Posisi Cetak untuk baki kertas.
- Beberapa kertas pracetak bisa menimbulkan noda pada hasil cetakan, tergantung metode pencetakan dan jenis tinta.

## **Arah**

D

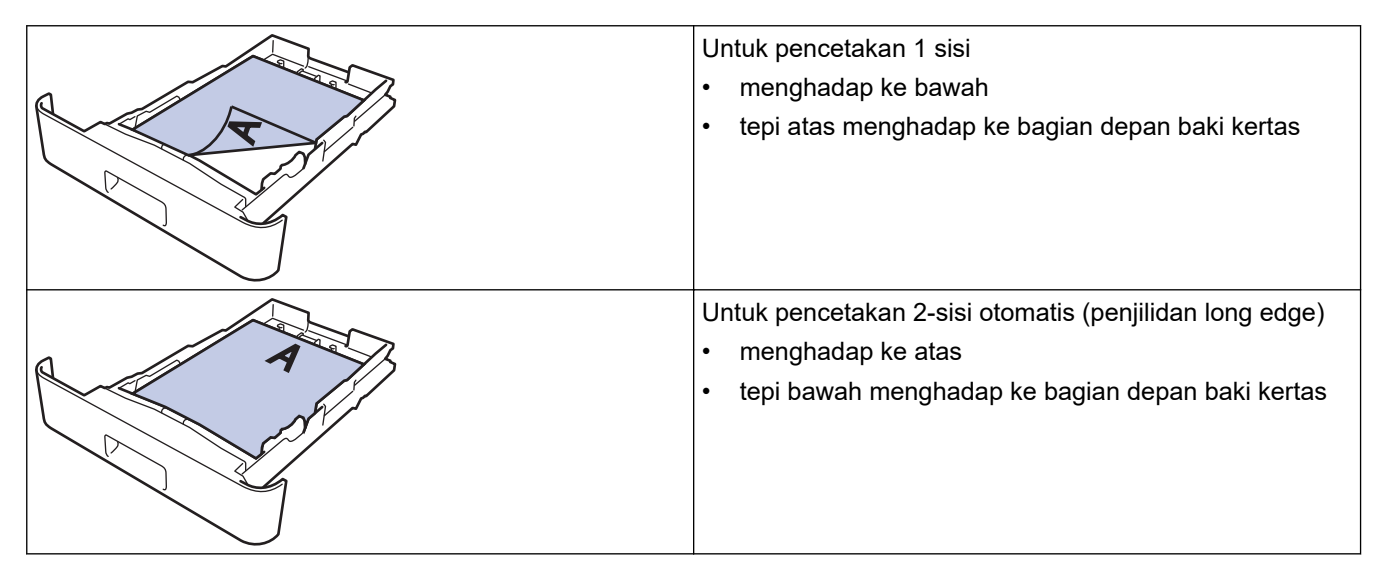

- 1. Tekan **Menu**.
- 2. Tekan  $\triangle$  atau  $\nabla$  untuk memilih berikut:
	- a. Pilih [Printer]. Tekan **OK**.
	- b. Pilih [2-sisi]. Tekan **OK**.
	- c. Pilih [Gambar Tunggal]. Tekan **OK**.
	- d. Pilih [Feed 2-sisi]. Tekan **OK**.
- 3. Tekan **Stop/Exit (Hentikan/Keluar)**.

#### **Informasi terkait**

• [Memuat Kertas di Baki Kertas](#page-24-0)

<span id="page-27-0"></span> [Halaman Utama](#page-1-0) > [Penanganan Kertas](#page-22-0) > [Memuat Kertas](#page-23-0) > Memuat dan Mencetak Kertas Biasa, Kertas Tipis, Kertas Daur Ulang dan Kertas Bond di Slot Pengumpanan Manual

# **Memuat dan Mencetak Kertas Biasa, Kertas Tipis, Kertas Daur Ulang dan Kertas Bond di Slot Pengumpanan Manual**

Jika Anda memuat ukuran kertas lain di baki, Anda harus mengubah pengaturan Ukuran Kertas di mesin atau di komputer Anda secara bersamaan.

1. Angkat kelepak penopang agar kertas tidak meluncur lepas dari baki output hadap bawah.

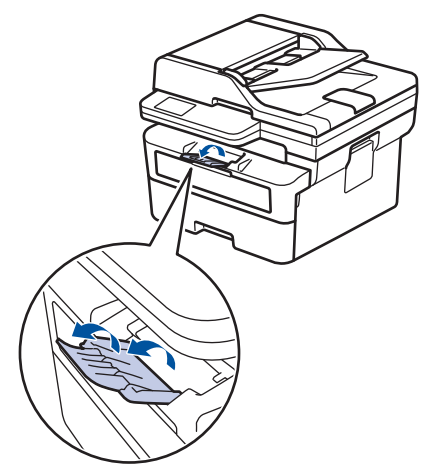

2. Buka penutup slot pengumpanan manual.

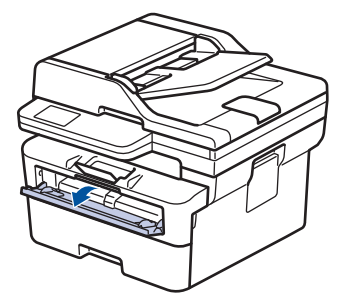

3. Gunakan kedua tangan untuk menggeser pemandu kertas slot pengumpanan manual untuk menyesuaikan lebar kertas yang Anda gunakan.

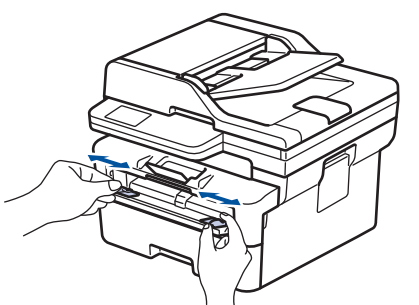

4. Dengan menggunakan kedua tangan, letakkan selembar kertas di dalam slot pengumpanan manual hingga tepi depan menyentuh roller pengisian kertas. Jika Anda merasa mesin menariknya ke dalam, biarkan saja.

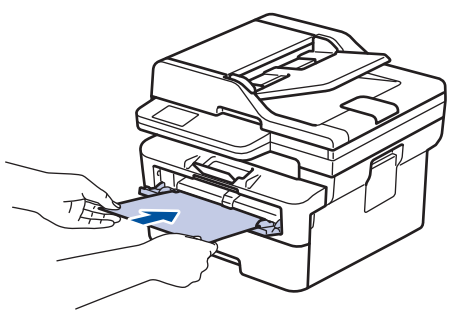

- Muat kertas ke slot pengumpanan manual dengan permukaan pencetakan *menghadap ke atas*.
- Pastikan posisi kertas lurus dan benar di slot pengumpanan manual. Jika tidak, kertas mungkin tidak bisa diumpankan dengan benar, sehingga hasil cetak miring atau kertas macet.
- Untuk mengeluarkan hasil cetakan kecil dari baki output, gunakan kedua tangan untuk mengangkat penutup pemindai.

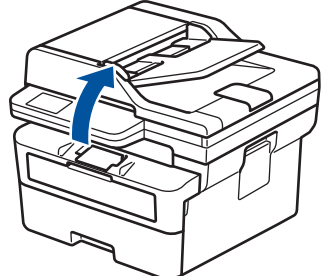

• Anda masih dapat menggunakan mesin saat penutup pemindai terangkat. Untuk menutup penutup pemindai, dorong ke bawah dengan kedua tangan.

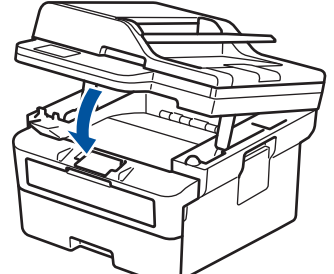

5. Kirim pekerjaan cetak Anda ke mesin.

Ubah preferensi pencetakan di layar Cetak.

6. Setelah halaman yang dicetak keluar dari mesin, masukkan lembar kertas berikutnya di slot pengumpanan manual. Ulangi untuk setiap halaman yang ingin Anda cetak.

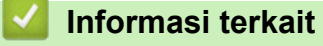

• [Memuat Kertas](#page-23-0)

ß

<span id="page-29-0"></span> [Halaman Utama](#page-1-0) > [Penanganan Kertas](#page-22-0) > [Memuat Kertas](#page-23-0) > Memuat Kertas Tebal dan Label ke Slot Pengumpanan Manual

# **Memuat Kertas Tebal dan Label ke Slot Pengumpanan Manual**

Jika Anda memuat ukuran kertas lain di baki, Anda harus mengubah pengaturan Ukuran Kertas di mesin atau di komputer Anda secara bersamaan.

1. Buka penutup belakang mesin (baki output hadap atas).

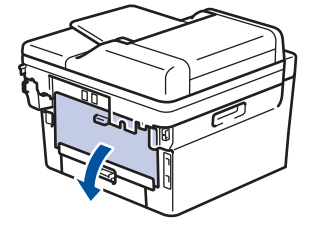

Mesin mengaktifkan mode Umpan Manual secara otomatis saat Anda memuat kertas ke slot pengumpanan manual.

2. Di depan mesin, buka penutup slot pengumpanan manual.

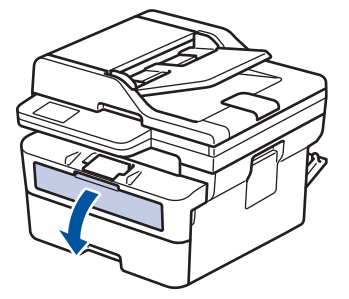

3. Gunakan kedua tangan untuk menggeser pemandu kertas slot pengumpanan manual untuk menyesuaikan lebar kertas yang Anda gunakan.

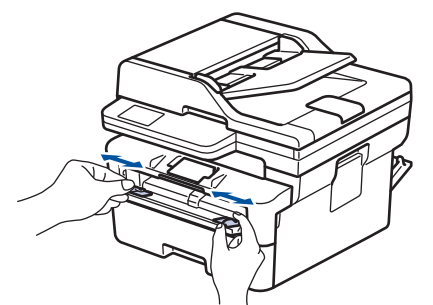

4. Dengan menggunakan kedua tangan, letakkan selembar kertas di dalam slot pengumpanan manual hingga tepi depan menyentuh roller pengisian kertas. Jika Anda merasa mesin menariknya ke dalam, biarkan saja.

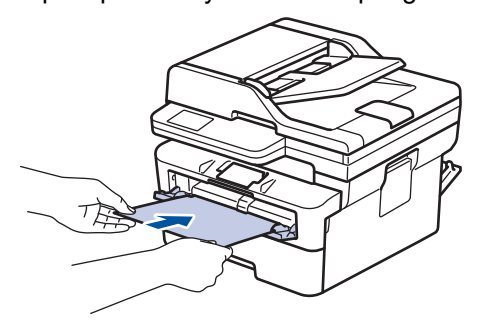

- Muat kertas ke slot pengumpanan manual dengan permukaan pencetakan *menghadap ke atas*.
- Tarik keluar kertas seluruhnya jika Anda harus memuat ulang kertas ke slot pengumpanan manual.
- Jangan masukkan lebih dari selembar kertas ke slot pengumpanan manual pada saat bersamaan, karena bisa menyebabkan kertas macet.
- Pastikan posisi kertas lurus dan benar di slot pengumpanan manual. Jika tidak, kertas mungkin tidak bisa diumpankan dengan benar, sehingga hasil cetak miring atau kertas macet.
- 5. Kirim pekerjaan cetak Anda ke mesin.

Ubah preferensi pencetakan di layar Cetak.

- 6. Setelah halaman yang dicetak keluar dari belakang mesin, muat lembar kertas berikutnya di slot pengumpanan manual. Ulangi untuk setiap halaman yang ingin Anda cetak.
- 7. Saat selesai, tutup penutup belakang (baki output hadap atas) hingga terkunci pada posisi tertutup.

#### **Informasi terkait**

• [Memuat Kertas](#page-23-0)

D

<span id="page-31-0"></span> [Halaman Utama](#page-1-0) > [Penanganan Kertas](#page-22-0) > [Memuat Kertas](#page-23-0) > Memuat dan Mencetak pada Amplop di Slot Pengumpanan Manual

# **Memuat dan Mencetak pada Amplop di Slot Pengumpanan Manual**

Sebelum memuat, tekan sudut-sudut dan sisi-sisi amplop agar serata mungkin.

Jika Anda memuat ukuran kertas lain di baki, Anda harus mengubah pengaturan Ukuran Kertas di mesin atau di komputer Anda secara bersamaan.

1. Buka penutup belakang mesin (baki output hadap atas).

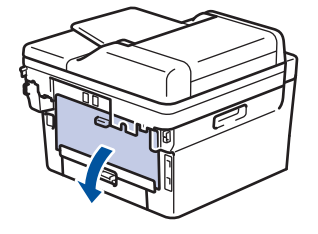

Mesin mengaktifkan mode Umpan Manual secara otomatis saat Anda memuat kertas ke slot pengumpanan manual.

2. Tarik dua tuas hijau, satu di sisi kiri dan satu di sisi kanan, seperti pada ilustrasi.

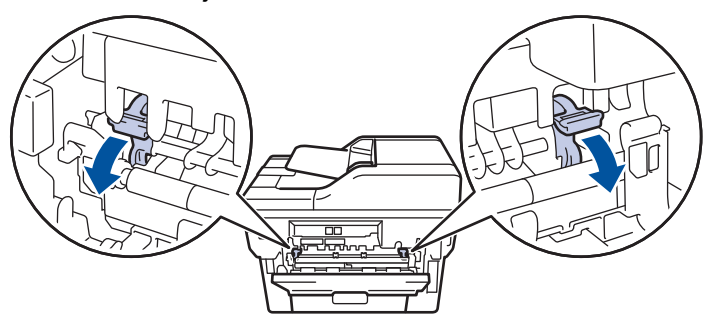

3. Di depan mesin, buka penutup slot pengumpanan manual.

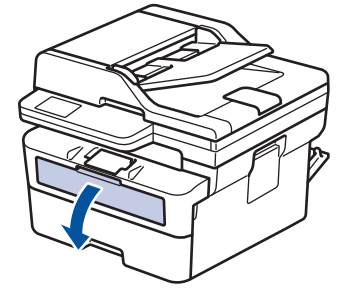

4. Gunakan kedua tangan untuk menggeser pemandu kertas slot pengumpanan manual untuk menyesuaikan lebar kertas yang Anda gunakan.

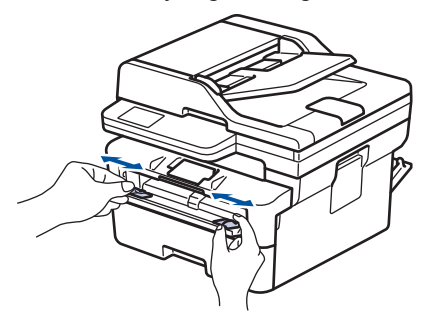

5. Dengan menggunakan kedua tangan, letakkan satu amplop ke slot pengumpanan manual hingga tepi depan menyentuh roller pengumpan kertas. Jika Anda merasa mesin menariknya ke dalam, biarkan saja.

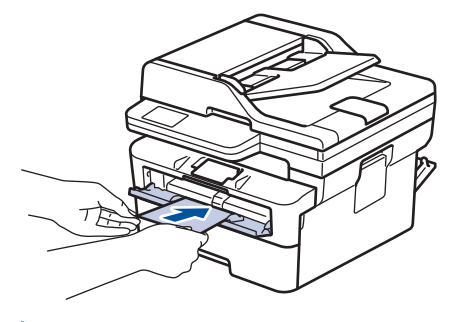

- Muat amplop ke slot pengumpanan manual dengan permukaan pencetakan *menghadap ke atas*.
- Tarik keluar amplop seluruhnya saat Anda memuat ulang amplop ke slot pengumpanan manual.
- Jangan masukkan lebih dari satu amplop ke slot pengumpanan manual pada saat bersamaan, karena bisa menyebabkan kertas macet.
- Pastikan posisi amplop lurus dan benar di slot pengumpanan manual. Jika tidak, amplop mungkin tidak bisa diumpankan dengan benar, sehingga hasil cetak miring atau kertas macet.
- 6. Kirim pekerjaan cetak Anda ke mesin.

Ubah preferensi pencetakan di kotak dialog Cetak.

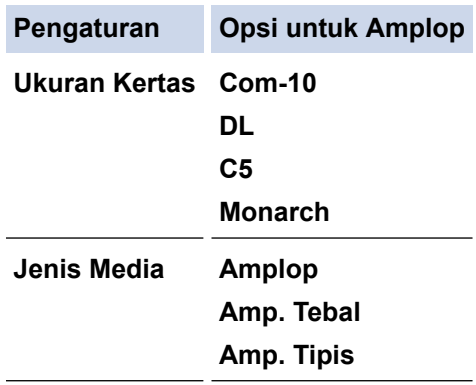

- 7. Setelah amplop yang dicetak keluar dari mesin, masukkan amplop berikutnya. Ulangi untuk setiap amplop yang ingin Anda cetak.
- 8. Jika Anda selesai mencetak, kembalikan kedua tuas hijau yang Anda sesuaikan di langkah sebelumnya ke posisi awalnya.
- 9. Saat selesai, tutup penutup belakang (baki output hadap atas) hingga terkunci pada posisi tertutup.

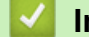

## **Informasi terkait**

• [Memuat Kertas](#page-23-0)

<span id="page-33-0"></span> [Halaman Utama](#page-1-0) > [Penanganan Kertas](#page-22-0) > Pengaturan Kertas

# **Pengaturan Kertas**

- [Mengubah Ukuran Kertas dan Jenis Kertas](#page-34-0)
- [Mengubah Pengaturan Periksa Kertas](#page-35-0)

<span id="page-34-0"></span> [Halaman Utama](#page-1-0) > [Penanganan Kertas](#page-22-0) > [Pengaturan Kertas](#page-33-0) > Mengubah Ukuran Kertas dan Jenis Kertas

# **Mengubah Ukuran Kertas dan Jenis Kertas**

Jika mengubah ukuran dan jenis kertas yang Anda masukkan ke baki, Anda juga harus mengubah pengaturan Ukuran Kertas dan Jenis Kertas di LCD.

- 1. Tekan **Menu**.
- 2. Tekan **A atau ▼ untuk menampilkan opsi** [Pqtrn Umum], lalu tekan OK.
- 3. Tekan ▲ atau **V** untuk menampilkan opsi [Pgtrn Baki], lalu tekan OK.
- 4. Tekan **A atau ▼ untuk menampilkan opsi** [Jenis Kertas], lalu tekan OK.
- 5. Tekan A atau V untuk menampilkan opsi [Kertas Tipis], [Kertas Polos], [Kertas Tebal], atau [Krts Daur Ulang], lalu tekan **OK**.
- 6. Tekan A atau  $\blacktriangledown$  untuk menampilkan opsi [Ukrn Krts], lalu tekan OK.
- 7. Tekan ▲ atau ▼ untuk menampilkan opsi yang Anda inginkan, lalu tekan OK.
- 8. Tekan **Stop/Exit (Hentikan/Keluar)**.

#### **Informasi terkait**

• [Pengaturan Kertas](#page-33-0)

<span id="page-35-0"></span> [Halaman Utama](#page-1-0) > [Penanganan Kertas](#page-22-0) > [Pengaturan Kertas](#page-33-0) > Mengubah Pengaturan Periksa Kertas

## **Mengubah Pengaturan Periksa Kertas**

Saat pengaturan Periksa Kertas diatur ke Aktif dan Anda menarik baki kertas keluar dari mesin, pesan akan muncul di LCD yang bertanya apakah Anda ingin mengganti ukuran dan jenis kertas.

Pengaturan default-nya adalah Aktif.

- 1. Tekan **Menu**.
- 2. Tekan **A atau ▼ untuk menampilkan opsi** [Pqtrn Umum], lalu tekan OK.
- 3. Tekan ▲ atau **V** untuk menampilkan opsi [Pgtrn Baki], lalu tekan OK.
- 4. Tekan **A atau V untuk menampilkan opsi** [Periksa Kertas], lalu tekan OK.
- 5. Tekan A atau  $\blacktriangledown$  untuk memilih opsi [Aktif] atau [Mati], lalu tekan OK.
- 6. Tekan **Stop/Exit (Hentikan/Keluar)**.

#### **Informasi terkait**

• [Pengaturan Kertas](#page-33-0)
<span id="page-36-0"></span> [Halaman Utama](#page-1-0) > [Penanganan Kertas](#page-22-0) > Memuat Dokumen

### **Memuat Dokumen**

- [Memuat Dokumen di Automatic Document Feeder \(ADF\)](#page-37-0)
- [Memuat Dokumen di Kaca Pemindai](#page-39-0)

<span id="page-37-0"></span> [Halaman Utama](#page-1-0) > [Penanganan Kertas](#page-22-0) > [Memuat Dokumen](#page-36-0) > Memuat Dokumen di Automatic Document Feeder (ADF)

# **Memuat Dokumen di Automatic Document Feeder (ADF)**

**Model Terkait**: DCP-B7640DW/DCP-B7640DWB/MFC-B7810DW/MFC-B7810DWB

Gunakan ADF saat memfotokopi atau memindai beberapa halaman dokumen berukuran standar.

• ADF dapat memuat lembar berikut dan mengumpankan tiap lembar satu per satu:

Hingga 50 lembar

- Gunakan kertas standar 80 g/m<sup>2</sup>.
- Pastikan dokumen dengan cairan penghapus atau ditulisi dengan tinta benar-benar kering.

### **PENTING**

- JANGAN tinggalkan dokumen tebal pada kaca pemindai. Jika Anda melakukannya, ADF bisa macet.
- JANGAN gunakan kertas yang melengkung, kusut, terlipat, dirobek, berstaples, diberi klip kertas, dilem, atau diberi isolasi.
- JANGAN menggunakan kardus, koran, atau kain.
- Agar tidak mesin tidak rusak saat menggunakan ADF, JANGAN tarik dokumen saat sedang diumpankan.

### **Ukuran Dokumen yang Didukung**

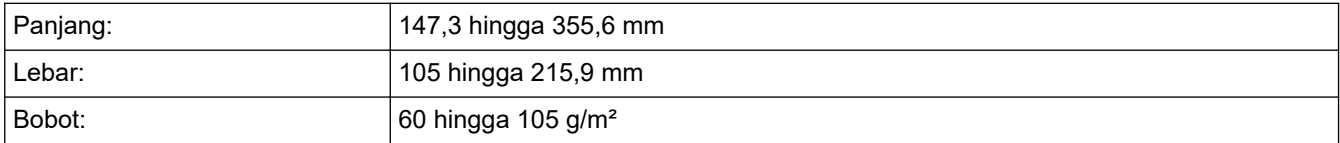

1. Buka kelepak penopang output dokumen ADF.

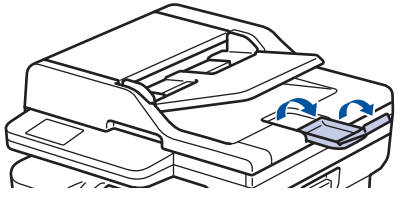

- 2. Kipas-kipaskan halaman kertas dengan baik.
- 3. Susun halaman dokumen Anda dan muat ke dalam ADF *hadap atas* dan *tepi atas terlebih dahulu*, seperti pada ilustrasi.

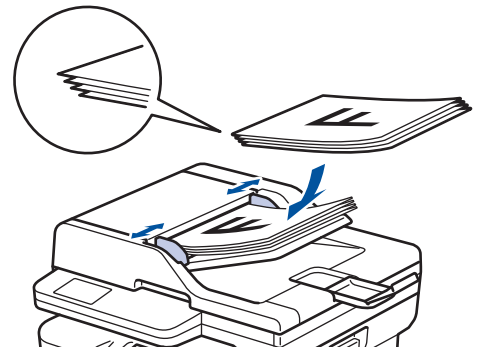

4. Sesuaikan pemandu kertas agar sesuai dengan lebar dokumen Anda.

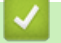

### **Informasi terkait**

• [Memuat Dokumen](#page-36-0)

<span id="page-39-0"></span> [Halaman Utama](#page-1-0) > [Penanganan Kertas](#page-22-0) > [Memuat Dokumen](#page-36-0) > Memuat Dokumen di Kaca Pemindai

## **Memuat Dokumen di Kaca Pemindai**

Gunakan kaca pemindai untuk mengirim faks, memfotokopi, atau memindai satu halaman sekaligus.

### **Ukuran Dokumen yang Didukung**

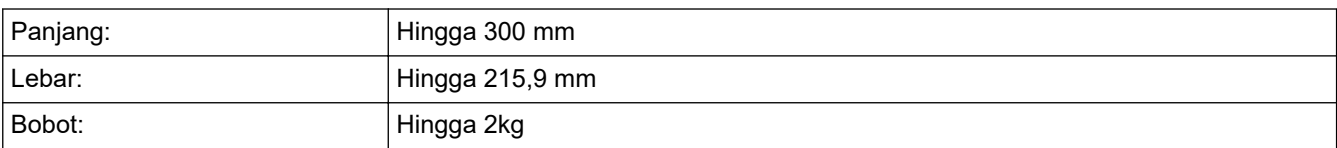

## **CATATAN**

(Untuk model ADF) Untuk menggunakan kaca pemindai, ADF harus kosong.

- 1. Angkat penutup dokumen.
- 2. Tempatkan dokumen pada kaca pemindai *menghadap ke bawah*.

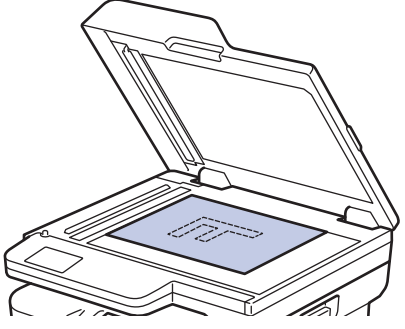

3. Tempatkan bagian sudut halaman di sudut kiri atas kaca pemindai.

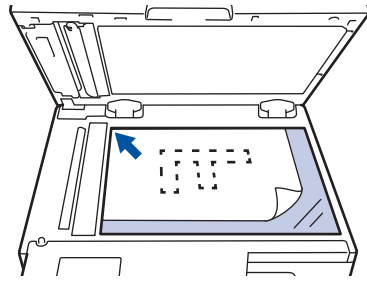

4. Tutup penutup dokumen.

Bila dokumen berupa buku atau tebal, tekan penutup dokumen secara perlahan.

### **Informasi terkait**

• [Memuat Dokumen](#page-36-0)

 [Halaman Utama](#page-1-0) > [Penanganan Kertas](#page-22-0) > Area yang Tidak Dapat Dipindai dan Tidak Dapat Dicetak

# **Area yang Tidak Dapat Dipindai dan Tidak Dapat Dicetak**

Ukuran di tabel di bawah ini menunjukkan area yang tidak dapat dipindai dan dicetak maksimal dari tepi ukuran kertas yang paling umum digunakan. Pengukuran ini mungkin berbeda tergantung pada ukuran kertas atau pengaturan pada aplikasi yang Anda gunakan.

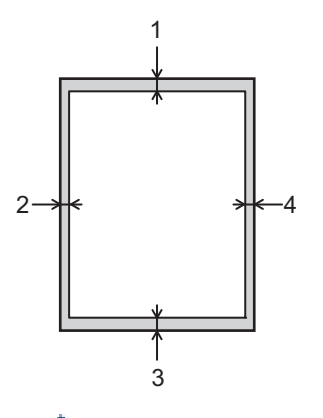

Jangan coba memindai, menyalin, atau mencetak di area ini. Semua konten yang disertakan di area tersebut tidak akan ditampilkan di output.

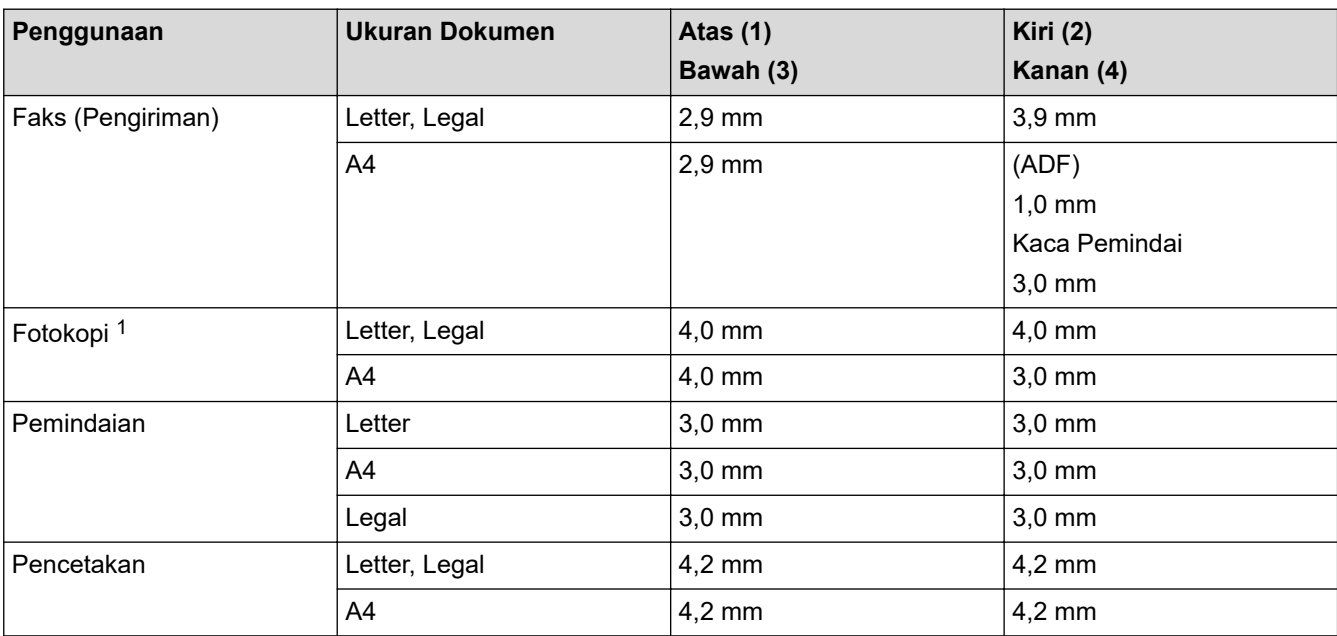

1 A Fotokopi 1 dalam 1 dan fotokopi ukuran dokumen 100%

### **Informasi terkait**

• [Penanganan Kertas](#page-22-0)

<span id="page-41-0"></span> [Halaman Utama](#page-1-0) > [Penanganan Kertas](#page-22-0) > Menggunakan Kertas Khusus

## **Menggunakan Kertas Khusus**

Selalu uji beberapa kertas sebelum membelinya untuk memastikan kinerja yang diinginkan.

- JANGAN menggunakan kertas inkjet; karena dapat menyebabkan kertas macet atau merusak mesin Anda.
- Jika Anda menggunakan kertas bond, kertas dengan permukaaan kasar, atau kertas yang kusut atau terlipat, kertas mungkin menunjukkan kinerja yang menurun.

Simpan kertas dalam kemasan aslinya dan jaga agar tetap tertutup rapat. Jagalah agar kertas tetap rata dan jauhkan dari kelembapan, sinar matahari, dan panas langsung.

### **PENTING**

Beberapa jenis kertas mungkin tidak dapat memberikan hasil yang baik atau dapat menyebabkan kerusakan pada mesin Anda.

JANGAN menggunakan kertas:

- yang sangat bertekstur
- yang terlalu lembut atau mengkilap
- yang melengkung atau menggulung
- yang dilapisi atau memiliki lapisan akhir dari bahan kimia
- yang rusak, kusut atau terlipat
- yang bobotnya melebihi spesifikasi yang disarankan dalam panduan ini
- yang berlabel dan berstaples
- yang multibagian atau nirkarbon
- yang dibuat untuk pencetakan inkjet

Jika Anda menggunakan jenis-jenis kertas yang tercantum di atas, mesin Anda mungkin akan rusak. Kerusakan ini tidak akan dijamin oleh jaminan atau perjanjian servis Brother apapun.

### **Informasi terkait**

• [Penanganan Kertas](#page-22-0)

#### <span id="page-42-0"></span>▲ [Halaman Utama](#page-1-0) > Solusi

### **Solusi**

Gunakan bagian ini untuk menyelesaikan masalah umum yang mungkin Anda temukan saat menggunakan mesin Anda. Anda bisa mengatasi sendiri sebagian besar masalah.

### **PENTING**

Untuk mendapatkan bantuan teknis, Anda harus menghubungi layanan pelanggan Brother atau dealer Brother setempat.

(MFC-B7810DW/MFC-B7810DWB)

Untuk mencegah agar Anda tidak kehilangan data faks yang diterima di memori mesin, transfer data ke mesin Faks lainnya atau ke komputer Anda sebelum mematikan mesin.

Jika Anda memerlukan bantuan tambahan, kunjungi [support.brother.com.](https://support.brother.com/g/b/midlink.aspx)

Pertama, periksa hal berikut ini:

- Kabel daya mesin terhubung dengan benar dan daya mesin menyala. *▶ Panduan Cepat*
- Semua bahan pelindung telah dilepaskan. >> Panduan Cepat
- Kertas dimuat dengan benar di dalam baki kertas.
- Kabel antarmuka terhubung dengan kencang ke mesin dan komputer, atau sambungan nirkabel diatur di mesin dan komputer Anda.
- Pesan kesalahan dan perawatan

Jika masalahnya tidak teratasi dengan pemeriksaan, identifikasi masalahnya lalu >> Informasi terkait

### **Informasi terkait**

- [Pesan Kesalahan dan Perawatan](#page-43-0)
- [Kemacetan Dokumen](#page-52-0)
- [Kemacetan Kertas](#page-56-0)
- [Masalah Pencetakan](#page-67-0)
- [Meningkatkan Kualitas Cetakan](#page-70-0)
- [Masalah Telepon dan Faks](#page-75-0)
- [Masalah Jaringan](#page-81-0)
- [Masalah AirPrint](#page-90-0)
- [Masalah Lain](#page-91-0)
- [Memeriksa Informasi Mesin](#page-93-0)
- [Memperbarui Firmware Mesin Anda](#page-94-0)
- [Mengatur Ulang Mesin Anda](#page-95-0)

<span id="page-43-0"></span> [Halaman Utama](#page-1-0) > [Solusi](#page-42-0) > Pesan Kesalahan dan Perawatan

## **Pesan Kesalahan dan Perawatan**

Seperti halnya produk kantor yang canggih, kesalahan dapat terjadi dan item-item suplai mungkin harus diganti. Jika hal ini terjadi, mesin Anda mengidentifikasi kesalahan atau perawatan rutin yang diperlukan dan menunjukkan pesan yang tepat. Pesan kesalahan dan perawatan yang paling umum diperlihatkan pada tabel.

Ikuti petunjuk di kolom **Tindakan** untuk mengatasi masalah dan menghapus pesan.

Anda sendiri dapat mengatasi sebagian besar kesalahan dan melakukan perawatan rutin. Jika Anda butuh tips tambahan: Kunjungi [support.brother.com/faqs.](https://support.brother.com/g/b/midlink.aspx?content=faq)

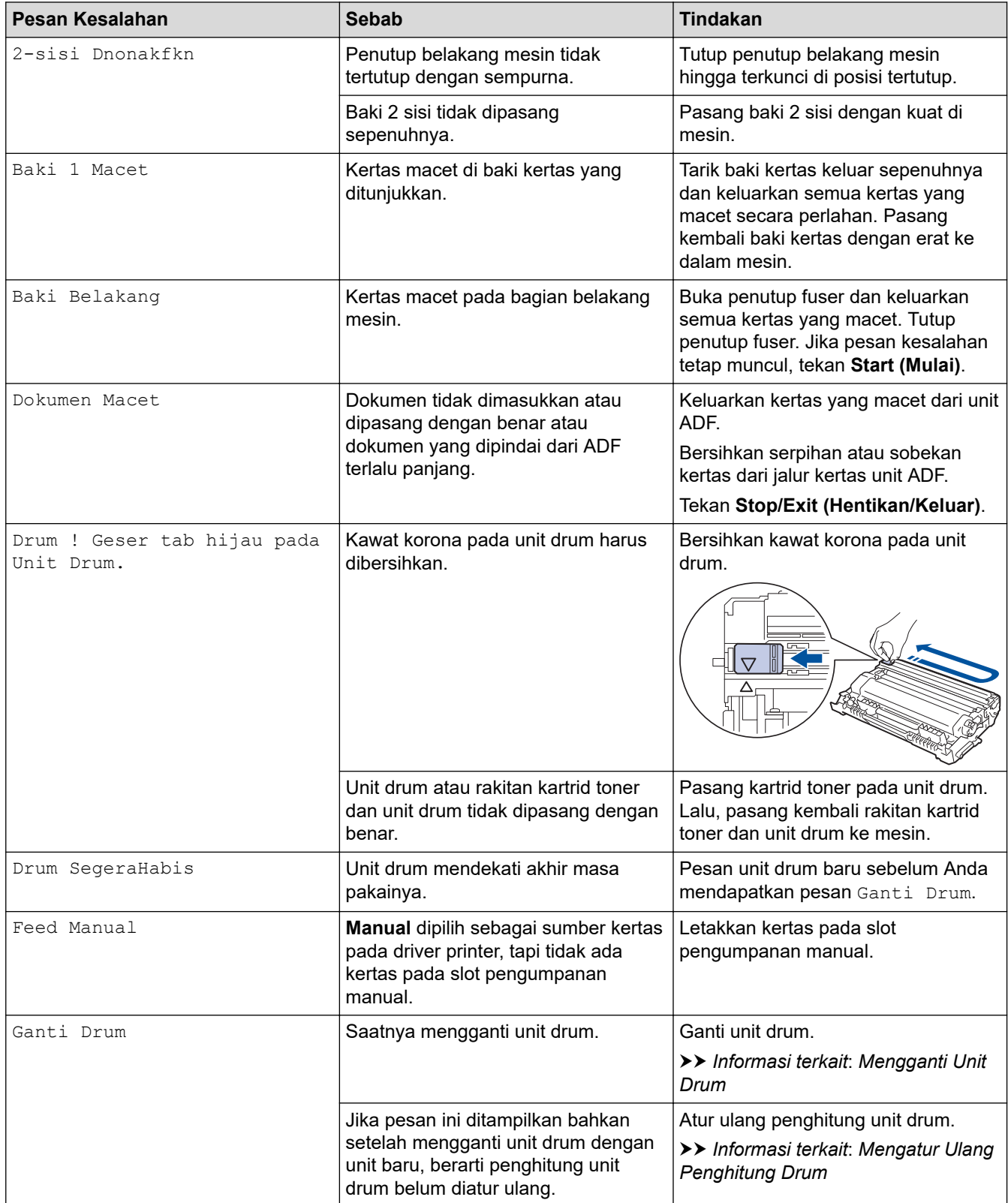

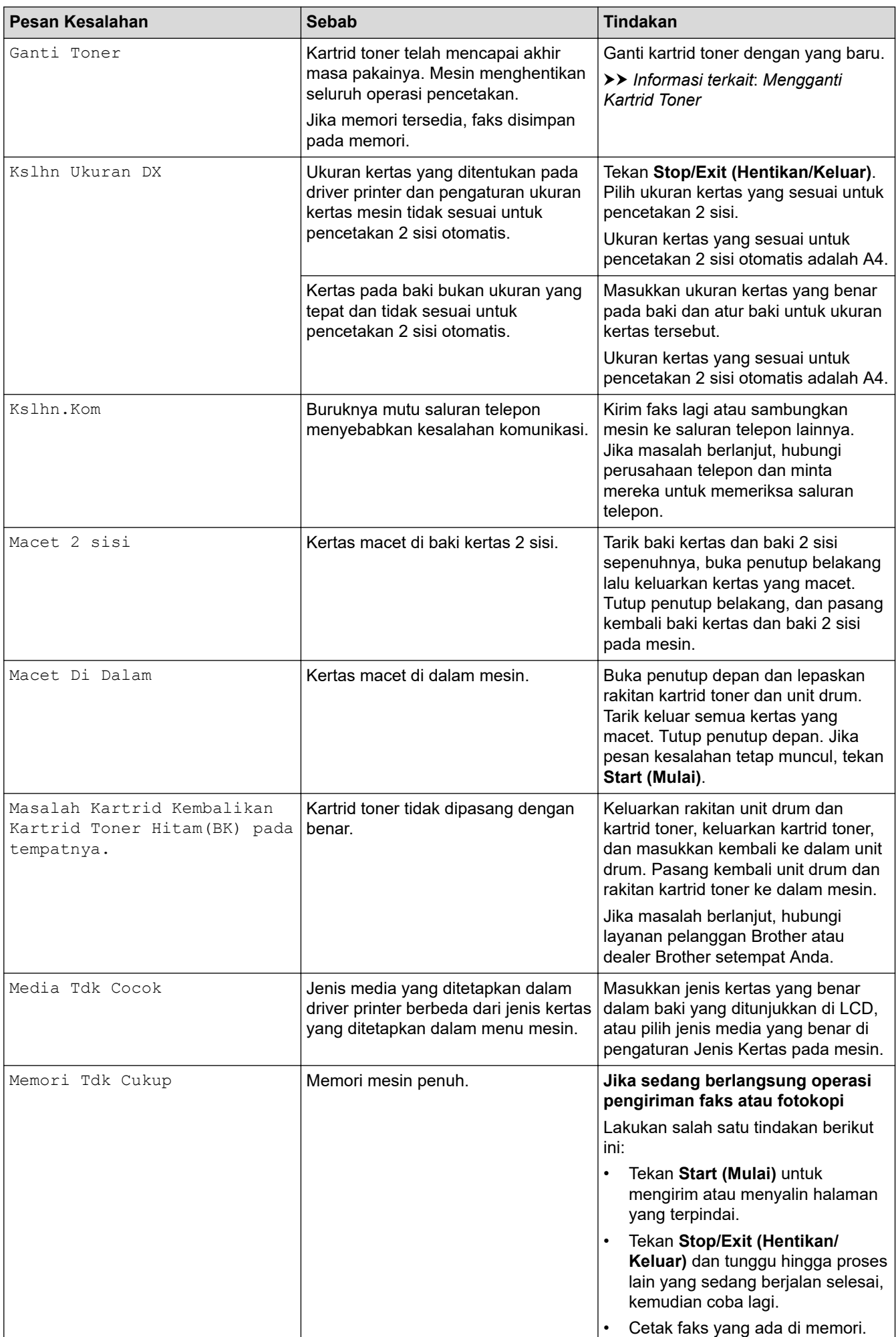

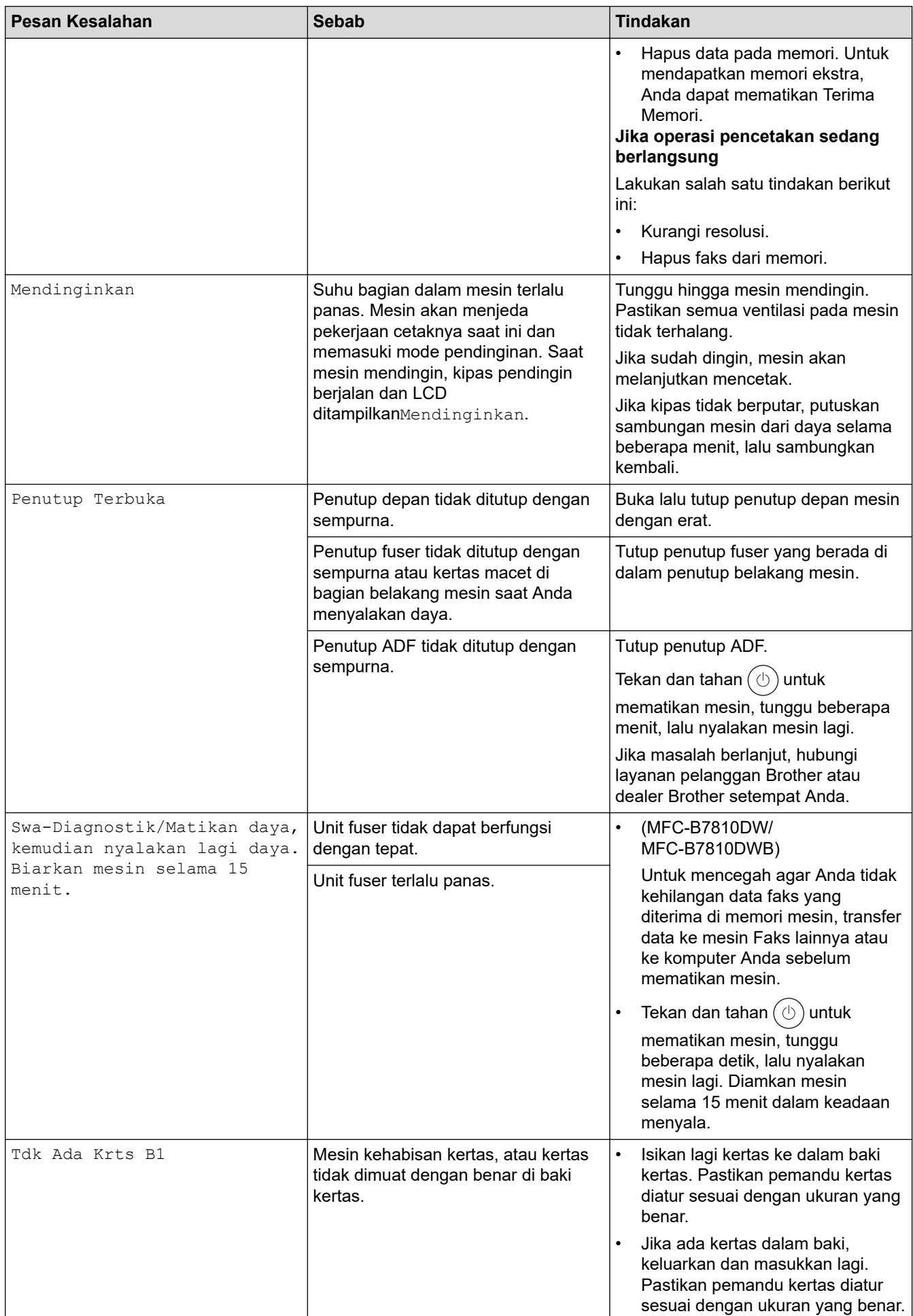

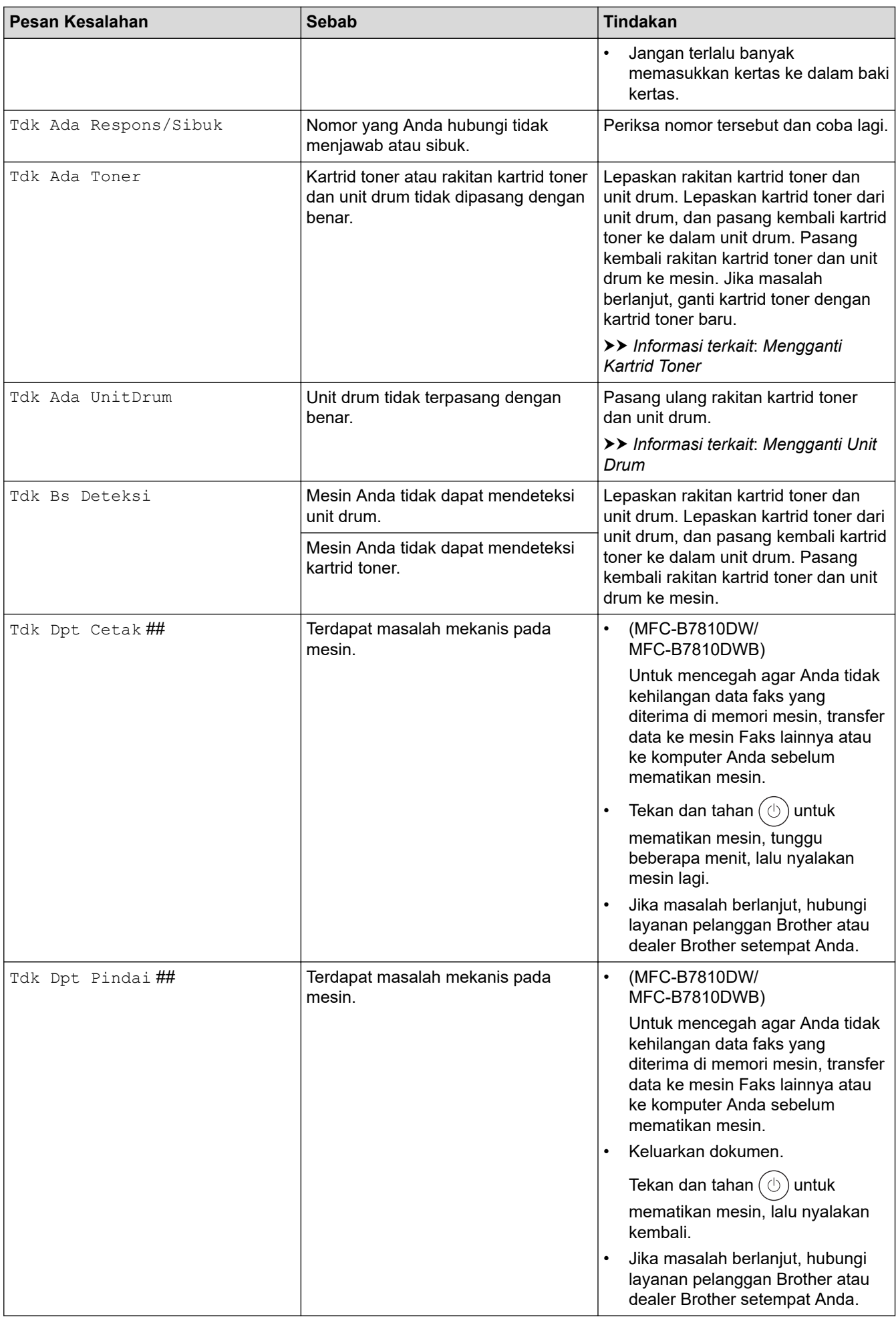

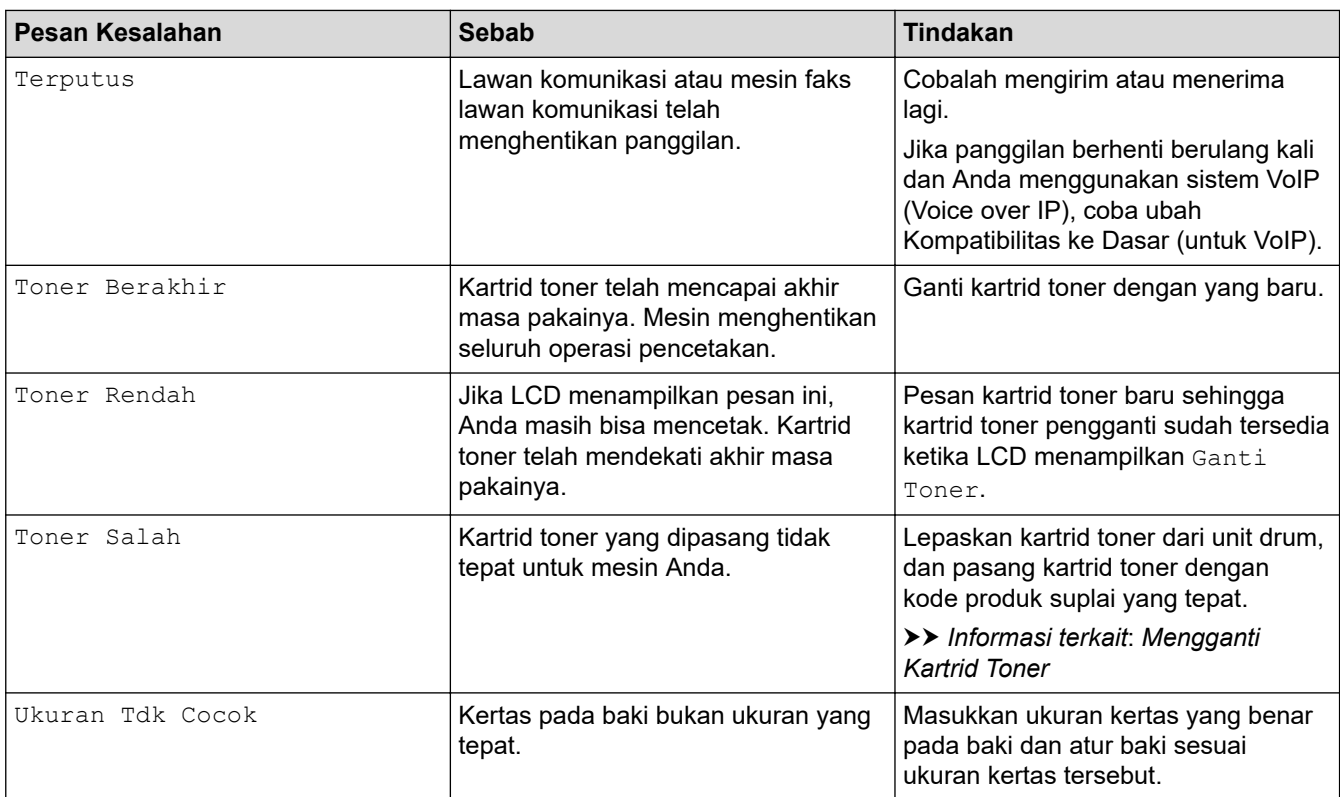

### **Informasi terkait**

- [Solusi](#page-42-0)
	- [Tidak Dapat Mencetak atau Memindai -Mentransfer Faks](#page-48-0)

### **Topik Terkait:**

- [Mengganti Kartrid Toner](#page-100-0)
- [Mengganti Unit Drum](#page-103-0)
- [Membersihkan Kabel Korona](#page-109-0)
- [Memuat Kertas](#page-23-0)
- [Mengatur Ulang Penghitung Drum](#page-106-0)

<span id="page-48-0"></span> [Halaman Utama](#page-1-0) > [Solusi](#page-42-0) > [Pesan Kesalahan dan Perawatan](#page-43-0) > Tidak Dapat Mencetak atau Memindai - Mentransfer Faks

## **Tidak Dapat Mencetak atau Memindai -Mentransfer Faks**

#### **Model Terkait**: MFC-B7810DW/MFC-B7810DWB

Jika LCD menampilkan:

Ô

- [Tdk Dpt Cetak] ##
- [Tdk Dpt Pindai] ##

Kami menyarankan agar Anda mentransfer faks ke mesin faks lain atau ke komputer Anda.

Anda juga dapat mentransfer laporan Jurnal Faks untuk melihat apakah ada faks yang harus Anda transfer.

Jika ada pesan kesalahan pada LCD setelah Anda mentransfer faks, cabut daya mesin Brother dari stopkontak selama beberapa menit, kemudian sambungkan kembali.

#### **Informasi terkait**

- [Pesan Kesalahan dan Perawatan](#page-43-0)
	- [Mentransfer Faks ke Mesin Faks Lain](#page-49-0)
	- [Mentransfer Faks ke Komputer Anda](#page-50-0)
	- [Mentransfer Laporan Jurnal Faks ke Mesin Faks Lain](#page-51-0)

<span id="page-49-0"></span> [Halaman Utama](#page-1-0) > [Solusi](#page-42-0) > [Pesan Kesalahan dan Perawatan](#page-43-0) > [Tidak Dapat Mencetak atau Memindai -](#page-48-0) [Mentransfer Faks](#page-48-0) > Mentransfer Faks ke Mesin Faks Lain

## **Mentransfer Faks ke Mesin Faks Lain**

**Model Terkait**: MFC-B7810DW/MFC-B7810DWB

Anda harus mengonfigurasi ID Stasiun sebelum mentransfer faks ke mesin faks lain.

- 1. Tekan **Menu**.
- 2. Tekan **A** atau **V** untuk menampilkan opsi [Servis], lalu tekan OK.
- 3. Tekan **OK** untuk memilih [Transfer Data].
- 4. Tekan A atau  $\nabla$  untuk menampilkan opsi [Transfer Faks], lalu tekan OK.
- 5. Lakukan salah satu tindakan berikut ini:
	- Jika LCD menunjukkan [Tdk Ada Data], berarti tidak ada faks yang masih tersimpan di memori mesin. Tekan **Stop/Exit (Hentikan/Keluar)**.
	- Masukkan nomor faks yang menjadi tujuan penerusan faks. Tekan **Start (Mulai)**.

### **Informasi terkait**

• [Tidak Dapat Mencetak atau Memindai -Mentransfer Faks](#page-48-0)

#### **Topik Terkait:**

• [Mengatur ID Stasiun Anda](#page-131-0)

<span id="page-50-0"></span> [Halaman Utama](#page-1-0) > [Solusi](#page-42-0) > [Pesan Kesalahan dan Perawatan](#page-43-0) > [Tidak Dapat Mencetak atau Memindai -](#page-48-0) [Mentransfer Faks](#page-48-0) > Mentransfer Faks ke Komputer Anda

## **Mentransfer Faks ke Komputer Anda**

#### **Model Terkait**: MFC-B7810DW/MFC-B7810DWB

- 1. Pastikan Anda telah menginstal perangkat lunak dan driver di komputer.
- 2. Luncurkan (**Brother Utilities**), kemudian klik daftar buka-bawah dan pilih nama model Anda (jika belum terpilih). Klik **PC-FAX** di bilah navigasi sebelah kiri, lalu klik **Menerima**. Jendela **PC-FAX Receive (FAKS-PC Terima)** muncul.
- 3. Pastikan Anda telah mengatur [Terima PC Faks] pada mesin. Jika faks berada di memori mesin ketika Anda mengatur Terima PC-Fax, LCD menampilkan [Kirim Faks k PC?].
- 4. Lakukan salah satu tindakan berikut ini:
	- Untuk mentransfer semua faks ke komputer Anda, tekan A atau **V** untuk memilih [Ya], lalu tekan OK.
	- Untuk keluar dan membiarkan faks di dalam memori, tekan  $\blacktriangle$  atau  $\blacktriangledown$  untuk memilih [Tidak], lalu tekan **OK**.
- 5. Tekan **Stop/Exit (Hentikan/Keluar)**.

### **Informasi terkait**

• [Tidak Dapat Mencetak atau Memindai -Mentransfer Faks](#page-48-0)

<span id="page-51-0"></span> [Halaman Utama](#page-1-0) > [Solusi](#page-42-0) > [Pesan Kesalahan dan Perawatan](#page-43-0) > [Tidak Dapat Mencetak atau Memindai -](#page-48-0) [Mentransfer Faks](#page-48-0) > Mentransfer Laporan Jurnal Faks ke Mesin Faks Lain

## **Mentransfer Laporan Jurnal Faks ke Mesin Faks Lain**

#### **Model Terkait**: MFC-B7810DW/MFC-B7810DWB

Anda harus mengonfigurasi ID Stasiun sebelum mentransfer laporan Jurnal Faks ke mesin faks lain.

- 1. Tekan **Menu**.
- 2. Tekan **A** atau **V** untuk menampilkan opsi [Servis], lalu tekan OK.
- 3. Tekan **OK** untuk memilih [Transfer Data].
- 4. Tekan **A atau V untuk menampilkan opsi** [Lapor Trans.], lalu tekan OK.
- 5. Masukkan nomor faks tujuan untuk Jurnal Faks.
- 6. Tekan **Start (Mulai)**.

### **Informasi terkait**

• [Tidak Dapat Mencetak atau Memindai -Mentransfer Faks](#page-48-0)

#### **Topik Terkait:**

• [Mengatur ID Stasiun Anda](#page-131-0)

<span id="page-52-0"></span> [Halaman Utama](#page-1-0) > [Solusi](#page-42-0) > Kemacetan Dokumen

## **Kemacetan Dokumen**

**Model Terkait**: DCP-B7640DW/DCP-B7640DWB/MFC-B7810DW/MFC-B7810DWB

- [Dokumen Macet Di Bagian Atas Unit ADF](#page-53-0)
- [Dokumen Macet di bawah Penutup Dokumen](#page-54-0)
- [Mengeluarkan Sobekan Kertas Kecil yang Macet di ADF](#page-55-0)

<span id="page-53-0"></span> [Halaman Utama](#page-1-0) > [Solusi](#page-42-0) > [Kemacetan Dokumen](#page-52-0) > Dokumen Macet Di Bagian Atas Unit ADF

## **Dokumen Macet Di Bagian Atas Unit ADF**

**Model Terkait**: DCP-B7640DW/DCP-B7640DWB/MFC-B7810DW/MFC-B7810DWB

- 1. Keluarkan kertas dari ADF yang tidak macet.
- 2. Buka penutup ADF.
- 3. Tarik keluar dokumen yang macet ke kiri. Jika dokumen sobek atau cuil, pastikan Anda mengeluarkan sisa kertas atau sobekan yang tertinggal di dalam untuk mencegah berulangnya dokumen macet.

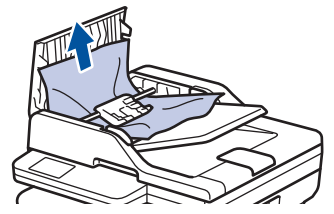

- 4. Tutup penutup ADF.
- 5. Tekan **Stop/Exit (Hentikan/Keluar)**.

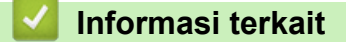

• [Kemacetan Dokumen](#page-52-0)

<span id="page-54-0"></span> [Halaman Utama](#page-1-0) > [Solusi](#page-42-0) > [Kemacetan Dokumen](#page-52-0) > Dokumen Macet di bawah Penutup Dokumen

## **Dokumen Macet di bawah Penutup Dokumen**

**Model Terkait**: DCP-B7640DW/DCP-B7640DWB/MFC-B7810DW/MFC-B7810DWB

- 1. Keluarkan kertas dari ADF yang tidak macet.
- 2. Angkat penutup dokumen.
- 3. Tarik keluar dokumen yang macet ke kanan. Jika dokumen sobek atau cuil, pastikan Anda mengeluarkan sisa kertas atau sobekan yang tertinggal di dalam untuk mencegah berulangnya dokumen macet.

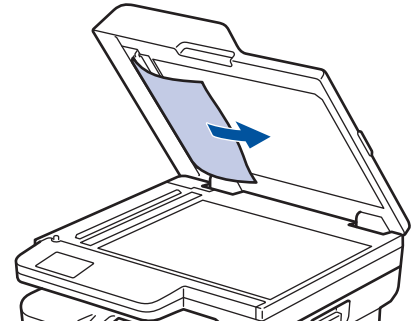

- 4. Tutup penutup dokumen.
- 5. Tekan **Stop/Exit (Hentikan/Keluar)**.

### **Informasi terkait**

• [Kemacetan Dokumen](#page-52-0)

<span id="page-55-0"></span> [Halaman Utama](#page-1-0) > [Solusi](#page-42-0) > [Kemacetan Dokumen](#page-52-0) > Mengeluarkan Sobekan Kertas Kecil yang Macet di ADF

# **Mengeluarkan Sobekan Kertas Kecil yang Macet di ADF**

**Model Terkait**: DCP-B7640DW/DCP-B7640DWB/MFC-B7810DW/MFC-B7810DWB

- 1. Angkat penutup dokumen.
- 2. Masukkan selembar kertas yang kaku, misalnya cardstock, ke dalam ADF untuk mengeluarkan sobekansobekan kecil kertas yang masih tertinggal.

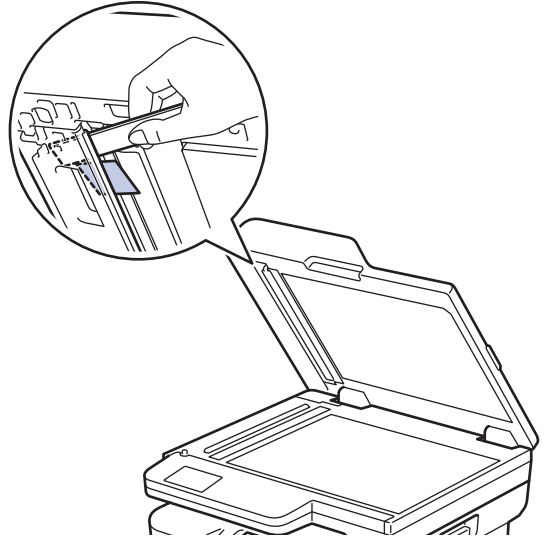

- 3. Tutup penutup dokumen.
- 4. Tekan **Stop/Exit (Hentikan/Keluar)**.

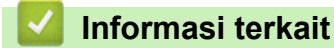

• [Kemacetan Dokumen](#page-52-0)

<span id="page-56-0"></span> [Halaman Utama](#page-1-0) > [Solusi](#page-42-0) > Kemacetan Kertas

## **Kemacetan Kertas**

Selalu keluarkan semua kertas yang masih tersisa di baki kertas, kipas-kipaskan dan luruskan tumpukan saat Anda menambahkan kertas baru. Cara ini membantu mencegah kemacetan kertas.

- [Mengatasi Kemacetan Kertas](#page-57-0)
- [Kertas Macet di Baki Kertas](#page-58-0)
- [Kertas Macet di Baki Kertas Output](#page-60-0)
- [Kertas Macet di Bagian Belakang Printer](#page-61-0)
- [Kertas Macet di dalam Mesin](#page-63-0)
- [Kertas Macet di Baki 2 sisi](#page-65-0)

<span id="page-57-0"></span> [Halaman Utama](#page-1-0) > [Solusi](#page-42-0) > [Kemacetan Kertas](#page-56-0) > Mengatasi Kemacetan Kertas

## **Mengatasi Kemacetan Kertas**

Jika kertas macet atau beberapa lembar kertas sering diumpankan bersamaan, lakukan berikut ini:

• Bersihkan roller pengambilan kertas dan bantalan pemisah baki kertas.

uu *Informasi terkait*: *Membersihkan Roler Pengambilan Kertas*

- Masukkan kertas dengan benar ke dalam baki.
	- uu *Informasi terkait*: *Memuat Kertas*
- Atur ukuran kertas dan jenis kertas yang benar di mesin Anda.
	- uu *Informasi terkait*: *Pengaturan Kertas*
- Atur ukuran kertas dan jenis kertas yang benar di komputer Anda.
	- uu *Informasi terkait*: *Mencetak Dokumen (Windows)*
	- uu *Informasi terkait*: *Mencetak Menggunakan AirPrint*
- Gunakan kertas yang direkomendasikan.
	- uu *Informasi terkait*: *Menggunakan Kertas Khusus*

### **Informasi terkait**

• [Kemacetan Kertas](#page-56-0)

#### **Topik Terkait:**

- [Membersihkan Roler Pengambilan Kertas](#page-113-0)
- [Memuat Kertas](#page-23-0)
- [Pengaturan Kertas](#page-33-0)
- [Menggunakan Kertas Khusus](#page-41-0)

<span id="page-58-0"></span> [Halaman Utama](#page-1-0) > [Solusi](#page-42-0) > [Kemacetan Kertas](#page-56-0) > Kertas Macet di Baki Kertas

## **Kertas Macet di Baki Kertas**

Jika panel kontrol mesin atau Monitor Status menunjukkan adanya kemacetan pada baki kertas, lakukan langkah-langkah berikut ini:

1. Tarik baki kertas sepenuhnya sampai terlepas dari mesin.

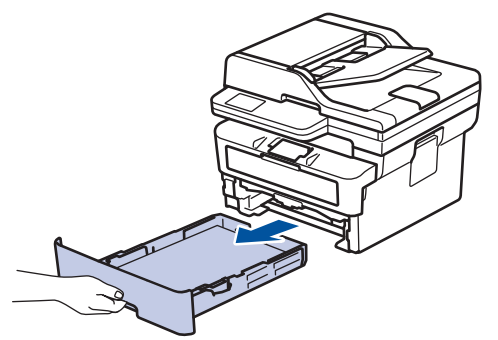

2. Tarik keluar kertas yang macet secara perlahan.

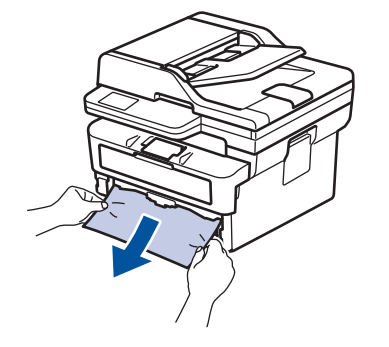

Dengan menarik kertas yang macet ke bawah menggunakan kedua tangan, Anda dapat mengeluarkan kertas dengan mudah.

3. Kipas-kipaskan tumpukan kertas tersebut agar tidak macet lagi, dan geser pemandu kertas agar sesuai dengan ukuran kertas. Memasukkan kertas ke dalam baki kertas.

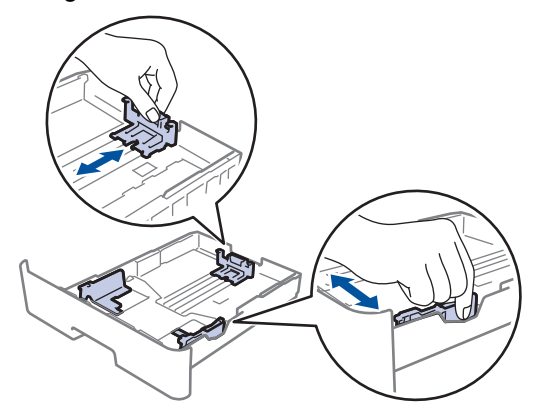

4. Pastikan tumpukan kertas berada di bawah tanda kertas maksimal ( $\triangledown \triangledown \triangledown$ ).

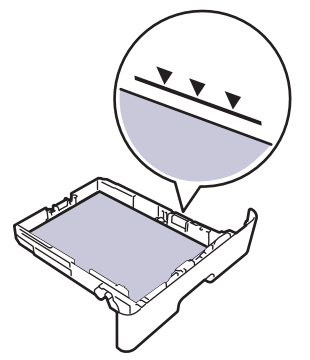

5. Masukkan kembali baki kertas dengan erat ke dalam mesin.

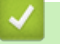

### **Informasi terkait**

• [Kemacetan Kertas](#page-56-0)

<span id="page-60-0"></span> [Halaman Utama](#page-1-0) > [Solusi](#page-42-0) > [Kemacetan Kertas](#page-56-0) > Kertas Macet di Baki Kertas Output

## **Kertas Macet di Baki Kertas Output**

Jika kertas macet di baki kertas output, lakukan langkah-langkah berikut:

1. Gunakan kedua tangan untuk membuka pemindai.

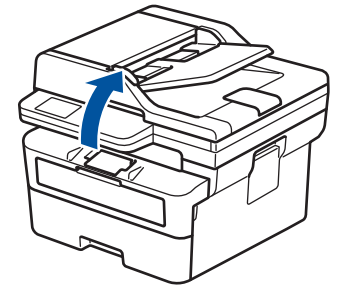

2. Keluarkan kertas.

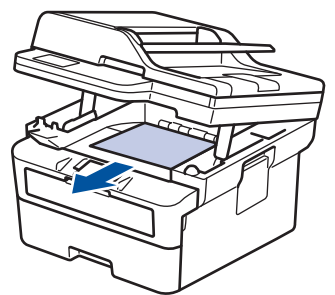

3. Dorong pemindai ke bawah dengan dua tangan untuk menutupnya.

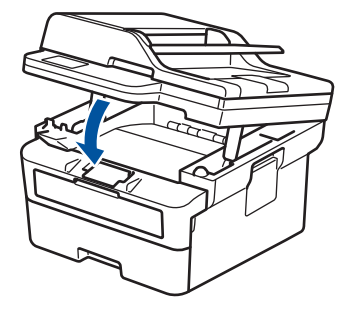

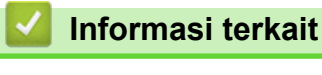

• [Kemacetan Kertas](#page-56-0)

<span id="page-61-0"></span> [Halaman Utama](#page-1-0) > [Solusi](#page-42-0) > [Kemacetan Kertas](#page-56-0) > Kertas Macet di Bagian Belakang Printer

# **Kertas Macet di Bagian Belakang Printer**

Jika panel kontrol mesin atau Status Monitor menunjukkan ada kemacetan di bagian belakang mesin (Kemacetan di Belakang), lakukan langkah-langkah berikut:

- 1. Biarkan mesin menyala selama 10 menit agar kipas internal mendinginkan bagian-bagian yang sangat panas di dalam mesin.
- 2. Buka penutup belakang.

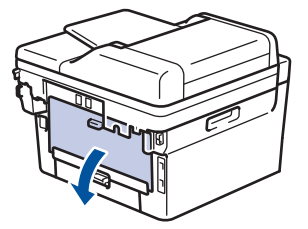

3. Tarik tab biru di sisi kiri dan kanan ke arah Anda untuk melepas penutup fuser.

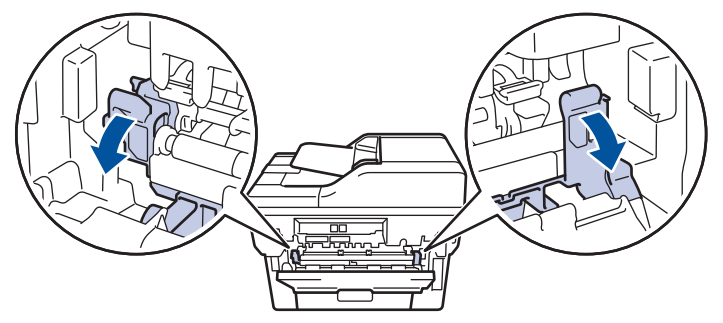

# **PERINGATAN**

### PERMUKAAN PANAS

Bagian internal mesin akan menjadi sangat panas. Tunggu mesin mendingin sebelum menyentuhnya.

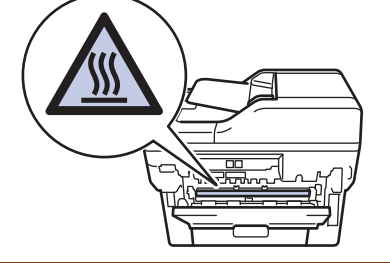

Jika tuas amplop hijau di dalam penutup belakang ditarik ke bawah ke posisi amplop, angkat tuas tersebut ke posisi awal sebelum menarik tab biru ke bawah.

4. Gunakan kedua tangan untuk menarik keluar kertas yang macet secara perlahan dari mesin.

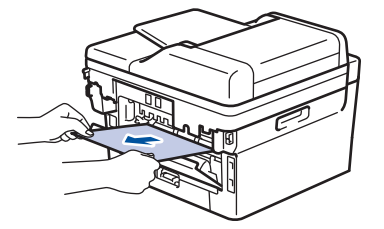

5. Tutup penutup fuser.

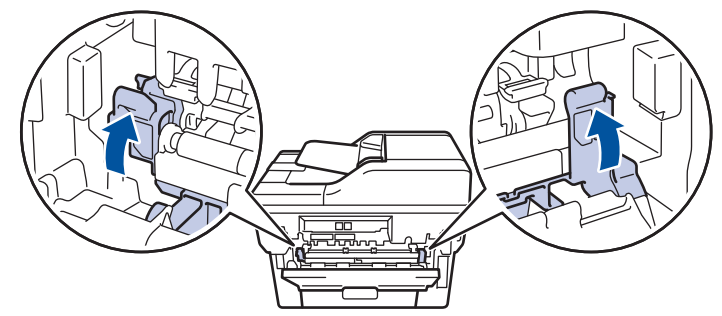

Ø Jika Anda mencetak amplop, tarik kembali tuas amplop hijau ke posisi amplop sebelum menutup penutup belakang.

6. Tutup penutup belakang hingga terkunci di posisi tertutup.

## **Informasi terkait**

• [Kemacetan Kertas](#page-56-0)

<span id="page-63-0"></span> [Halaman Utama](#page-1-0) > [Solusi](#page-42-0) > [Kemacetan Kertas](#page-56-0) > Kertas Macet di dalam Mesin

## **Kertas Macet di dalam Mesin**

Jika panel kontrol mesin atau Status Monitor menunjukkan adanya kemacetan di dalam mesin, lakukan langkahlangkah berikut ini:

- 1. Biarkan mesin menyala selama 10 menit agar kipas internal mendinginkan bagian-bagian yang sangat panas di dalam mesin.
- 2. Buka penutup depan.

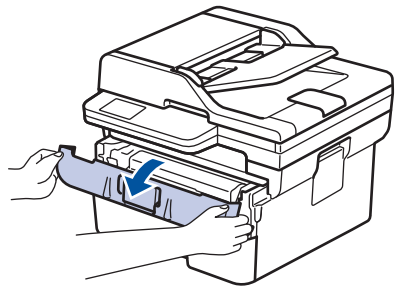

3. Lepaskan rakitan kartrid toner dan unit drum.

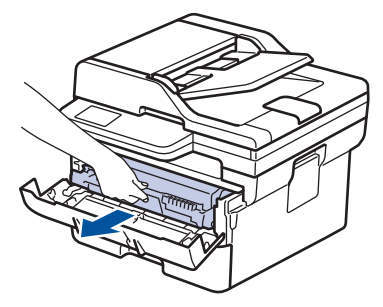

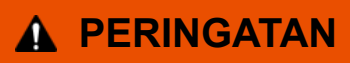

### PERMUKAAN PANAS

Bagian internal mesin akan menjadi sangat panas. Tunggu mesin mendingin sebelum menyentuhnya.

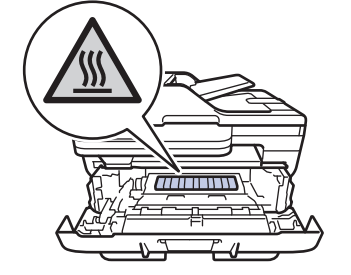

4. Tarik keluar kertas yang macet dengan perlahan.

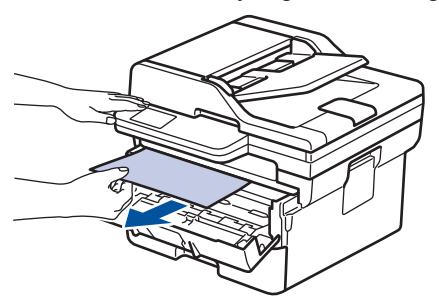

5. Pasang kembali rakitan kartrid toner dan unit drum ke dalam mesin.

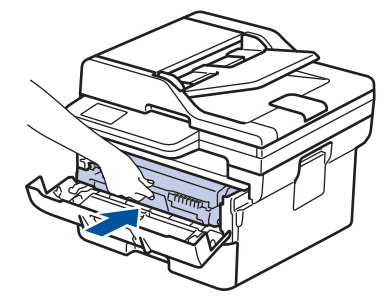

6. Tutup penutup depan.

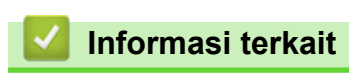

• [Kemacetan Kertas](#page-56-0)

<span id="page-65-0"></span> [Halaman Utama](#page-1-0) > [Solusi](#page-42-0) > [Kemacetan Kertas](#page-56-0) > Kertas Macet di Baki 2 sisi

# **Kertas Macet di Baki 2 sisi**

Jika panel kontrol mesin atau Status Monitor menunjukkan adanya kemacetan pada baki kertas 2-sisi, lakukan hal berikut ini:

- 1. Biarkan mesin menyala selama 10 menit agar kipas internal mendinginkan bagian-bagian yang sangat panas di dalam mesin.
- 2. Tarik baki kertas sepenuhnya sampai terlepas dari mesin.

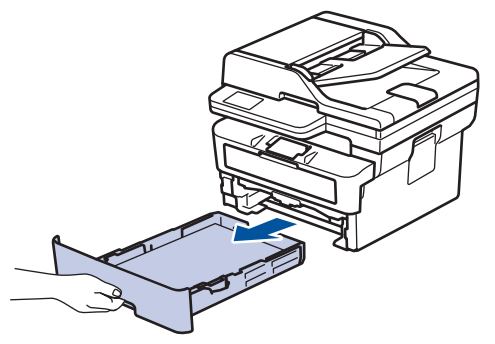

3. Di bagian belakang mesin, tarik keluar baki 2 sisi sepenuhnya dari mesin.

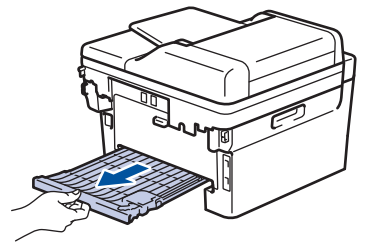

4. Tarik keluar kertas macet dari mesin atau dari baki 2 sisi.

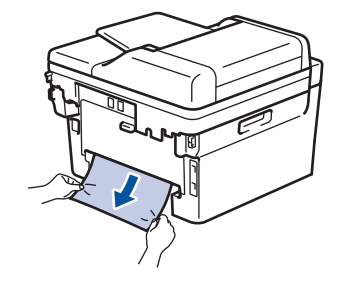

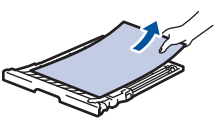

5. Keluarkan kertas yang mungkin macet pada mesin atau karena listrik statis.

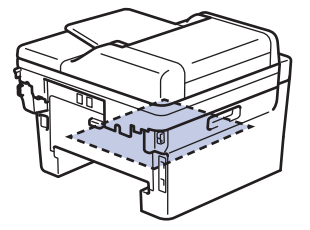

6. Jika kertas tidak tersangkut di dalam baki 2 sisi, buka penutup belakang.

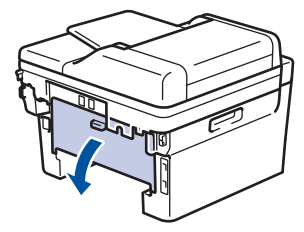

7. Tarik tab biru di sisi kiri dan kanan ke arah Anda untuk melepas penutup fuser.

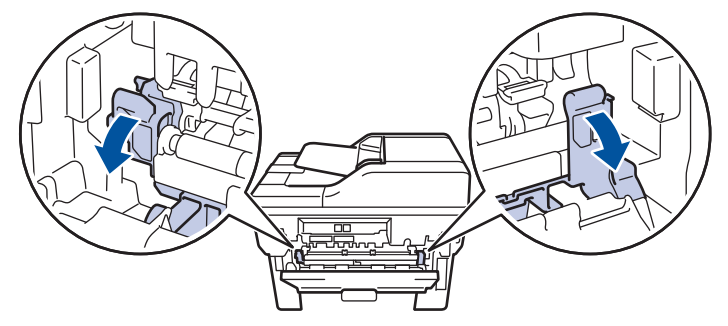

Jika tuas amplop hijau di dalam penutup belakang ditarik ke bawah ke posisi amplop, angkat tuas tersebut ke posisi awal sebelum menarik tab biru ke bawah.

# **PERINGATAN**

### PERMUKAAN PANAS

Bagian internal mesin akan menjadi sangat panas. Tunggu mesin mendingin sebelum menyentuhnya.

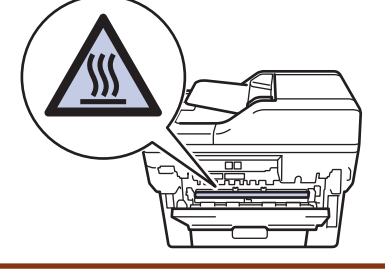

8. Gunakan kedua tangan untuk menarik keluar kertas yang macet secara perlahan dari mesin.

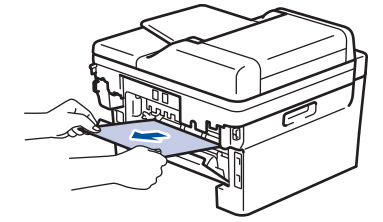

9. Tutup penutup fuser.

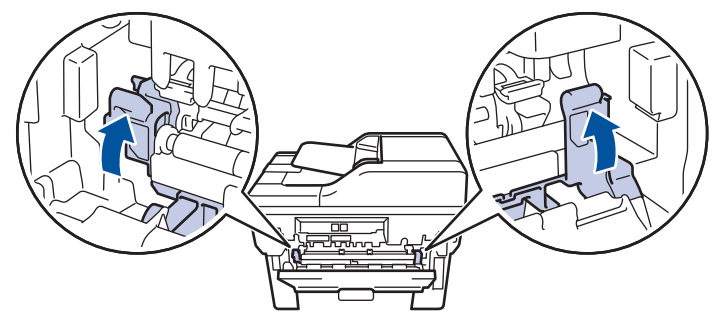

Jika Anda mencetak amplop, tarik kembali tuas amplop hijau ke posisi amplop sebelum menutup penutup belakang.

- 10. Tutup penutup belakang hingga terkunci di posisi tertutup.
- 11. Dorong kembali baki 2 sisi dengan kencang pada bagian belakang mesin.
- 12. Dorong kembali baki kertas dengan kencang ke dalam bagian depan mesin.

### **Informasi terkait**

• [Kemacetan Kertas](#page-56-0)

<span id="page-67-0"></span> [Halaman Utama](#page-1-0) > [Solusi](#page-42-0) > Masalah Pencetakan

## **Masalah Pencetakan**

Jika setelah membaca informasi di tabel ini Anda masih memerlukan bantuan, lihat kiat solusi terbaru di [support.brother.com/faqs](https://support.brother.com/g/b/midlink.aspx?content=faq).

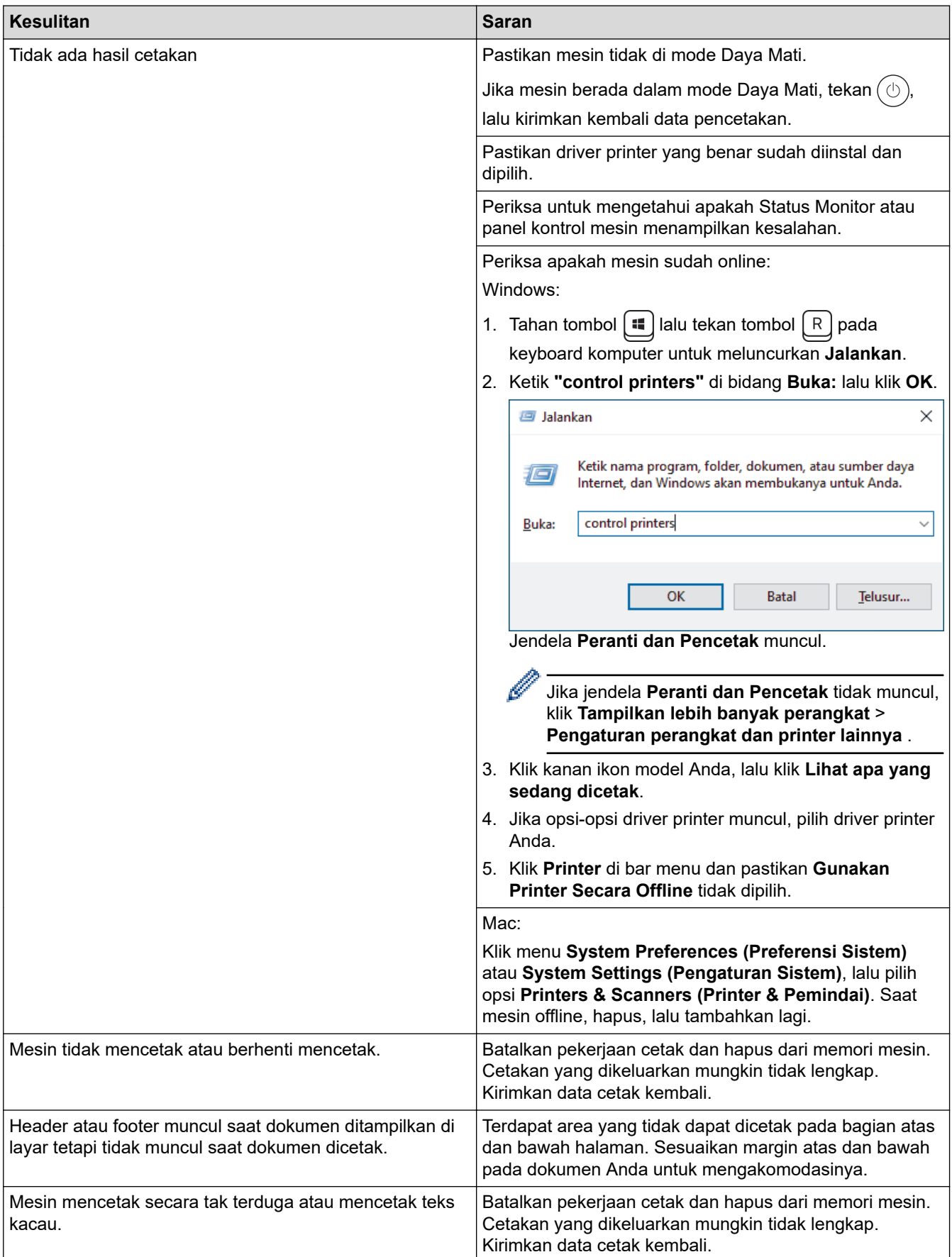

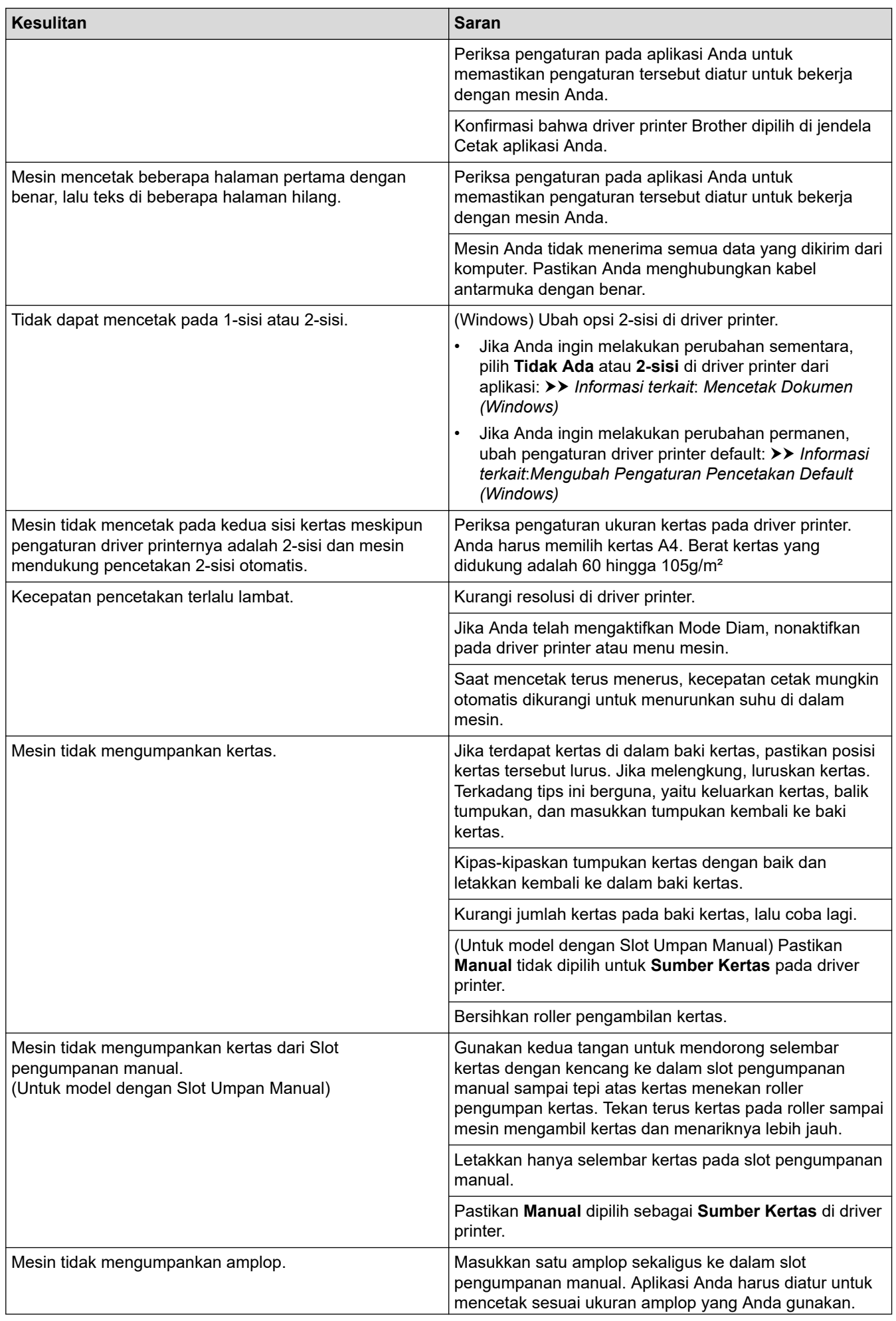

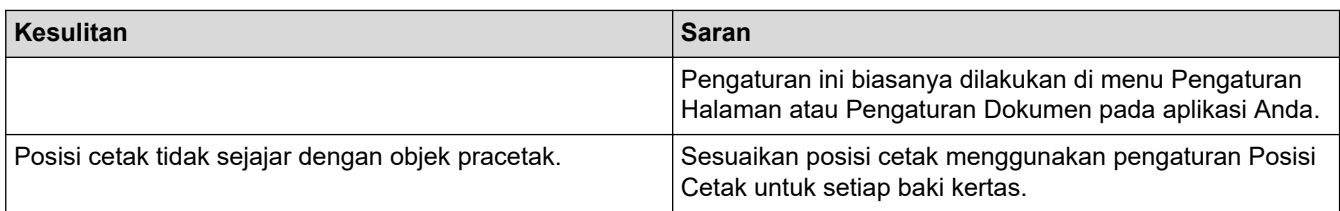

# **Informasi terkait**

• [Solusi](#page-42-0)

 $\overline{\mathsf{v}}$ 

**Topik Terkait:**

- [Membersihkan Roler Pengambilan Kertas](#page-113-0)
- [Memuat Kertas](#page-23-0)

<span id="page-70-0"></span> [Halaman Utama](#page-1-0) > [Solusi](#page-42-0) > Meningkatkan Kualitas Cetakan

## **Meningkatkan Kualitas Cetakan**

Jika Anda mengalami masalah kualitas cetakan, cetak satu halaman tes terlebih dahulu. Jika hasil cetakan terlihat bagus, mungkin masalahnya tidak terkait mesin. Periksa sambungan kabel antarmuka lalu coba cetak dokumen lain. Jika hasil cetakan atau hasil uji cetak dari mesin memiliki masalah kualitas, periksa contoh kualitas cetak yang buruk dan ikuti rekomendasi di tabel.

- 1. Untuk mendapatkan kualitas cetakan terbaik, kami sarankan penggunaan media cetakan yang disarankan. Pastikan Anda menggunakan kertas yang memenuhi spesifikasi kami.
- 2. Pastikan kartrid toner dan unit drum dipasang dengan benar.

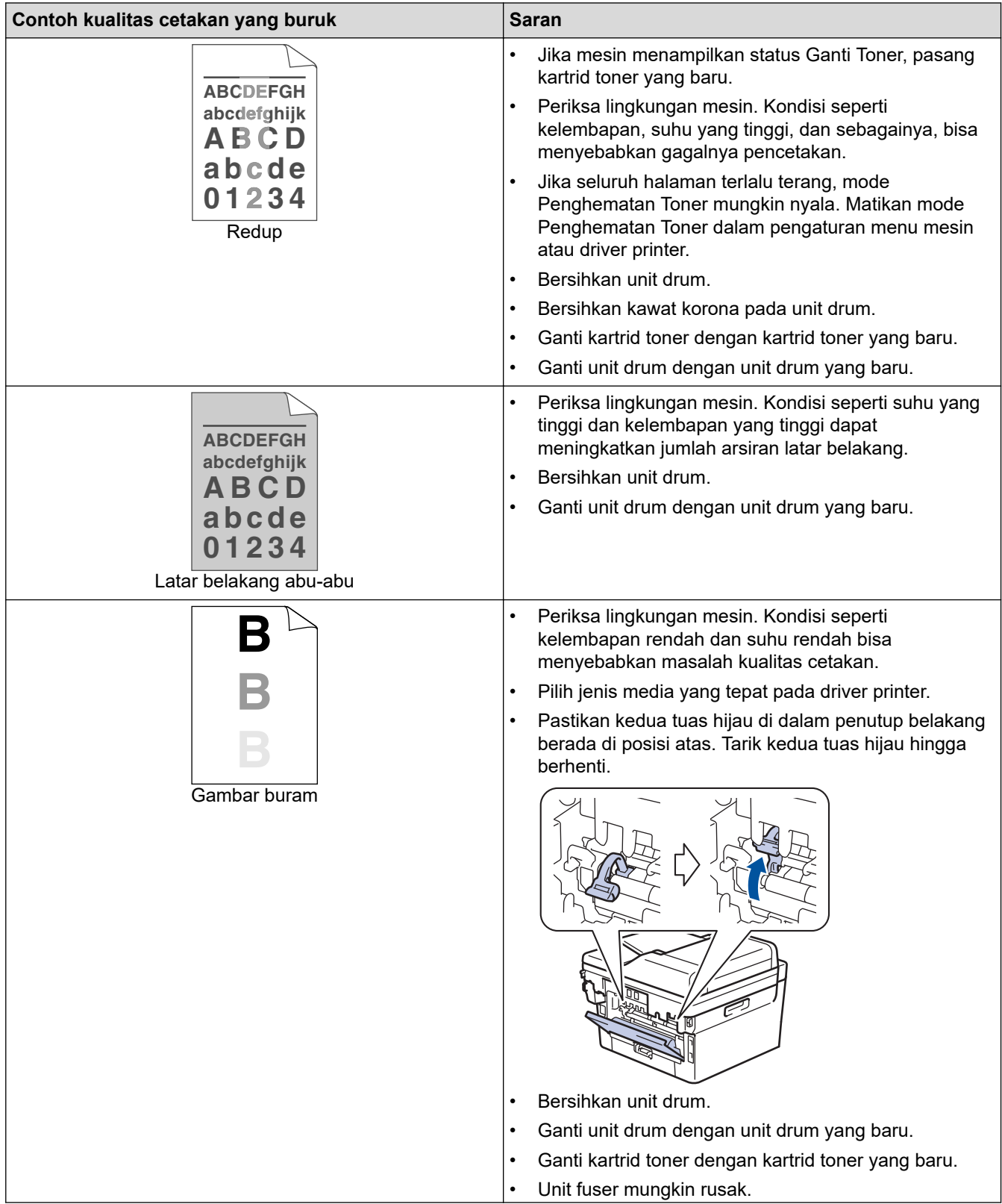

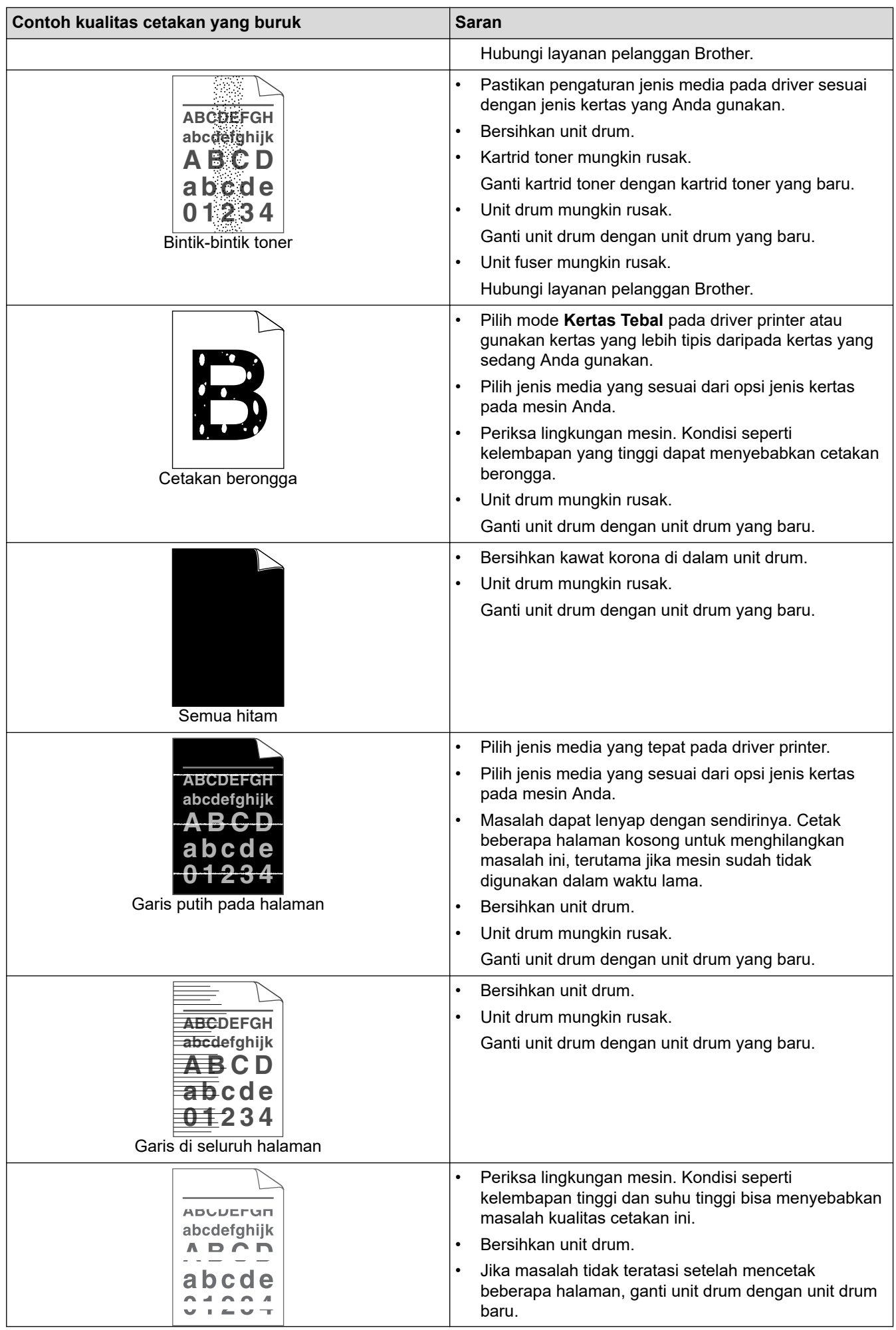
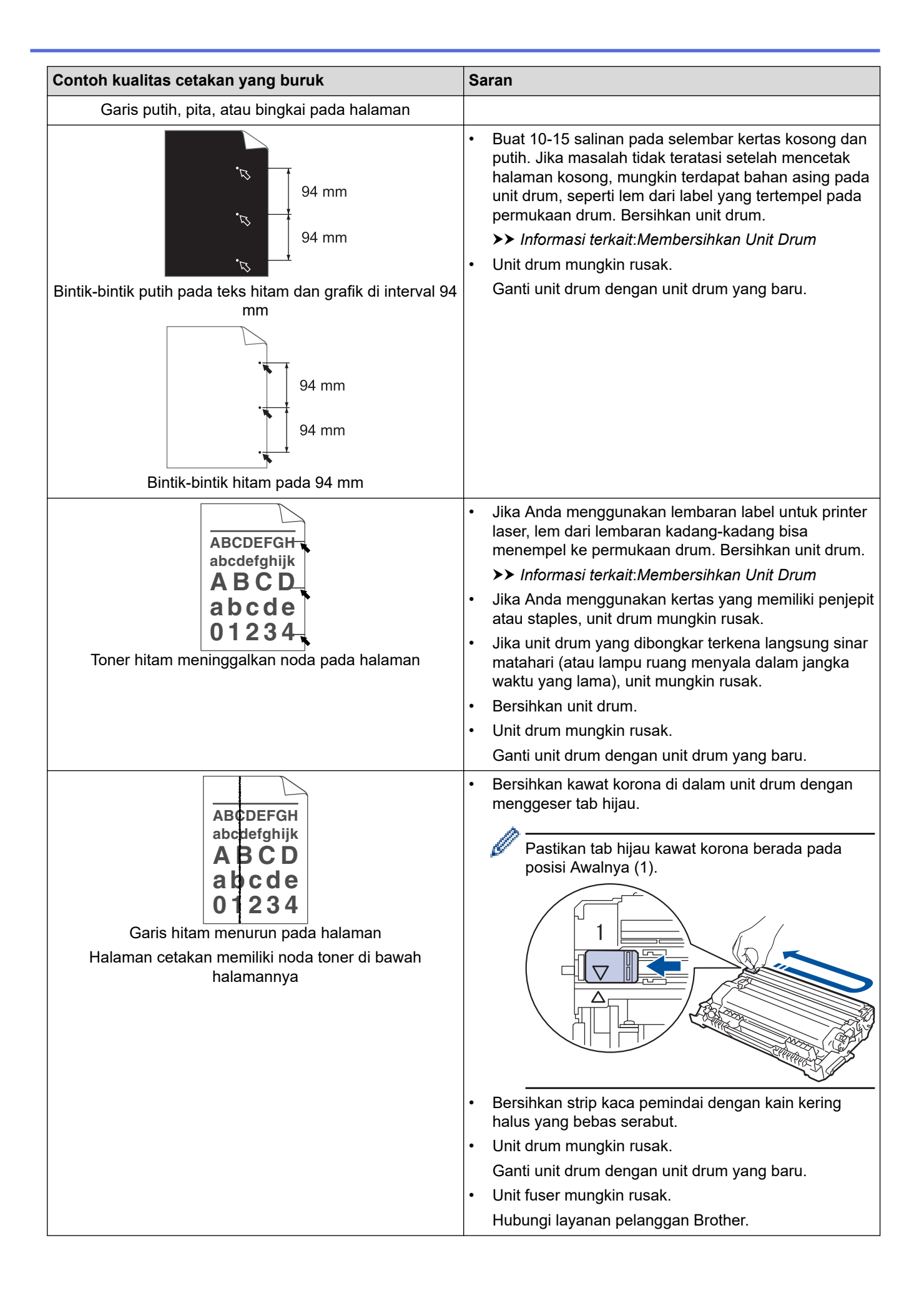

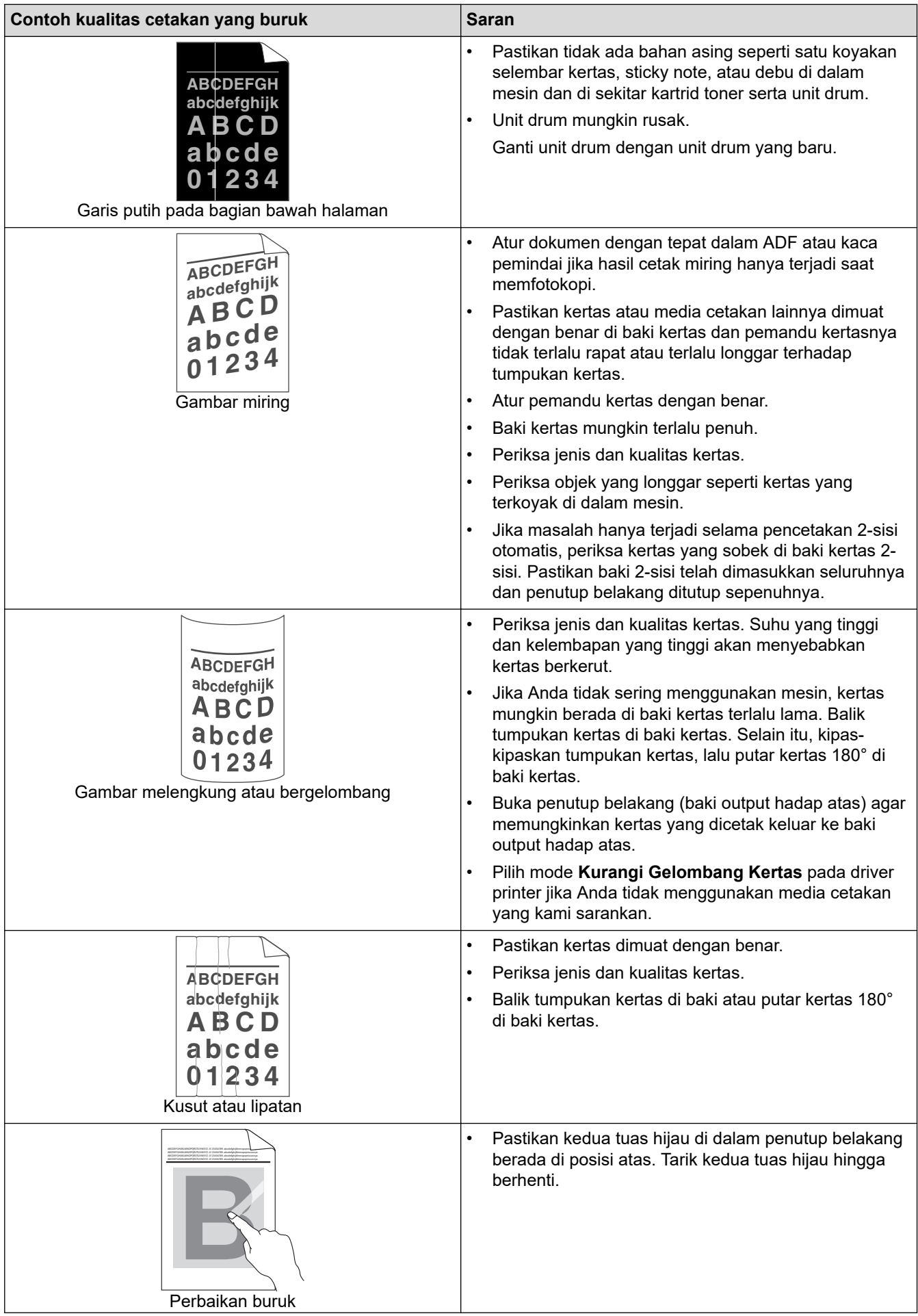

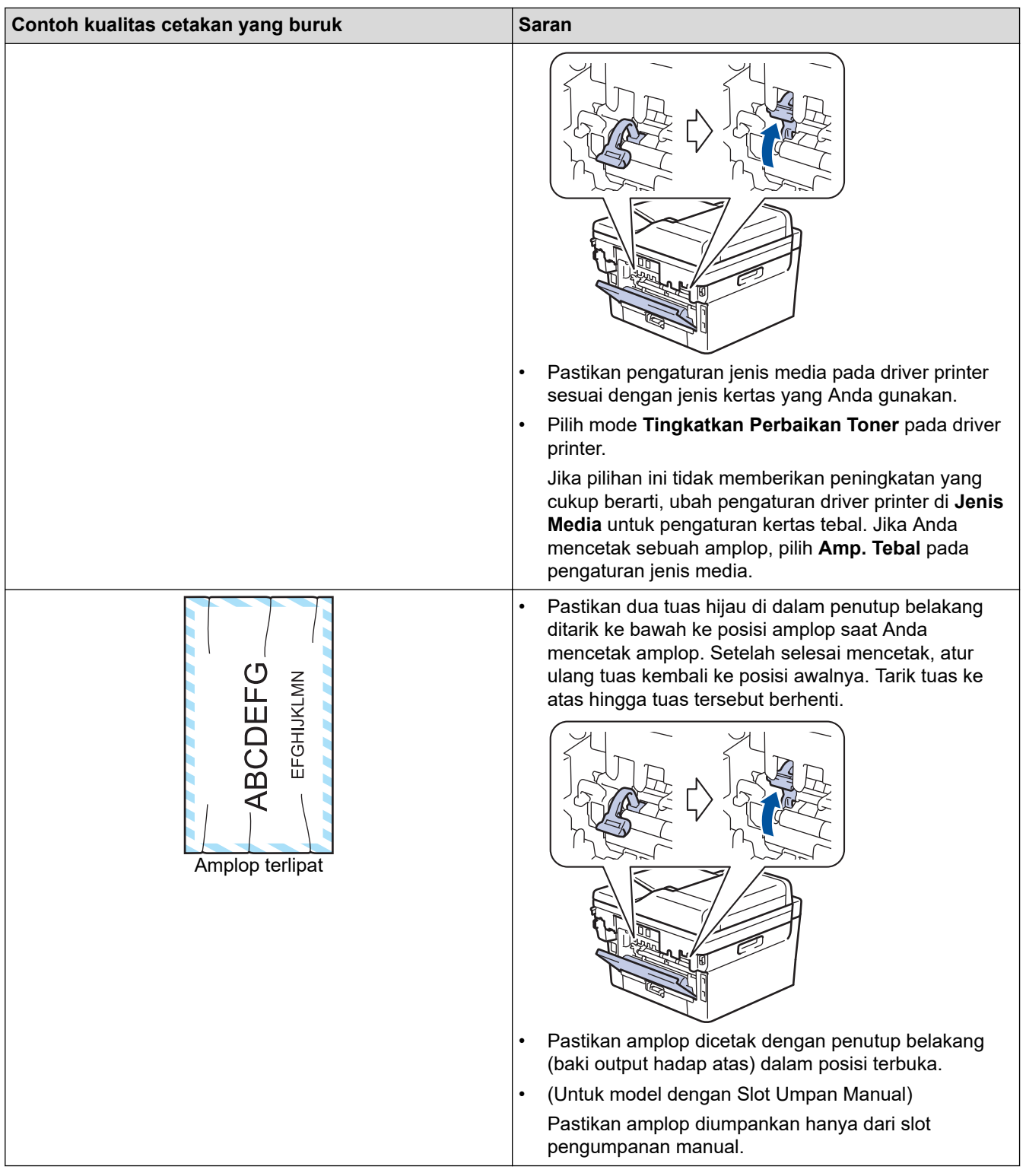

## **Informasi terkait**

• [Solusi](#page-42-0)

### **Topik Terkait:**

- [Membersihkan Unit Drum](#page-110-0)
- [Mengurangi Konsumsi Toner](#page-133-0)
- [Mengganti Kartrid Toner](#page-100-0)
- [Mengganti Unit Drum](#page-103-0)
- [Membersihkan Pemindai](#page-108-0)

<span id="page-75-0"></span> [Halaman Utama](#page-1-0) > [Solusi](#page-42-0) > Masalah Telepon dan Faks

# **Masalah Telepon dan Faks**

### **Model Terkait**: MFC-B7810DW/MFC-B7810DWB

#### **Saluran atau Koneksi Telepon**

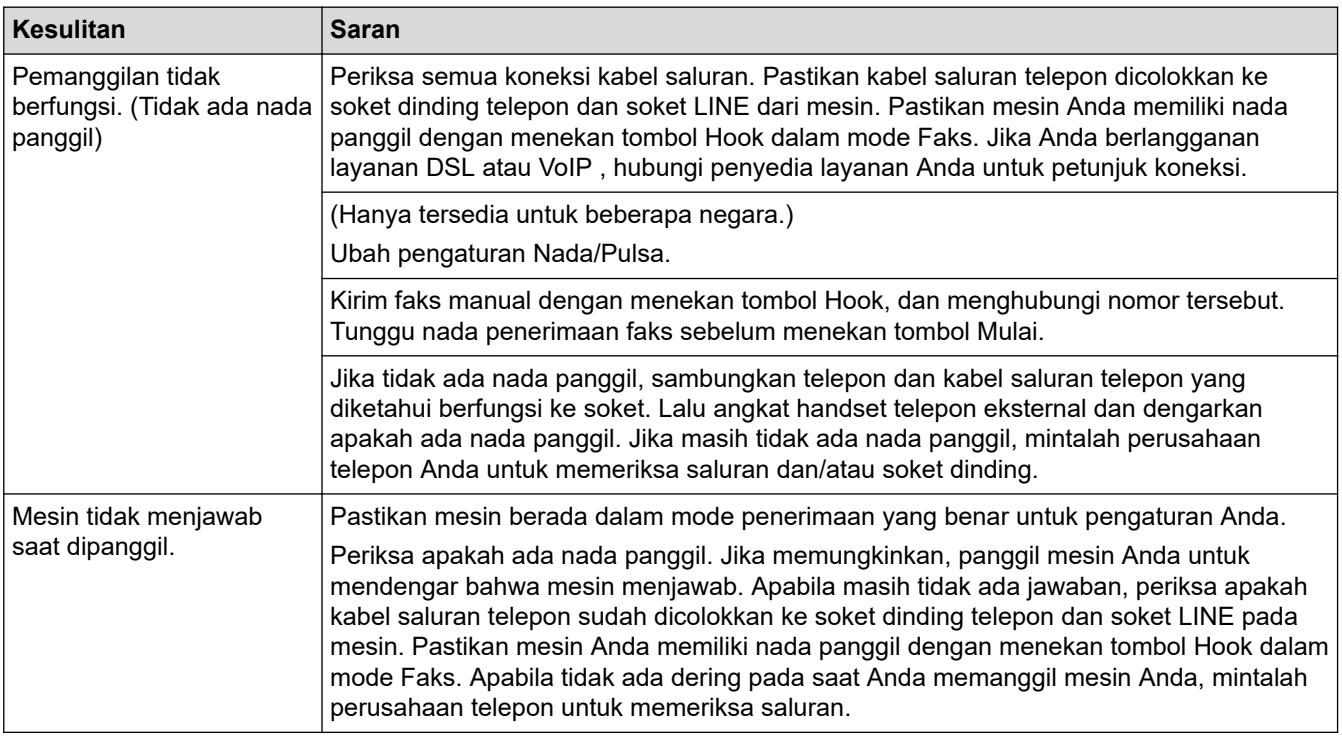

#### **Menangani Panggilan Masuk**

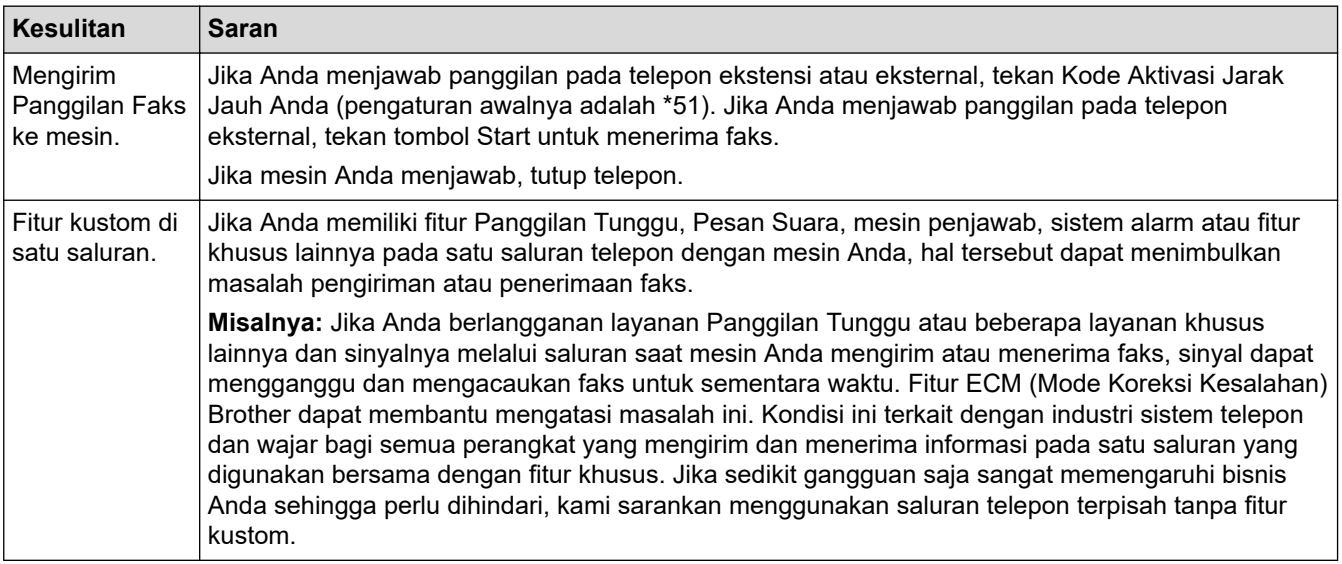

#### **Menerima Faks**

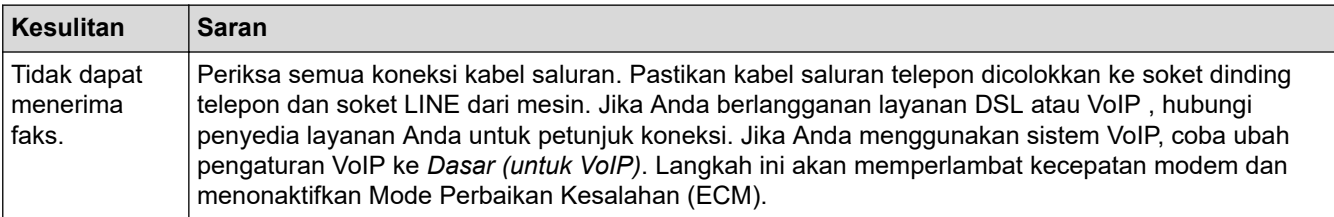

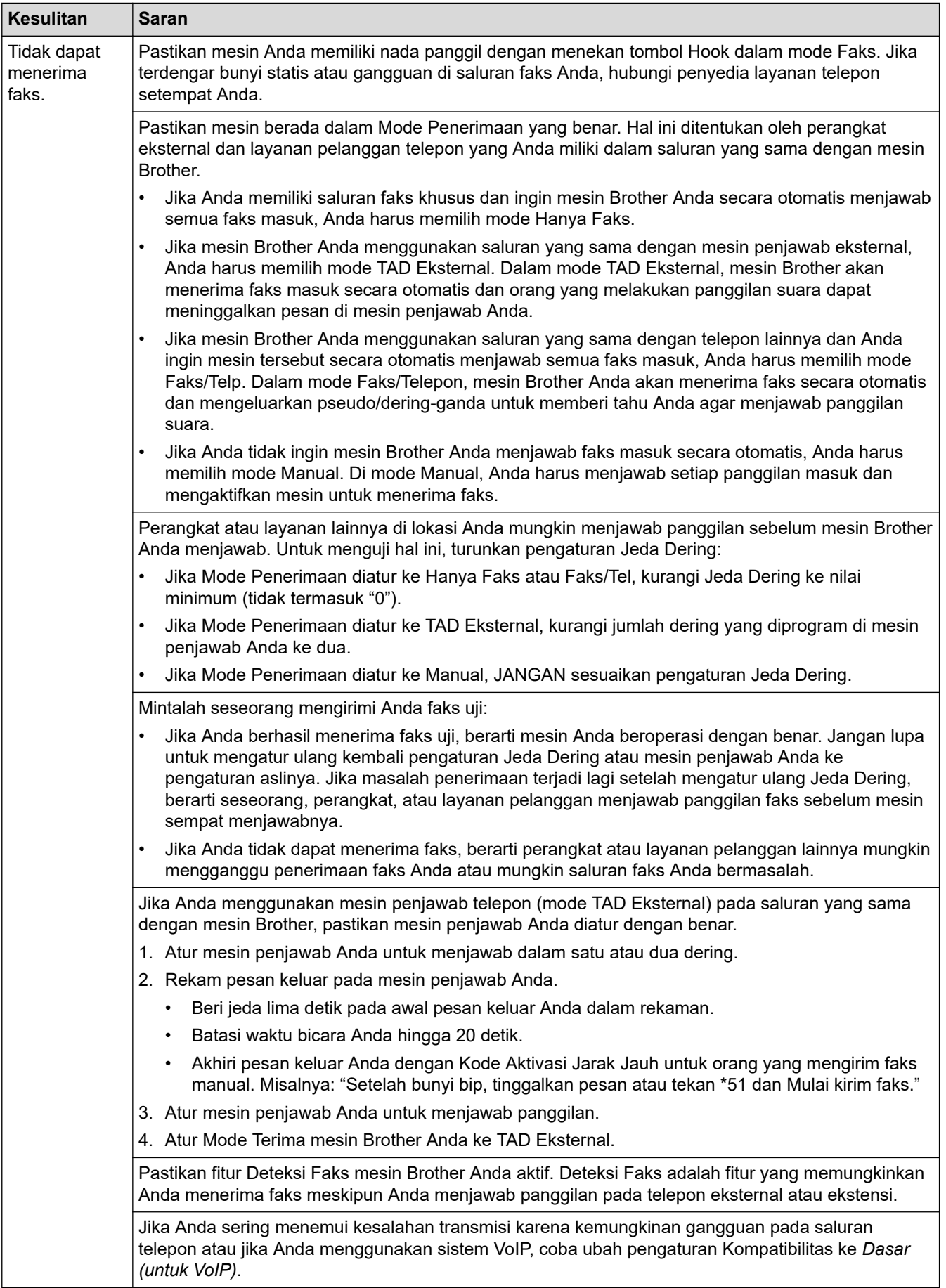

**Mengirim Faks**

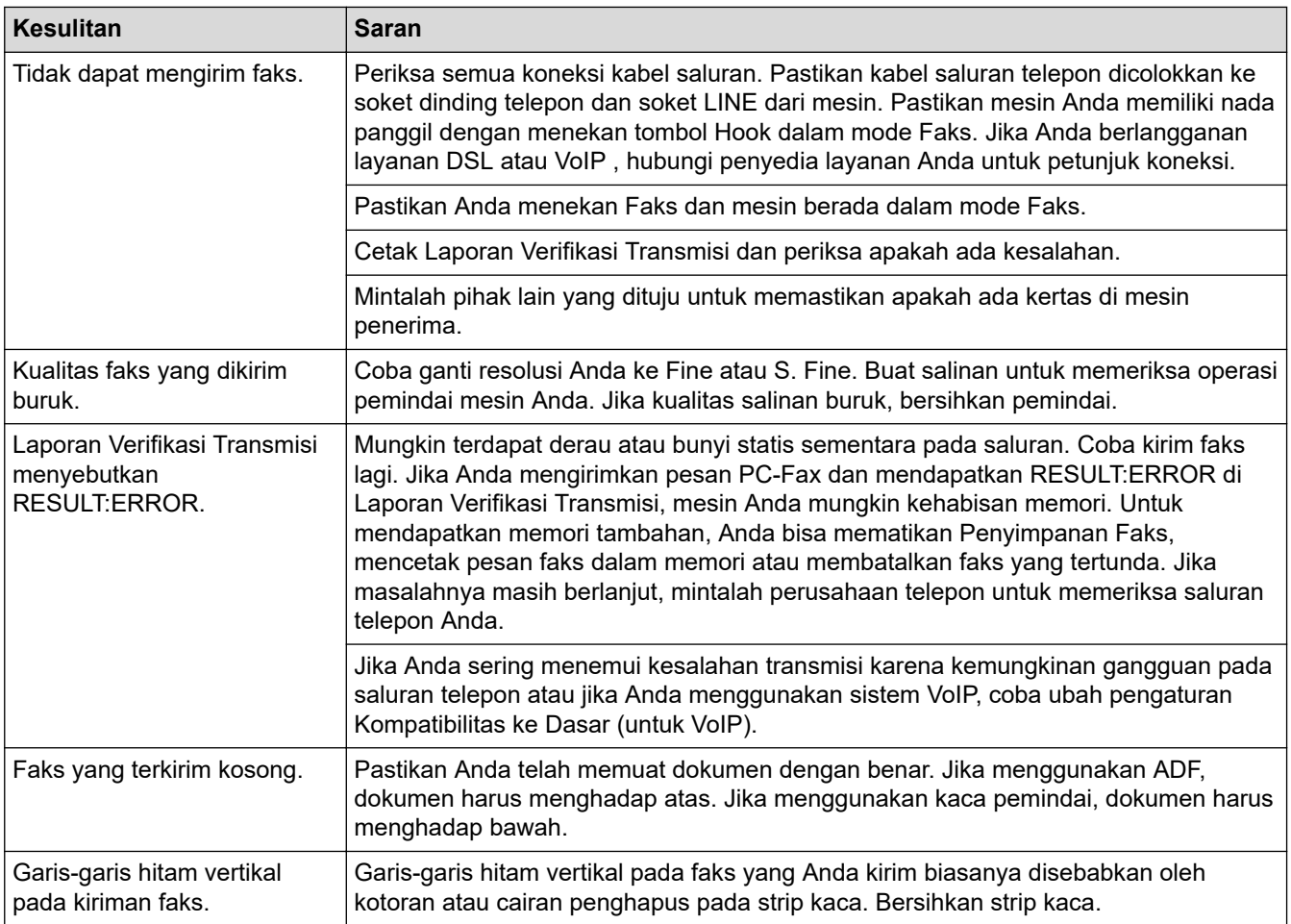

### **Mencetak faks yang diterima**

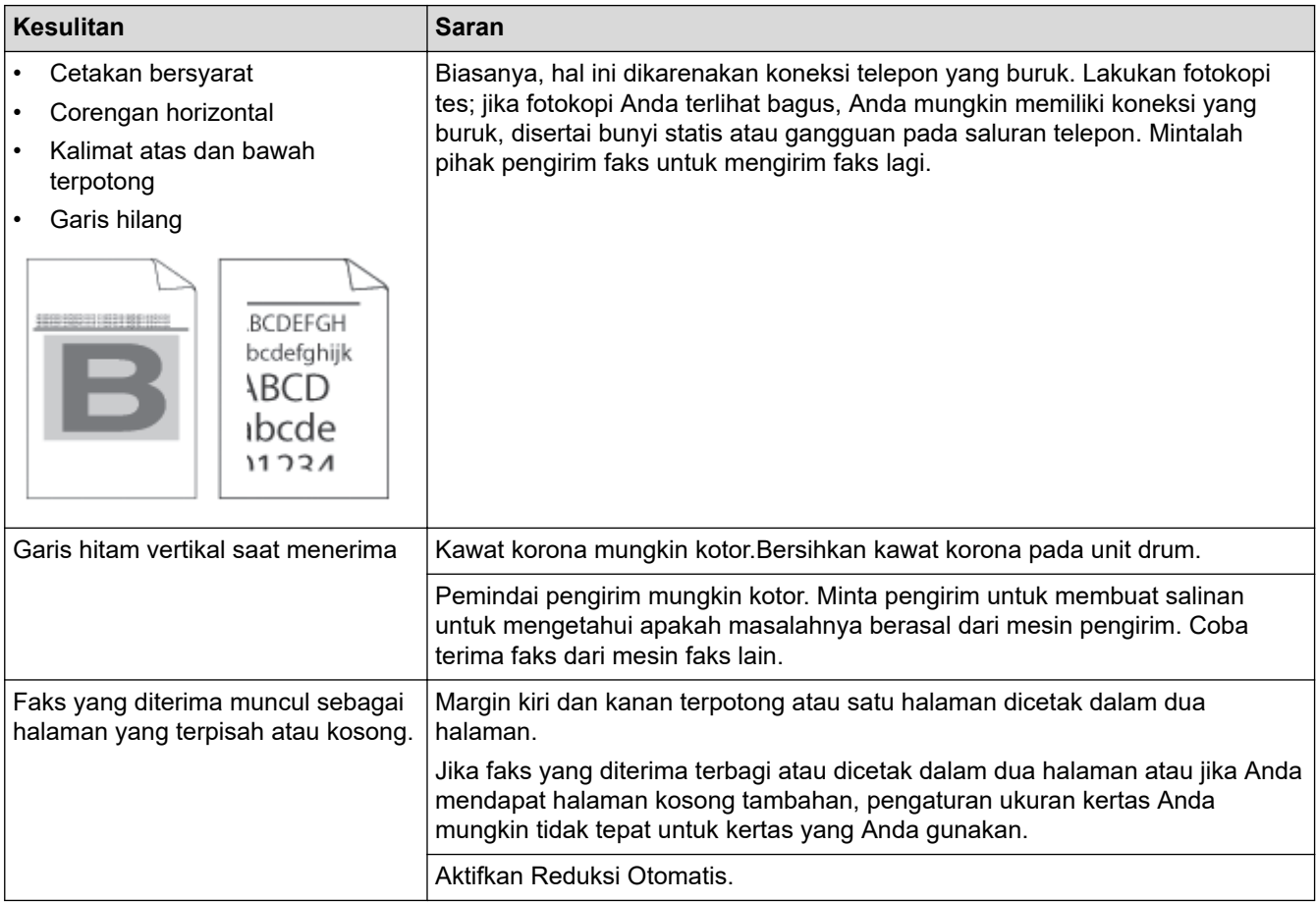

## **Informasi terkait**

- [Solusi](#page-42-0)
	- [Atur Deteksi Nada Panggil](#page-79-0)
	- [Mengatur Kompatibilitas Saluran Telepon untuk Antarmuka dan Sistem VoIP](#page-80-0)

<span id="page-79-0"></span> [Halaman Utama](#page-1-0) > [Solusi](#page-42-0) > [Masalah Telepon dan Faks](#page-75-0) > Atur Deteksi Nada Panggil

# **Atur Deteksi Nada Panggil**

#### **Model Terkait**: MFC-B7810DW/MFC-B7810DWB

Mengatur Nada Panggil ke [Deteksi] akan memperpendek jeda deteksi Nada Panggil.

- 1. Tekan **Menu**.
- 2. Tekan ▲ atau ▼ untuk menampilkan opsi [Pngtrn Awal], lalu tekan OK.
- 3. Tekan ▲ atau **V** untuk menampilkan opsi [Nada Panggil], lalu tekan OK.
- 4. Tekan **A atau V untuk memilih** [Deteksi] atau [Tdk Ada Deteksi], lalu tekan OK.
- 5. Tekan **Stop/Exit (Hentikan/Keluar)**.

### **Informasi terkait**

• [Masalah Telepon dan Faks](#page-75-0)

<span id="page-80-0"></span> [Halaman Utama](#page-1-0) > [Solusi](#page-42-0) > [Masalah Telepon dan Faks](#page-75-0) > Mengatur Kompatibilitas Saluran Telepon untuk Antarmuka dan Sistem VoIP

## **Mengatur Kompatibilitas Saluran Telepon untuk Antarmuka dan Sistem VoIP**

#### **Model Terkait**: MFC-B7810DW/MFC-B7810DWB

Masalah saat mengirim dan menerima faks karena kemungkinan gangguan pada saluran telepon dapat diatasi dengan menurunkan kecepatan modem untuk meminimalkan kesalahan dalam transmisi faks. Jika Anda menggunakan layanan Voice over IP (VoIP), kami menyarankan untuk mengubah kompatibilitas ke Dasar (untuk VoIP).

- Ø • VoIP adalah sejenis sistem telepon yang menggunakan koneksi Internet, bukan saluran telepon tradisional.
	- Penyedia telepon sering menjadikan VoIP dengan layanan Internet serta layanan kabel sebagai satu paket.
	- Kami tidak menyarankan penggunaan saluran VoIP. Keterbatasan VoIP secara umum dapat menyebabkan beberapa fungsi mesin faks tidak bekerja dengan benar.

#### 1. Tekan **Menu**.

- 2. Tekan **A** atau **▼** untuk menampilkan opsi [Pngtrn Awal], lalu tekan OK.
- 3. Tekan ▲ atau **V** untuk menampilkan opsi [Kompatibilitas], lalu tekan OK.
- 4. Tekan a atau b untuk menampilkan opsi [Tinggi], [Normal], atau [Dasar(utk VoIP)], lalu tekan **OK**.

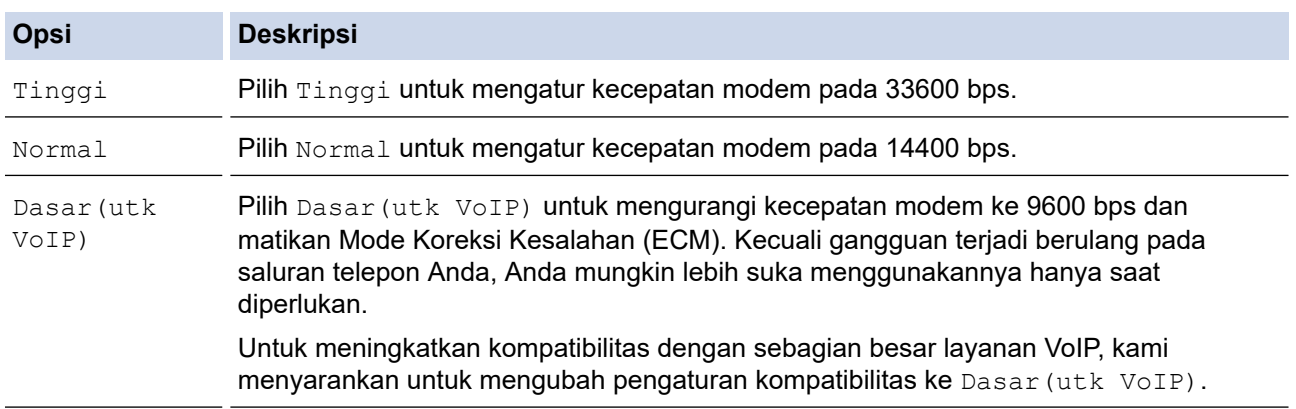

#### 5. Tekan **Stop/Exit (Hentikan/Keluar)**.

### **Informasi terkait**

• [Masalah Telepon dan Faks](#page-75-0)

<span id="page-81-0"></span> [Halaman Utama](#page-1-0) > [Solusi](#page-42-0) > Masalah Jaringan

## **Masalah Jaringan**

**Model Terkait**: DCP-B7620DW/DCP-B7620DWB/DCP-B7640DW/DCP-B7640DWB/MFC-B7810DW/ MFC-B7810DWB

- [Pesan-pesan kesalahan](#page-82-0)
- [Menggunakan Alat Perbaikan Koneksi Jaringan \(Windows\)](#page-83-0)
- [Jika Anda Mengalami Kesulitan dengan Jaringan Mesin Anda](#page-84-0)

### <span id="page-82-0"></span>**Pesan-pesan kesalahan**

#### **Model Terkait**: DCP-B7620DW/DCP-B7620DWB/DCP-B7640DW/DCP-B7640DWB/MFC-B7810DW/ MFC-B7810DWB

Pesan kesalahan paling umum ditunjukkan pada tabel.

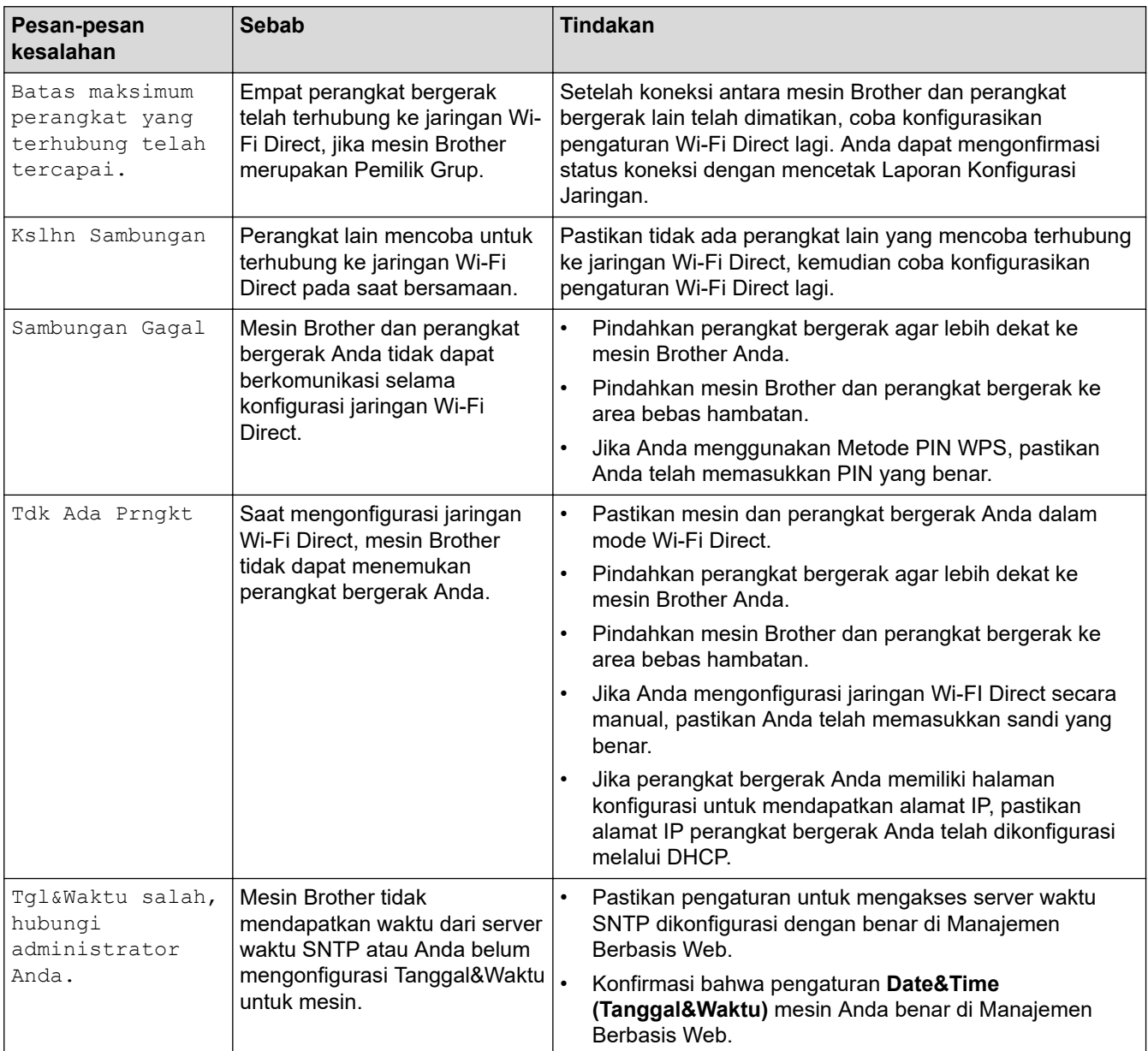

### **Informasi terkait**

• [Masalah Jaringan](#page-81-0)

<span id="page-83-0"></span> [Halaman Utama](#page-1-0) > [Solusi](#page-42-0) > [Masalah Jaringan](#page-81-0) > Menggunakan Alat Perbaikan Koneksi Jaringan (Windows)

## **Menggunakan Alat Perbaikan Koneksi Jaringan (Windows)**

**Model Terkait**: DCP-B7620DW/DCP-B7620DWB/DCP-B7640DW/DCP-B7640DWB/MFC-B7810DW/ MFC-B7810DWB

Gunakan Alat Perbaikan Koneksi Jaringan untuk memperbaiki pengaturan jaringan mesin Brother. Alat ini akan menetapkan alamat IP dan Subnet Mask yang benar.

Pastikan mesin Anda menyala dan tersambung ke jaringan yang sama seperti komputer Anda.

- 1. Luncurkan **in Kendher Utilities**), kemudian klik daftar buka-bawah dan pilih nama model Anda (jika belum terpilih).
- 2. Klik **Alat** di bilah navigasi sebelah kiri, lalu klik **Alat Perbaikan hubungan Jaringan**.
- 3. Ikuti petunjuk di layar.
- 4. Periksa diagnosis dengan mencetak Laporan Konfigurasi Jaringan atau halaman Pengaturan Pencetak.

Alat Perbaikan Koneksi Jaringan akan otomatis menyala jika Anda memilih opsi **Aktifkan Alat Perbaikan Koneksi** di Status Monitor. Klik kanan layar Status Monitor, lalu klik **Pengaturan Lain** > **Aktifkan Alat Perbaikan Koneksi**. Ini tidak disarankan jika administrator jaringan Anda telah mengatur alamat IP ke Statis, karena akan otomatis mengubah alamat IP.

Apabila alamat IP dan Subnet Mask yang benar masih belum ditetapkan walaupun telah menggunakan Alat Perbaikan Koneksi Jaringan, mintalah administrator jaringan Anda untuk informasi ini.

### **Informasi terkait**

• [Masalah Jaringan](#page-81-0)

#### **Topik Terkait:**

- [Mesin Saya Tidak Dapat Mencetak, Memindai, atau Menggunakan Fungsi Penerimaan PC-FAX melalui](#page-87-0) [Jaringan](#page-87-0)
- [Saya Ingin Memeriksa apakah Perangkat Jaringan Saya Berfungsi dengan Benar](#page-89-0)

<span id="page-84-0"></span> [Halaman Utama](#page-1-0) > [Solusi](#page-42-0) > [Masalah Jaringan](#page-81-0) > Jika Anda Mengalami Kesulitan dengan Jaringan Mesin Anda

## **Jika Anda Mengalami Kesulitan dengan Jaringan Mesin Anda**

Jika Anda merasa ada masalah dengan lingkungan jaringan mesin Anda, periksa topik berikut. Anda bisa mengatasi sendiri sebagian besar masalah.

Jika Anda memerlukan bantuan tambahan, kunjungi [support.brother.com/faqs.](https://support.brother.com/g/b/midlink.aspx?content=faq)

- [Saya Tidak Dapat Menyelesaikan Konfigurasi Pengaturan Jaringan Nirkabel](#page-85-0)
- [Mesin Saya Tidak Dapat Mencetak, Memindai, atau Menggunakan Fungsi Penerimaan](#page-87-0) [PC-FAX melalui Jaringan](#page-87-0)
- [Saya Ingin Memeriksa apakah Perangkat Jaringan Saya Berfungsi dengan Benar](#page-89-0)

<span id="page-85-0"></span> [Halaman Utama](#page-1-0) > [Solusi](#page-42-0) > [Masalah Jaringan](#page-81-0) > [Jika Anda Mengalami Kesulitan dengan Jaringan Mesin](#page-84-0) [Anda](#page-84-0) > Saya Tidak Dapat Menyelesaikan Konfigurasi Pengaturan Jaringan Nirkabel

## **Saya Tidak Dapat Menyelesaikan Konfigurasi Pengaturan Jaringan Nirkabel**

**Model Terkait**: DCP-B7620DW/DCP-B7620DWB/DCP-B7640DW/DCP-B7640DWB/MFC-B7810DW/ MFC-B7810DWB

Matikan router nirkabel Anda dan nyalakan kembali. Kemudian, coba konfigurasikan pengaturan nirkabel lagi. Jika Anda tidak dapat mengatasi masalahnya, ikuti petunjuk di bawah ini:

Investigasi masalah menggunakan Laporan WLAN.

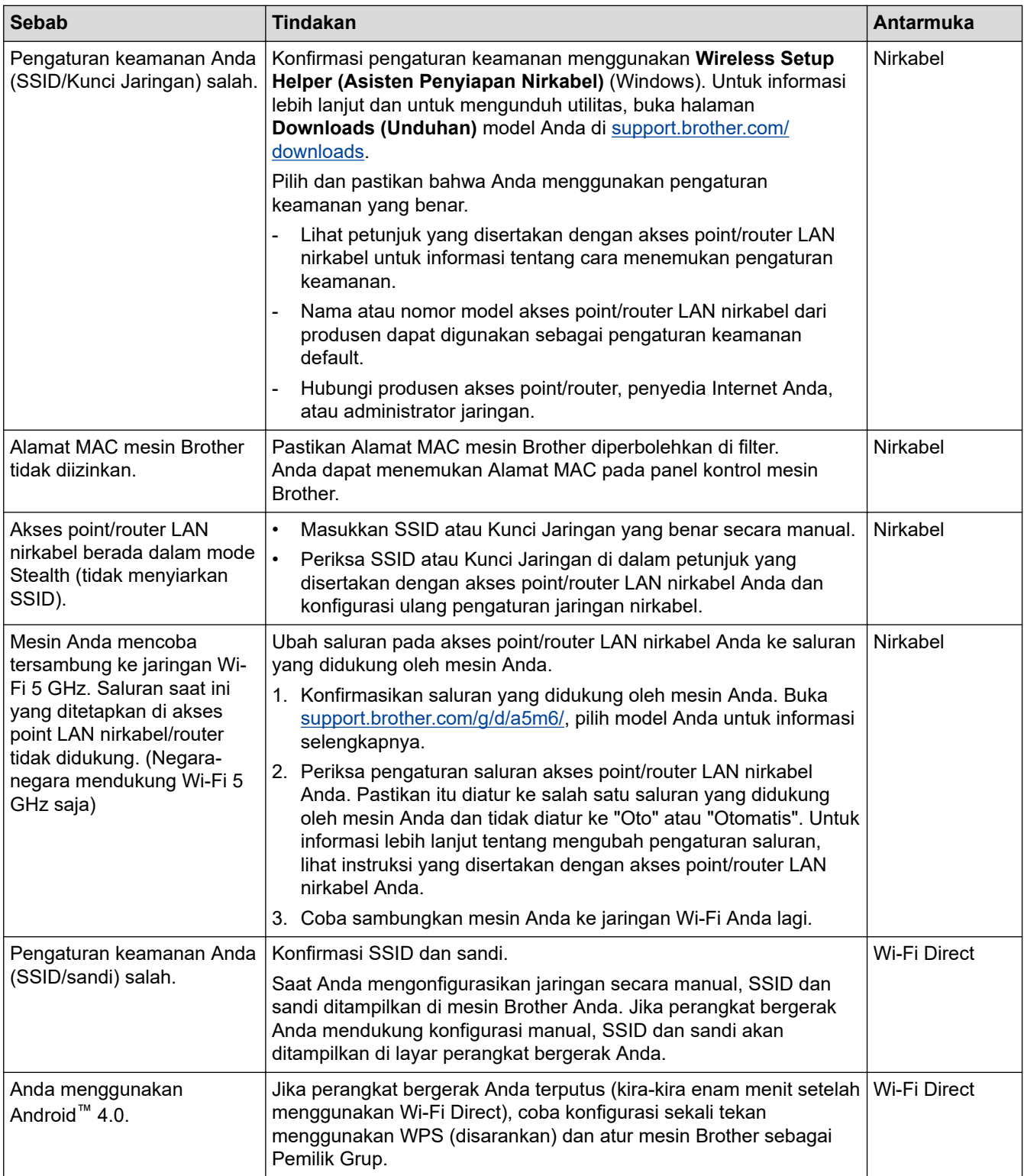

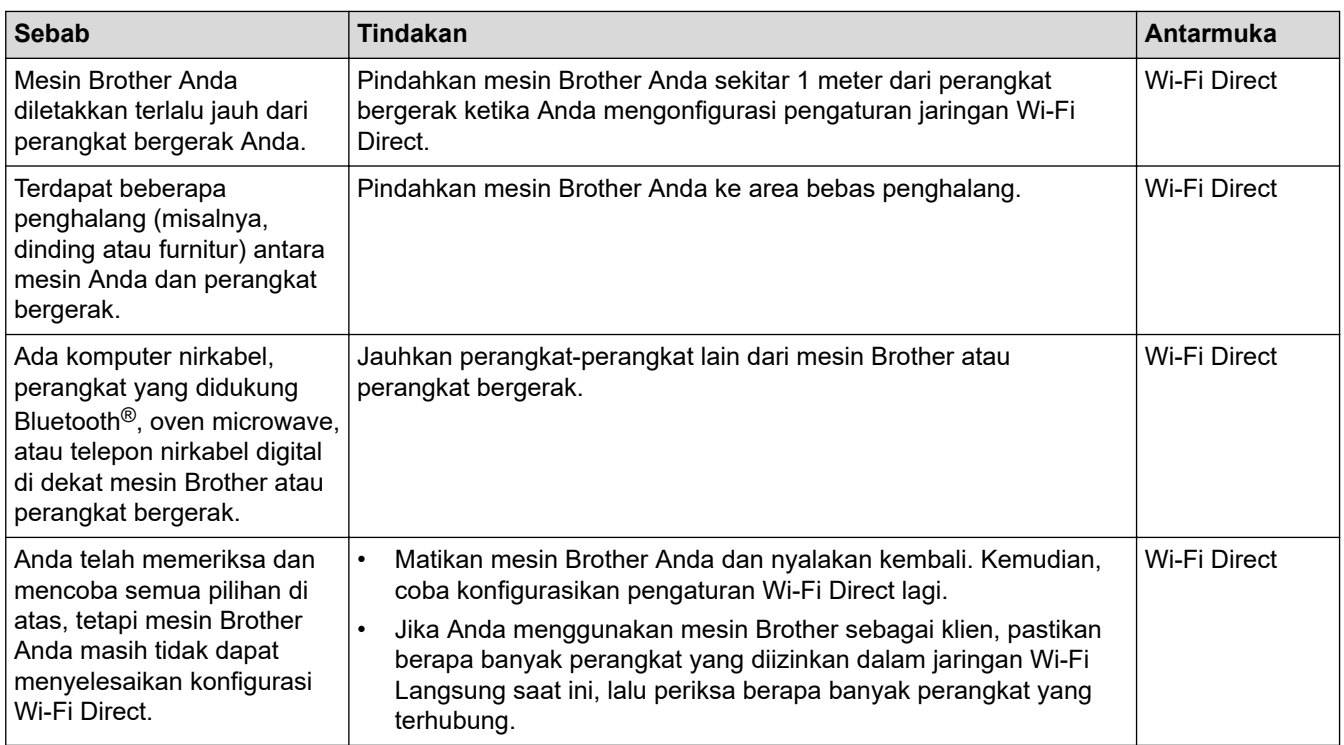

#### **Untuk Windows**

Jika koneksi nirkabel Anda terganggu, dan Anda sudah memeriksa atau mencoba semua langkah di atas, sebaiknya menggunakan Alat Perbaikan Koneksi Jaringan.

#### **Informasi terkait**

• [Jika Anda Mengalami Kesulitan dengan Jaringan Mesin Anda](#page-84-0)

<span id="page-87-0"></span> [Halaman Utama](#page-1-0) > [Solusi](#page-42-0) > [Masalah Jaringan](#page-81-0) > [Jika Anda Mengalami Kesulitan dengan Jaringan Mesin](#page-84-0) [Anda](#page-84-0) > Mesin Saya Tidak Dapat Mencetak, Memindai, atau Menggunakan Fungsi Penerimaan PC-FAX melalui Jaringan

# **Mesin Saya Tidak Dapat Mencetak, Memindai, atau Menggunakan Fungsi Penerimaan PC-FAX melalui Jaringan**

**Model Terkait**: DCP-B7620DW/DCP-B7620DWB/DCP-B7640DW/DCP-B7640DWB/MFC-B7810DW/ MFC-B7810DWB

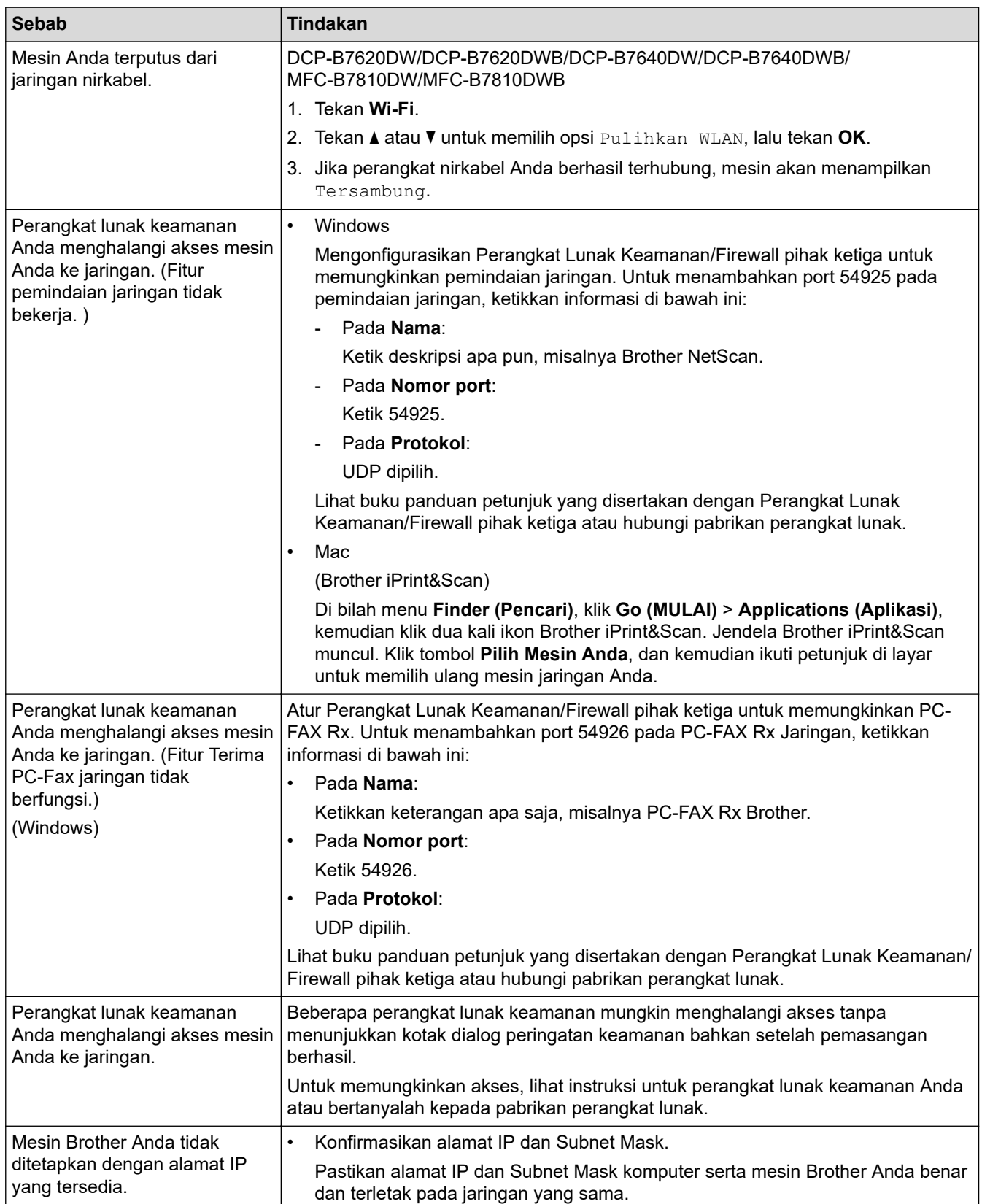

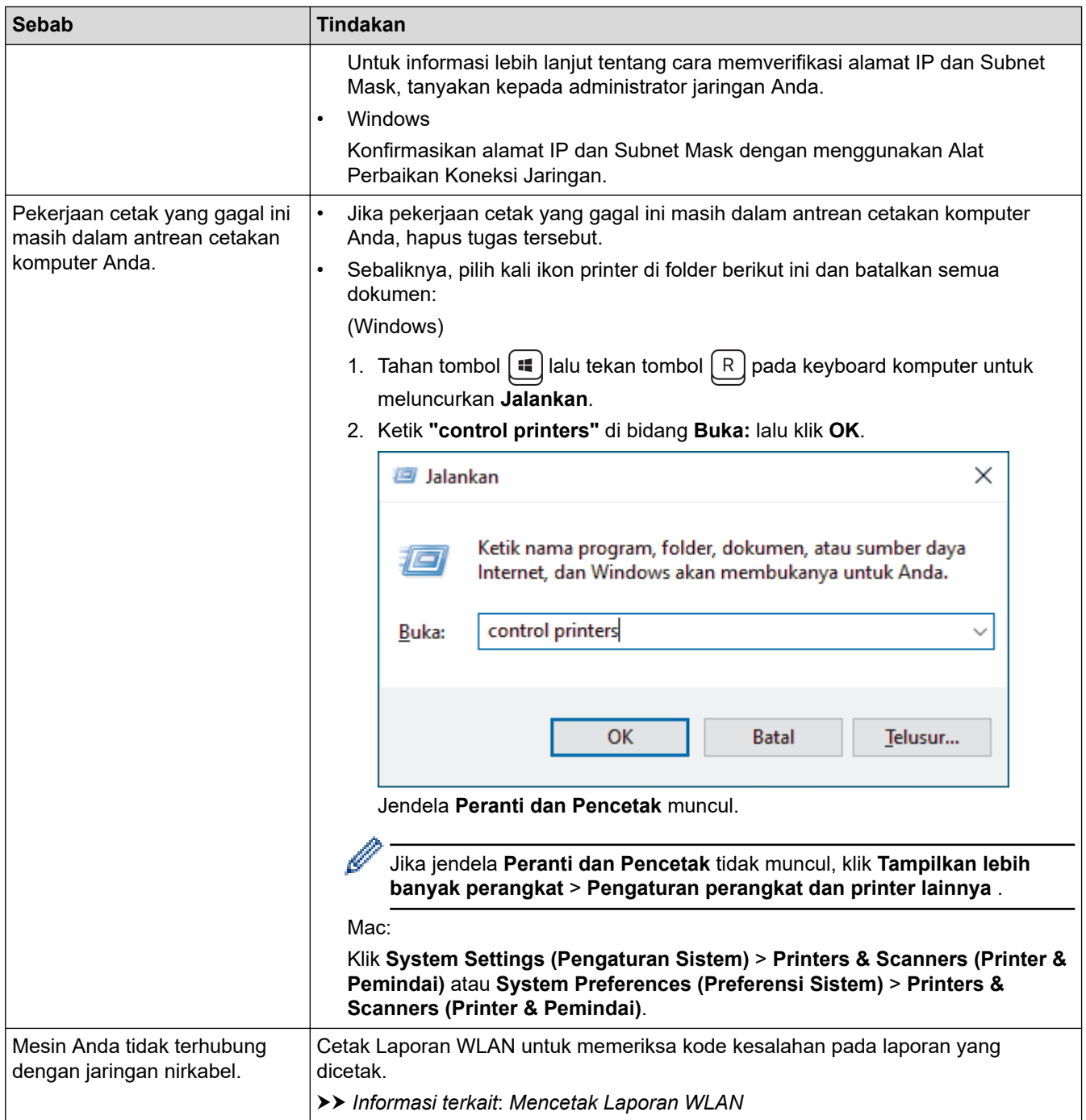

Jika Anda telah memeriksa dan mencoba semua hal di atas, tetapi masih bermasalah, hapus instalasi driver (Windows) dan perangkat lunak. Kemudian, instal ulang versi terbaru.

### **Informasi terkait**

• [Jika Anda Mengalami Kesulitan dengan Jaringan Mesin Anda](#page-84-0)

### **Topik Terkait:**

- [Menggunakan Alat Perbaikan Koneksi Jaringan \(Windows\)](#page-83-0)
- [Saya Ingin Memeriksa apakah Perangkat Jaringan Saya Berfungsi dengan Benar](#page-89-0)

<span id="page-89-0"></span> [Halaman Utama](#page-1-0) > [Solusi](#page-42-0) > [Masalah Jaringan](#page-81-0) > [Jika Anda Mengalami Kesulitan dengan Jaringan Mesin](#page-84-0) [Anda](#page-84-0) > Saya Ingin Memeriksa apakah Perangkat Jaringan Saya Berfungsi dengan Benar

## **Saya Ingin Memeriksa apakah Perangkat Jaringan Saya Berfungsi dengan Benar**

**Model Terkait**: DCP-B7620DW/DCP-B7620DWB/DCP-B7640DW/DCP-B7640DWB/MFC-B7810DW/ MFC-B7810DWB

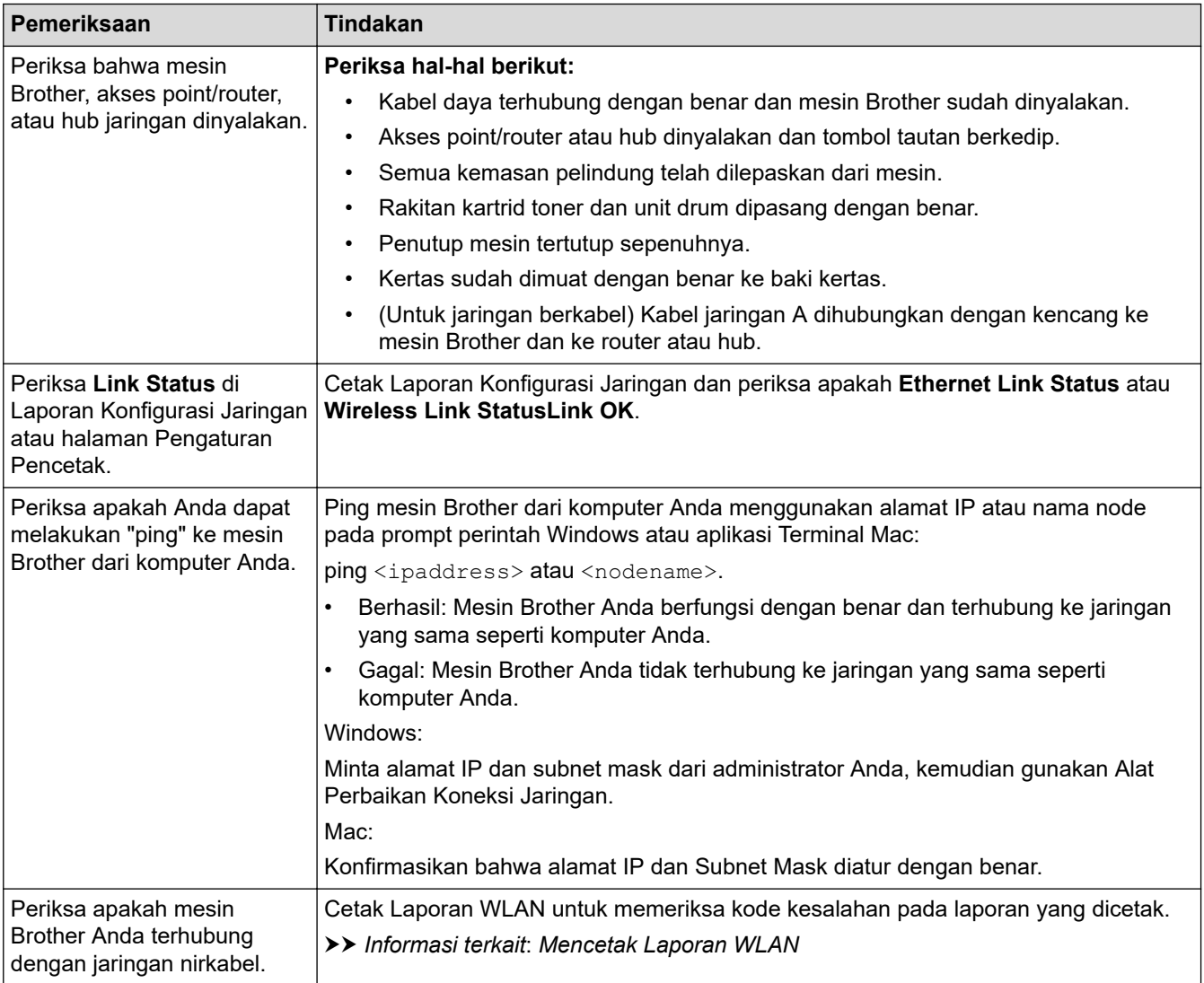

Jika Anda telah memeriksa dan mencoba semua hal di atas, tetapi masalahnya masih berlanjut, lihat petunjuk yang disertakan dengan akses point/router nirkabel Anda untuk menemukan SSID (Nama Jaringan) dan informasi Kunci Jaringan (Sandi) dan aturlah dengan benar.

### **Informasi terkait**

• [Jika Anda Mengalami Kesulitan dengan Jaringan Mesin Anda](#page-84-0)

#### **Topik Terkait:**

- [Menggunakan Alat Perbaikan Koneksi Jaringan \(Windows\)](#page-83-0)
- [Mesin Saya Tidak Dapat Mencetak, Memindai, atau Menggunakan Fungsi Penerimaan PC-FAX melalui](#page-87-0) [Jaringan](#page-87-0)

## **Masalah AirPrint**

**Model Terkait**: DCP-B7620DW/DCP-B7620DWB/DCP-B7640DW/DCP-B7640DWB/MFC-B7810DW/ MFC-B7810DWB

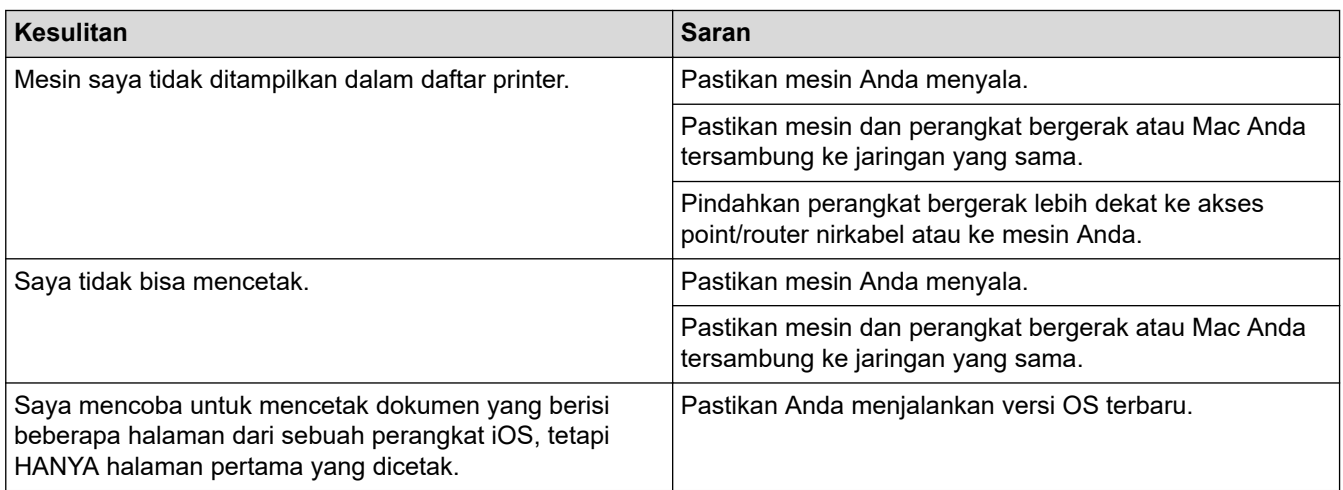

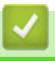

 **Informasi terkait**

• [Solusi](#page-42-0)

## **Masalah Lain**

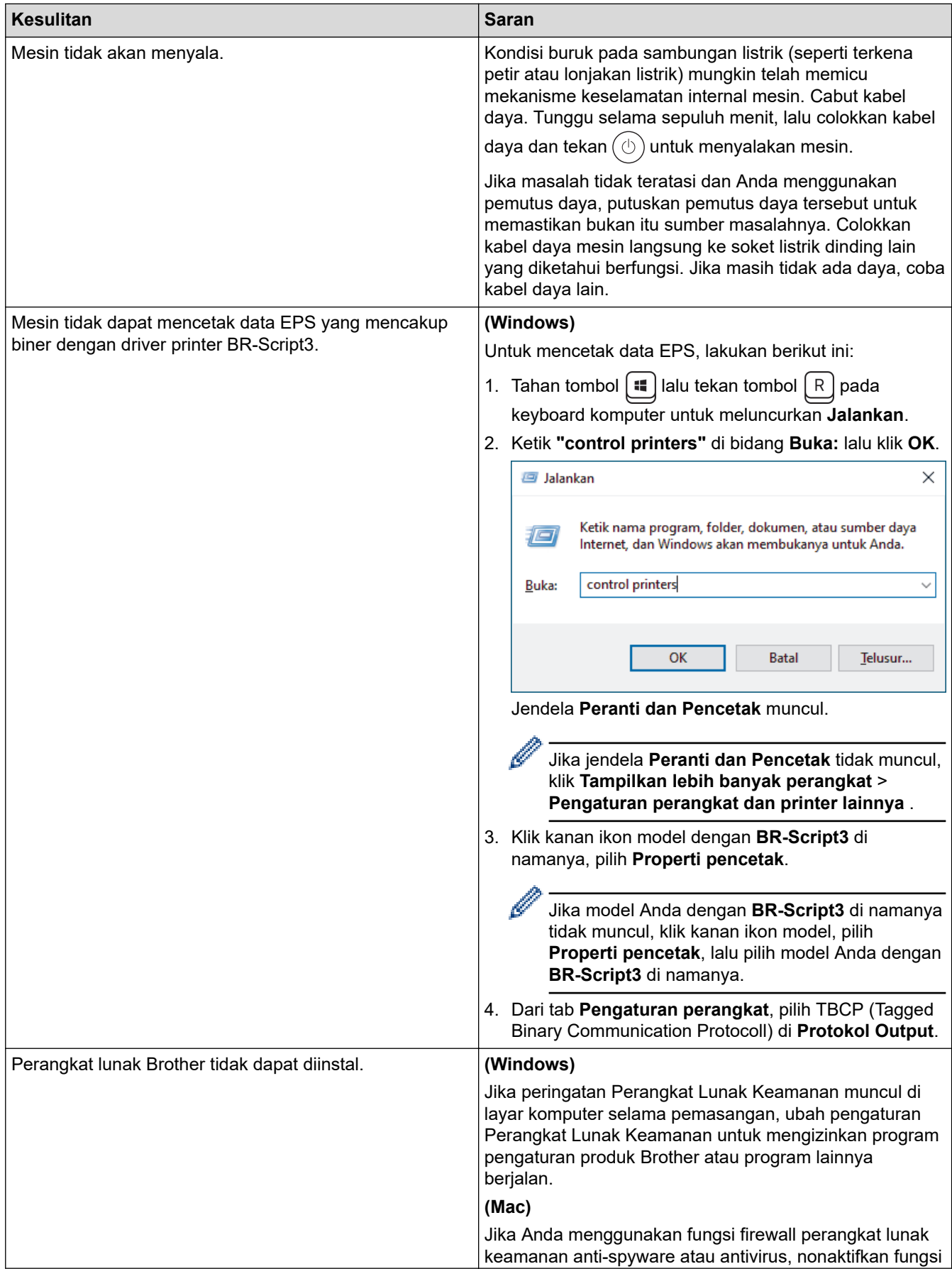

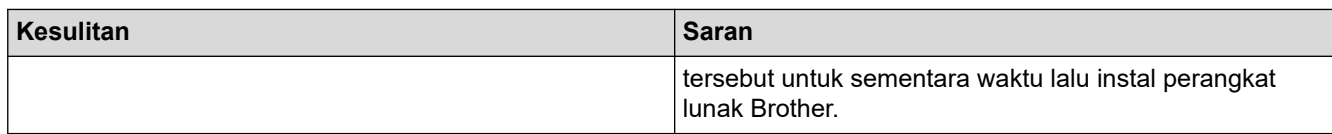

# **Kesulitan pemfotokopian**

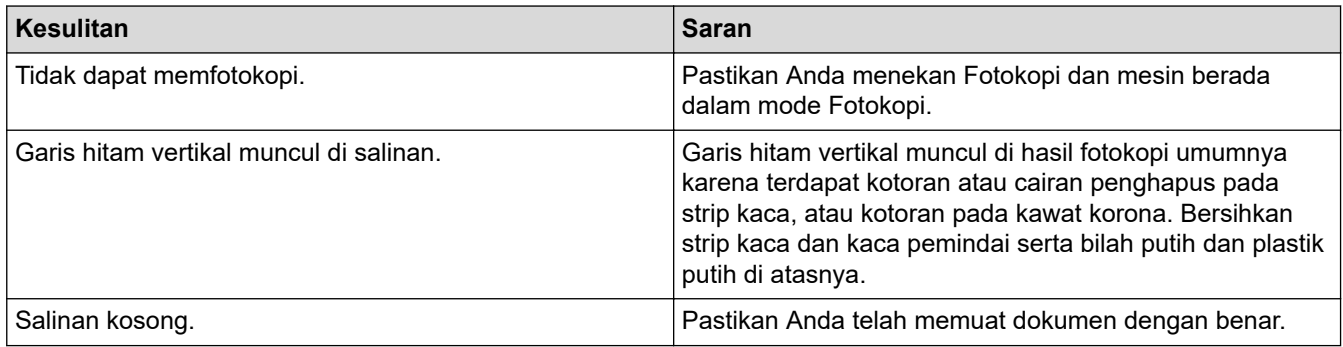

# **Kesulitan pemindaian**

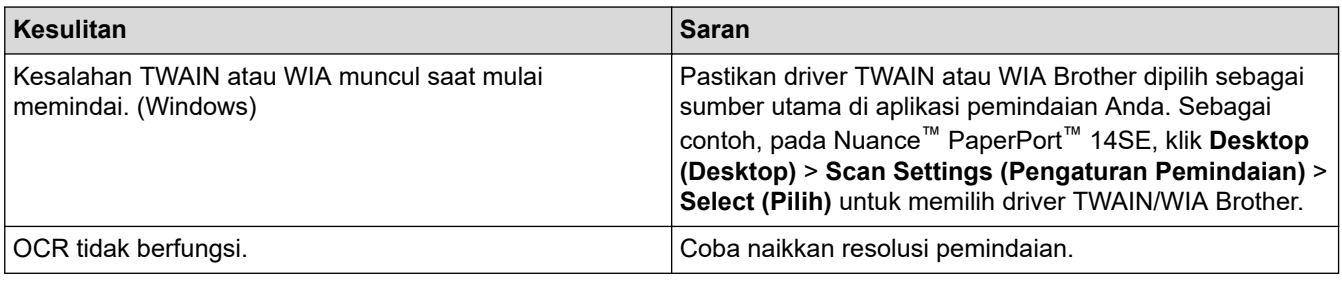

# **Kesulitan perangkat lunak**

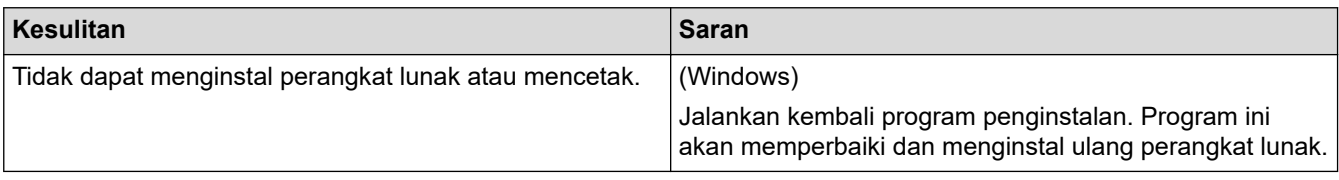

## **Informasi terkait**

• [Solusi](#page-42-0)

 [Halaman Utama](#page-1-0) > [Solusi](#page-42-0) > Memeriksa Informasi Mesin

## **Memeriksa Informasi Mesin**

Ikuti petunjuk ini untuk memeriksa nomor seri dan versi firmware mesin Anda.

- 1. Tekan **Menu**.
- 2. Tekan ▲ atau ▼ untuk menampilkan opsi [Info Mesin.], lalu tekan OK.
- 3. Tekan ▲ atau ▼ untuk memilih salah satu opsi berikut:

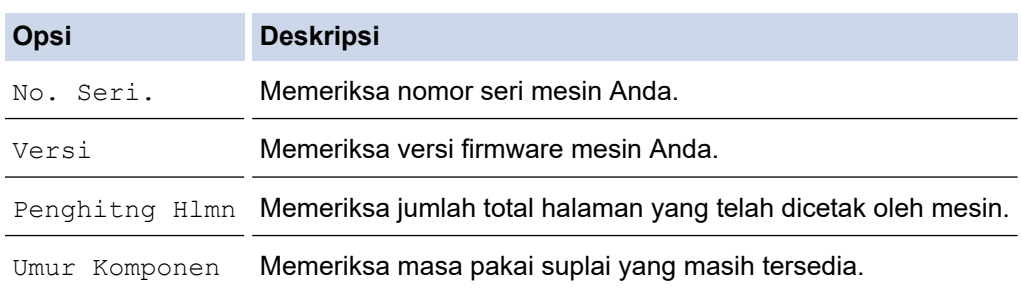

- 4. Tekan **OK**.
- 5. Tekan **Stop/Exit (Hentikan/Keluar)**.

### **Informasi terkait**

• [Solusi](#page-42-0)

 [Halaman Utama](#page-1-0) > [Solusi](#page-42-0) > Memperbarui Firmware Mesin Anda

### **Memperbarui Firmware Mesin Anda**

Untuk terus memutakhirkan mesin Anda, periksa [support.brother.com/downloads](https://support.brother.com/g/b/midlink.aspx?content=dl) secara berkala apakah firmware-nya sudah terbaru. Tanpa firmware terbaru, beberapa fungsi mesin Anda mungkin tidak tersedia.

## **Informasi terkait**

• [Solusi](#page-42-0)

### **Topik Terkait:**

• [Memeriksa Sandi Mesin Anda](#page-119-0)

<span id="page-95-0"></span> [Halaman Utama](#page-1-0) > [Solusi](#page-42-0) > Mengatur Ulang Mesin Anda

## **Mengatur Ulang Mesin Anda**

1. Tekan **Menu**.

Ø

- 2. Tekan ▲ atau ▼ untuk menampilkan opsi [Pngtrn Awal], lalu tekan OK.
- 3. Tekan **A** atau ▼ untuk menampilkan opsi [Atur Ulang], lalu tekan OK.
- 4. Tekan ▲ atau ▼ untuk memilih jenis pengaturan ulang yang ingin Anda lakukan, lalu tekan OK.

Fungsi pengaturan ulang yang dibagi lagi tidak tersedia untuk beberapa model.

5. Tekan opsi di tabel untuk mengatur ulang mesin atau untuk keluar dari proses.

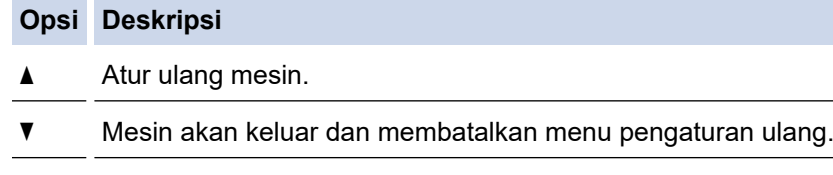

LCD menampilkan [Boot ulang OKE?].

6. Tekan opsi di tabel untuk mem-booting ulang mesin atau untuk keluar dari proses.

#### **Opsi Deskripsi**

A Booting ulang mesin. Mesin akan mulai mengatur ulang.

 $\blacktriangledown$  Mesin akan keluar tanpa mem-booting ulang.

Jika Anda keluar tanpa menyalakan ulang, mesin Anda tidak akan diatur ulang dan pengaturan Anda tidak akan diubah.

### **Informasi terkait**

- [Solusi](#page-42-0)
	- [Ikhtisar Fungsi Atur Ulang](#page-96-0)

#### **Topik Terkait:**

• [Memeriksa Sandi Mesin Anda](#page-119-0)

# <span id="page-96-0"></span>**Ikhtisar Fungsi Atur Ulang**

Tersedia fungsi pengaturan ulang berikut:

Cabut kabel antarmuka sebelum memilih fungsi Atur Ulang Pengaturan Jaringan, fungsi Atur Ulang Semua Pengaturan atau fungsi Reset Pabrik.

Fungsi pengaturan ulang yang dibagi lagi tidak tersedia untuk beberapa model.

1. Atur Ulang Mesin

Fungsi ini mengatur ulang pengaturan-pengaturan berikut ini:

- Pekerjaan faks yang diprogram di dalam memori (Untuk Model MFC) (Faks Tertunda)
- Pesan Halaman Sampul (Untuk Model MFC)
- Opsi Faks Jarak Jauh (Untuk Model MFC) (Kode Akses Jarak Jauh, Penyimpanan Faks, Penerusan Faks, dan Penerimaan PC-Fax (khusus Windows))
- Pengaturan Bahasa
- 2. Pengaturan Ulang Pengaturan Jaringan (Untuk Model Jaringan)

Atur ulang server pencetakan ke pengaturan default pabrik (termasuk semua informasi Alamat IP kecuali kata sandi administrator).

3. Atur Ulang Buku Alamat dan Pengaturan Faks (Untuk Model MFC)

Fungsi ini mengatur ulang pengaturan-pengaturan berikut ini:

• Buku Alamat

(Sentuh/Panggilan Cepat/Grup Pengaturan)

- Pekerjaan faks yang diprogram di memori
- ID Stasiun

(nama dan nomor)

- Pesan Halaman Sampul
- Opsi Faks Jarak Jauh

(Kode Akses Jarak Jauh, Penyimpanan Faks, Penerusan Faks, dan Penerimaan PC-Fax (khusus Windows))

• Laporan

(Laporan Verifikasi Transmisi/Daftar Indeks Telepon/Jurnal Faks)

- Sandi Kunci Pengaturan
- 4. Atur Ulang Semua Pengaturan

Anda dapat mengatur ulang semua pengaturan mesin kembali ke pengaturan yang ditetapkan di pabrik.

Atur Ulang Semua Pengaturan memerlukan waktu lebih sedikit daripada Reset Pabrik.

5. Reset Pabrik

Gunakan fungsi Atur Ulang Pengaturan untuk mengatur ulang semua pengaturan mesin ke pengaturan asli yang diatur di pabrikan.

Reset Pabrik memerlukan waktu lebih lama daripada Atur Ulang Semua Pengaturan.

Kami sangat menyarankan agar Anda melakukan operasi ini saat membuang mesin.

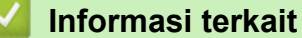

• [Mengatur Ulang Mesin Anda](#page-95-0)

<span id="page-97-0"></span> [Halaman Utama](#page-1-0) > Perawatan Rutin

## **Perawatan Rutin**

- [Mengganti Suplai](#page-98-0)
- [Membersihkan Mesin](#page-107-0)
- [Periksa Sisa Masa Pakai Komponen](#page-115-0)
- [Mengemas dan Mengirim Printer](#page-116-0)

<span id="page-98-0"></span> [Halaman Utama](#page-1-0) > [Perawatan Rutin](#page-97-0) > Mengganti Suplai

## **Mengganti Suplai**

Anda harus mengganti suplai ketika mesin menunjukkan masa pakai suplai habis.

Kartrid toner dan unit drum adalah dua suplai terpisah. Pastikan keduanya dipasang sebagai satu kesatuan. Kode produk suplai mungkin berbeda tergantung dari negara.

# **CATATAN**

- Ketersediaan kartrid toner dari satu negara berbeda dengan negara lainnya. Kunjungi situs web berikut atau hubungi kantor Brother setempat untuk detail selengkapnya.
- Pastikan untuk menutup suplai bekas dengan erat dalam kantong sehingga bubuk toner tidak tumpah keluar dari kartrid.
- Buang item habis pakai yang telah terpakai sesuai peraturan lokal, dan sisihkan dari limbah rumah tangga. Jika Anda memiliki pertanyaan, hubungi kantor pengelolaan sampah di tempat Anda. Pastikan Anda menyegel kembali item habis pakai dengan erat agar bahan di dalamnya tidak tumpah.
- Kami menyarankan untuk menempatkan suplai baru dan bekas pada selembar kertas untuk mencegah tumpahnya atau tersebarnya isi secara tidak sengaja.
- Penggunaan kertas yang tidak sesuai untuk media cetakan yang disarankan dapat mengurangi masa pakai suplai dan komponen mesin.
- Perkiraan masa pakai tiap-tiap kartrid toner sesuai dengan ISO/IEC 19752. Frekuensi penggantian bervariasi tergantung volume cetakan, persentase cakupan, jenis media yang digunakan, serta hidup/ matinya mesin.
- Frekuensi penggantian bervariasi tergantung volume cetakan, persentase cakupan, jenis media yang digunakan, serta hidup/matinya mesin.
- Tangani kartrid toner dengan hati-hati. Jika toner tercecer di tangan atau baju Anda, segera seka atau cuci dengan air dingin.

### **PENTING**

Untuk mencegah masalah kualitas cetakan, JANGAN menyentuh bagian berarsir yang ditunjukkan dalam ilustrasi.

### **Unit Drum**

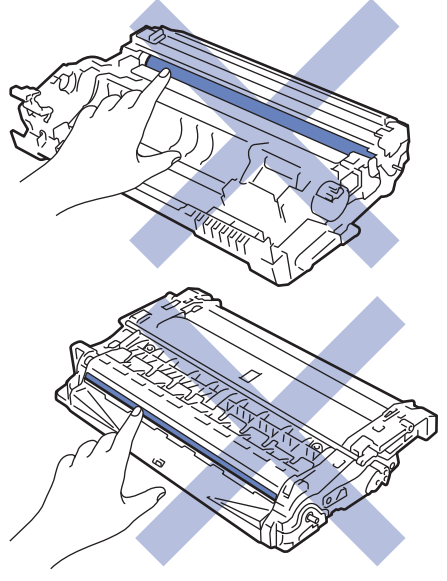

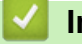

### **Informasi terkait**

• [Perawatan Rutin](#page-97-0)

- [Mengganti Kartrid Toner](#page-100-0)
- [Mengganti Unit Drum](#page-103-0)
- [Mengatur Ulang Penghitung Drum](#page-106-0)

<span id="page-100-0"></span> [Halaman Utama](#page-1-0) > [Perawatan Rutin](#page-97-0) > [Mengganti Suplai](#page-98-0) > Mengganti Kartrid Toner

# **Mengganti Kartrid Toner**

- 1. Pastikan mesin dinyalakan.
- 2. Buka penutup depan.

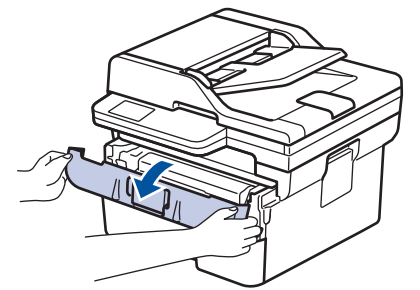

3. Lepaskan rakitan kartrid toner dan unit drum dari mesin.

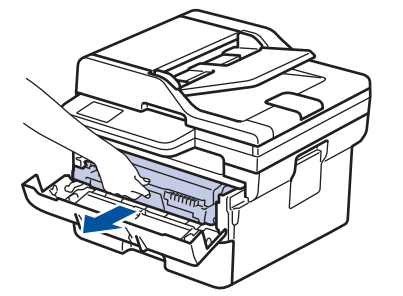

4. Dorong tuas kunci hijau ke bawah, lalu keluarkan kartrid toner dari unit drum seperti yang ditunjukkan pada gambar.

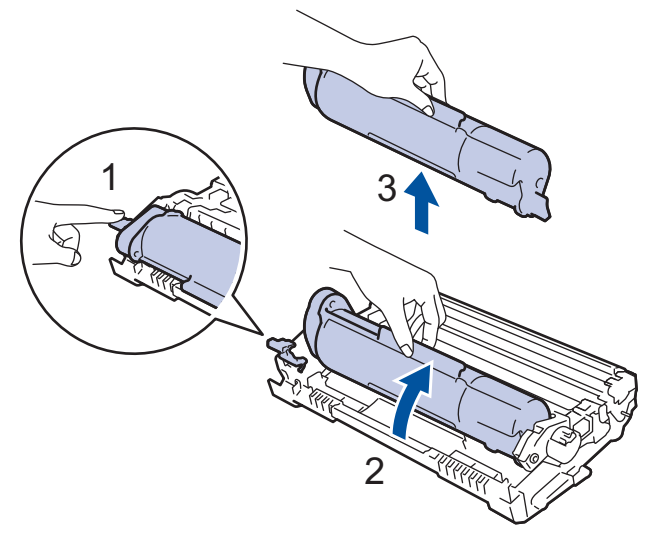

Untuk mencegah masalah tinta tercecer di tangan atau pakaian, JANGAN menyentuh bagian berarsir yang ditunjukkan dalam ilustrasi.

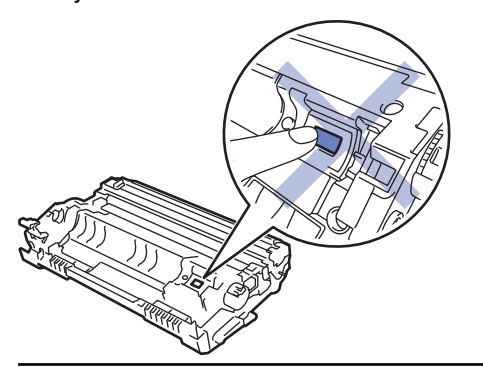

5. Keluarkan kartrid toner baru dari kemasan.

6. Tekan katrid toner yang baru dengan benar pada unit drum sampai terdengar bunyi terkunci.

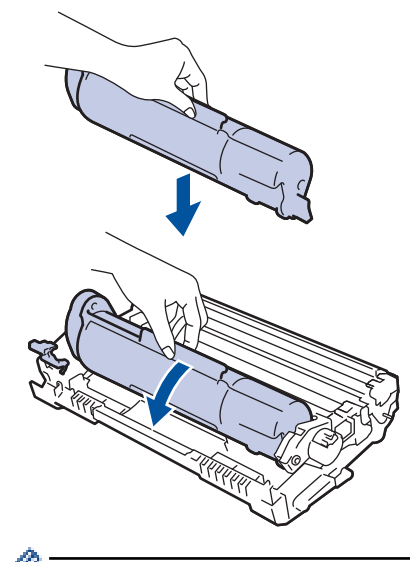

B

D

Pastikan Anda memasukkan kartrid toner dengan benar atau jika tidak kartrid bisa terpisah dari unit drum.

7. Bersihkan kawat korona di dalam unit drum dengan menggeser tab hijau dari kiri ke kanan dan kanan ke kiri secara perlahan beberapa kali.

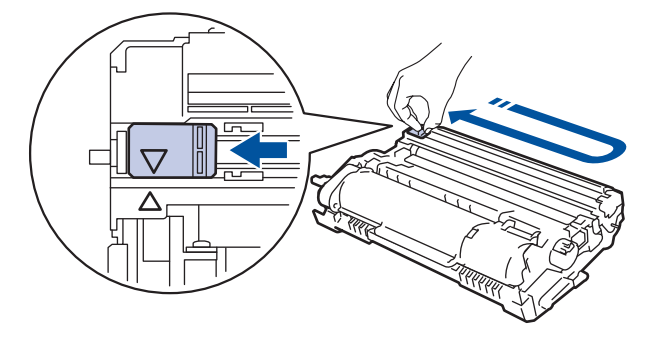

Pastikan Anda mengembalikan tab tersebut ke posisi awalnya (A). Panah pada tab harus disejajarkan dengan panah pada unit drum. Jika tidak, halaman yang dicetak dapat berisi garis vertikal.

8. Masukkan kembali rakitan kartrid toner dan unit drum ke dalam mesin.

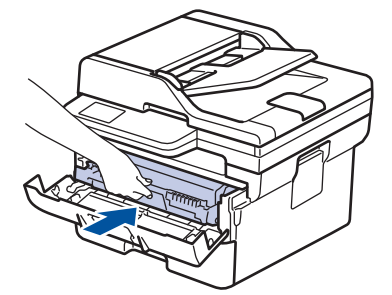

9. Tutup penutup depan mesin.

- Setelah mengganti kartrid toner, JANGAN mematikan mesin atau membuka penutup depan hingga tampilan mesin kembali ke Mode Siap.
- Kartrid toner yang disertakan dengan mesin Brother Anda adalah kartrid toner Inbox.
- Sebaiknya selalu sediakan kartrid toner baru untuk digunakan saat Anda melihat peringatan Toner Rendah.
- JANGAN mengeluarkan kartrid toner baru hingga Anda siap untuk memasangnya.
- Jika kartrid toner tidak terbungkus dalam waktu lama, masa pakai toner akan berkurang.
- Kami merekomendasikan penggunaan suplai Brother asli untuk memastikan kualitas dan kinerja cetak yang stabil. Meskipun tidak semua perlengkapan tidak asli dapat menyebabkan masalah kualitas, ada kemungkinan bahwa beberapa perlengkapan dapat memengaruhi kualitas cetak atau menyebabkan malafungsi mesin. Brother dapat mengenakan biaya untuk memperbaiki mesin Anda jika terbukti bahwa penyebab kerusakannya adalah suplai yang tidak asli, meskipun mesin tersebut masih tercakup dalam garansi.

### **Informasi terkait**

• [Mengganti Suplai](#page-98-0)

### **Topik Terkait:**

- [Pesan Kesalahan dan Perawatan](#page-43-0)
- [Meningkatkan Kualitas Cetakan](#page-70-0)

<span id="page-103-0"></span> [Halaman Utama](#page-1-0) > [Perawatan Rutin](#page-97-0) > [Mengganti Suplai](#page-98-0) > Mengganti Unit Drum

# **Mengganti Unit Drum**

- 1. Pastikan mesin dinyalakan.
- 2. Buka penutup depan.

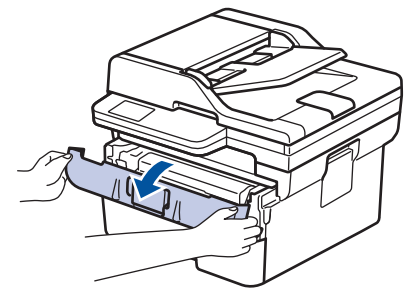

3. Lepaskan rakitan kartrid toner dan unit drum dari mesin.

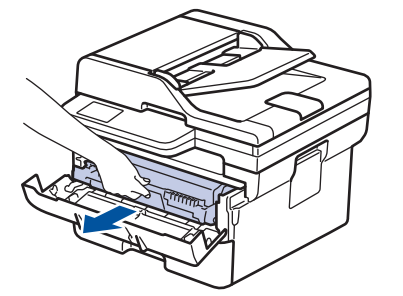

4. Dorong tuas kunci hijau ke bawah, lalu keluarkan kartrid toner dari unit drum seperti yang ditunjukkan pada gambar.

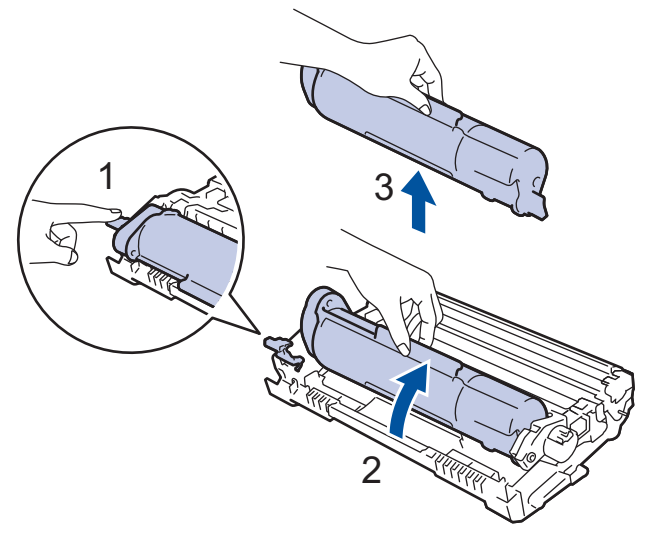

Untuk mencegah masalah tinta tercecer di tangan atau pakaian, JANGAN menyentuh bagian berarsir yang ditunjukkan dalam ilustrasi.

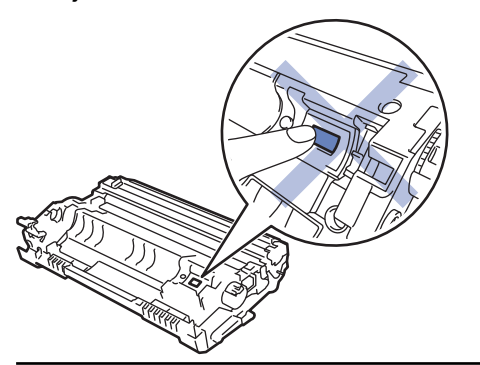

5. Keluarkan unit drum baru dari kemasannya.

6. Dorong kartrid toner dengan kuat ke dalam unit drum sampai terdengar bunyi terkunci.

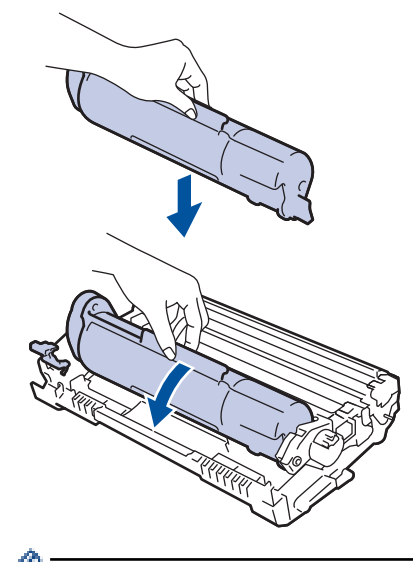

Pastikan Anda memasukkan kartrid toner dengan benar atau jika tidak kartrid bisa terpisah dari unit drum.

7. Masukkan kembali rakitan kartrid toner dan unit drum ke dalam mesin.

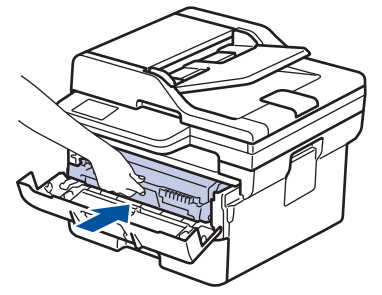

8. Tutup penutup depan mesin.

# **CATATAN**

- Keausan dan kerusakan drum terjadi karena penggunaan dan rotasi drum serta interaksi dengan kertas, toner, dan bahan lain di jalur kertas. Dalam merancang produk ini, Brother memutuskan untuk menggunakan jumlah rotasi drum sebagai faktor penentu masa pakai drum yang wajar. Ketika drum mencapai batas rotasi bawaan pabrik yang sesuai dengan hasil halaman standar, LCD produk akan menyarankan Anda untuk mengganti drum. Produk akan terus berfungsi; namun, kualitas cetakan mungkin tidak optimal.
- Jika unit drum yang tidak terbungkus diletakkan di bawah cahaya matahari langsung (atau lampu ruang dalam jangka waktu yang lama), unit bisa rusak.
- Ada banyak faktor yang menentukan masa pakai drum yang sebenarnya, seperti suhu, kelembapan, jenis kertas, jenis toner yang digunakan dan sebagainya. Dalam kondisi ideal, masa pakai drum diperkirakan sekitar 12.000 halaman didasarkan pada halaman per tugas (halaman satu sisi berukuran A4/Letter). Jumlah halaman mungkin terpengaruh karena berbagai faktor, termasuk namun tidak terbatas pada jenis dan ukuran media.

Karena banyak faktor di luar kontrol kami yang menentukan masa pakai drum yang sebenarnya, kami tidak dapat menjamin jumlah minimal halaman yang akan dicetak oleh drum Anda.

• Mesin harus digunakan hanya di lingkungan yang bersih, bebas debu dengan ventilasi yang cukup.

Kami merekomendasikan penggunaan suplai Brother asli untuk memastikan kualitas dan kinerja cetak yang stabil. Meskipun tidak semua perlengkapan tidak asli dapat menyebabkan masalah kualitas, ada kemungkinan bahwa beberapa perlengkapan dapat memengaruhi kualitas cetak atau menyebabkan malafungsi mesin. Brother dapat mengenakan biaya untuk memperbaiki mesin Anda jika terbukti bahwa penyebab kerusakannya adalah suplai yang tidak asli, meskipun mesin tersebut masih tercakup dalam garansi.

### **Informasi terkait**

• [Mengganti Suplai](#page-98-0)

### **Topik Terkait:**

↵

- [Pesan Kesalahan dan Perawatan](#page-43-0)
- [Meningkatkan Kualitas Cetakan](#page-70-0)
- [Mengatur Ulang Penghitung Drum](#page-106-0)

<span id="page-106-0"></span> [Halaman Utama](#page-1-0) > [Perawatan Rutin](#page-97-0) > [Mengganti Suplai](#page-98-0) > Mengatur Ulang Penghitung Drum

## **Mengatur Ulang Penghitung Drum**

Jika Anda mengganti unit drum dengan yang baru, Anda harus mengatur ulang penghitung drum dengan menyelesaikan langkah-langkah berikut:

### **PENTING**

JANGAN mengatur ulang penghitung drum kecuali jika Anda mengganti unit drum.

- 1. Pastikan mesin dinyalakan.
- 2. Pastikan penutup mesin ditutup.
- 3. Tekan **OK** dan a secara bersamaan.
- 4. Tekan **OK** untuk memilih [Drum].
- 5. Tekan ▲ untuk mengatur ulang penghitung drum.

### **Informasi terkait**

• [Mengganti Suplai](#page-98-0)

### **Topik Terkait:**

• [Mengganti Unit Drum](#page-103-0)

<span id="page-107-0"></span> [Halaman Utama](#page-1-0) > [Perawatan Rutin](#page-97-0) > Membersihkan Mesin

### **Membersihkan Mesin**

Bersihkan bagian luar dan dalam mesin secara teratur dengan kain bebas serabut yang kering.

Saat mengganti kartrid toner atau unit drum, pastikan Anda membersihkan bagian dalam mesin. Jika halaman yang tercetak kotor oleh toner, bersihkan bagian dalam mesin dengan kain kering bebas serat.

# **PERINGATAN**

JANGAN menggunakan bahan yang mudah terbakar, semua jenis semprotan, atau pelarut organik/cair yang mengandung alkohol atau amonia untuk membersihkan bagian dalam atau bagian luar produk. Jika tidak, dapat menyebabkan kebakaran. Cukup gunakan kain kering bebas serat.

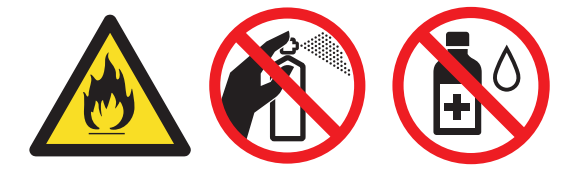

### **PENTING**

- JANGAN menggunakan isopropil alkohol untuk membuang kotoran dari panel kontrol. Isopropil alkohol dapat membuat panel retak.
- Untuk mencegah masalah kualitas cetakan, JANGAN menyentuh bagian berarsir yang ditunjukkan dalam ilustrasi.

#### **Unit drum**

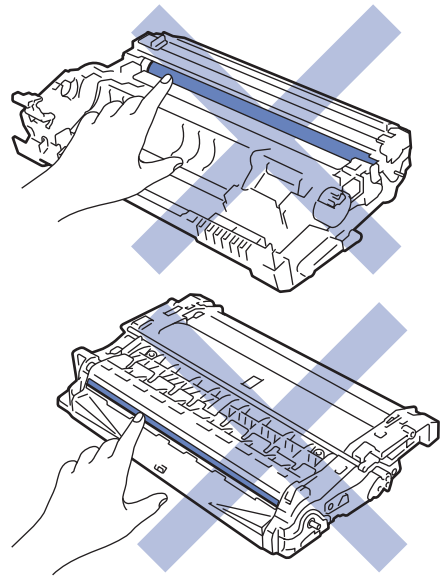

### **Informasi terkait**

- [Perawatan Rutin](#page-97-0)
	- [Membersihkan Pemindai](#page-108-0)
	- [Membersihkan Kabel Korona](#page-109-0)
	- [Membersihkan Unit Drum](#page-110-0)
	- [Membersihkan Roler Pengambilan Kertas](#page-113-0)
[Halaman Utama](#page-1-0) > [Perawatan Rutin](#page-97-0) > [Membersihkan Mesin](#page-107-0) > Membersihkan Pemindai

## **Membersihkan Pemindai**

Sebelum memulai prosedur pembersihan >> Informasi terkait: Membersihkan Mesin

- 1. Tekan dan tahan  $(\circlearrowright)$  untuk mematikan mesin.
- 2. Angkat penutup dokumen (1). Bersihkan permukaan plastik putih (2) dan kaca pemindai (3) di bawahnya dengan kain lembut bebas serat yang dibasahi dengan air.

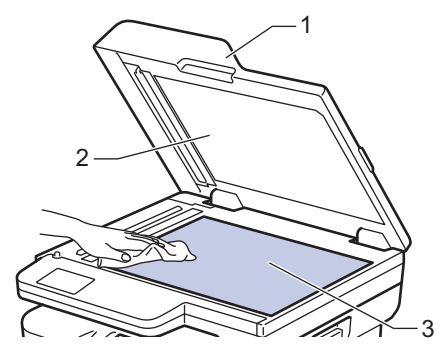

3. Pada unit ADF, bersihkan bilah putih (1) dan strip kaca pemindai (2) di bawahnya dengan kain lembut bebas serat yang dibasahi dengan air.

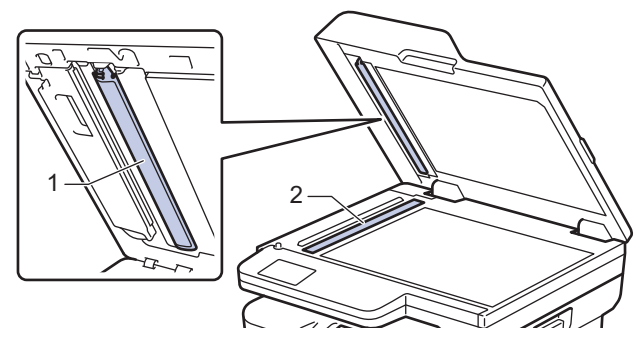

- 4. Tutup penutup dokumen.
- 5. Tekan  $(\circlearrowright)$  untuk menyalakan mesin.

### **Informasi terkait**

• [Membersihkan Mesin](#page-107-0)

#### **Topik Terkait:**

• [Meningkatkan Kualitas Cetakan](#page-70-0)

 [Halaman Utama](#page-1-0) > [Perawatan Rutin](#page-97-0) > [Membersihkan Mesin](#page-107-0) > Membersihkan Kabel Korona

# **Membersihkan Kabel Korona**

Jika Anda mengalami masalah dengan kualitas cetakan atau panel kontrol menampilkan status [Drum !], bersihkan kawat korona.

1. Buka penutup depan.

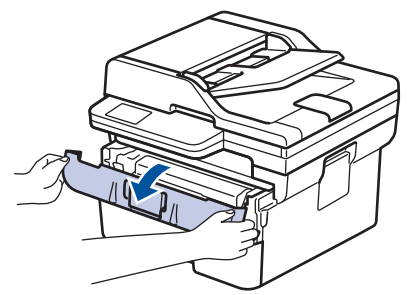

2. Lepaskan rakitan kartrid toner dan unit drum dari mesin.

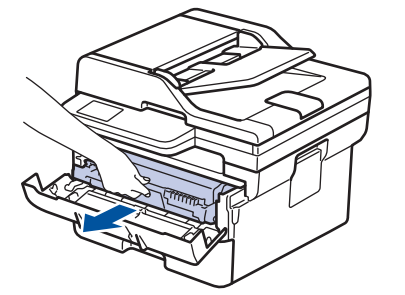

3. Bersihkan kawat korona di dalam unit drum dengan menggeser tab hijau dari kiri ke kanan dan kanan ke kiri secara perlahan beberapa kali.

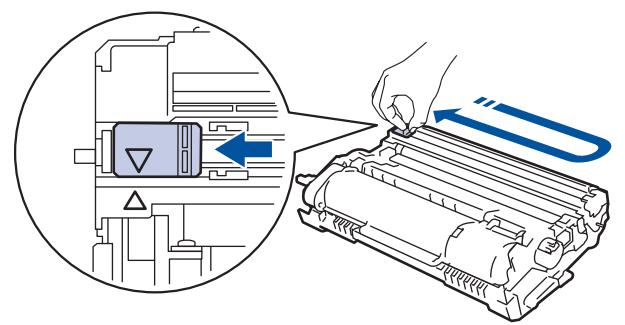

Pastikan Anda mengembalikan tab tersebut ke posisi awalnya (A). Panah pada tab harus disejajarkan dengan panah pada unit drum. Jika tidak, halaman yang dicetak dapat berisi garis vertikal.

4. Masukkan kembali rakitan kartrid toner dan unit drum ke dalam mesin.

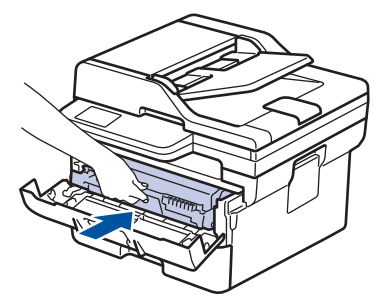

5. Tutup penutup depan mesin.

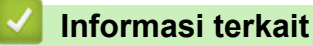

• [Membersihkan Mesin](#page-107-0)

### **Topik Terkait:**

• [Pesan Kesalahan dan Perawatan](#page-43-0)

 [Halaman Utama](#page-1-0) > [Perawatan Rutin](#page-97-0) > [Membersihkan Mesin](#page-107-0) > Membersihkan Unit Drum

# **Membersihkan Unit Drum**

Jika terdapat titik-titik atau noda berulang lainnya pada interval 94 mm pada hasil cetakan Anda, mungkin terdapat benda asing pada drum, seperti lem dari label, yang menempel pada permukaan drum.

- 1. Pastikan mesin berada dalam Mode Siap.
- 2. Tekan **Menu**.
- 3. Tekan **A atau ▼ untuk menampilkan opsi** [Cetak Laporan], lalu tekan OK.
- 4. Tekan A atau  $\nabla$  untuk memilih opsi [Cetak Dot Drum], lalu tekan OK.
- 5. Tekan **Start (Mulai)**.

Mesin mencetak Lembar Pemeriksaan Drum Dot.

- 6. Tekan **Stop/Exit (Hentikan/Keluar)**.
- 7. Tekan dan tahan  $(\circlearrowright)$  untuk mematikan mesin.
- 8. Buka penutup depan.

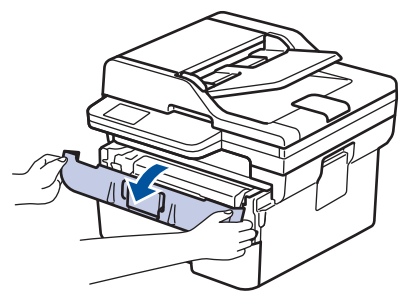

9. Lepaskan rakitan kartrid toner dan unit drum dari mesin.

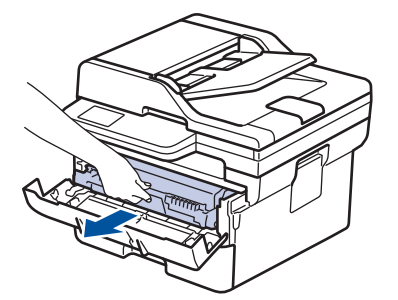

10. Putar unit drum seperti yang ditunjukkan di ilustrasi. Pastikan bahwa roda gigi unit drum berada di sisi kiri.

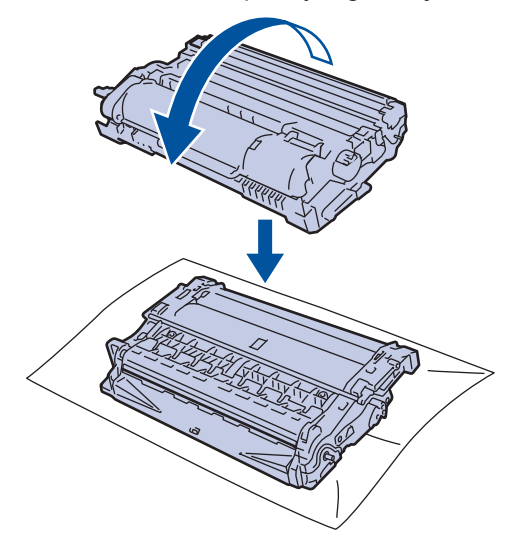

11. Gunakan penanda bernomor di samping roller drum untuk menemukan noda di drum. Misalnya, sebuah titik di kolom 2 pada lembar periksa berarti ada noda di daerah drum "2".

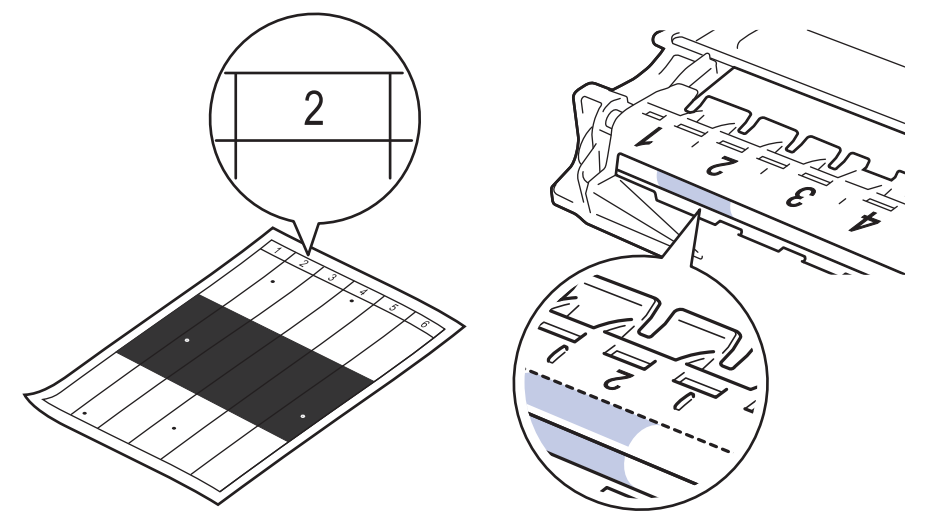

12. Putar roda di ujung unit drum sambil mendorong bagian yang diarsir, seperti yang ditunjukkan pada ilustrasi, untuk menemukan noda atau benda asing.

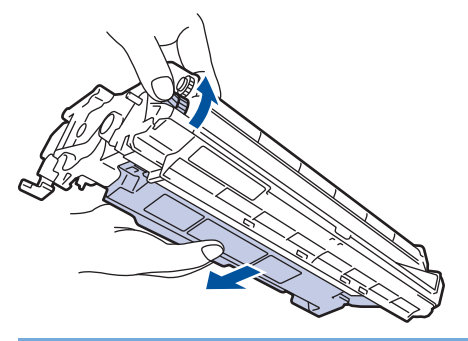

### **PENTING**

Untuk menghindari masalah kualitas cetakan, JANGAN menyentuh permukaan unit drum, hanya sentuh roda di ujungnya saja.

13. Bersihkan permukaan drum dengan lembut dengan kapas kering sampai noda atau bahan asing di permukaan lenyap.

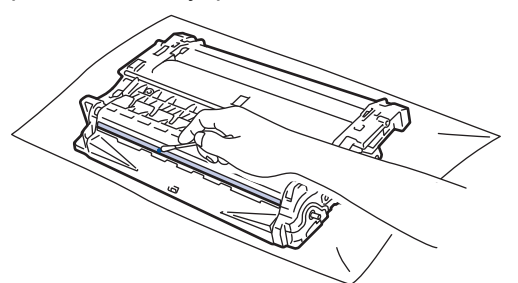

# **CATATAN**

JANGAN membersihkan permukaan drum peka-foto dengan benda tajam atau cairan apa pun.

14. Masukkan kembali rakitan kartrid toner dan unit drum ke dalam mesin.

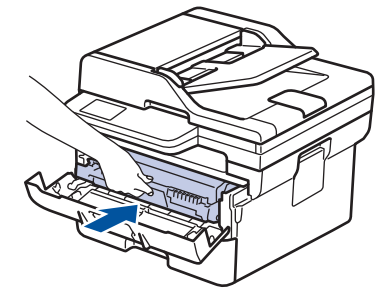

- 15. Tutup penutup depan mesin.
- 16. Tekan  $\circledcirc$ ) untuk menyalakan mesin.

## **Informasi terkait**

• [Membersihkan Mesin](#page-107-0)

### **Topik Terkait:**

• [Meningkatkan Kualitas Cetakan](#page-70-0)

 [Halaman Utama](#page-1-0) > [Perawatan Rutin](#page-97-0) > [Membersihkan Mesin](#page-107-0) > Membersihkan Roler Pengambilan Kertas

## **Membersihkan Roler Pengambilan Kertas**

Membersihkan roller pengambilan kertas secara berkala dapat mencegah kemacetan kertas dengan memastikan pengumpanan kertas yang tepat.

Sebelum memulai prosedur pembersihan >> Informasi terkait: Membersihkan Mesin

Jika Anda mengalami masalah dengan pengumpanan kertas, bersihkan roller pengambilan dengan cara berikut ini:

- 1. Tekan dan tahan  $(\circlearrowleft)$  untuk mematikan mesin.
- 2. Tarik baki kertas sepenuhnya sampai terlepas dari mesin.

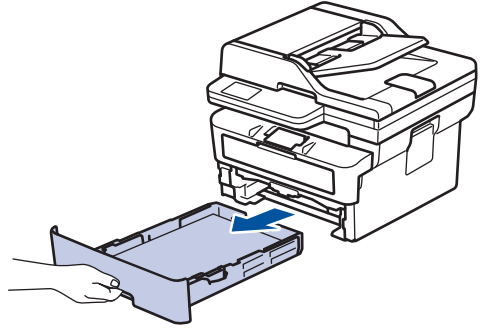

- 3. Jika kertas dimuat atau ada sesuatu yang terjebak di dalam baki kertas, keluarkanlah.
- 4. Peras dengan kuat kain bebas serabut yang direndam di dalam air hangat-hangat kuku, lalu bersihkan bantalan pemisah pada baki kertas untuk menghilangkan debu.

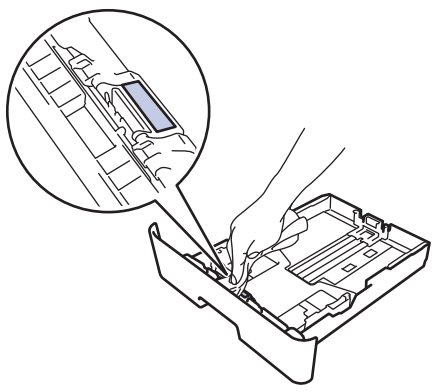

5. Seka kedua roller pengambilan di dalam mesin untuk menghilangkan debu.

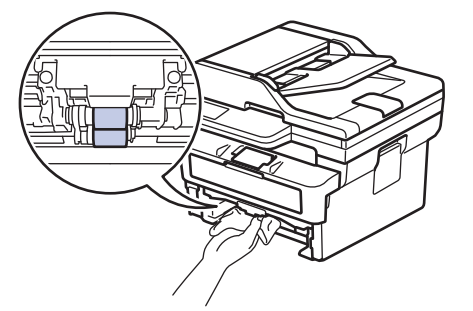

- 6. Muat ulang kertas dan pasang kembali baki kertas di mesin dengan kencang.
- 7. Tekan  $\left(\circlearrowleft\right)$  untuk menyalakan mesin.

 **Informasi terkait**

• [Membersihkan Mesin](#page-107-0)

## **Topik Terkait:**

• [Masalah Pencetakan](#page-67-0)

 [Halaman Utama](#page-1-0) > [Perawatan Rutin](#page-97-0) > Periksa Sisa Masa Pakai Komponen

## **Periksa Sisa Masa Pakai Komponen**

- 1. Tekan **Menu**.
- 2. Tekan ▲ atau **V** untuk menampilkan opsi [Info Mesin.], lalu tekan OK.
- 3. Tekan **A** atau **V** untuk menampilkan opsi [Umur Komponen], lalu tekan OK.
- 4. Tekan A atau  $\nabla$  untuk memilih opsi [Toner] atau [Drum], lalu tekan OK. LCD menampilkan perkiraan sisa masa pakai toner atau drum.
- 5. Tekan **Stop/Exit (Hentikan/Keluar)**.

### **Informasi terkait**

• [Perawatan Rutin](#page-97-0)

 [Halaman Utama](#page-1-0) > [Perawatan Rutin](#page-97-0) > Mengemas dan Mengirim Printer

# **Mengemas dan Mengirim Printer**

# **PERINGATAN**

I

Saat Anda memindahkan mesin, angkut mesin seperti pada ilustrasi.

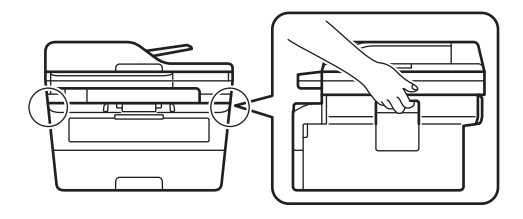

Ø Jika Anda perlu mengirimkan mesin, kemas kembali mesin dalam kemasan aslinya untuk mencegah kerusakan selama pengiriman. Mesin harus asuransikan secara memadai oleh pengirimnya.

1. Tekan dan tahan  $(\circlearrowright)$  untuk mematikan mesin. Biarkan mesin mati selama 10 menit agar dingin.

### 2. Lepaskan semua kabel, lalu cabut kabel daya dari soket listrik.

Beberapa model mesin dilengkapi dengan kabel daya AC yang tidak dapat dilepas. Jika kabel Anda tidak dapat dilepas, lipat secara longgar dan letakkan di atas mesin sehingga dapat dikemas dengan mudah.

3. Letakkan mesin ke dalam kantong tempat asalnya.

4. Kemas mesin, materi tercetak, dan kabel daya AC (bila ada) di wadah asli dengan bahan kemasan asli seperti yang ditunjukkan. (Bahan kemasan asli mungkin berbeda, tergantung negara Anda.) Ilustrasi mungkin berbeda dari material kemasan yang sebenarnya. Material berbeda-beda tergantung model.

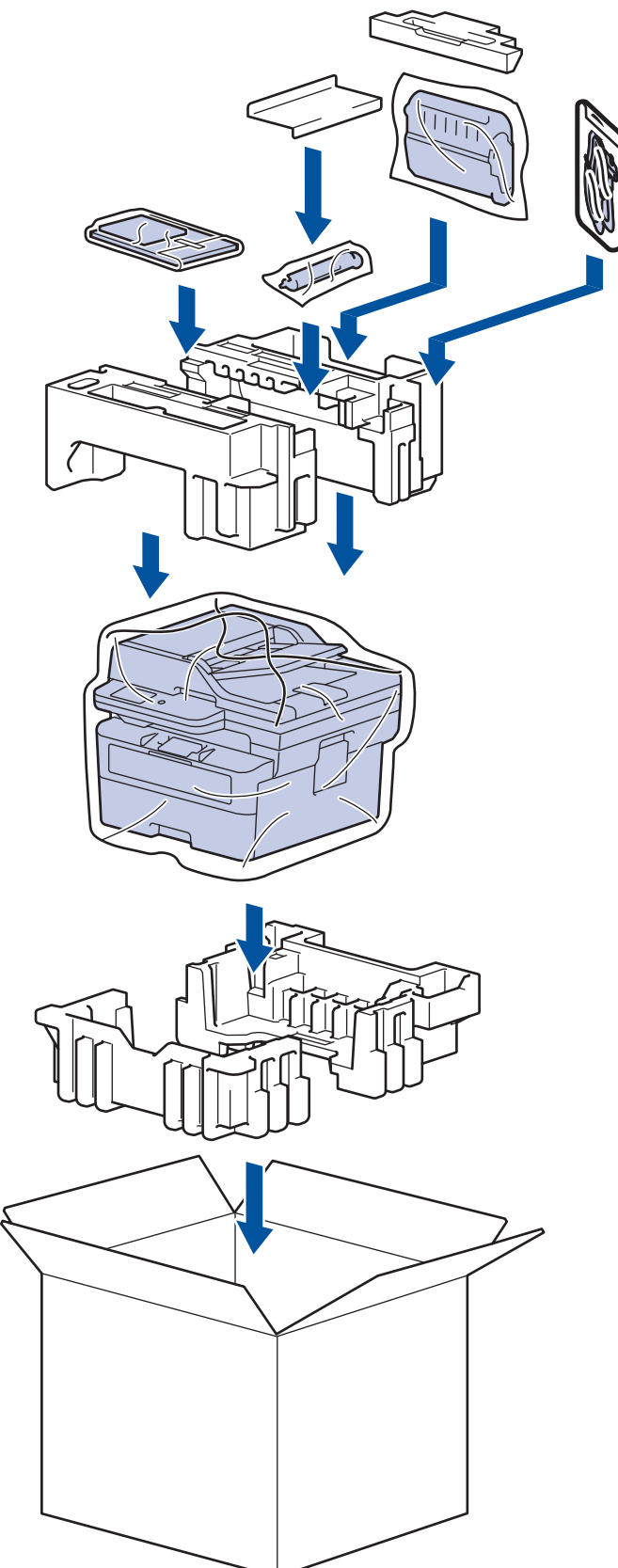

5. Tutup karton dan pasang pita isolasi untuk menutupnya.

### **Informasi terkait**

• [Perawatan Rutin](#page-97-0)

<span id="page-118-0"></span> [Halaman Utama](#page-1-0) > Pengaturan Mesin

# **Pengaturan Mesin**

Sesuaikan pengaturan dan fitur untuk membuat mesin Anda menjadi alat kerja yang lebih efisien.

- [Memeriksa Sandi Mesin Anda](#page-119-0)
- [Ubah Pengaturan Mesin dari Panel Kontrol](#page-120-0)
- [Ubah Pengaturan Mesin Menggunakan Pengelolaan Berbasis Web](#page-159-0)

<span id="page-119-0"></span> [Halaman Utama](#page-1-0) > [Pengaturan Mesin](#page-118-0) > Memeriksa Sandi Mesin Anda

## **Memeriksa Sandi Mesin Anda**

Jika diminta untuk memasukkan sandi, periksa informasi berikut ini:

>> Mencari Sandi Default

>> Mengubah Sandi

>> Mengatur Ulang Sandi

### **Mencari Sandi Default**

Sandi default untuk mengelola pengaturan mesin ini tertera di belakang mesin dan bertanda "**Pwd**".

### **Mengubah Sandi**

Sebaiknya segera ubah sandi default untuk melindungi mesin Anda dari akses yang tidak sah.

Gunakan Manajemen Berbasis Web untuk mengubah sandi. Informasi lebih lanjut >> Informasi terkait

### **Mengatur Ulang Sandi**

Jika Anda lupa sandi, atur ulang mesin ke pengaturan default pabriknya. Sandi juga akan diatur ulang ke sandi default-nya.

Informasi lebih lanjut >> Informasi terkait

#### **Informasi terkait**

• [Pengaturan Mesin](#page-118-0)

#### **Topik Terkait:**

- [Memperbarui Firmware Mesin Anda](#page-94-0)
- [Mengatur Ulang Mesin Anda](#page-95-0)
- [Mengubah Sandi Login menggunakan Manajemen Berbasis Web](#page-164-0)

<span id="page-120-0"></span> [Halaman Utama](#page-1-0) > [Pengaturan Mesin](#page-118-0) > Ubah Pengaturan Mesin dari Panel Kontrol

# **Ubah Pengaturan Mesin dari Panel Kontrol**

- [Jika Terjadi Kegagalan Daya \(Penyimpanan Memori\)](#page-121-0)
- [Pengaturan Umum](#page-122-0)
- [Mencetak Laporan](#page-138-0)
- [Tabel Pengaturan dan Fitur](#page-141-0)

<span id="page-121-0"></span> [Halaman Utama](#page-1-0) > [Pengaturan Mesin](#page-118-0) > [Ubah Pengaturan Mesin dari Panel Kontrol](#page-120-0) > Jika Terjadi Kegagalan Daya (Penyimpanan Memori)

# **Jika Terjadi Kegagalan Daya (Penyimpanan Memori)**

Pengaturan menu Anda disimpan secara permanen dan tidak akan hilang walaupun terjadi kegagalan daya.Pengaturan sementara (misalnya, Kontras, Mode Luar Negeri) hilang.

(MFC-B7810DW/MFC-B7810DWB)

Selama terjadinya kegagalan daya, mesin akan menyimpan tanggal dan waktu selama kira-kira dua jam. Tugas faks dalam memori mesin akan hilang.

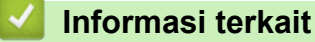

• [Ubah Pengaturan Mesin dari Panel Kontrol](#page-120-0)

<span id="page-122-0"></span> [Halaman Utama](#page-1-0) > [Pengaturan Mesin](#page-118-0) > [Ubah Pengaturan Mesin dari Panel Kontrol](#page-120-0) > Pengaturan Umum

- [Mengubah Mode Default](#page-123-0)
- [Mengatur Pengatur Waktu Mode](#page-124-0)
- [Menyesuaikan Volume Mesin](#page-125-0)
- [Mengatur Hitung Mundur Mode Tidur](#page-126-0)
- [Tentang Mode Tidur Pulas](#page-127-0)
- [Mengatur Mode Daya Mati Otomatis](#page-128-0)
- [Mengatur Tanggal dan Waktu](#page-129-0)
- [Mengatur Zona Waktu](#page-130-0)
- [Mengatur ID Stasiun Anda](#page-131-0)
- [Atur Mode Panggilan Dering atau Pulsa](#page-132-0)
- [Mengurangi Konsumsi Toner](#page-133-0)
- [Menambahkan Awalan ke Setiap Nomor Faks](#page-134-0)
- [Mencegah Memanggil Nomor Salah \(Batasan Panggilan\)](#page-135-0)
- [Mengurangi Kebisingan Pencetakan](#page-136-0)
- [Mengubah Bahasa pada LCD](#page-137-0)

<span id="page-123-0"></span> [Halaman Utama](#page-1-0) > [Pengaturan Mesin](#page-118-0) > [Ubah Pengaturan Mesin dari Panel Kontrol](#page-120-0) > [Pengaturan](#page-122-0) [Umum](#page-122-0) > Mengubah Mode Default

# **Mengubah Mode Default**

**Model Terkait**: MFC-B7810DW/MFC-B7810DWB

Jika mesin tidak digunakan atau Anda menekan **Stop/Exit (Hentikan/Keluar)**, mesin akan kembali ke mode yang Anda tetapkan.

- Untuk model MFC, mesin memiliki mode Faks, Pindai, dan Fotokopi. Mode default-nya adalah Faks.
- Untuk model DCP, mesin memiliki mode Pindai dan Fotokopi. Mode default-nya adalah Fotokopi.

1. Tekan **Menu**.

- 2. Tekan **A atau ▼ untuk menampilkan opsi** [Pqtrn Umum], lalu tekan OK.
- 3. Tekan **A atau ▼ untuk menampilkan opsi** [Mod Bawaan], lalu tekan OK.
- 4. Tekan **A** atau ▼ untuk menampilkan opsi [Faks], [Salin], atau [Pindai], dan tekan OK.
- 5. Tekan **Stop/Exit (Hentikan/Keluar)**.

### **Informasi terkait**

<span id="page-124-0"></span> [Halaman Utama](#page-1-0) > [Pengaturan Mesin](#page-118-0) > [Ubah Pengaturan Mesin dari Panel Kontrol](#page-120-0) > [Pengaturan](#page-122-0) [Umum](#page-122-0) > Mengatur Pengatur Waktu Mode

# **Mengatur Pengatur Waktu Mode**

**Model Terkait**: MFC-B7810DW/MFC-B7810DWB

Mesin kembali ke mode default setelah mesin digunakan dalam mode selain mode default. Pengaturan Pengatur Waktu Mode menetapkan berapa lama waktu yang diperlukan mesin setelah pengoperasian terakhir untuk kembali ke mode default. Jika Anda memilih [Mati], mesin akan tetap dalam mode yang Anda gunakan terakhir kali.

- Untuk model MFC, mesin memiliki tiga tombol mode pada panel kontrol: FAKS, PINDAI, dan FOTOKOPI.
- Untuk model DCP, mesin memiliki Pindai dan Fotokopi. Mode default-nya adalah mode Fotokopi dan pengaturan pengatur waktu mode adalah satu menit.
- 1. Tekan **Menu**.
- 2. Tekan **A atau ▼ untuk menampilkan opsi** [Pgtrn Umum], lalu tekan OK.
- 3. Tekan **A atau ▼ untuk menampilkan opsi** [Pewaktu Mode], lalu tekan OK.
- 4. Tekan ▲ atau ▼ untuk menampilkan opsi [5Mnt], [2Mnt], [1Mnt], [30dtk], [0Dtk], atau [Mati], lalu tekan **OK**.
- 5. Tekan **Stop/Exit (Hentikan/Keluar)**.

#### **Informasi terkait**

<span id="page-125-0"></span> [Halaman Utama](#page-1-0) > [Pengaturan Mesin](#page-118-0) > [Ubah Pengaturan Mesin dari Panel Kontrol](#page-120-0) > [Pengaturan](#page-122-0) [Umum](#page-122-0) > Menyesuaikan Volume Mesin

## **Menyesuaikan Volume Mesin**

#### **Model Terkait**: MFC-B7810DW/MFC-B7810DWB

- 1. Tekan **Menu**.
- 2. Tekan ▲ atau ▼ untuk menampilkan opsi [Pgtrn Umum], lalu tekan OK.
- 3. Tekan **A** atau ▼ untuk menampilkan opsi [Volume], lalu tekan OK.
- 4. Tekan ▲ atau ▼ untuk memilih salah satu opsi berikut:

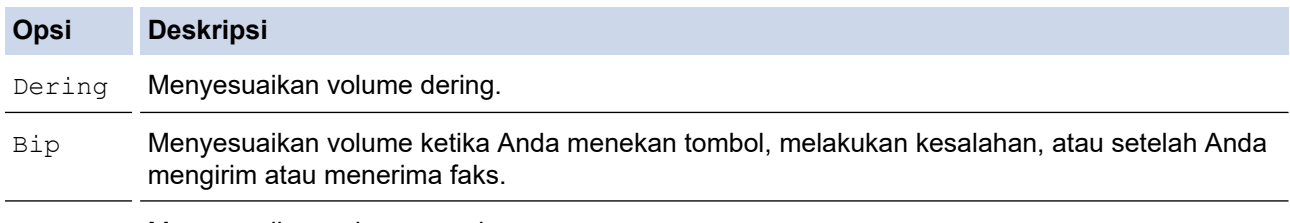

Speaker Menyesuaikan volume speaker.

5. Tekan **OK**.

Ø

- 6. Tekan A atau **V** untuk menampilkan opsi [Tinggi], [Sedang], [Rendah], atau [Mati], lalu tekan OK.
- 7. Tekan **Stop/Exit (Hentikan/Keluar)**.

Anda juga dapat menyesuaikan volume speaker dengan menekan **Hook (Bebas genggam)** . Tekan d atau c. Setiap kali tombol ditekan, volume akan berkurang atau bertambah. Setelah selesai, tekan **Hook (Bebas genggam)** .

 **Informasi terkait**

<span id="page-126-0"></span> [Halaman Utama](#page-1-0) > [Pengaturan Mesin](#page-118-0) > [Ubah Pengaturan Mesin dari Panel Kontrol](#page-120-0) > [Pengaturan](#page-122-0) [Umum](#page-122-0) > Mengatur Hitung Mundur Mode Tidur

## **Mengatur Hitung Mundur Mode Tidur**

Pengaturan Mode Tidur (atau Mode Penghematan Daya) dapat mengurangi konsumsi daya. Saat mesin berada dalam Mode Tidur, kondisinya seolah daya dimatikan. Mesin akan bangun (menyala) dan memulai pencetakan saat menerima pekerjaan cetak atau faks. Gunakan petunjuk ini untuk mengatur penundaan waktu (hitung mundur) sebelum mesin memasuki Mode Tidur.

- Anda dapat memilih berapa lama mesin harus diam sebelum berada dalam Mode Tidur.
- Timer akan hidup lagi jika pengoperasian dilakukan pada mesin, misalnya pekerjaan cetak.
- 1. Tekan **Menu**.
- 2. Tekan **A atau ▼ untuk menampilkan opsi** [Pgtrn Umum], lalu tekan OK.
- 3. Tekan **A** atau ▼ untuk menampilkan opsi [Ekologi], lalu tekan OK.
- 4. Tekan **A** atau **V** untuk menampilkan opsi [Waktu Tidur], lalu tekan OK.
- 5. Masukkan lama waktu (maksimal 50 menit) mesin idle sebelum memasuki Mode Tidur, lalu tekan **OK**.
- 6. Tekan **Stop/Exit (Hentikan/Keluar)**.

### **Informasi terkait**

### <span id="page-127-0"></span> [Halaman Utama](#page-1-0) > [Pengaturan Mesin](#page-118-0) > [Ubah Pengaturan Mesin dari Panel Kontrol](#page-120-0) > [Pengaturan](#page-122-0) [Umum](#page-122-0) > Tentang Mode Tidur Pulas

# **Tentang Mode Tidur Pulas**

Jika mesin berada dalam Mode Tidur (Sleep) dan tidak menerima tugas apa pun selama waktu tertentu, mesin akan memasuki Mode Tidur Pulas (Deep Sleep) secara otomatis. Lama waktu berdasarkan model tertentu dan pengaturan Anda.

Mode Tidur Pulas memakai daya yang lebih kecil dibanding Mode Tidur.

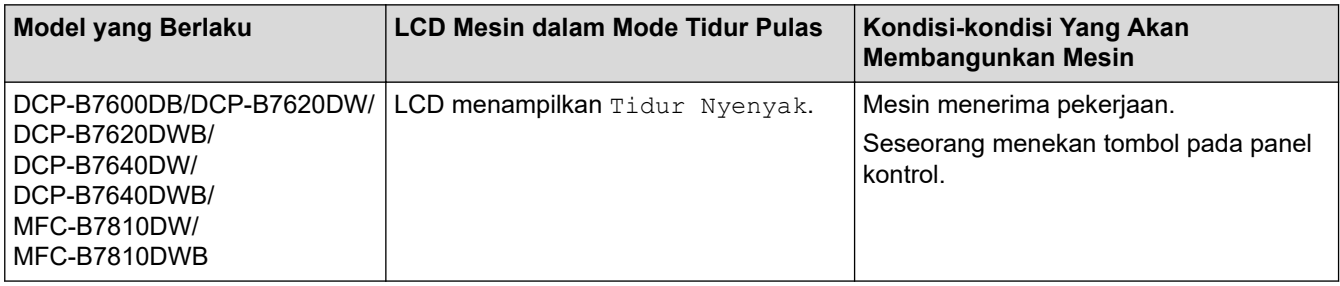

 **Informasi terkait**

<span id="page-128-0"></span> [Halaman Utama](#page-1-0) > [Pengaturan Mesin](#page-118-0) > [Ubah Pengaturan Mesin dari Panel Kontrol](#page-120-0) > [Pengaturan](#page-122-0) [Umum](#page-122-0) > Mengatur Mode Daya Mati Otomatis

## **Mengatur Mode Daya Mati Otomatis**

Jika mesin dalam Mode Tidur Pulas selama jangka waktu tertentu, tergantung pada model dan pengaturan Anda, mesin akan memasuki Mode Daya Mati secara otomatis. Mesin tidak akan masuk ke Mode Daya Mati jika mesin disambungkan ke jaringan.

Untuk memulai pencetakan, tekan  $\textcircled{c}$  di panel kontrol lalu kirim pekerjaan cetak.

- 1. Tekan **Menu**.
- 2. Tekan **A atau ▼ untuk menampilkan opsi** [Pgtrn Umum], lalu tekan OK.
- 3. Tekan **▲ atau ▼ untuk menampilkan opsi** [Ekologi], lalu tekan OK.
- 4. Tekan **A** atau **V** untuk menampilkan opsi [Mati Daya Otmt], lalu tekan OK.
- 5. Tekan A atau V untuk menampilkan opsi [8jam], [4jam], [2jam], [1jam], atau [Mati], lalu tekan OK.
- 6. Tekan **Stop/Exit (Hentikan/Keluar)**.

### **Informasi terkait**

<span id="page-129-0"></span> [Halaman Utama](#page-1-0) > [Pengaturan Mesin](#page-118-0) > [Ubah Pengaturan Mesin dari Panel Kontrol](#page-120-0) > [Pengaturan](#page-122-0) [Umum](#page-122-0) > Mengatur Tanggal dan Waktu

## **Mengatur Tanggal dan Waktu**

#### **Model Terkait**: MFC-B7810DW/MFC-B7810DWB

#### 1. Tekan **Menu**.

- 2. Tekan ▲ atau **V** untuk menampilkan opsi [Pngtrn Awal], lalu tekan OK.
- 3. Tekan **A atau V untuk menampilkan opsi** [Tanggal&Waktu], lalu tekan OK.
- 4. Tekan ▲ atau **V** untuk menampilkan opsi [Tanggal&Waktu], lalu tekan OK.
- 5. Masukkan dua digit terakhir angka tahun menggunakan papan tombol, lalu tekan **OK**.
- 6. Masukkan dua digit angka bulan menggunakan papan tombol, lalu tekan **OK**.
- 7. Masukkan dua digit angka hari menggunakan papan tombol, lalu tekan **OK**.
- 8. Tekan **A** atau **V** untuk menampilkan opsi [12j Jam] atau [24j Jam], lalu tekan OK.
- 9. Lakukan salah satu tindakan berikut ini:
	- Jika Anda memilih [12j Jam] sebagai format dalam pengaturan [Tanggal&Waktu], masukkan waktu (dalam format 12 jam) menggunakan papan tombol.

Tekan **OK**.

Tekan **A** atau **▼** untuk menampilkan opsi [AM] atau [PM], lalu tekan OK.

• Jika Anda memilih  $[24j$  Jam] sebagai format dalam pengaturan  $[\text{Tanggal\&Waktu}]$ , masukkan waktu (dalam format 24 jam) menggunakan papan tombol.

Tekan **OK**.

(Misalnya: masukkan 19:45 untuk 7:45 PM.)

10. Tekan **Stop/Exit (Hentikan/Keluar)**.

 **Informasi terkait**

<span id="page-130-0"></span> [Halaman Utama](#page-1-0) > [Pengaturan Mesin](#page-118-0) > [Ubah Pengaturan Mesin dari Panel Kontrol](#page-120-0) > [Pengaturan](#page-122-0) [Umum](#page-122-0) > Mengatur Zona Waktu

# **Mengatur Zona Waktu**

**Model Terkait**: MFC-B7810DW/MFC-B7810DWB

Mengatur zona waktu untuk lokasi Anda pada mesin.

- 1. Tekan **Menu**.
- 2. Tekan ▲ atau ▼ untuk menampilkan opsi [Pngtrn Awal], lalu tekan OK.
- 3. Tekan  $\blacktriangle$  atau  $\blacktriangledown$  untuk menampilkan opsi [Tanggal&Waktu], lalu tekan OK.
- 4. Tekan A atau  $\nabla$  untuk menampilkan opsi [Zona Waktu], lalu tekan OK.
- 5. Tekan **A** atau **V** untuk memilih zona waktu. Tekan OK.
- 6. Tekan **Stop/Exit (Hentikan/Keluar)**.

### **Informasi terkait**

<span id="page-131-0"></span> [Halaman Utama](#page-1-0) > [Pengaturan Mesin](#page-118-0) > [Ubah Pengaturan Mesin dari Panel Kontrol](#page-120-0) > [Pengaturan](#page-122-0) [Umum](#page-122-0) > Mengatur ID Stasiun Anda

# **Mengatur ID Stasiun Anda**

### **Model Terkait**: MFC-B7810DW/MFC-B7810DWB

Atur mesin untuk mencetak ID Stasiun Anda dan tanggal dan waktu faks di bagian atas masing-masing faks yang Anda kirimkan.

- 1. Tekan (**FAX (FAKS)**).
- 2. Tekan **Menu**.

Ø

- 3. Tekan ▲ atau ▼ untuk menampilkan opsi [Pngtrn Awal], lalu tekan OK.
- 4. Tekan **A** atau **V** untuk menampilkan opsi [ID Stasiun], lalu tekan OK.
- 5. Masukkan nomor faks Anda (maksimal 20 digit) dengan papan tombol, lalu tekan **OK**.
- 6. Masukkan nomor telepon Anda (maksimal 20 digit) dengan papan tombol, lalu tekan **OK**. Jika nomor telepon dan nomor faks Anda sama, masukkan nomor tersebut sekali lagi.
- 7. Gunakan papan tombol untuk memasukkan nama Anda (maksimal 20 karakter), lalu tekan **OK**.

Untuk memasukkan teks pada mesin Anda >> Informasi terkait: *Cara Memasukkan Teks pada Mesin* 

8. Tekan **Stop/Exit (Hentikan/Keluar)**.

### **Informasi terkait**

• [Pengaturan Umum](#page-122-0)

#### **Topik Terkait:**

- [Cara Memasukkan Teks di Mesin Anda](#page-16-0)
- [Mentransfer Faks ke Mesin Faks Lain](#page-49-0)
- [Mentransfer Laporan Jurnal Faks ke Mesin Faks Lain](#page-51-0)

<span id="page-132-0"></span> [Halaman Utama](#page-1-0) > [Pengaturan Mesin](#page-118-0) > [Ubah Pengaturan Mesin dari Panel Kontrol](#page-120-0) > [Pengaturan](#page-122-0) [Umum](#page-122-0) > Atur Mode Panggilan Dering atau Pulsa

# **Atur Mode Panggilan Dering atau Pulsa**

**Model Terkait**: MFC-B7810DW/MFC-B7810DWB

Mesin Anda diatur kompatibel dengan layanan pemanggilan Tekan. Jika Anda memiliki layanan pemanggilan Putar (rotari), Anda harus mengubah mode pemanggilan.

Fitur ini tidak tersedia di beberapa negara.

- 1. Tekan **Menu**.
- 2. Tekan ▲ atau **V** untuk menampilkan opsi [Pngtrn Awal], lalu tekan OK.
- 3. Tekan **Aatau V untuk menampilkan opsi** [Nada/Denyut], lalu tekan OK.
- 4. Tekan ▲ atau **V** untuk menampilkan opsi [Nada] atau [Denyut], lalu tekan OK.
- 5. Tekan **Stop/Exit (Hentikan/Keluar)**.

 **Informasi terkait**

<span id="page-133-0"></span> [Halaman Utama](#page-1-0) > [Pengaturan Mesin](#page-118-0) > [Ubah Pengaturan Mesin dari Panel Kontrol](#page-120-0) > [Pengaturan](#page-122-0) [Umum](#page-122-0) > Mengurangi Konsumsi Toner

## **Mengurangi Konsumsi Toner**

Menggunakan fitur Penghematan Toner dapat mengurangi konsumsi toner. Ketika Penghematan Toner diatur ke aktif, pencetakan pada dokumen Anda muncul lebih terang.

Kami TIDAK menyarankan untuk menggunakan fitur Penghematan Toner untuk mencetak foto atau gambar skala abu-abu.

- 1. Tekan **Menu**.
- 2. Tekan **A** atau ▼ untuk menampilkan opsi [Pqtrn Umum], lalu tekan OK.
- 3. Tekan **A atau ▼ untuk menampilkan opsi** [Ekologi], lalu tekan OK.
- 4. Tekan **A** atau **V** untuk menampilkan opsi [Hemat Toner], lalu tekan OK.
- 5. Tekan A atau  $\nabla$  untuk menampilkan opsi [Aktif] atau [Mati], lalu tekan OK.
- 6. Tekan **Stop/Exit (Hentikan/Keluar)**.

 **Informasi terkait**

• [Pengaturan Umum](#page-122-0)

**Topik Terkait:**

• [Meningkatkan Kualitas Cetakan](#page-70-0)

<span id="page-134-0"></span> [Halaman Utama](#page-1-0) > [Pengaturan Mesin](#page-118-0) > [Ubah Pengaturan Mesin dari Panel Kontrol](#page-120-0) > [Pengaturan](#page-122-0) [Umum](#page-122-0) > Menambahkan Awalan ke Setiap Nomor Faks

# **Menambahkan Awalan ke Setiap Nomor Faks**

**Model Terkait**: MFC-B7810DW/MFC-B7810DWB

Pengaturan Awalan Panggilan secara otomatis akan memanggil sebuah nomor yang telah ditetapkan di depan setiap nomor faks yang Anda tekan. Misalnya: Jika sistem telepon Anda meminta angka 9 untuk memanggil nomor luar, gunakan pengaturan ini untuk memasukkan angka 9 secara otomatis pada setiap faks yang Anda kirim.

- D • Gunakan angka dan simbol dari 0 hingga 9, #, dan \*. (Anda tidak dapat menggunakan ! dengan angka atau simbol lainnya.)
	- Jika sistem telepon Anda memerlukan time break recall (hookflash), tekan ! pada LCD.
- 1. Tekan **Menu**.
- 2. Tekan ▲ atau ▼ untuk menampilkan opsi [Pngtrn Awal], lalu tekan OK.
- 3. Tekan a atau b untuk menampilkan opsi [Awalan Panggilan], lalu tekan **OK**.
- 4. Lakukan salah satu tindakan berikut ini:
	- Jika mesin tidak memiliki nomor awalan yang tersimpan, masukkan nomor (hingga 5 angka) menggunakan papan tombol, lalu tekan **OK**.
	- Jika mesin memiliki nomor awalan yang tersimpan dan Anda ingin mengubahnya, tekan a untuk mengedit nomor tersebut.

Tekan **Clear (Hapus)** untuk menghapus masing-masing digit nomor yang ada dan masukkan nomor baru menggunakan papan tombol, lalu tekan **OK**.

Untuk mematikan fitur awalan panggilan, hapus nomor awalan yang tersimpan lalu tekan **OK**.

5. Tekan **Stop/Exit (Hentikan/Keluar)**.

### **Informasi terkait**

<span id="page-135-0"></span> [Halaman Utama](#page-1-0) > [Pengaturan Mesin](#page-118-0) > [Ubah Pengaturan Mesin dari Panel Kontrol](#page-120-0) > [Pengaturan](#page-122-0) [Umum](#page-122-0) > Mencegah Memanggil Nomor Salah (Batasan Panggilan)

## **Mencegah Memanggil Nomor Salah (Batasan Panggilan)**

**Model Terkait**: MFC-B7810DW/MFC-B7810DWB

Fitur ini mencegah pengguna mengirim faks atau menelepon ke nomor yang salah secara tidak sengaja. Anda bisa mengatur mesin untuk membatasi pemanggilan saat menggunakan papan tombol, Buku Alamat dan Pintasan.

- 1. Tekan **Menu**.
- 2. Tekan **A** atau **▼** untuk menampilkan opsi [Faks], lalu tekan OK.
- 3. Tekan a atau b untuk menampilkan opsi [Pembatasan Panggilan], lalu tekan **OK**.
- 4. Tekan **A** atau **V** untuk menampilkan opsi yang Anda sukai, lalu tekan OK.
	- [Pad Panggilan]
	- [Pintasan]
	- [Panggilan Cpt]
- 5. Tekan **A** atau **V** untuk memilih salah satu opsi berikut, lalu tekan OK.

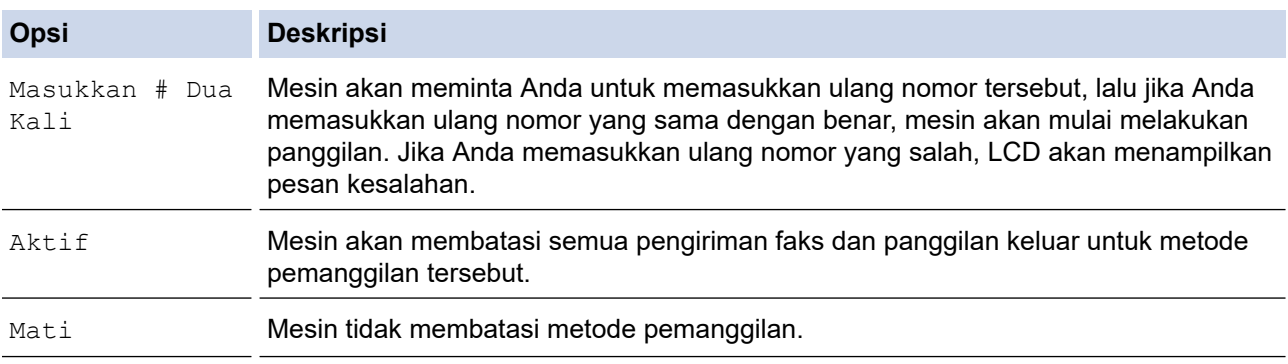

- Pengaturan [Masukkan # Dua Kali] tidak akan berfungsi jika Anda menggunakan telepon eksternal atau menekan **Hook (Bebas genggam)** sebelum memasukkan nomor tersebut. Anda tidak akan diminta untuk memasukkan ulang nomor tersebut.
- Jika Anda memilih [Aktif] atau [Masukkan # Dua Kali], Anda tidak dapat menggunakan fitur Pengiriman.
- 6. Tekan **Stop/Exit (Hentikan/Keluar)**.

### **Informasi terkait**

<span id="page-136-0"></span> [Halaman Utama](#page-1-0) > [Pengaturan Mesin](#page-118-0) > [Ubah Pengaturan Mesin dari Panel Kontrol](#page-120-0) > [Pengaturan](#page-122-0) [Umum](#page-122-0) > Mengurangi Kebisingan Pencetakan

## **Mengurangi Kebisingan Pencetakan**

Pengaturan Mode Senyap dapat mengurangi kebisingan pencetakan. Jika Mode Senyap diaktifkan, kecepatan pencetakan menjadi lebih lambat. Pengaturan pabrik nonaktif.

#### 1. Tekan **Menu**.

- 2. Tekan **A atau ▼ untuk menampilkan opsi** [Pgtrn Umum], lalu tekan OK.
- 3. Tekan **▲** atau  $\blacktriangledown$  untuk menampilkan opsi [Ekologi], lalu tekan OK.
- 4. Tekan **A atau ▼ untuk menampilkan opsi** [Mode Senyap], lalu tekan OK.
- 5. Tekan ▲ atau **V** untuk menampilkan opsi [Aktif] atau [Mati], lalu tekan OK.
- 6. Tekan **Stop/Exit (Hentikan/Keluar)**.

### **Informasi terkait**

<span id="page-137-0"></span> [Halaman Utama](#page-1-0) > [Pengaturan Mesin](#page-118-0) > [Ubah Pengaturan Mesin dari Panel Kontrol](#page-120-0) > [Pengaturan](#page-122-0) [Umum](#page-122-0) > Mengubah Bahasa pada LCD

# **Mengubah Bahasa pada LCD**

Mengubah bahasa LCD, jika perlu.

Fitur ini tidak tersedia di beberapa negara.

- 1. Tekan **Menu**.
- 2. Tekan ▲ atau **V** untuk menampilkan opsi [Pngtrn Awal], lalu tekan OK.
- 3. Tekan **A atau V untuk menampilkan opsi** [Bahasa Lokal], lalu tekan OK.
- 4. Tekan **A** atau ▼ untuk menampilkan bahasa Anda, lalu tekan OK.
- 5. Tekan **Stop/Exit (Hentikan/Keluar)**.

### **Informasi terkait**

<span id="page-138-0"></span> [Halaman Utama](#page-1-0) > [Pengaturan Mesin](#page-118-0) > [Ubah Pengaturan Mesin dari Panel Kontrol](#page-120-0) > Mencetak Laporan

# **Mencetak Laporan**

- [Laporan](#page-139-0)
- [Mencetak Laporan](#page-140-0)

<span id="page-139-0"></span> [Halaman Utama](#page-1-0) > [Pengaturan Mesin](#page-118-0) > [Ubah Pengaturan Mesin dari Panel Kontrol](#page-120-0) > [Mencetak](#page-138-0) [Laporan](#page-138-0) > Laporan

## **Laporan**

Laporan-laporan berikut tersedia:

#### **Transmisi (Untuk model yang dilengkapi fungsi faksimile)**

Laporan Transmisi mencetak Laporan Verifikasi Transmisi dari transmisi terakhir Anda.

#### **Buku Alamat (Untuk model yang dilengkapi fungsi faksimile)**

Laporan Buku Alamat mencetak daftar nama dan angka yang tersimpan di dalam memori Buku Alamat.

#### **Jurnal Faks (Untuk model yang dilengkapi fungsi faksimile)**

Jurnal Faks mencetak daftar informasi mengenai 200 faks masuk dan keluar terakhir Anda. (TX berarti Kirim, RX berarti Terima.)

#### **Pengaturan Pengguna**

Laporan Pengaturan Pengguna mencetak daftar pengaturan Anda saat ini.

#### **Pengaturan Printer**

Laporan Pengaturan Printer mencetak daftar pengaturan printer terkini Anda.

#### **Konfigurasi Jaringan (Model dengan fungsi jaringan)**

Laporan Konfigurasi Jaringan mencetak daftar pengaturan jaringan Anda saat ini.

#### **Mencetak Daftar File**

Mencetak Daftar File mencetak daftar pengaturan font dan makro/stream cetakan yang tersimpan dalam mesin.

#### **Pencetakan Titik Drum**

Pencetakan Drum Dot mencetak lembar drum dot, yang membantu ketika sudah waktunya membersihkan unit drum.

#### **Laporan WLAN (Model dengan fungsi jaringan nirkabel)**

Laporan WLAN mencetak diagnosis konektivitas LAN nirkabel.

### **Informasi terkait**

• [Mencetak Laporan](#page-138-0)

<span id="page-140-0"></span> [Halaman Utama](#page-1-0) > [Pengaturan Mesin](#page-118-0) > [Ubah Pengaturan Mesin dari Panel Kontrol](#page-120-0) > [Mencetak](#page-138-0) [Laporan](#page-138-0) > Mencetak Laporan

# **Mencetak Laporan**

- 1. Tekan **Menu**.
- 2. Tekan **A atau V untuk menampilkan opsi** [Cetak Laporan], lalu tekan OK.
- 3. Tekan ▲ atau ▼ untuk menampilkan laporan yang ingin Anda cetak, lalu tekan OK.
- 4. Lakukan salah satu tindakan berikut ini:
	- Jika Anda memilih [Ver XMIT], lakukan salah satu hal berikut ini:
		- Untuk melihat Laporan Verifikasi Transmisi, tekan  $\blacktriangle$  atau  $\blacktriangledown$  untuk menampilkan [Lihat di LCD], lalu tekan **OK**.
		- Untuk mencetak Laporan Verifikasi Transmisi, tekan A atau V untuk menampilkan [Cetak Laporan], lalu tekan **OK**.

Tekan **Start (Mulai)**.

- Jika Anda memilih laporan lain, tekan **Start (Mulai)**.
- 5. Tekan **Stop/Exit (Hentikan/Keluar)**.

### **Informasi terkait**

• [Mencetak Laporan](#page-138-0)

<span id="page-141-0"></span> [Halaman Utama](#page-1-0) > [Pengaturan Mesin](#page-118-0) > [Ubah Pengaturan Mesin dari Panel Kontrol](#page-120-0) > Tabel Pengaturan dan Fitur

# **Tabel Pengaturan dan Fitur**

Tabel Pengaturan akan membantu Anda memahami pilihan dan opsi-opsi menu yang ditemukan di program mesin.

- [Tabel-Tabel Pengaturan \(Model MFC LCD 2 Line\)](#page-142-0)
- [Tabel-Tabel Pengaturan \(Model DCP LCD 2 Line\)](#page-152-0)

<span id="page-142-0"></span> [Halaman Utama](#page-1-0) > [Pengaturan Mesin](#page-118-0) > [Ubah Pengaturan Mesin dari Panel Kontrol](#page-120-0) > [Tabel Pengaturan dan](#page-141-0) [Fitur](#page-141-0) > Tabel-Tabel Pengaturan (Model MFC LCD 2 Line)

# **Tabel-Tabel Pengaturan (Model MFC LCD 2 Line)**

**Model Terkait**: MFC-B7810DW/MFC-B7810DWB

```
>> [Pgtrn Umum]
>> [Faks]
>> [Salin]
>> [Printer]
>> [Jaringan] (Untuk Model dengan Fungsi Jaringan)
>> [Cetak Laporan]
>> [Info Mesin.]
>> [Pngtrn Awal]
```
**[Pgtrn Umum]**

### **[Pgtrn Umum]**

| <b>Tingkat 3</b> | <b>Tingkat 4</b>  | <b>Tingkat 5</b>         | <b>Deskripsi</b>                                                                                                    |
|------------------|-------------------|--------------------------|----------------------------------------------------------------------------------------------------|
| Mod Bawaan       |                   |                          | Memilih mode default.                                                                                                    |
| Pewaktu Mode     |                   |                          | Mengatur waktu idle sebelum mesin kembali ke mode default.                                                                                                    |
| Pqtrn Baki       | Jenis Kertas      |                          | Mengatur jenis kertas di baki kertas.                                                                                                    |
|                  | Ukrn Krts         |                          | Atur ukuran kertas di baki kertas.                                                                                                    |
|                  | Cetak Posisi      |                          | Offset X Pindahkan posisi awal cetakan (di sudut kiri atas halaman) secara<br>horizontal dari -500 (kiri) ke +500 (kanan) titik dalam 300 dpi.                                        |
|                  |                   |                          | Offset Y Pindahkan posisi awal cetakan (di sudut kiri atas halaman) secara<br>vertikal dari -500 (atas) ke +500 (bawah) titik dalam 300 dpi.                                          |
|                  | Periksa<br>Kertas |                          | Memilih apakah untuk menampilkan pesan yang memberi tahu<br>Anda untuk memeriksa bahwa ukuran dan tipe kertas pada mesin<br>dan pengaturan Ukuran Kertas dan Tipe Kertas sudah cocok. |
| Volume           | Dering            | $\blacksquare$           | Menyesuaikan volume dering.                                                                                                    |
|                  | Bip               | $\blacksquare$           | Menyesuaikan volume bip.                                                                                                    |
|                  | Speaker           | $\overline{\phantom{0}}$ | Menyesuaikan volume speaker.                                                                                                    |
| Ekologi          | Mode Eco          |                          | Nyalakan pengaturan mesin berikut ini pada waktu yang<br>bersamaan:                                                                                                    |
|                  |                   |                          | Cetak 2-sisi: Tepi Panjang <sup>1</sup> (tersedia untuk model<br>tertentu)                                                                                                    |
|                  |                   |                          | Waktu Tidur: OMnt                                                                                                    |
|                  |                   |                          | Mode Senyap: Aktif <sup>1</sup>                                                                                                    |
|                  |                   |                          | Hemat Toner: Aktif <sup>1</sup><br>$\bullet$                                                                                                    |
|                  | Hemat Toner       | $\blacksquare$           | Meningkatkan hasil halaman kartrid toner.                                                                                                    |
|                  | Waktu Tidur       | $\overline{\phantom{0}}$ | Tetapkan jumlah menit sebelum mesin memasuki mode Tidur.                                                                                                    |
|                  | Mode Senyap       | $\overline{\phantom{0}}$ | Mengurangi gangguan pencetakan.                                                                                                    |
|                  | Mati Daya<br>Otmt |                          | Mengatur jumlah jam di mana mesin akan tetap berada dalam<br>mode Tidur Pulas sebelum memasuki mode Daya Mati.                                                                        |
| Kontras LCD      |                   |                          | Menyesuaikan kontras LCD.                                                                                                    |
| Keamanan.        | Kunci TX          |                          | Melarang sebagian besar pengoperasian kecuali penerimaan faks.                                                                                                    |

<sup>1</sup> Pengaturan ini dapat diubah hanya setelah Anda mengubah pengaturan mesin tertentu di Manajemen Berbasis Web.

<span id="page-143-0"></span>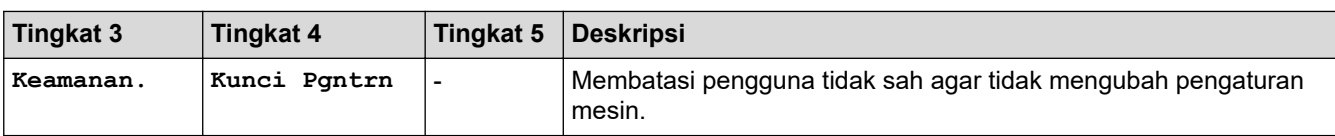

## **[Faks]**

## **[Faks]**

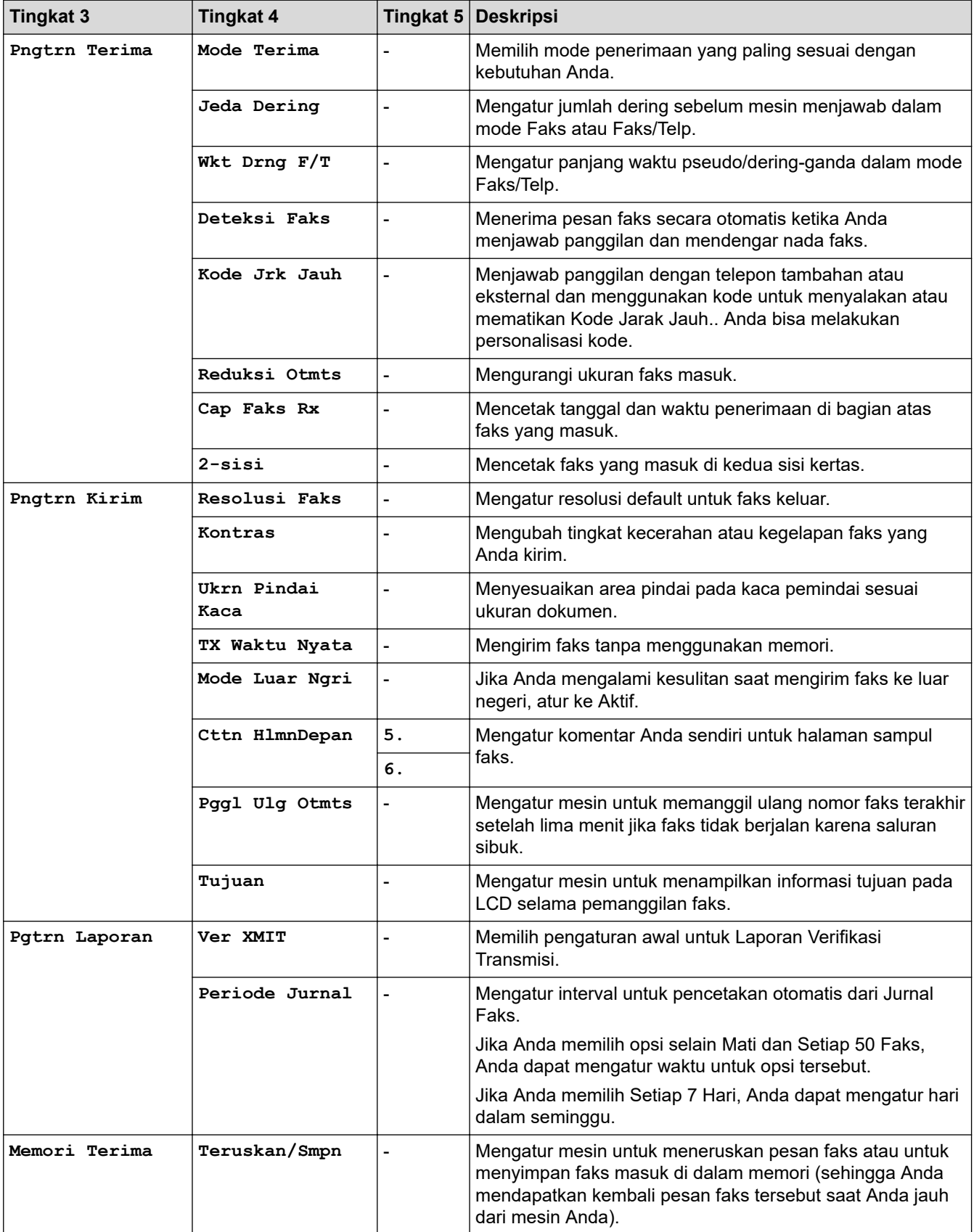
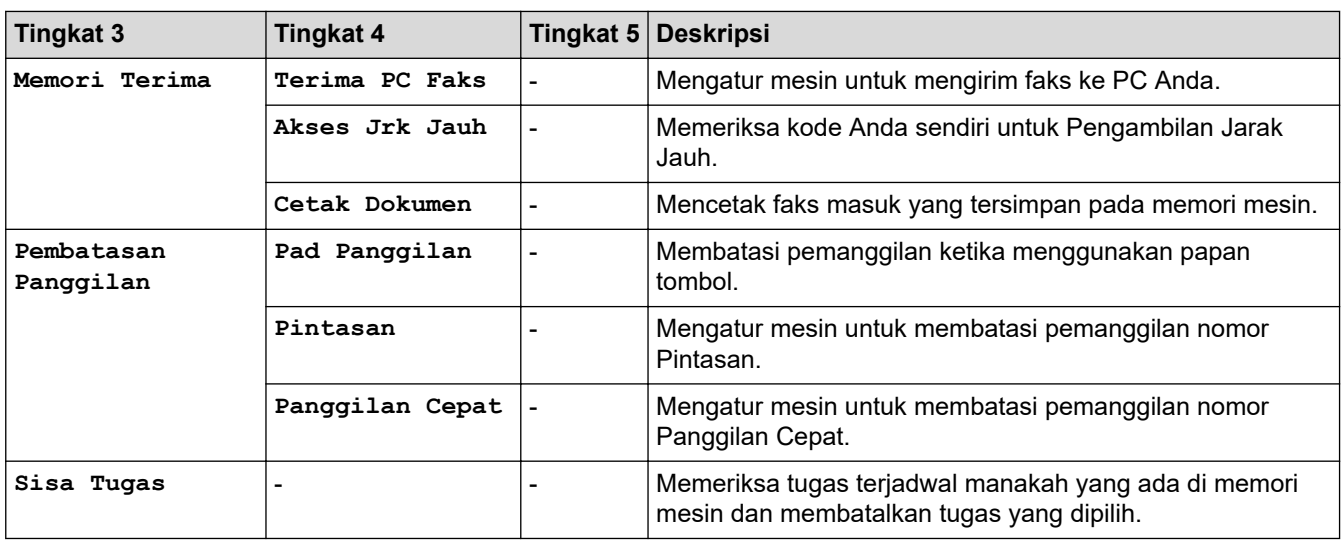

# **[Salin]**

# **[Salin]**

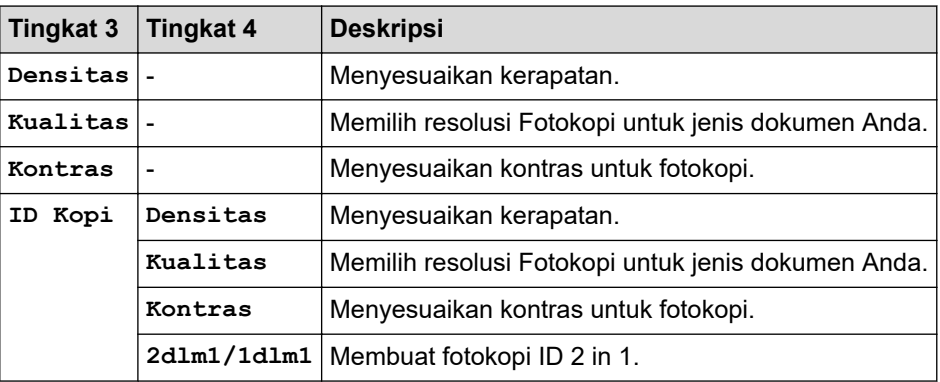

## **[Printer]**

# **[Printer]**

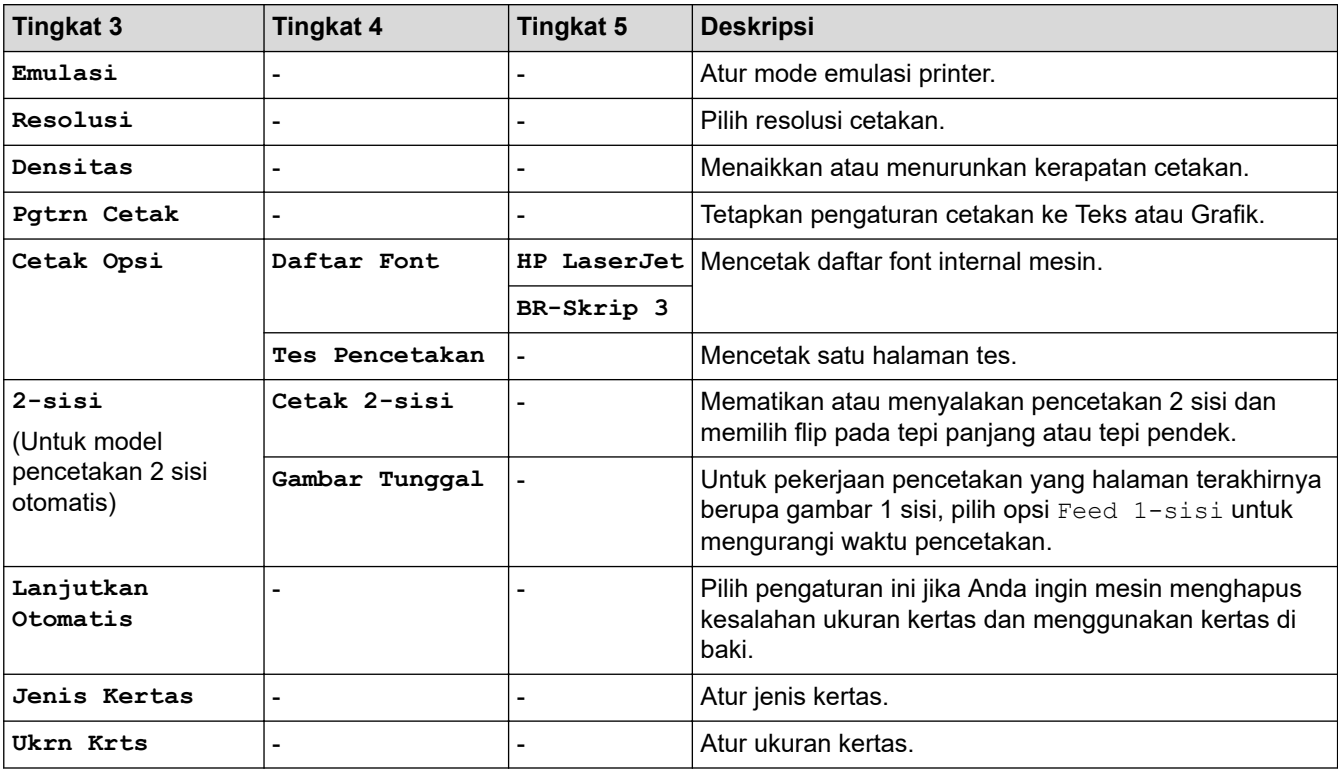

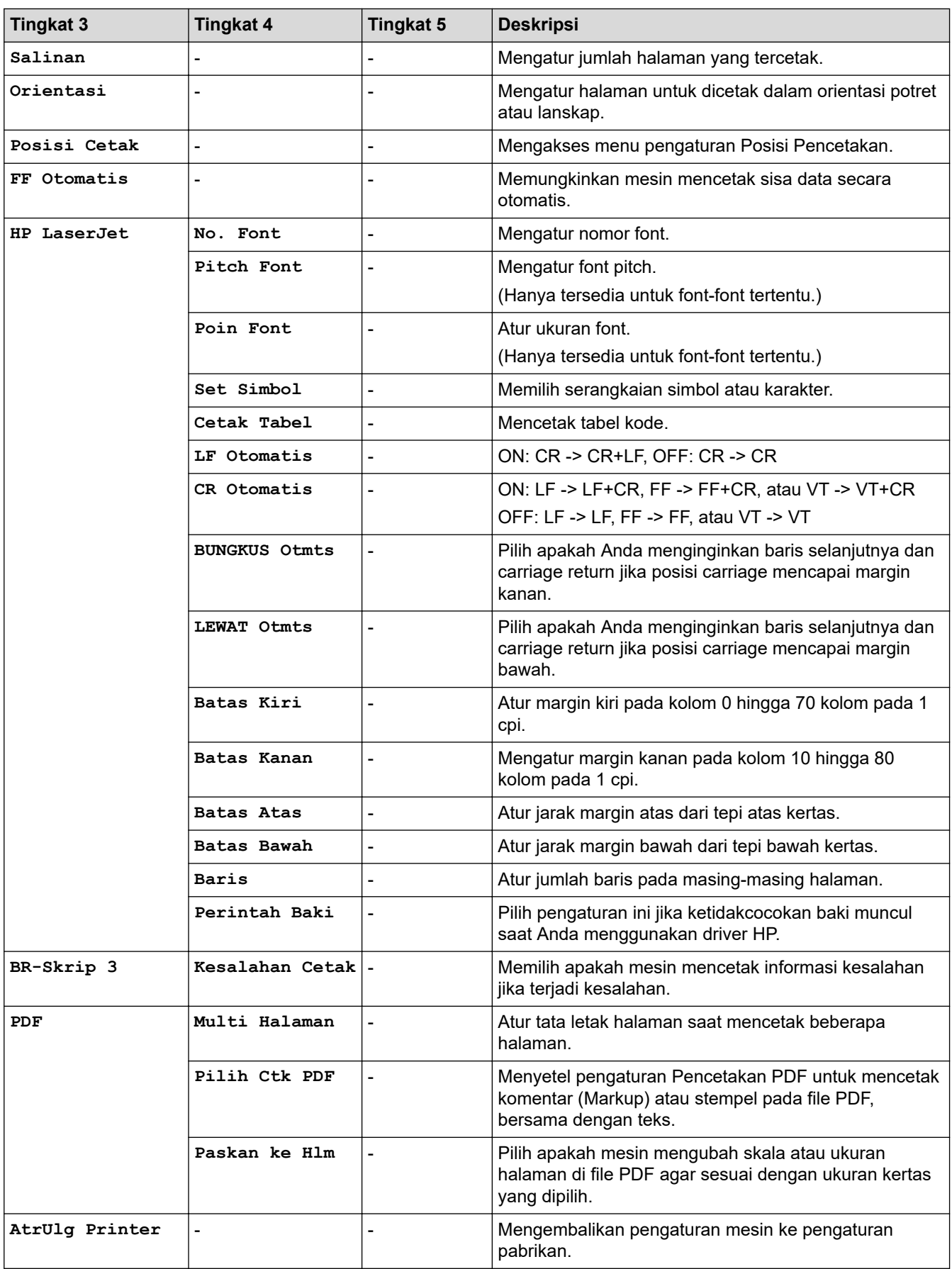

# **[Jaringan] (Untuk Model dengan Fungsi Jaringan)**

# **[Jaringan]**

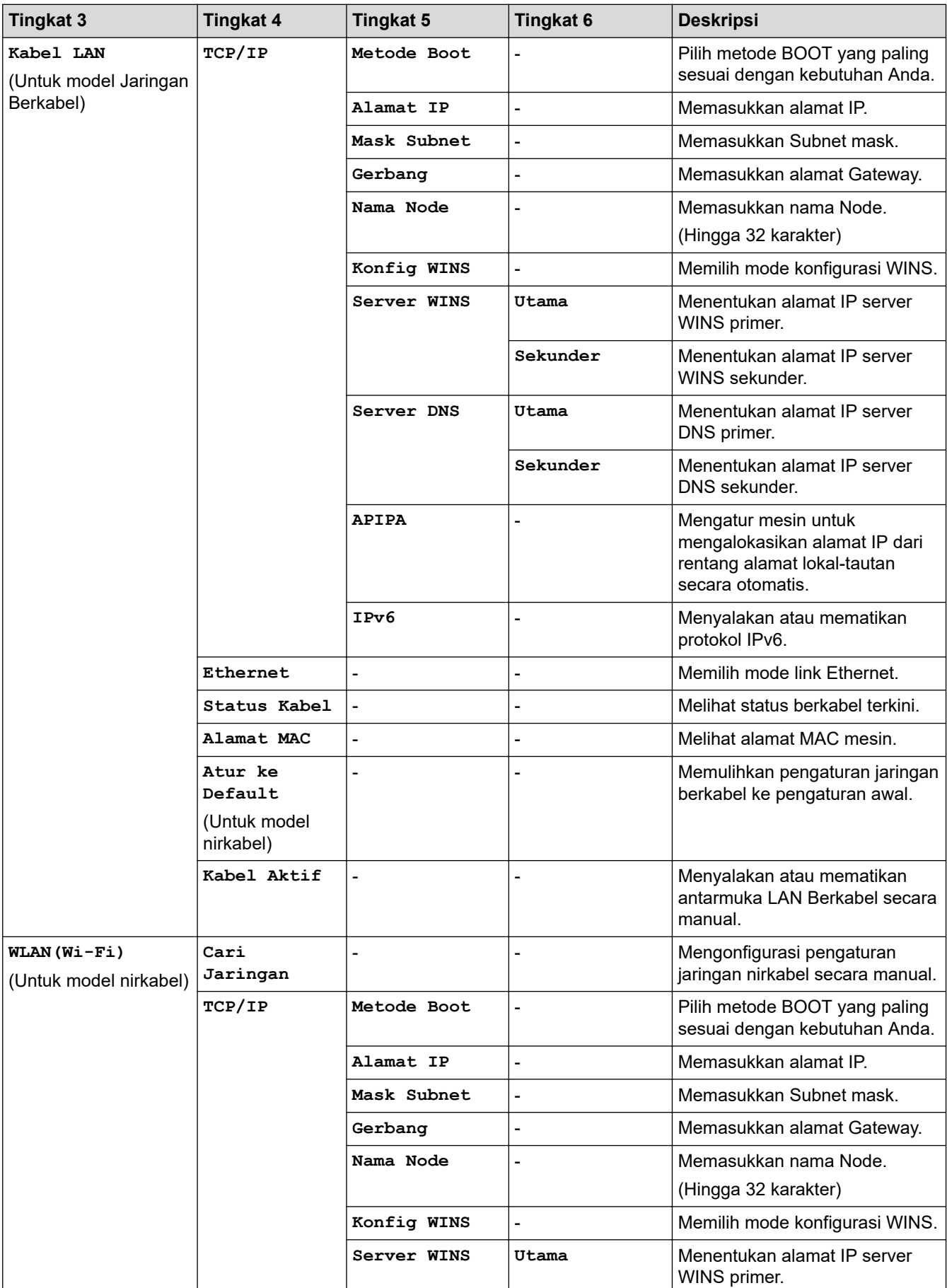

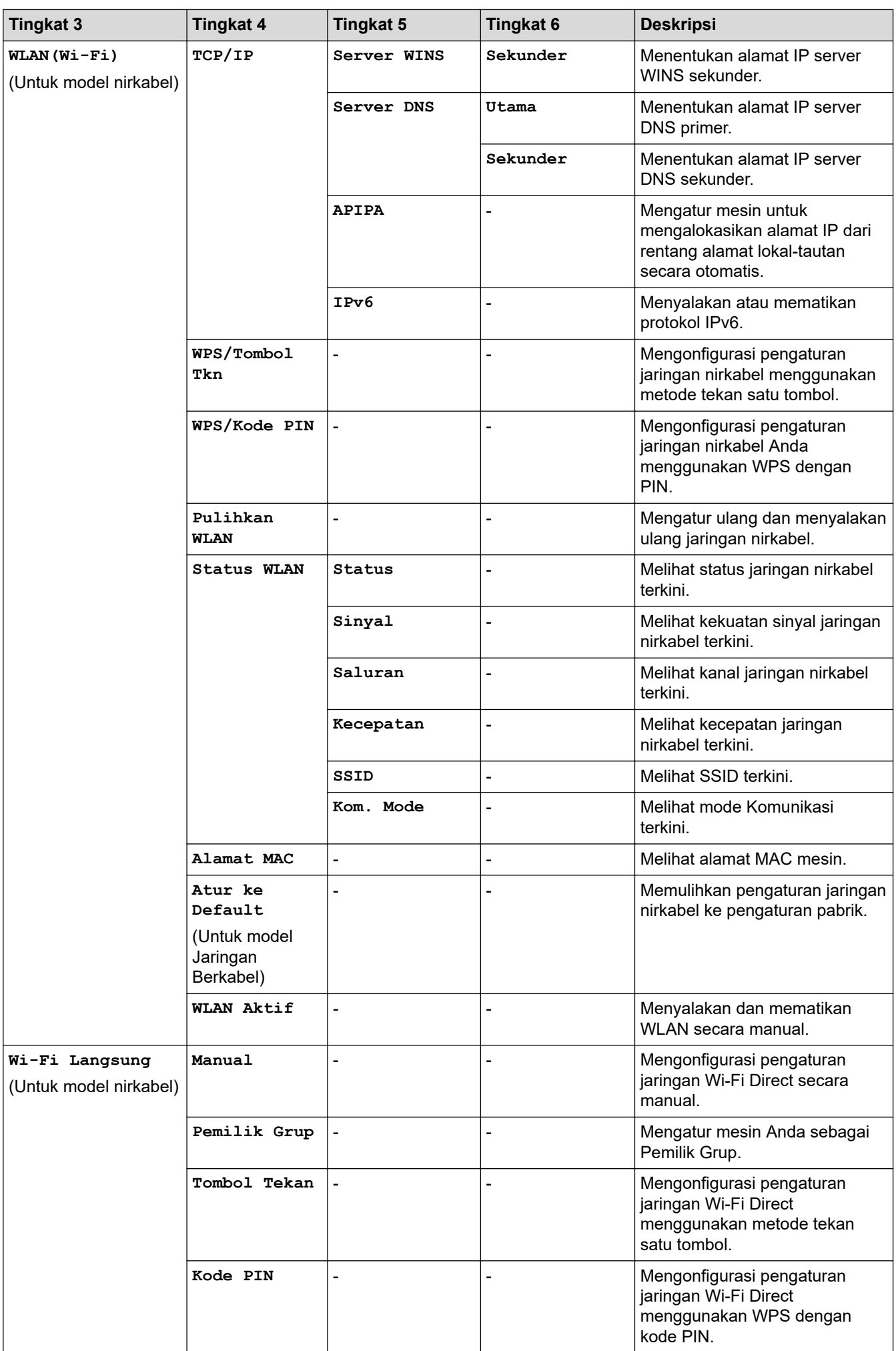

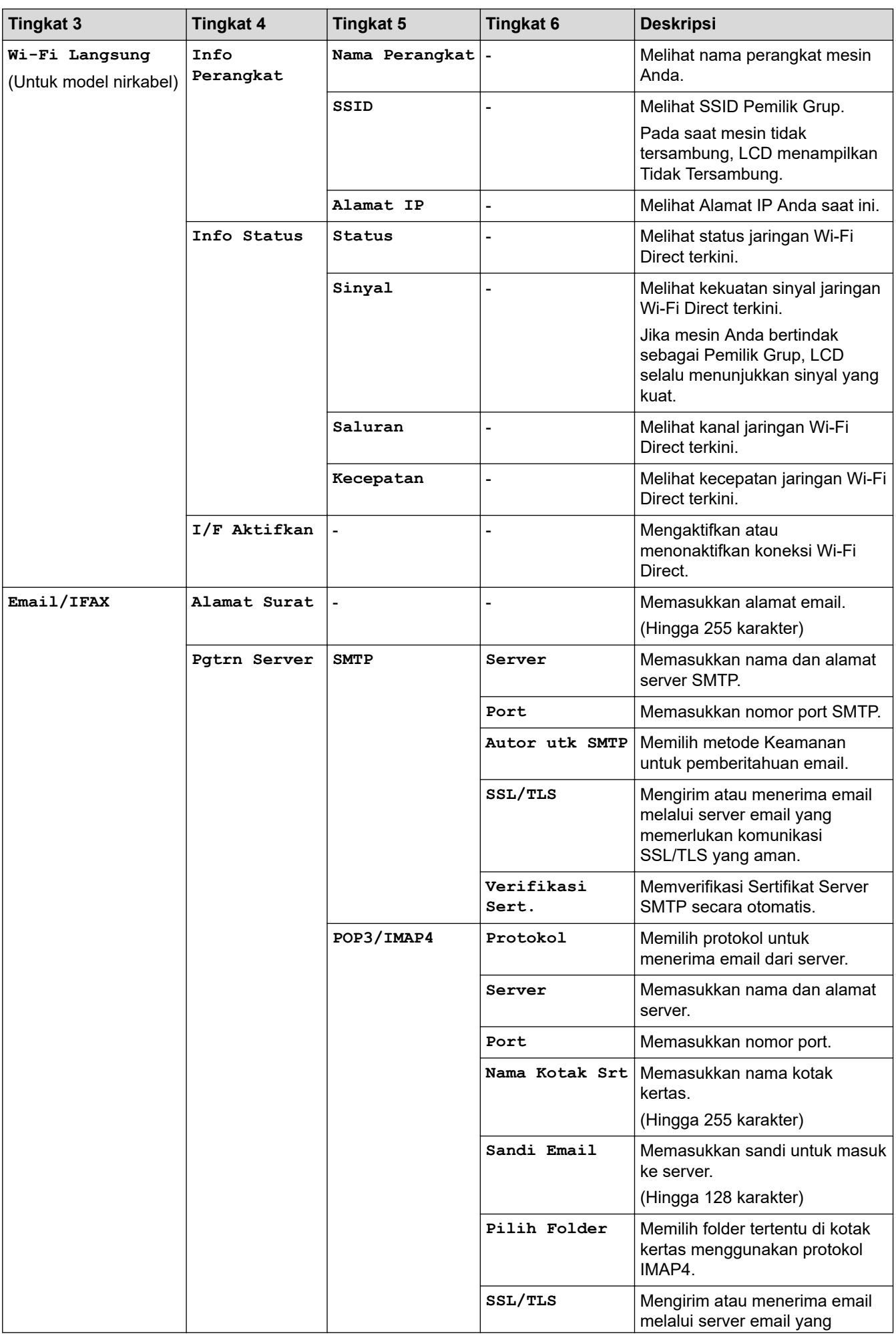

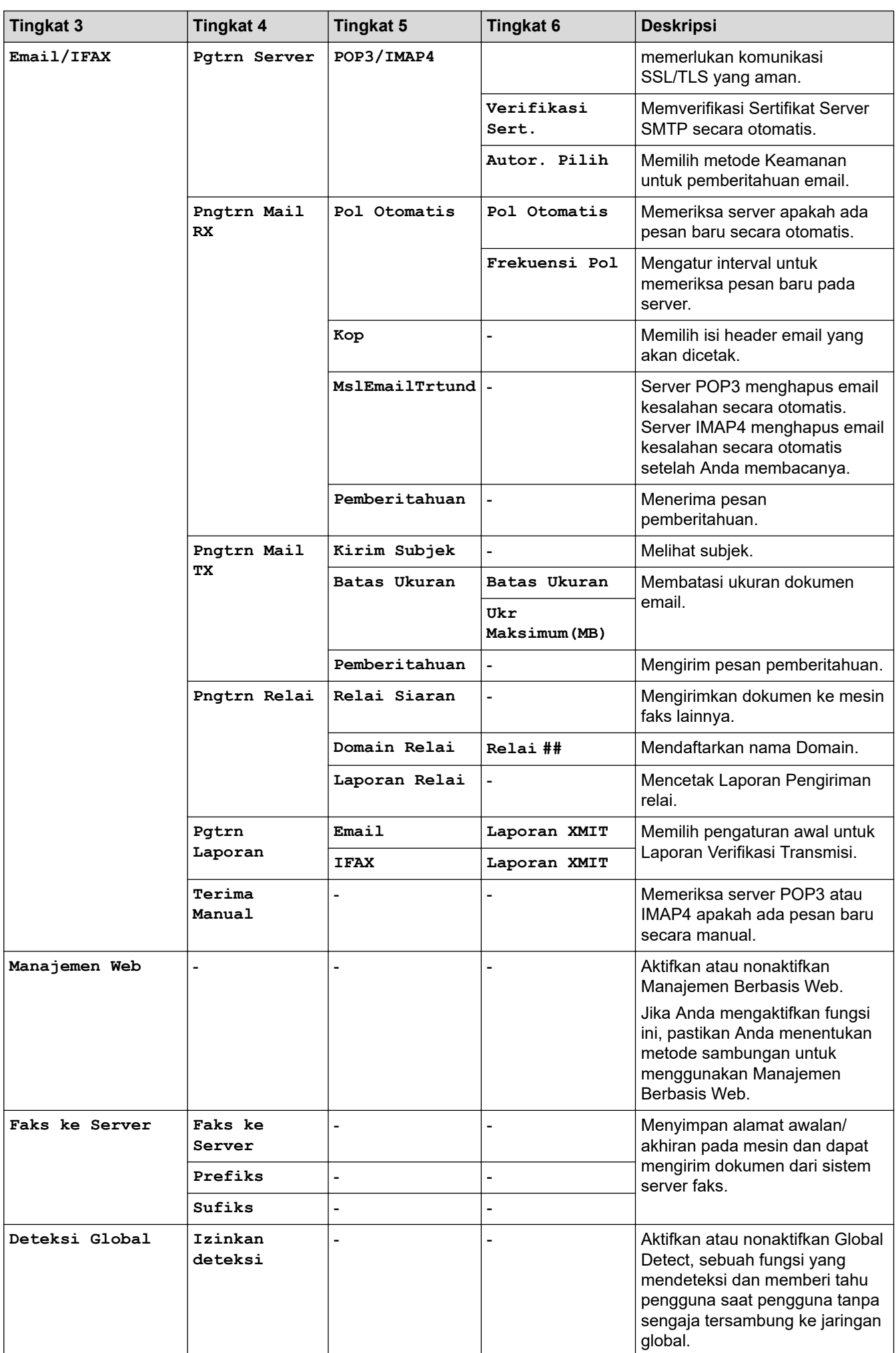

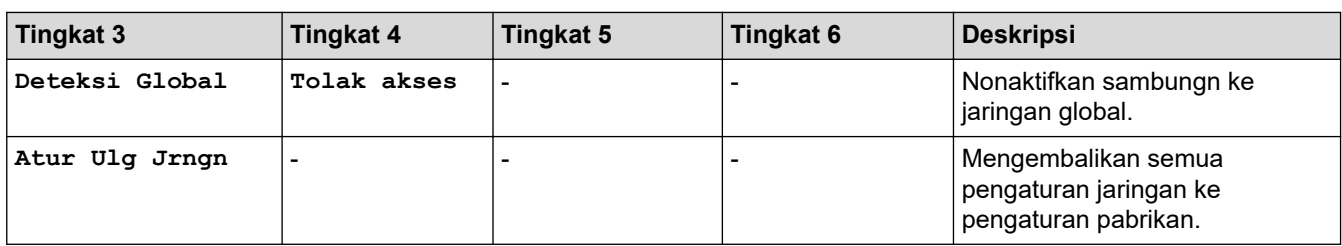

# **[Cetak Laporan]**

# **[Cetak Laporan]**

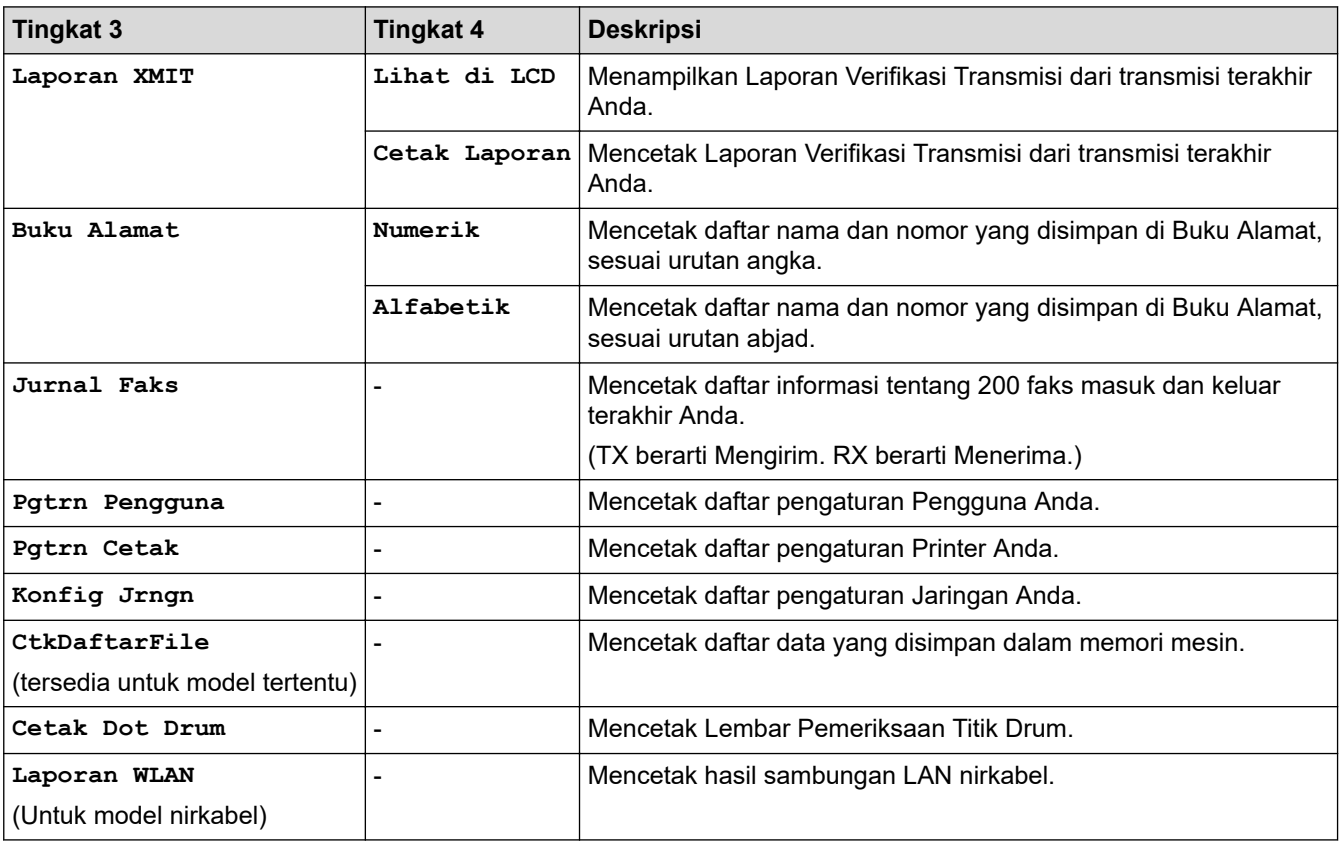

**[Info Mesin.]**

# **[Info Mesin.]**

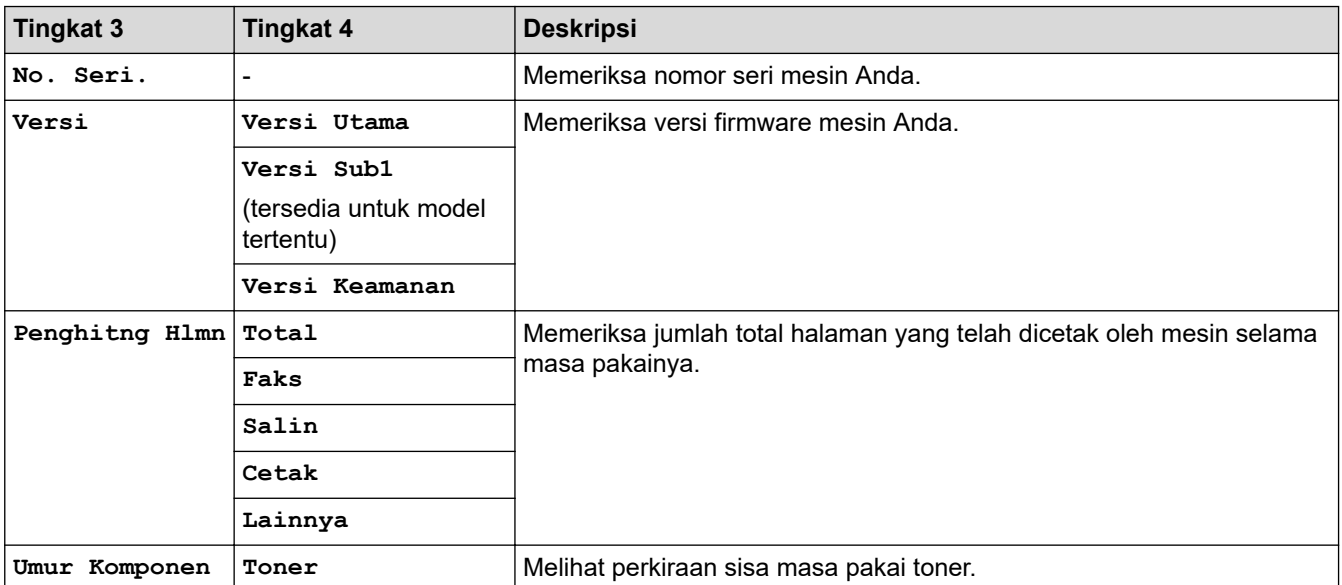

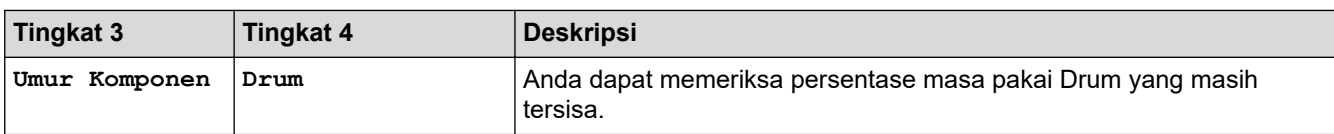

# **[Pngtrn Awal]**

# **[Pngtrn Awal]**

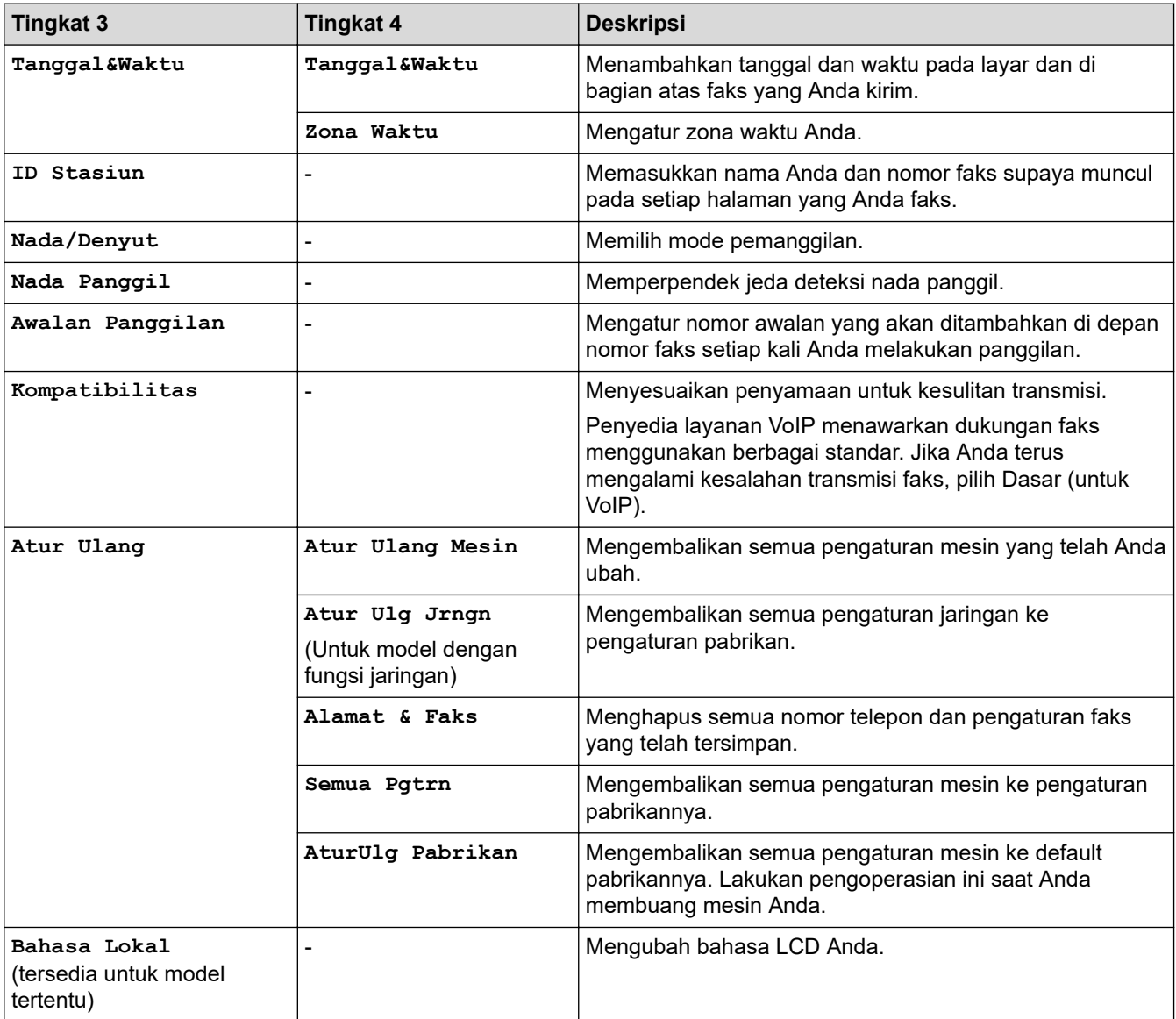

## **Informasi terkait**

• [Tabel Pengaturan dan Fitur](#page-141-0)

 [Halaman Utama](#page-1-0) > [Pengaturan Mesin](#page-118-0) > [Ubah Pengaturan Mesin dari Panel Kontrol](#page-120-0) > [Tabel Pengaturan dan](#page-141-0) [Fitur](#page-141-0) > Tabel-Tabel Pengaturan (Model DCP LCD 2 Line)

# **Tabel-Tabel Pengaturan (Model DCP LCD 2 Line)**

**Model Terkait**: DCP-B7600DB/DCP-B7620DW/DCP-B7620DWB/DCP-B7640DW/DCP-B7640DWB

```
>> [Pgtrn Umum]
>> [Salin]
>> [Printer]
>> [Jaringan] (Untuk Model dengan Fungsi Jaringan)
>> [Cetak Laporan]
>> [Info Mesin.]
>> [Pngtrn Awal]
```
#### **[Pgtrn Umum]**

#### **[Pgtrn Umum]**

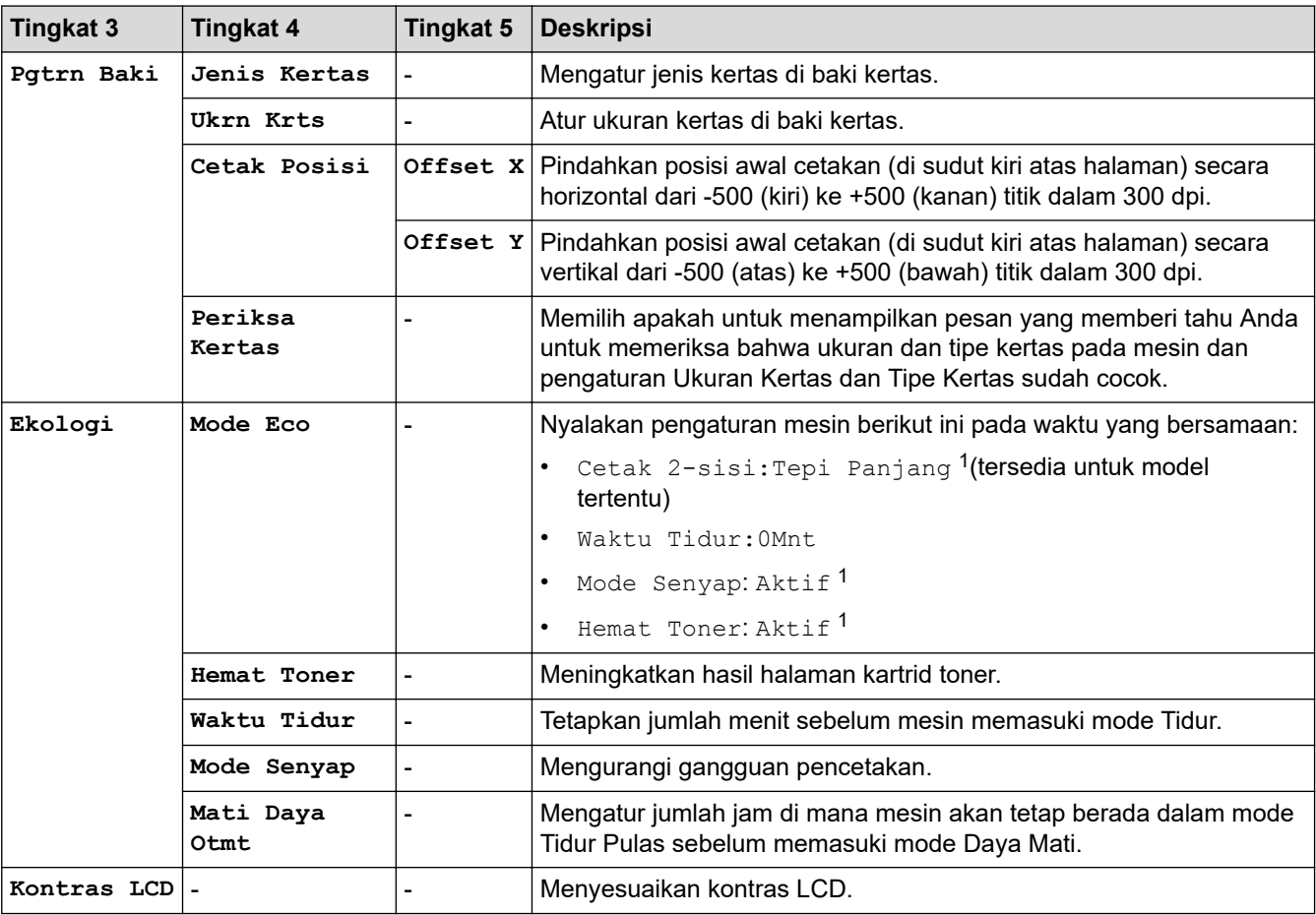

1 Pengaturan ini dapat diubah hanya setelah Anda mengubah pengaturan mesin tertentu di Manajemen Berbasis Web.

### **[Salin]**

#### **[Salin]**

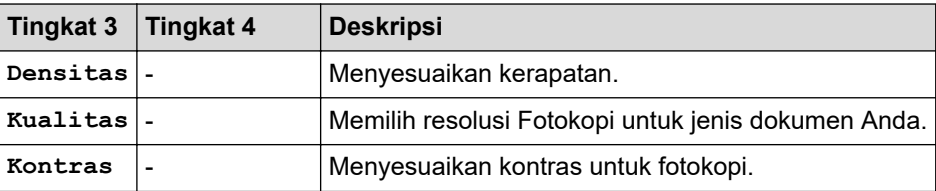

<span id="page-153-0"></span>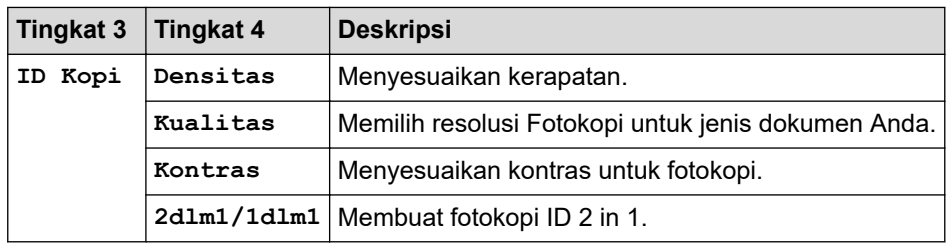

## **[Printer]**

## **[Printer]**

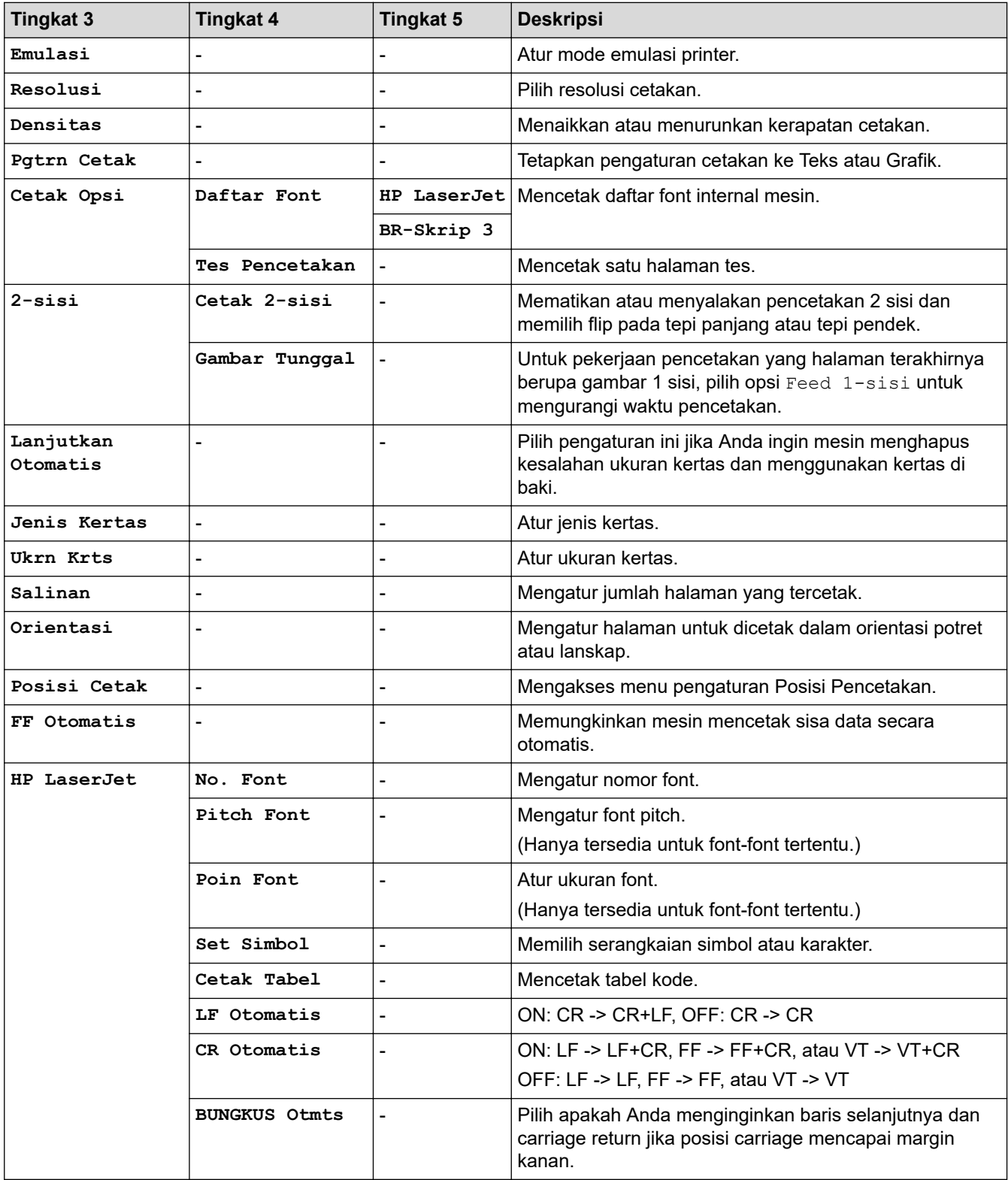

<span id="page-154-0"></span>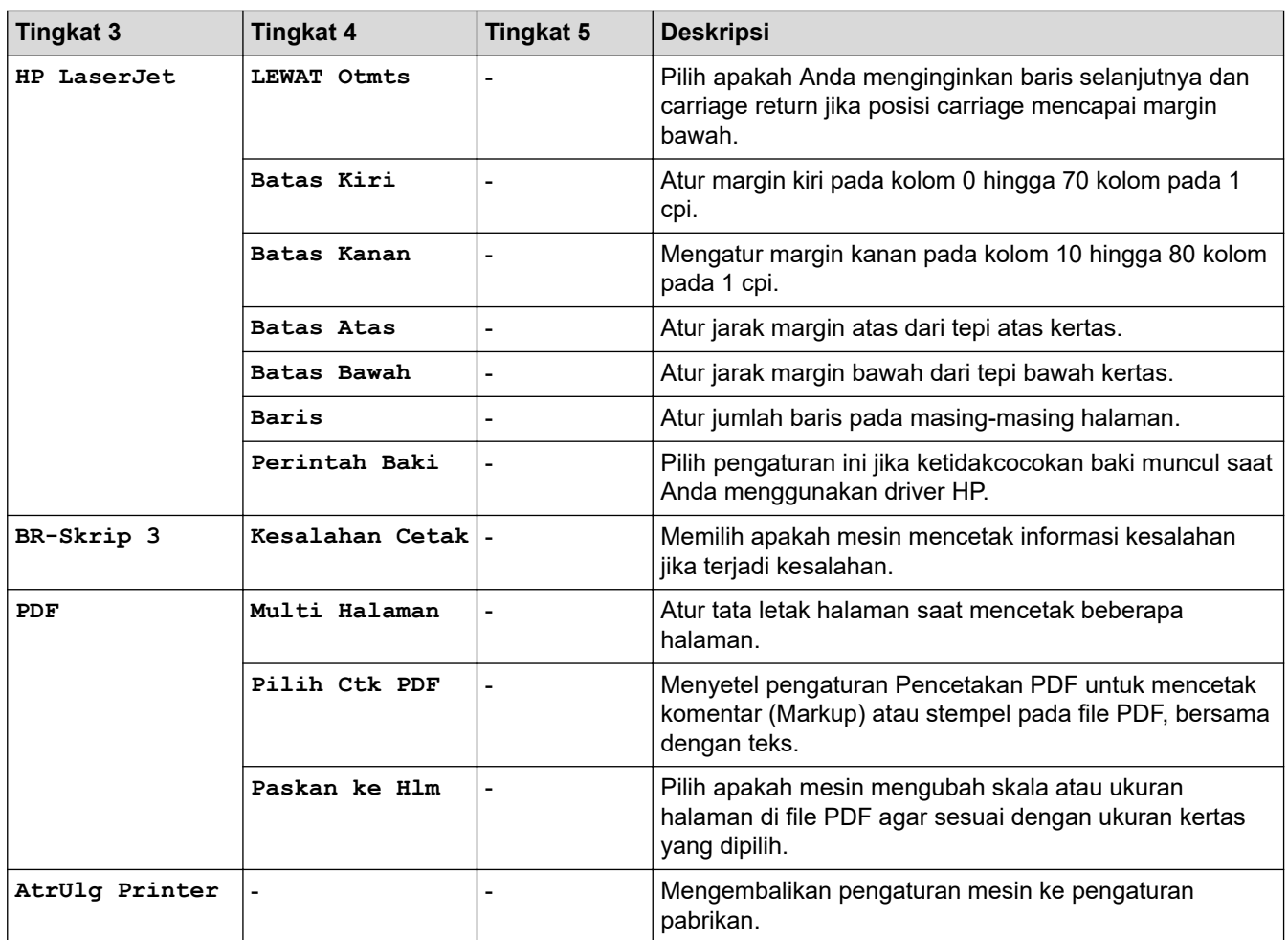

# **[Jaringan] (Untuk Model dengan Fungsi Jaringan)**

# **[Jaringan]**

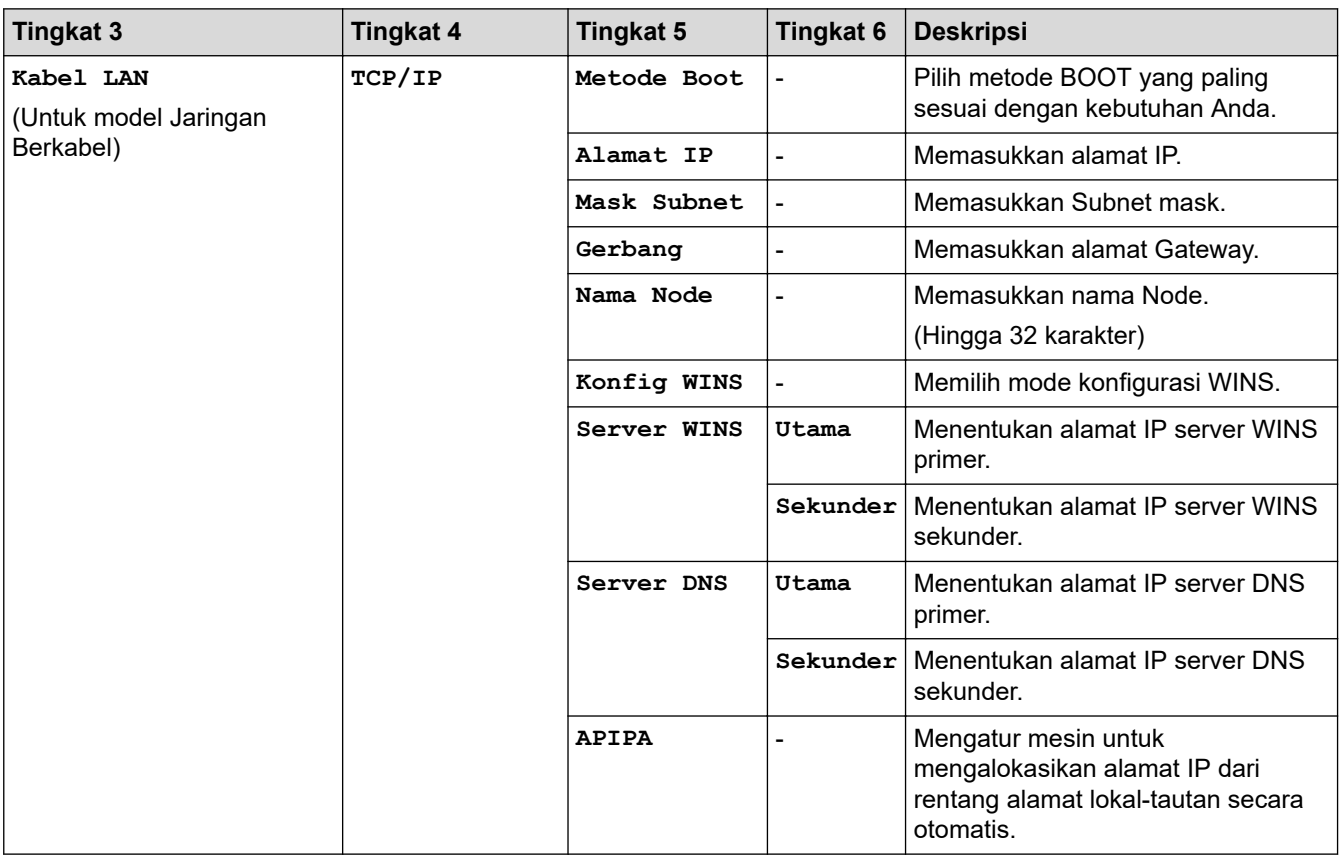

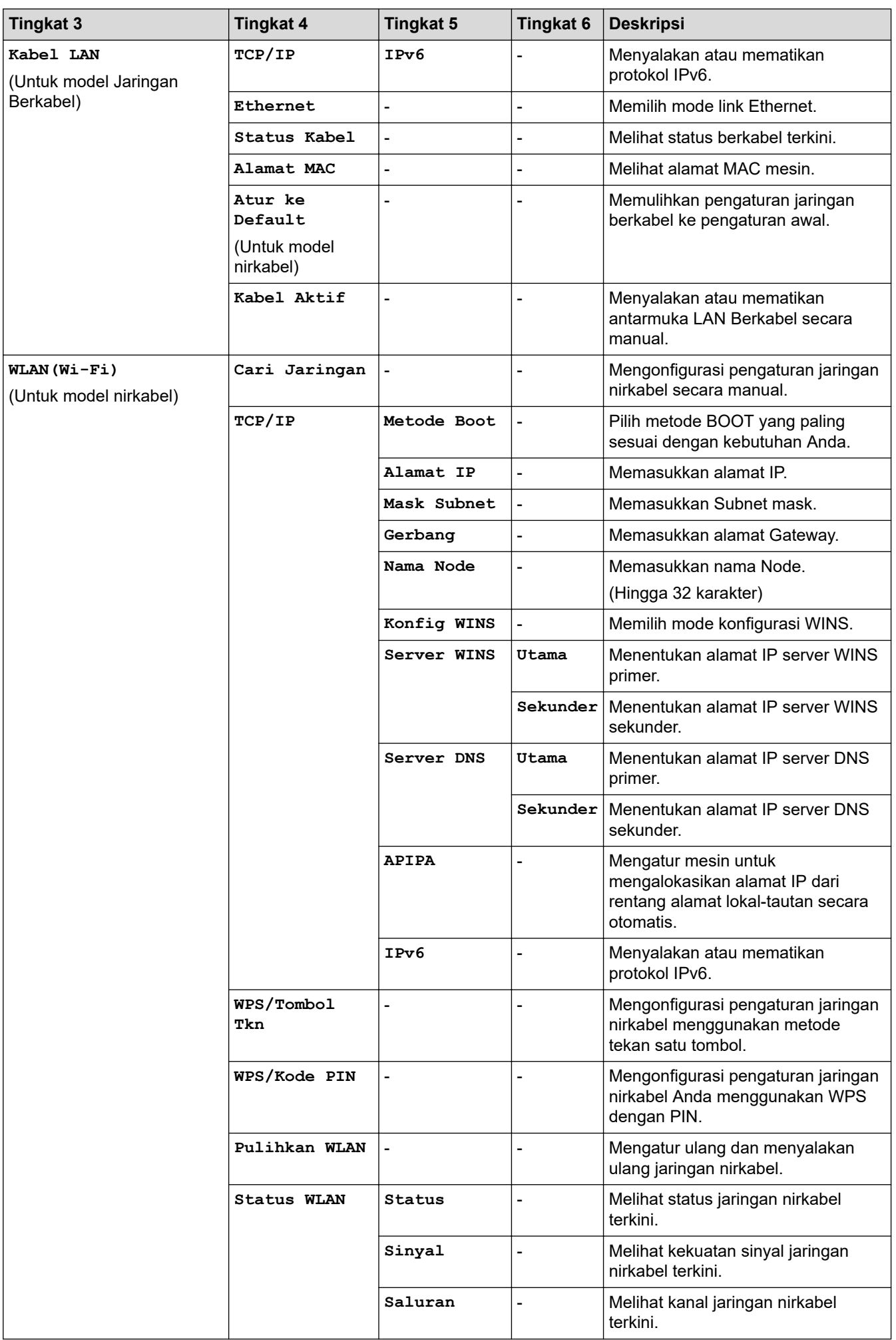

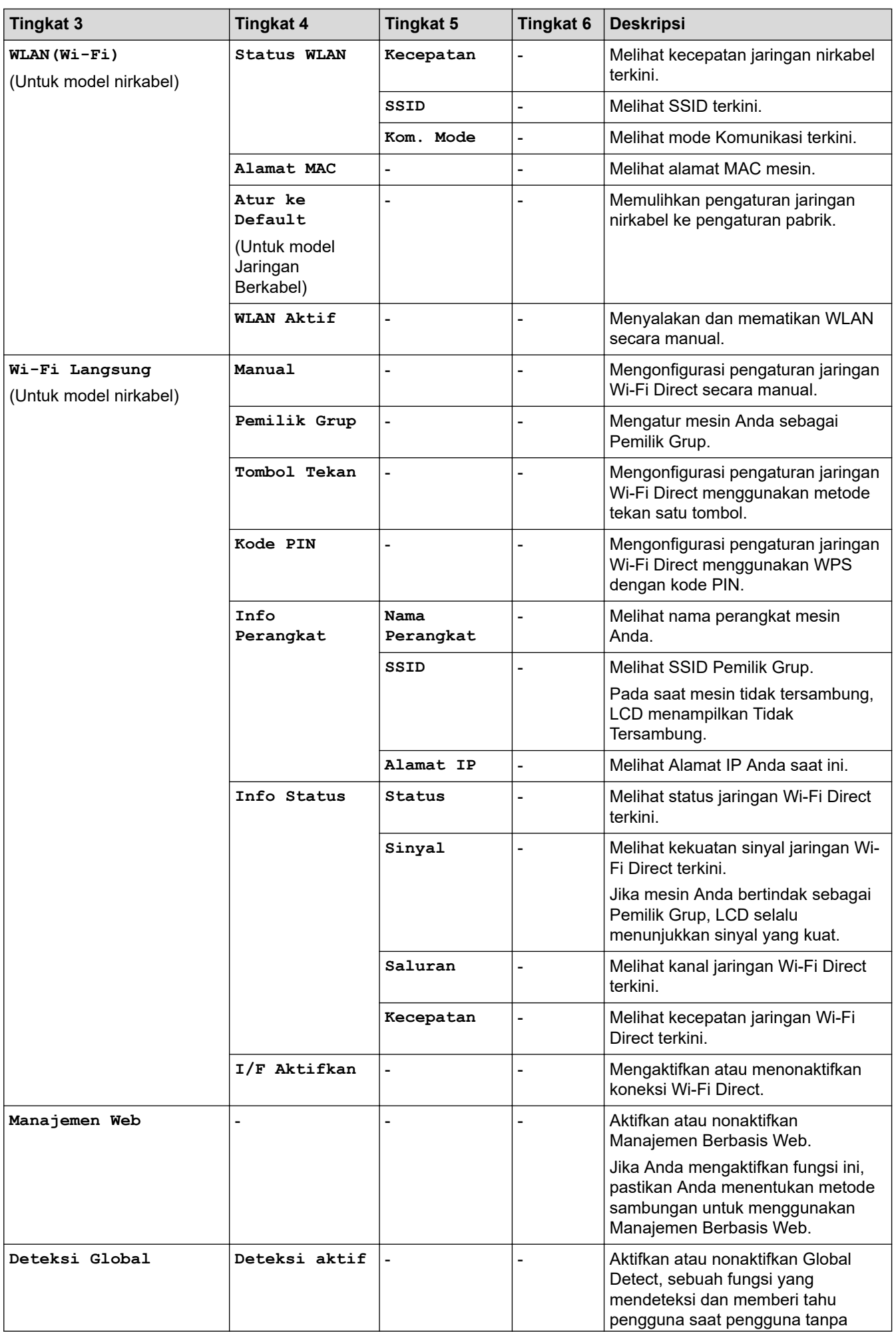

<span id="page-157-0"></span>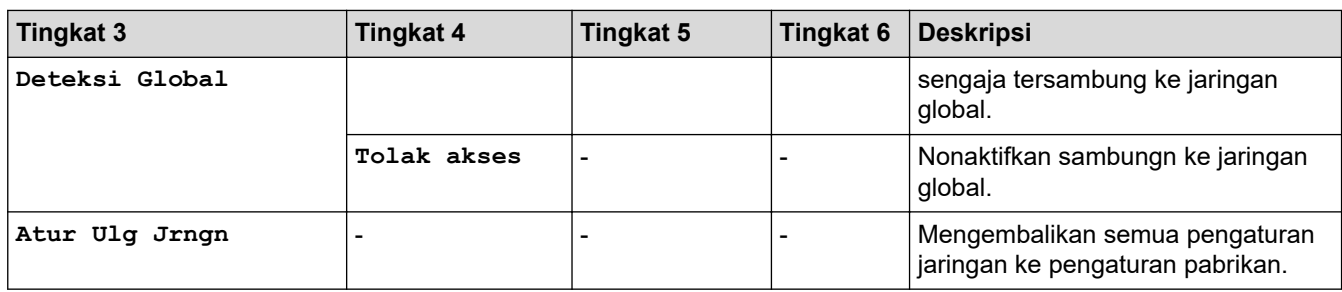

## **[Cetak Laporan]**

### **[Cetak Laporan]**

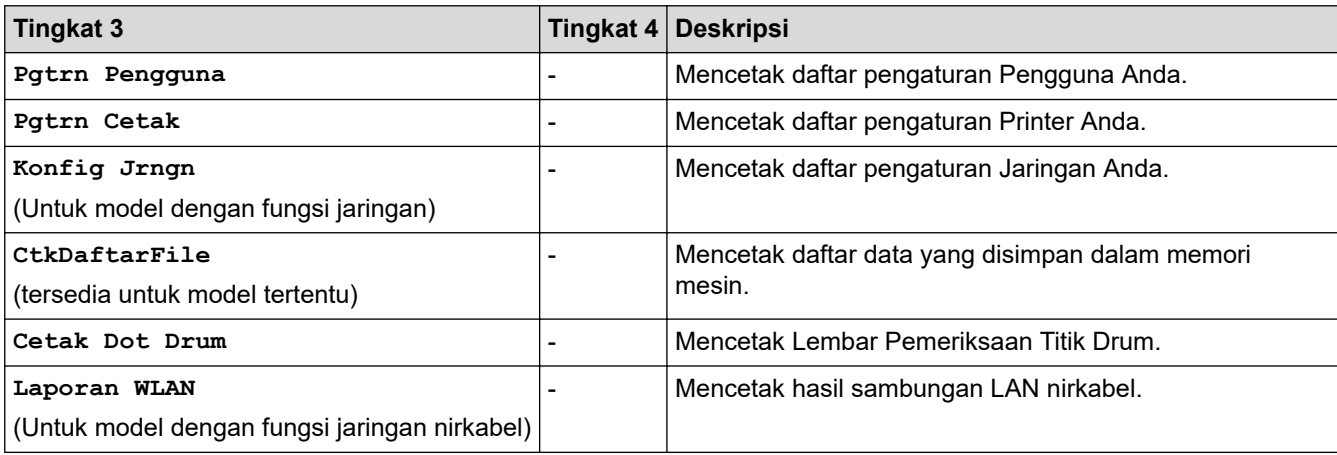

# **[Info Mesin.]**

# **[Info Mesin.]**

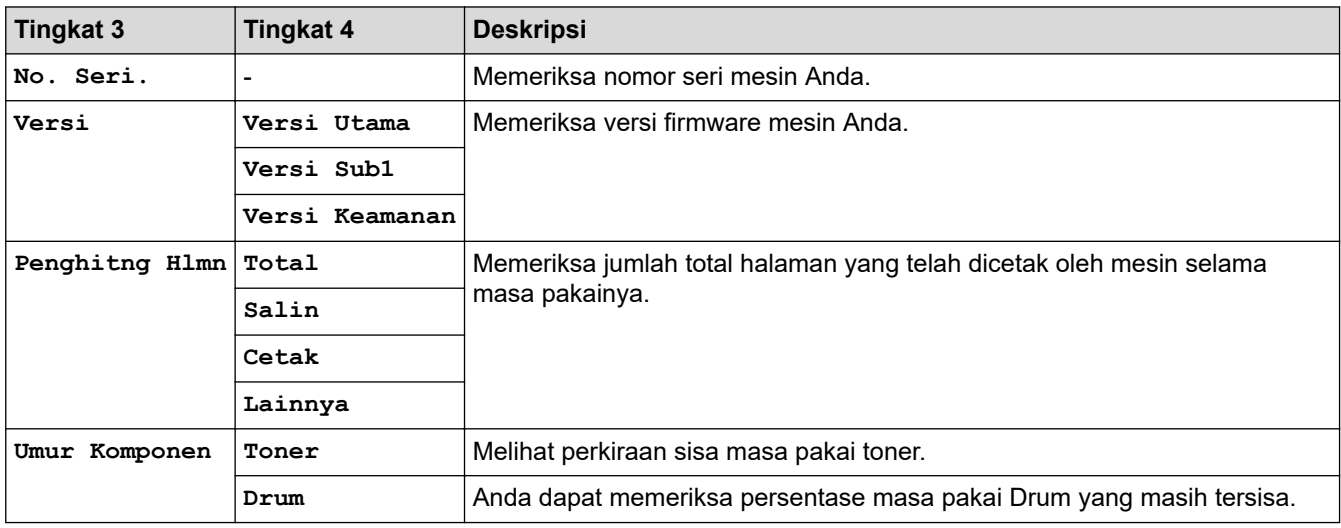

### **[Pngtrn Awal]**

## **[Pngtrn Awal]**

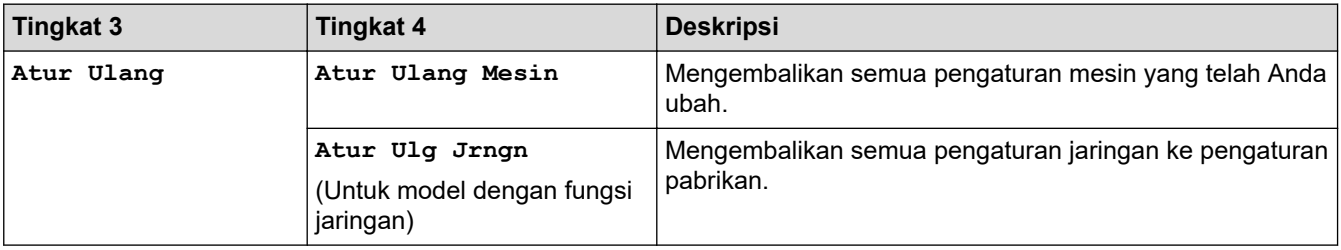

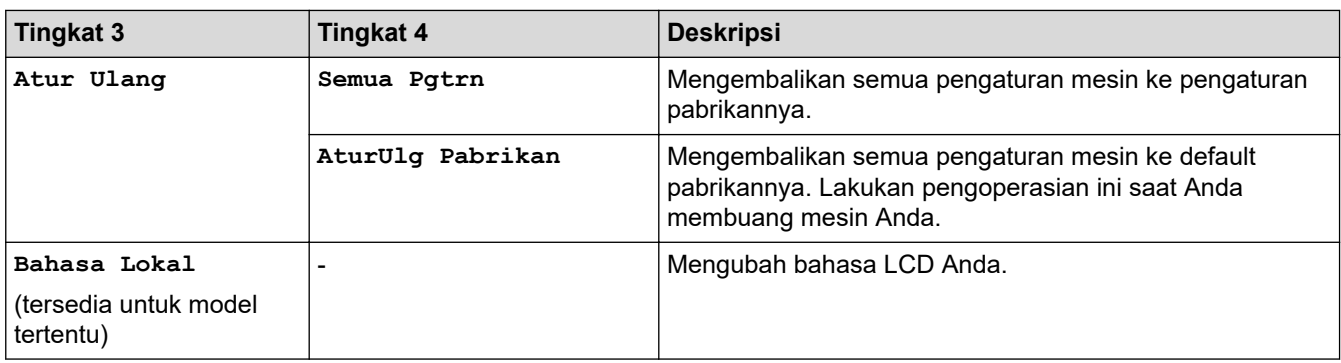

#### **Informasi terkait** ∣√

• [Tabel Pengaturan dan Fitur](#page-141-0)

<span id="page-159-0"></span> [Halaman Utama](#page-1-0) > [Pengaturan Mesin](#page-118-0) > Ubah Pengaturan Mesin Menggunakan Pengelolaan Berbasis Web

# **Ubah Pengaturan Mesin Menggunakan Pengelolaan Berbasis Web**

Pengelolaan Berbasis Web adalah utilitas yang menggunakan browser web standar untuk mengelola mesin Anda menggunakan Protokol Transfer Teks Hiper (HTTP) atau Lapisan Soket Aman pada Protokol Transfer Teks Hiper (HTTPS).

- [Apa itu Pengelolaan Berbasis Web?](#page-160-0)
- [Akses Pengelolaan Berbasis Web](#page-162-0)
- [Mengubah Sandi Login menggunakan Manajemen Berbasis Web](#page-164-0)
- [Mengatur Buku Alamat Mesin Anda Menggunakan Pengelolaan Berbasis Web](#page-165-0)

<span id="page-160-0"></span> [Halaman Utama](#page-1-0) > [Pengaturan Mesin](#page-118-0) > [Ubah Pengaturan Mesin Menggunakan Pengelolaan Berbasis](#page-159-0) [Web](#page-159-0) > Apa itu Pengelolaan Berbasis Web?

# **Apa itu Pengelolaan Berbasis Web?**

Pengelolaan Berbasis Web adalah utilitas yang menggunakan browser web standar untuk mengelola mesin Anda menggunakan Protokol Transfer Teks Hiper (HTTP) atau Lapisan Soket Aman pada Protokol Transfer Teks Hiper (HTTPS).

- Kami merekomendasikan penggunaan versi terbaru browser web berikut:
	- Microsoft Edge, Firefox, dan Google Chrome™ untuk Windows
	- Safari, Firefox, dan Google Chrome™ for Mac
	- Google Chrome™ untuk Android™

D

- Safari dan Google Chrome™ untuk iOS
- Pastikan JavaScript dan Kuki selalu diaktifkan, apa pun browser yang Anda gunakan.
- DCP-B7620DW/DCP-B7620DWB/DCP-B7640DW/DCP-B7640DWB/MFC-B7810DW/MFC-B7810DWB:

Pastikan mesin Anda Menyala dan tersambung ke jaringan yang sama dengan komputer, dan jaringan Anda mendukung protokol TCP/IP.

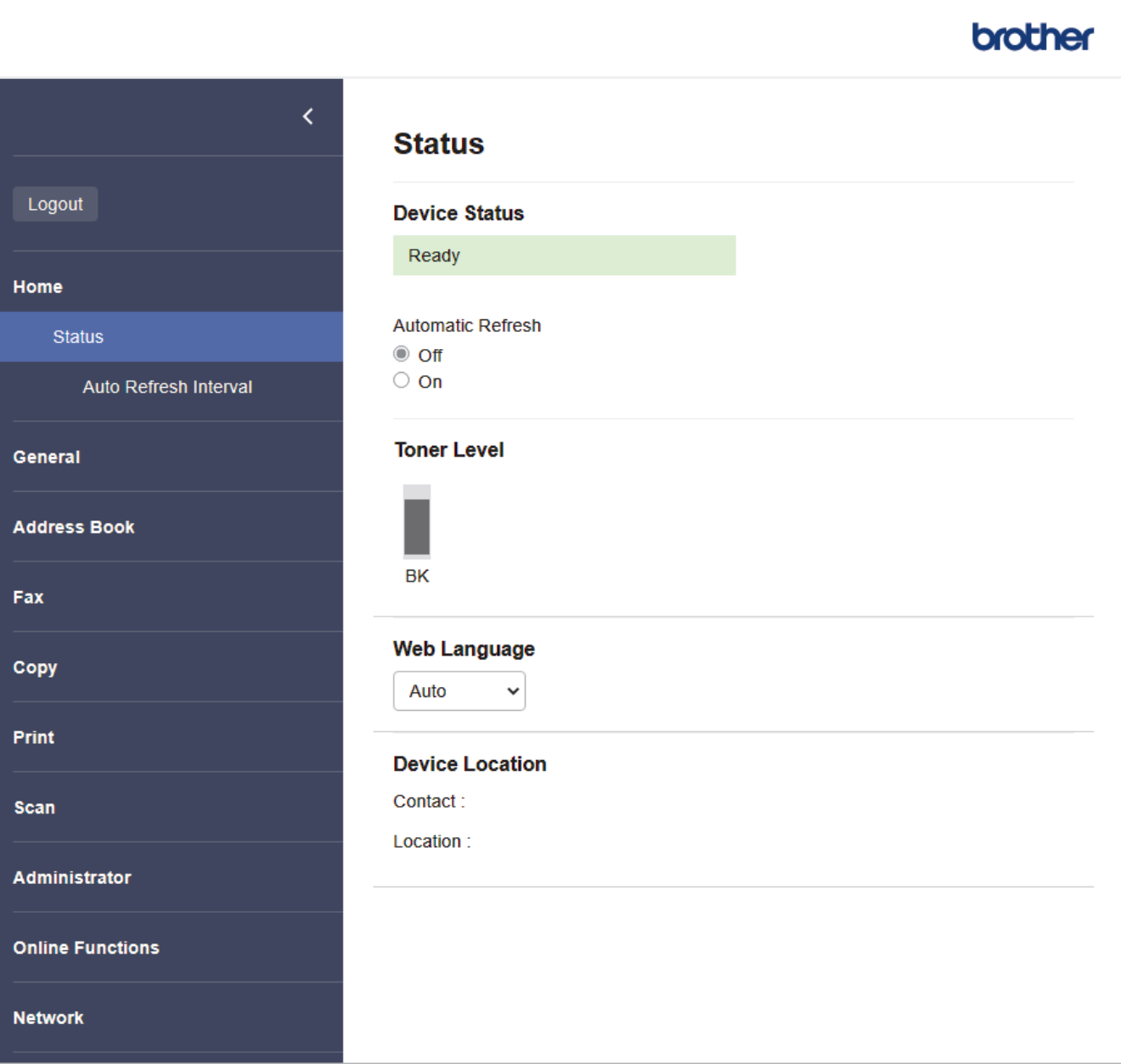

Layar sebenarnya mungkin berbeda dari layar yang ditunjukkan di atas.

# **Informasi terkait**

• [Ubah Pengaturan Mesin Menggunakan Pengelolaan Berbasis Web](#page-159-0)

<span id="page-162-0"></span> [Halaman Utama](#page-1-0) > [Pengaturan Mesin](#page-118-0) > [Ubah Pengaturan Mesin Menggunakan Pengelolaan Berbasis](#page-159-0) [Web](#page-159-0) > Akses Pengelolaan Berbasis Web

# **Akses Pengelolaan Berbasis Web**

- Kami merekomendasikan penggunaan versi terbaru browser web berikut:
	- Microsoft Edge, Firefox, dan Google Chrome™ untuk Windows
	- Safari, Firefox, dan Google Chrome™ for Mac
	- Google Chrome™ untuk Android™
	- Safari dan Google Chrome™ untuk iOS
- Pastikan JavaScript dan Kuki selalu diaktifkan, apa pun browser yang Anda gunakan.
- DCP-B7620DW/DCP-B7620DWB/DCP-B7640DW/DCP-B7640DWB/MFC-B7810DW/MFC-B7810DWB:

Kami menyarankan untuk menggunakan protokol keamanan HTTPS ketika melakukan konfigurasi pengaturan menggunakan Pengelolaan Berbasis Web. Jika Anda menggunakan HTTP saat mengonfigurasi pengaturan dengan Manajemen Berbasis Web, ikuti petunjuk di layar untuk beralih ke sambungan HTTPS yang aman.

• DCP-B7620DW/DCP-B7620DWB/DCP-B7640DW/DCP-B7640DWB/MFC-B7810DW/MFC-B7810DWB:

Ketika Anda menggunakan HTTPS untuk konfigurasi Pengelolaan Berbasis Web, browser Anda akan menampilkan kotak dialog peringatan. Supaya kotak dialog peringatan tidak muncul, Anda dapat menginstal sertifikat yang ditandatangani sendiri untuk menggunakan komunikasi SSL/TLS.

• Sandi standar untuk mengelola pengaturan mesin ini tertera di belakang mesin dan bertanda "**Pwd**". Ubah sandi standar dengan mengikuti petunjuk di layar saat pertama kali masuk. Sebaiknya segera ubah sandi standar untuk melindungi mesin Anda dari akses yang tidak sah.

DCP-B7620DW/DCP-B7620DWB/DCP-B7640DW/DCP-B7640DWB/MFC-B7810DW/MFC-B7810DWB:

Anda juga dapat menemukan sandi standar di Laporan Konfigurasi Jaringan.

- >> Akseslah Manajemen Berbasis Web dari Browser Web Anda
- [>> Akseslah Manajemen Berbasis Web dari Brother iPrint&Scan \(Windows/Mac\)](#page-163-0)
- [>> Akseslah Manajemen Berbasis Web dari Utilitas Brother \(Windows\)](#page-163-0)

### **Akseslah Manajemen Berbasis Web dari Browser Web Anda**

- 1. Mulai browser jaringan Anda.
- 2. Ketik "machine's IP address" pada bilah alamat browser Anda (di mana "machine's IP address" adalah alamat IP mesin).

Sebagai contoh:

https://192.168.1.2

- Jika menggunakan Sistem Nama Domain atau mengaktifkan nama NetBIOS, Anda bisa mengetikkan nama lain, seperti "SharedPrinter" dan bukan alamat IP.
	- Misalnya: https://SharedPrinter
	- Jika mengaktifkan nama NetBIOS, Anda juga bisa menggunakan nama node.
	- Misalnya: https://brn123456abcdef
	- Nama NetBIOS dapat ditemukan pada Laporan Konfigurasi Jaringan.
- 3. Jika diperlukan, ketik sandi di bidang **Login**, kemudian klik **Login**.

Sandi standar untuk mengelola pengaturan mesin ini tertera di belakang mesin dan bertanda "**Pwd**". Ubah sandi standar dengan mengikuti petunjuk di layar saat pertama kali masuk.

4. Jika Anda ingin menyematkan bilah navigasi ke sisi kiri layar, klik  $\equiv$  lalu klik  $\times$ .

Anda sekarang bisa mengubah pengaturan mesin.

<span id="page-163-0"></span>Jika mesin diam selama durasi waktu tertentu, pengguna otomatis dikeluarkan. Ubah pengaturan logout di menu **Logout Time (Waktu Keluar)**.

### **Akseslah Manajemen Berbasis Web dari Brother iPrint&Scan (Windows/Mac)**

- 1. Mulai Brother iPrint&Scan.
	- Windows

Luncurkan (**Brother iPrint&Scan**).

• Mac

Di bilah menu **Finder (Pencari)**, klik **Go (MULAI)** > **Applications (Aplikasi)**, lalu klik dua kali ikon iPrint&Scan.

Layar Brother iPrint&Scan muncul.

- 2. Jika mesin Brother Anda tidak dipilih, klik tombol **Pilih Mesin Anda**, lalu pilih nama model dari daftar. Klik **OK**.
- 3. Klik (**Persediaan / Pengaturan Mesin**).
- 4. Klik **Semua Pengaturan**.

Halaman Manajemen Berbasis Web ditampilkan.

5. Jika diperlukan, ketik sandi di bidang **Login**, kemudian klik **Login**.

Sandi standar untuk mengelola pengaturan mesin ini tertera di belakang mesin dan bertanda "**Pwd**". Ubah sandi standar dengan mengikuti petunjuk di layar saat pertama kali masuk.

6. Jika Anda ingin menyematkan bilah navigasi ke sisi kiri layar, klik  $\equiv$  lalu klik  $\blacktriangleright$ .

Anda sekarang bisa mengubah pengaturan mesin.

Anda juga dapat mengakses Manajemen Berbasis Web dari Brother Mobile Connect untuk perangkat bergerak.

### **Akseslah Manajemen Berbasis Web dari Utilitas Brother (Windows)**

- 1. Luncurkan **(a F** (Brother Utilities), kemudian klik daftar buka-bawah dan pilih nama model Anda (jika belum terpilih).
- 2. Klik **Alat** di bilah navigasi sebelah kiri, lalu klik **Pengaturan Mesin**.

Halaman Manajemen Berbasis Web ditampilkan.

3. Jika diperlukan, ketik sandi di bidang **Login**, kemudian klik **Login**.

Sandi standar untuk mengelola pengaturan mesin ini tertera di belakang mesin dan bertanda "**Pwd**". Ubah sandi standar dengan mengikuti petunjuk di layar saat pertama kali masuk.

4. Jika Anda ingin menyematkan bilah navigasi ke sisi kiri layar, klik  $\equiv$  lalu klik  $\star$ .

Anda sekarang bisa mengubah pengaturan mesin.

DCP-B7620DW/DCP-B7620DWB/DCP-B7640DW/DCP-B7640DWB/MFC-B7810DW/MFC-B7810DWB:

Jika Anda mengubah pengaturan protokol, Anda harus memulai ulang mesin setelah mengeklik **Submit (Kirim)** untuk mengaktifkan konfigurasi.

Setelah mengonfigurasikan pengaturan, klik **Logout (Keluar)**.

 **Informasi terkait**

Ø

• [Ubah Pengaturan Mesin Menggunakan Pengelolaan Berbasis Web](#page-159-0)

<span id="page-164-0"></span> [Halaman Utama](#page-1-0) > [Pengaturan Mesin](#page-118-0) > [Ubah Pengaturan Mesin Menggunakan Pengelolaan Berbasis](#page-159-0) [Web](#page-159-0) > Mengubah Sandi Login menggunakan Manajemen Berbasis Web

# **Mengubah Sandi Login menggunakan Manajemen Berbasis Web**

Sandi standar untuk mengelola pengaturan mesin ini tertera di belakang mesin dan bertanda "**Pwd**". Ubah sandi standar dengan mengikuti petunjuk di layar saat pertama kali masuk. Sebaiknya segera ubah sandi standar untuk melindungi mesin Anda dari akses yang tidak sah.

- 1. Mulai browser jaringan Anda.
- 2. Ketik "machine's IP address" pada bilah alamat browser Anda (di mana "machine's IP address" adalah alamat IP mesin).

Sebagai contoh: https://192.168.1.2

• Jika menggunakan Sistem Nama Domain atau mengaktifkan nama NetBIOS, Anda bisa mengetikkan nama lain, seperti "SharedPrinter" dan bukan alamat IP.

Misalnya: https://SharedPrinter

- Jika mengaktifkan nama NetBIOS, Anda juga bisa menggunakan nama node. Misalnya: https://brn123456abcdef
- Nama NetBIOS dapat ditemukan pada Laporan Konfigurasi Jaringan.
- 3. Lakukan salah satu tindakan berikut ini:
	- Jika Anda telah mengatur sandi Anda sendiri sebelumnya, ketik sandinya, kemudian klik **Login**.
	- Jika Anda belum mengatur sandi Anda sendiri sebelumnya, ketik sandi masuk standar, lalu klik **Login**.
- 4. Di bilah navigasi kiri, klik **Administrator** > **Login Password (Kata Sandi Masuk)**.

• Sandi standar untuk mengelola pengaturan mesin ini tertera di belakang mesin dan bertanda "**Pwd**".

- Jika bilah navigasi kiri tidak terlihat, mulai lakukan navigasi dari  $\equiv$ .
- 5. Untuk mengubah sandi, ketuk sandi saat ini di bidang **Enter Old Password (Masukkan Kata Sandi Lama)**.
- 6. Ikuti panduan **Login Password (Kata Sandi Masuk)** di layar, lalu ketik sandi baru Anda di bidang **Enter New Password (Masukkan Sandi Baru)**.
- 7. Ketik ulang sandi baru di bidang **Confirm New Password (Konfirmasi Sandi Baru)**.
- 8. Klik **Submit (Kirim)**.

Anda juga bisa mengubah pengaturan penguncian di menu **Login Password (Kata Sandi Masuk)**.

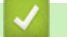

 **Informasi terkait**

• [Ubah Pengaturan Mesin Menggunakan Pengelolaan Berbasis Web](#page-159-0)

#### **Topik Terkait:**

• [Memeriksa Sandi Mesin Anda](#page-119-0)

<span id="page-165-0"></span> [Halaman Utama](#page-1-0) > [Pengaturan Mesin](#page-118-0) > [Ubah Pengaturan Mesin Menggunakan Pengelolaan Berbasis](#page-159-0) [Web](#page-159-0) > Mengatur Buku Alamat Mesin Anda Menggunakan Pengelolaan Berbasis Web

# **Mengatur Buku Alamat Mesin Anda Menggunakan Pengelolaan Berbasis Web**

**Model Terkait**: MFC-B7810DW/MFC-B7810DWB

- Kami menyarankan untuk menggunakan protokol keamanan HTTPS ketika melakukan konfigurasi pengaturan menggunakan Pengelolaan Berbasis Web.
- Ketika Anda menggunakan HTTPS untuk konfigurasi Pengelolaan Berbasis Web, browser Anda akan menampilkan kotak dialog peringatan.
- 1. Mulai browser jaringan Anda.
- 2. Ketik "machine's IP address" pada bilah alamat browser Anda (di mana "machine's IP address" adalah alamat IP mesin).

Sebagai contoh:

https://192.168.1.2

• Jika menggunakan Sistem Nama Domain atau mengaktifkan nama NetBIOS, Anda bisa mengetikkan nama lain, seperti "SharedPrinter" dan bukan alamat IP.

Misalnya: https://SharedPrinter

- Jika mengaktifkan nama NetBIOS, Anda juga bisa menggunakan nama node. Misalnya: https://brn123456abcdef
- Nama NetBIOS dapat ditemukan pada Laporan Konfigurasi Jaringan.
- 3. Jika diperlukan, ketik sandi di bidang **Login**, kemudian klik **Login**.

Sandi standar untuk mengelola pengaturan mesin ini tertera di belakang mesin dan bertanda "**Pwd**". Ubah sandi standar dengan mengikuti petunjuk di layar saat pertama kali masuk.

4. Di bilah navigasi kiri, klik **Address Book (Buku Alamat)**.

Jika bilah navigasi kiri tidak terlihat, mulai lakukan navigasi dari  $\equiv$ .

- 5. Klik nomor alamat target, lalu tambahkan atau perbarui informasi Buku Alamat seperlunya.
- 6. Klik **Submit (Kirim)**.

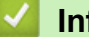

## **Informasi terkait**

• [Ubah Pengaturan Mesin Menggunakan Pengelolaan Berbasis Web](#page-159-0)

### <span id="page-166-0"></span> [Halaman Utama](#page-1-0) > Lampiran

# **Lampiran**

- [Spesifikasi](#page-167-0)
- [Suplai](#page-174-0)
- [Bantuan dan Dukungan Pelanggan Brother](#page-175-0)

# <span id="page-167-0"></span>**Spesifikasi**

- >> Spesifikasi Umum
- [>> Spesifikasi Ukuran Dokumen](#page-168-0)
- [>> Spesifikasi Media Cetakan](#page-169-0)
- [>> Spesifikasi Faks](#page-169-0)
- [>> Spesifikasi Salinan](#page-170-0)
- [>> Spesifikasi Pemindai](#page-170-0)
- [>> Spesifikasi Printer](#page-171-0)
- [>> Spesifikasi Antarmuka](#page-171-0)
- [>> Protokol yang Didukung dan Fitur Keamanan](#page-171-0)
- [>> Spesifikasi Persyaratan Komputer](#page-172-0)

## **Spesifikasi Umum**

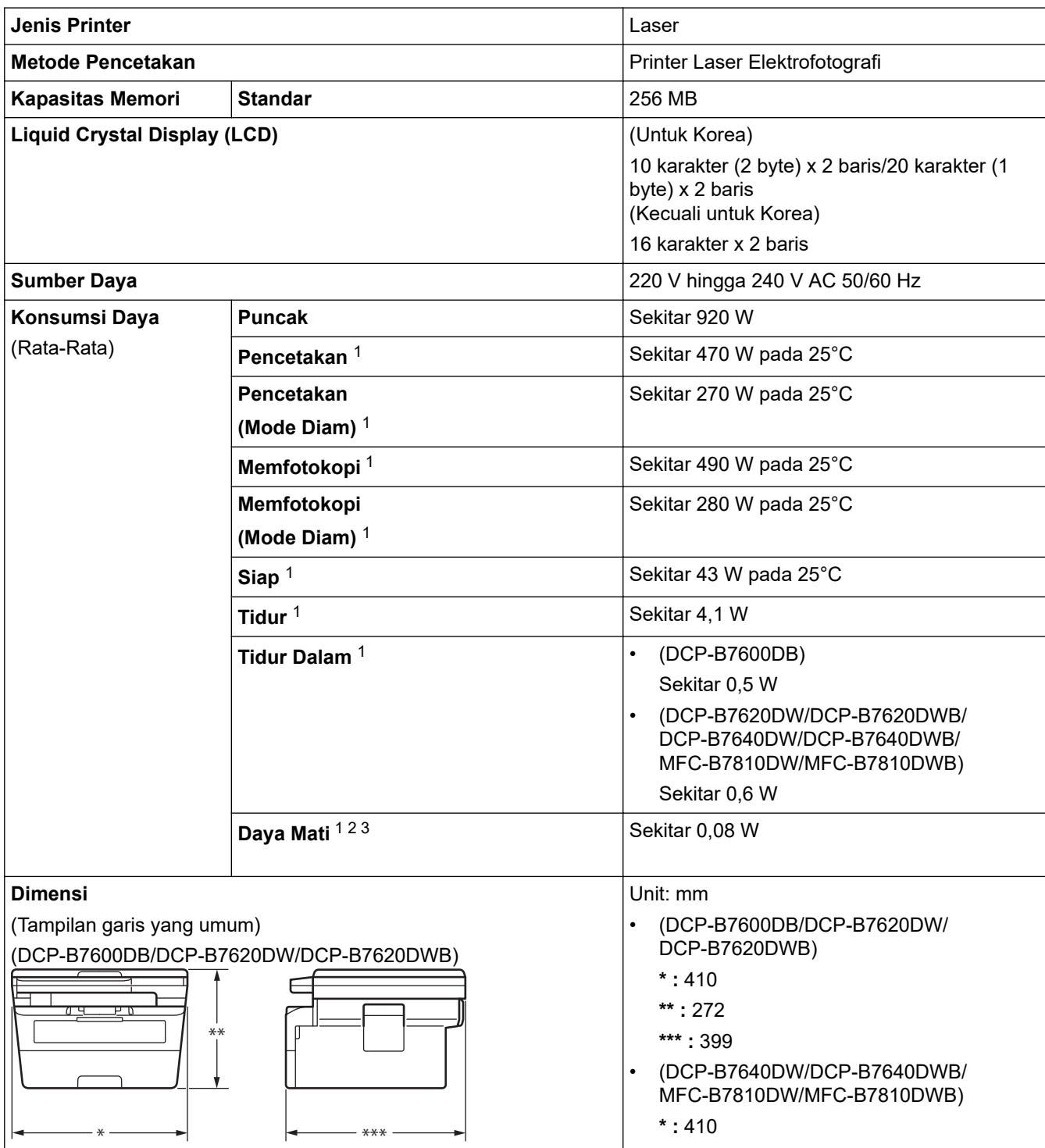

<span id="page-168-0"></span>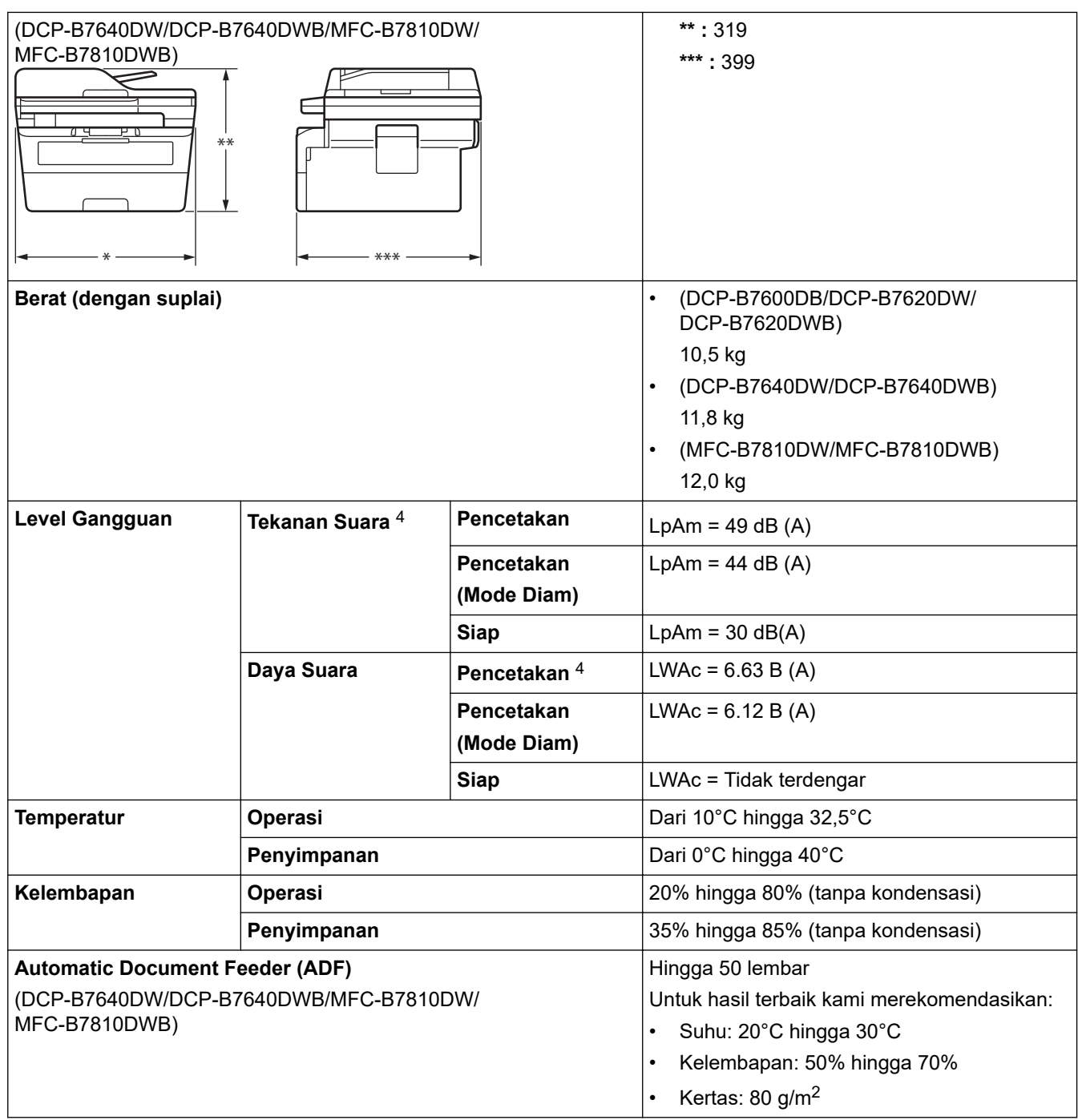

1 Diukur saat mesin tersambung dengan koneksi jaringan yang sama dengan metode tes ENERGY STAR Ver. 3.1.

2 Diukur menurut IEC 62301 Edisi 2.0.

3 Konsumsi daya sedikit berbeda tergantung pada lingkungan penggunaan.

4 Diukur sesuai dengan metode yang dijelaskan di ISO 7779.

## **Spesifikasi Ukuran Dokumen**

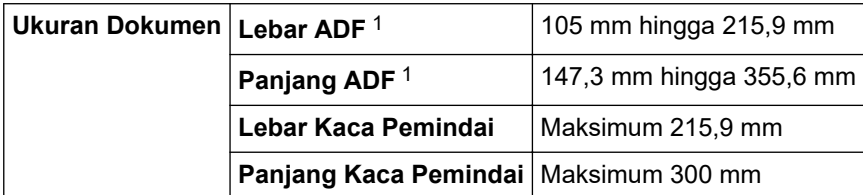

1 model ADF saja

## <span id="page-169-0"></span>**Spesifikasi Media Cetakan**

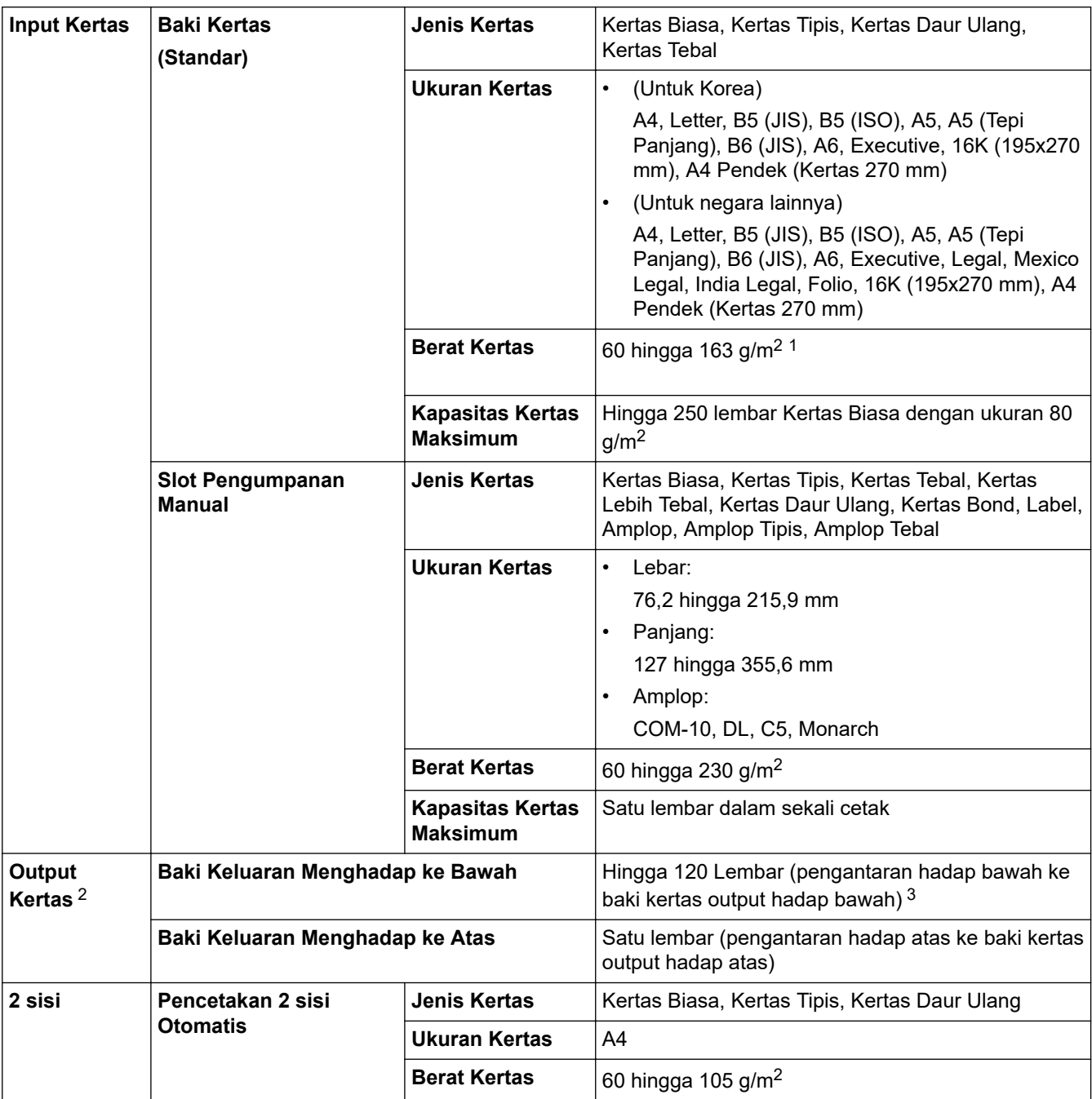

<sup>1</sup> Untuk kertas dengan ukuran 105 g/m<sup>2</sup> atau di atasnya, buka penutup belakang untuk menggunakan baki output hadap atas.

2 Untuk label, sebaiknya segera keluarkan lembar yang tercetak dari baki kertas output setelah keluar dari mesin untuk menghindari kemungkinan corengan.

<sup>3</sup> Dihitung dengan 80 g/ m<sup>2</sup> di lingkungan beriklim sedang dan tidak lembap. Kapasitas baki output aktual dapat bervariasi, tergantung kondisi lingkungannya.

# **Spesifikasi Faks**

# **CATATAN**

Fitur ini tersedia pada model MFC.

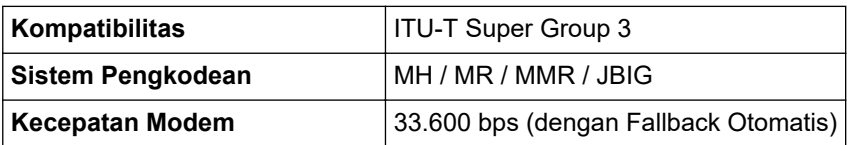

<span id="page-170-0"></span>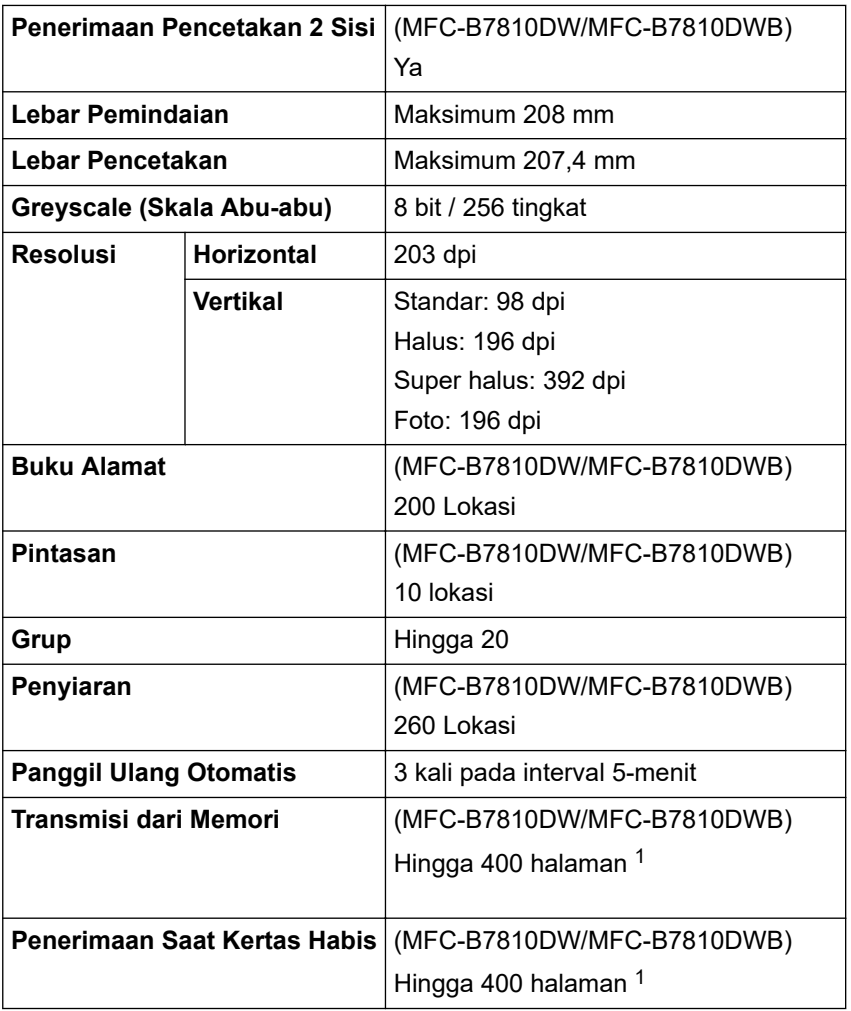

1 "Halaman" mengacu pada "Dokumen Bagan Uji ITU-T No.1" (surat bisnis biasa, resolusi Standar, kode JBIG).

# **Spesifikasi Salinan**

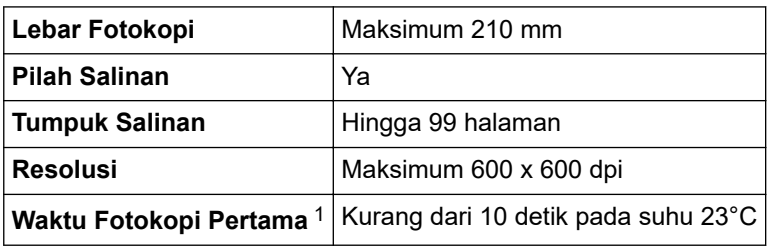

1 Dari Mode Siap dan baki standar.

## **Spesifikasi Pemindai**

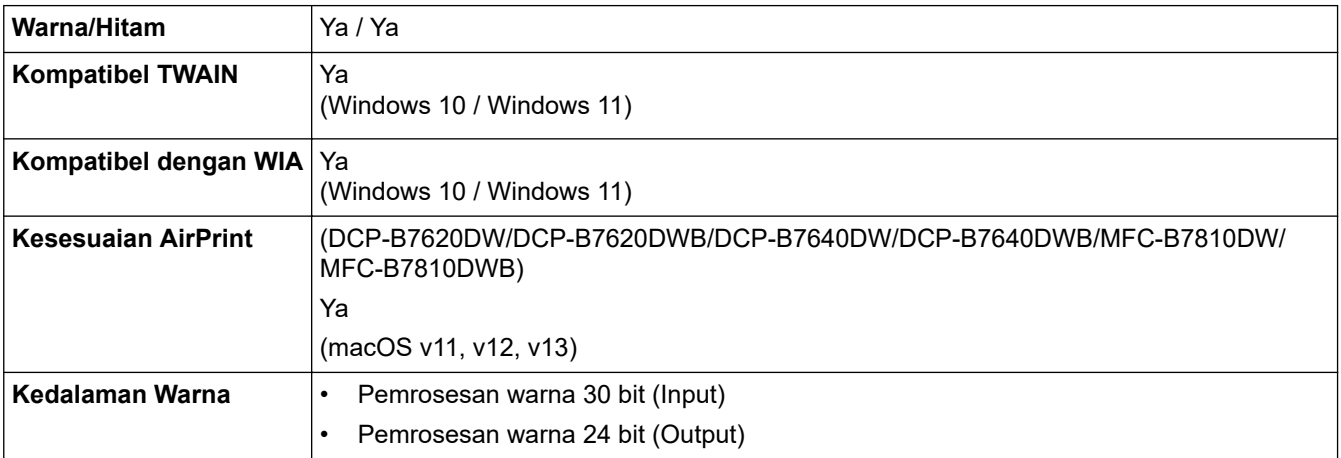

<span id="page-171-0"></span>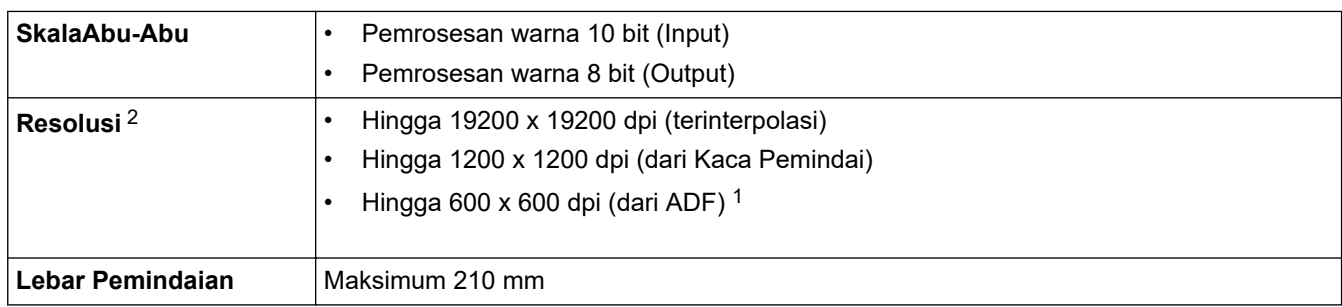

1 Model ADF saja

2 Pemindaian maksimum 1200 × 1200 dpi dengan driver WIA pada Windows 10 dan Windows 11 (resolusi hingga 19200 × 19200 dpi bisa dipilih menggunakan utilitas pemindai)

# **Spesifikasi Printer**

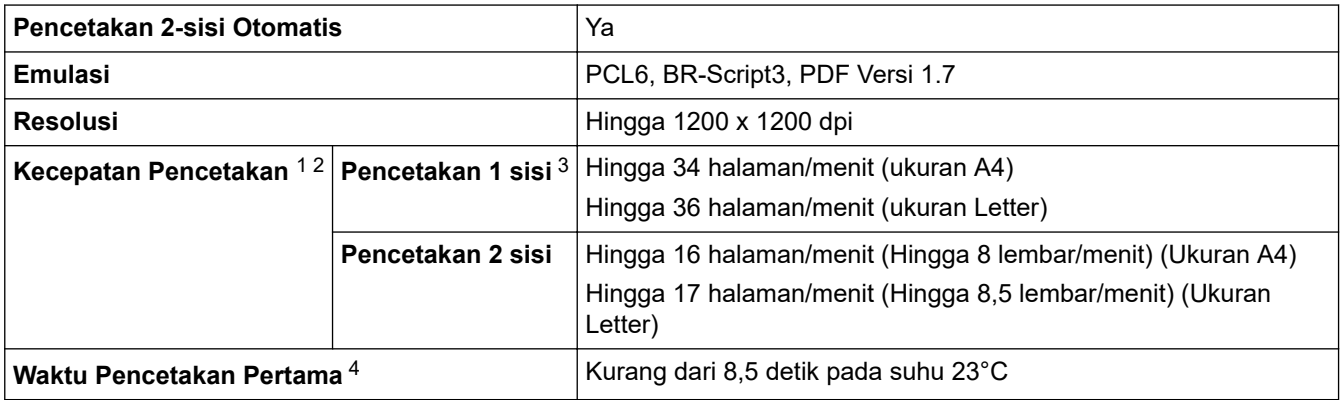

1 Kecepatan pencetakan mungkin berubah tergantung pada tipe dokumen yang Anda cetak.

2 Kecepatan pencetakan mungkin menjadi lebih lambat ketika mesin disambungkan oleh LAN nirkabel.

3 Kecepatan pencetakan ini untuk pencetakan 1 sisi dan diukur sesuai dengan standar ISO/IEC 24734.

4 Dari mode Siap dan baki standar.

### **Spesifikasi Antarmuka**

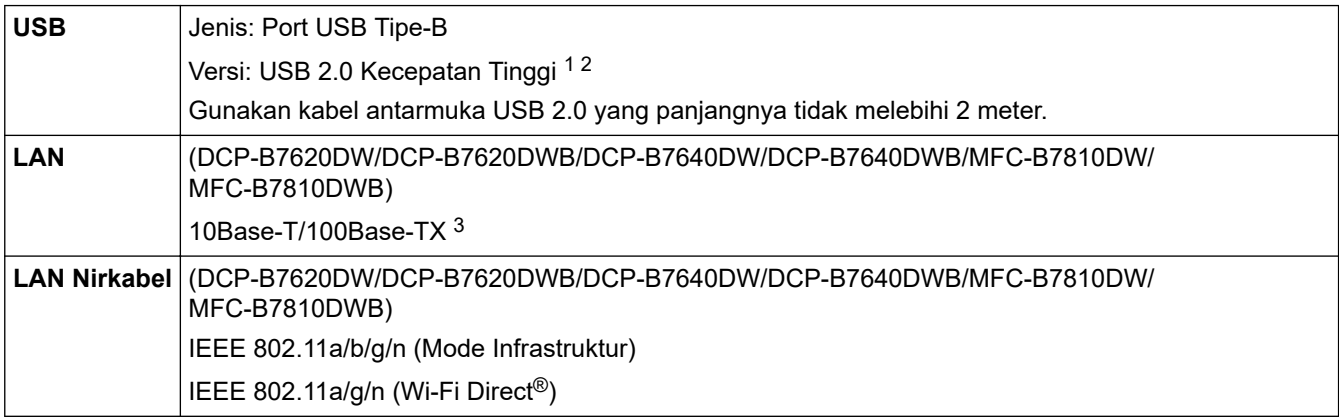

1 Mesin Anda memiliki antarmuka Kecepatan Tinggi USB 2.0. Mesin ini juga dapat tersambung ke suatu komputer yang memiliki antarmuka USB 1.1.

2 Perangkat hub USB pihak ketiga tidak didukung.

3 Gunakan kabel twisted pair Kategori 5 (atau lebih tinggi) yang lurus.

### **Protokol yang Didukung dan Fitur Keamanan**

Protokol dan fitur keamanan yang didukung mungkin berbeda, tergantung modelnya.

#### **Ethernet**

10Base-T/100Base-TX

### <span id="page-172-0"></span>**LAN Nirkabel (2,4GHz)**

IEEE 802.11b/g/n (Mode Infrastruktur), IEEE 802.11g/n (Wi-Fi Direct)

### **LAN Nirkabel (5 GHz)**

IEEE 802.11a/n (Mode Infrastruktur), IEEE 802.11a/n (Wi-Fi Direct)

#### **Protokol (IPv4)**

ARP, RARP, BOOTP, DHCP, APIPA(Auto IP), resolusi nama WINS/NetBIOS, Pemecah DNS, mDNS, penjawab LLMNR, LPR/LPD, Custom Raw Port/Port9100, POP3, Klien SMTP, IPP/IPPS, Klien dan Server FTP,Klien CIFS, SNMPv1/v2c/v3, server HTTP/HTTPS, klien dan server TFTP, ICMP, Layanan Web (Print/ Scan), Syslog, SNTP Client,IMAP4,LDAP

#### **Protokol (IPv6)**

NDP, RA, pemecah DNS, mDNS, penjawab LLMNR, LPR/LPD, Custom Raw Port/Port9100, IPP/IPPS, POP3, Klien SMTP, Klien dan Server FTP, Klien CIFS, SNMPv1/v2c/v3, server HTTP/HTTPS, klien dan server TFTP, ICMPv6, Layanan Web (Cetak/Pindai), Syslog, Klien SNTP,IMAP4,LDAP

#### **Keamanan Jaringan (Berkabel)**

APOP\*, SMTP-AUTH, SSL/TLS (SMTP, HTTP, IPP, POP3\*, IMAP4\*, FTP), SNMP v3, 802.1x (EAP-MD5, EAP-FAST, PEAP, EAP-TLS, EAP-TTLS), OAuth(SMTP, POP3, IMAP4), Kerberos

\*Jika FAKS Internet diunduh.

#### **Keamanan Jaringan (Nirkabel)**

APOP\*, SMTP-AUTH, SSL/TLS (SMTP, HTTP, IPP, POP3\*, IMAP4\*, FTP), SNMP v3, 802.1x ( EAP-FAST, PEAP, EAP-TLS, EAP-TTLS), OAuth(SMTP, POP3, IMAP4), Kerberos

\*Jika FAKS Internet diunduh.

#### **Keamanan Jaringan Nirkabel**

WEP 64/128 bit, WPA-PSK (TKIP/AES), WPA2-PSK (TKIP/AES), WPA3-SAE (AES) (Wi-Fi Direct mendukung WPA2-PSK (AES) saja)

#### **Sertifikasi Nirkabel**

Lisensi Merek Sertifikasi Wi-Fi (WPA3™ - Enterprise, Personal), Lisensi Merek Pengidentifikasi Wi-Fi Protected Setup™ (WPS), Wi-Fi CERTIFIED™ Wi-Fi Direct

#### **Spesifikasi Persyaratan Komputer**

Sistem Operasi dan Fungsi Perangkat Lunak yang Didukung

Untuk OS terbaru yang didukung, buka halaman **Supported OS (OS yang Didukung)** model Anda di [support.brother.com/os.](https://support.brother.com/g/b/midlink.aspx?content=os)

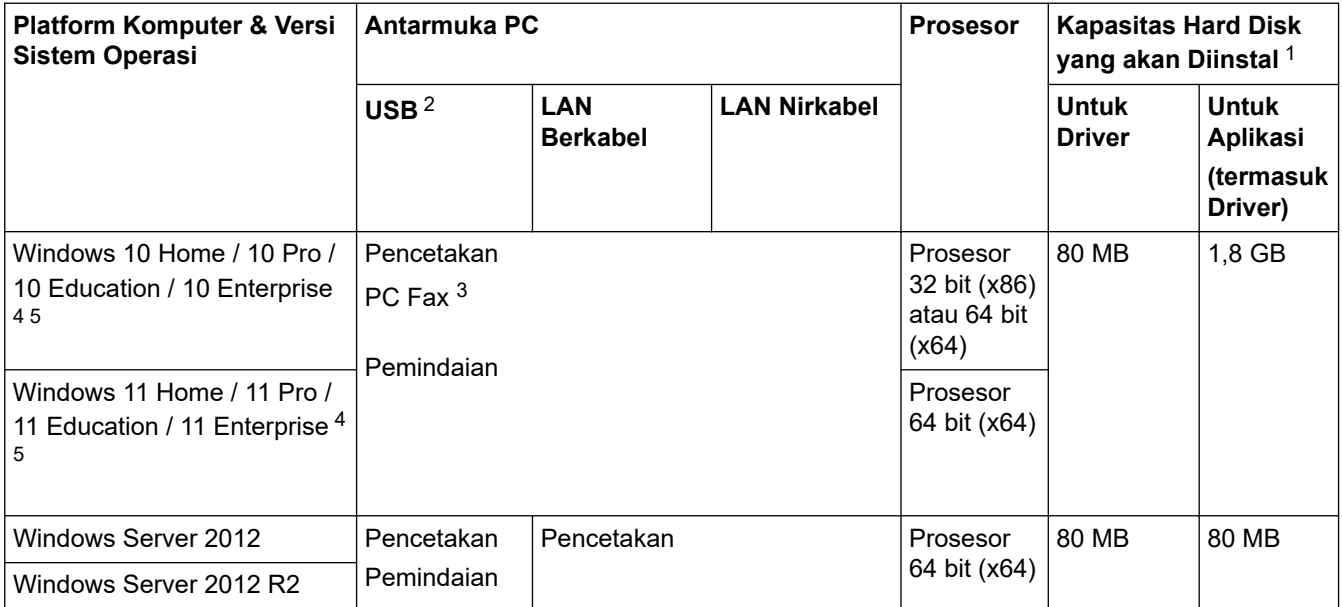

<span id="page-173-0"></span>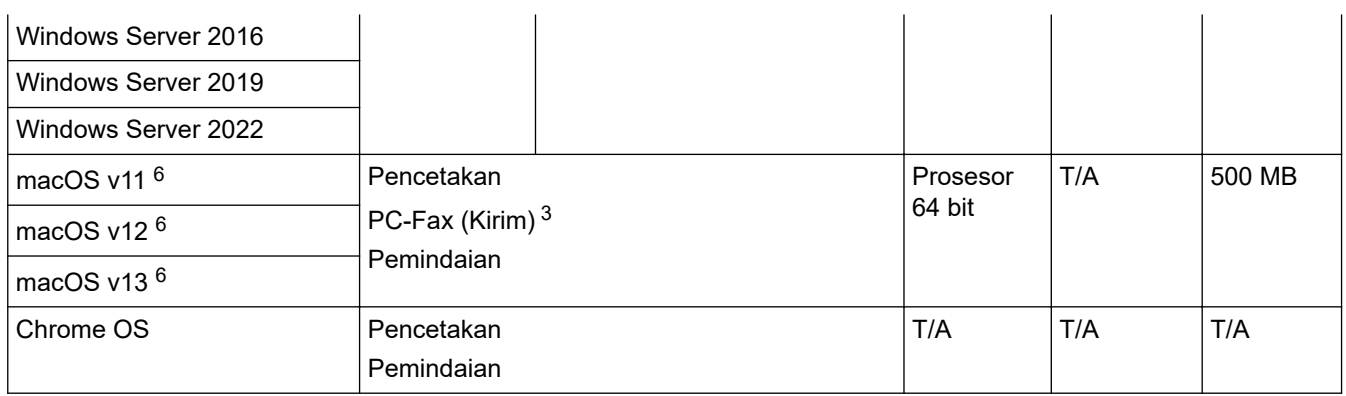

1 Sambungan Internet diperlukan untuk menginstal perangkat lunak jika disk instalasi tidak disertakan.

- 2 Port USB pihak ketiga tidak didukung.
- 3 PC-Fax mendukung hitam dan putih saja.
- 4 Untuk WIA, resolusi 1200x1200. Utilitas Pemindai Brother memungkinkan peningkatan hingga 19200 x 19200 dpi.
- <sup>5</sup> PaperPort™ 14SE mendukung Windows 10 dan Windows 11.
- 6 Penafian macOSDilengkapi fitur AirPrint: Untuk mencetak, memindai, atau mengirim faks (Kirim) melalui macOS, perlu menggunakan AirPrint. Driver Mac tidak disediakan untuk mesin ini.

Untuk pembaruan driver terbaru, buka halaman **Downloads (Unduhan)** model Anda di. [support.brother.com/](https://support.brother.com/g/b/midlink.aspx?content=dl) [downloads](https://support.brother.com/g/b/midlink.aspx?content=dl)

Semua merek dagang, merek, dan nama produk adalah milik dari masing-masing perusahaan.

#### **Informasi terkait**

• [Lampiran](#page-166-0)

#### <span id="page-174-0"></span> [Halaman Utama](#page-1-0) > [Lampiran](#page-166-0) > Suplai

# **Suplai**

Jika sudah saatnya untuk mengganti suplai seperti kartrid toner atau unit drum, pesan kesalahan akan muncul pada panel kontrol mesin atau pada Monitor Status. Untuk informasi lebih lanjut tentang suplai untuk mesin Anda, kunjungi [www.brother.com/original](http://www.brother.com/original/index.htm) atau hubungi penjual Brother setempat.

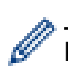

Kode produk suplai bervariasi antara negara dan kawasan.

#### **Kartrid Toner**

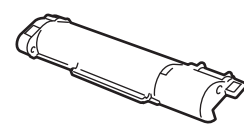

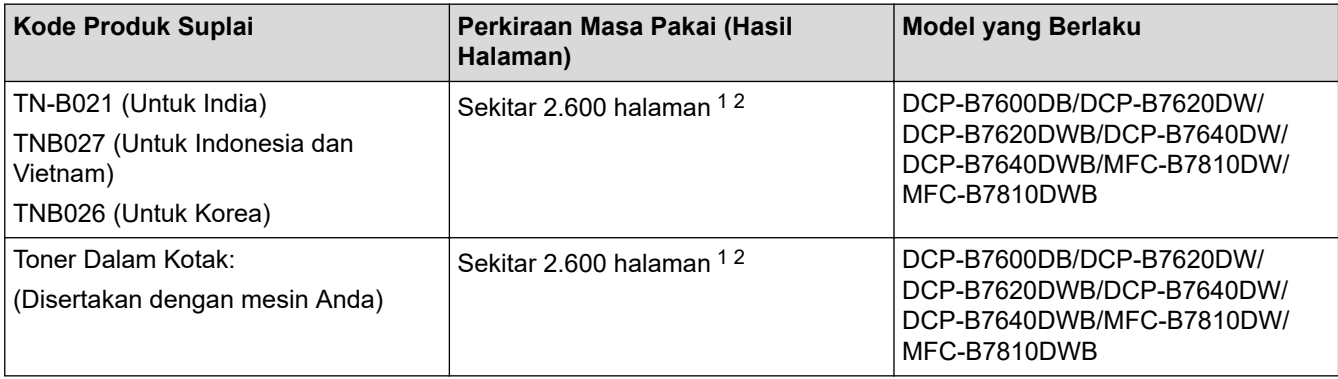

1 Perkiraan hasil kartrid dinyatakan sesuai dengan ISO/IEC 19752.

2 Halaman satu-sisi A4/Letter

**Unit Drum**

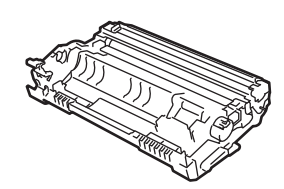

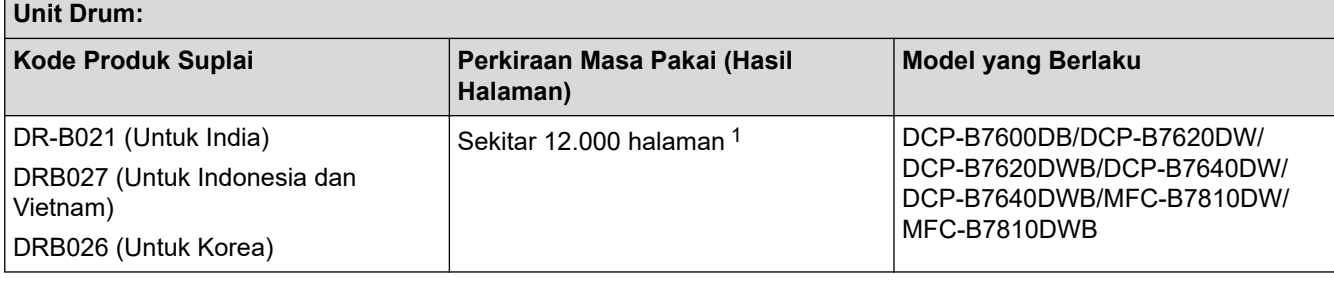

### **Informasi terkait**

• [Lampiran](#page-166-0)

<sup>1</sup> Sekitar 12.000 halaman yang didasarkan pada satu halaman per pekerjaan cetak (halaman satu sisi A4/Letter). Jumlah halaman mungkin terpengaruh karena berbagai faktor termasuk namun tidak terbatas pada jenis dan ukuran media.

<span id="page-175-0"></span> [Halaman Utama](#page-1-0) > [Lampiran](#page-166-0) > Bantuan dan Dukungan Pelanggan Brother

# **Bantuan dan Dukungan Pelanggan Brother**

Jika Anda memerlukan bantuan terkait penggunaan produk Brother Anda, kunjungi [support.brother.com](https://support.brother.com/g/b/midlink.aspx) untuk T&J serta kiat solusi. Anda juga dapat mengunduh perangkat lunak, driver, dan firmware terbaru untuk meningkatkan kinerja mesin Anda dan dokumentasi pengguna untuk mempelajari cara memaksimalkan produk Brother Anda.

Informasi produk dan dukungan selengkapnya tersedia dari situs web kantor Brother setempat Anda. Kunjungi [www.brother.com](https://global.brother/en/gateway) untuk mendapatkan detail kontak kantor Brother setempat dan untuk mendaftarkan produk baru Anda.

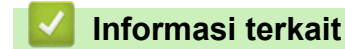

• [Lampiran](#page-166-0)

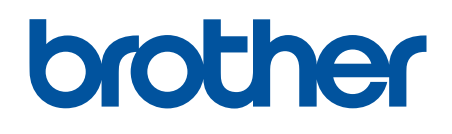

Mesin ini hanya disetujui untuk digunakan di negara tempat pembelian. Perusahaan Brother setempat atau dealer-nya hanya boleh memberikan dukungan untuk mesin yang dibeli di negaranya sendiri.

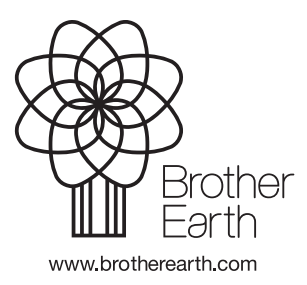

IDN Versi 0